УТВЕРЖДАЮ Генеральный директор ООО «Стилсофт» \_\_\_\_\_\_\_\_\_\_\_\_ Ю.П. Стоянов

« $\_\_\_\_$  2014г.

# **СПЕЦИАЛЬНОЕ ПРОГРАММНОЕ ОБЕСПЕЧЕНИЕ «СИНЕРГЕТ КСБО»**

# **Руководство программиста**

**Лист утверждения**

# **RU.СТВФ.50504-01 33 01-ЛУ**

Руководитель разработки Начальник отдела ОРСПО

\_\_\_\_\_\_\_\_\_\_\_ А.А. Петухов « $\qquad \qquad \qquad \qquad 2014r.$ 

Ответственный исполнитель Начальник группы разработки ОРСПО

\_\_\_\_\_\_\_\_\_\_\_\_ А.А. Дудкин

« $\qquad \qquad \qquad \qquad 2014r.$ 

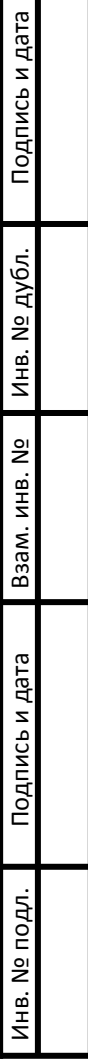

# **УТВЕРЖДЕНО**

RU.СТВФ.50504-01 33 01-ЛУ

# **СПЕЦИАЛЬНОЕ ПРОГРАММНОЕ ОБЕСПЕЧЕНИЕ «СИНЕРГЕТ КСБО»**

# **Руководство программиста**

# **RU.СТВФ.50504-01 33 01**

**Листов 168**

Подпись и дата **Подпись и дата Взам. инв. № Инв. № дубл. Подпись и дата** Инв. № дубл. Взам. инв. Nº Подпись и дата Инв. № подл. **Инв. № подл.**

# **RU.СТВФ.50504-01 33 01 2 АННОТАЦИЯ**

В данном программном документе приведено руководство программиста по настройке и использованию специального программного обеспечения «Синергет КСБО».

В данном программном документе, в разделе «Назначение и условия применения программы» указаны назначение и функции, выполняемые программой, условия, необходимые для выполнения программы (объем оперативной памяти, требования к составу и параметрам периферийных устройств, требования к программному обеспечению и т.п.).

В разделе «Характеристика программы» приведено описание основных характеристик и особенностей программы (режим работы, средства контроля правильности выполнения и самовосстанавливаемости программы и т.п.).

В данном программном документе, в разделе «Входные и выходные данные» приведено описание организации используемой входной и выходной информации.

В разделе «Сообщения» указаны тексты сообщений, выдаваемых программисту или оператору в ходе выполнения программы, описание их содержания и действий, которые необходимо предпринять по этим сообщениям.

Оформление программного документа «Руководство программиста» произведено по требованиям ЕСПД (ГОСТ 19.101-77 1), ГОСТ 19.103-77 2), ГОСТ 19.104-78\* 3), ГОСТ 19.105-78\* 4), ГОСТ 19.106-78\* 5), ГОСТ 19.504-79\* 6), ГОСТ  $19.604 - 78 * 7$ ).

**.** 

<sup>1)</sup> ГОСТ 19.101-77 ЕСПД. Виды программ и программных документов

<sup>2)</sup> ГОСТ 19.103-77 ЕСПД. Обозначение программ и программных документов

<sup>3)</sup> ГОСТ 19.104-78\* ЕСПД. Основные надписи

<sup>4)</sup> ГОСТ 19.105-78\* ЕСПД. Общие требования к программным документам

<sup>5)</sup> ГОСТ 19.106-78\* ЕСПД. Общие требования к программным документам, выполненным печатным способом

<sup>6)</sup> ГОСТ 19.504-79\* ЕСПД. Руководство программиста. Требования к содержанию и оформлению

<sup>7)</sup> ГОСТ 19.604-78\* ЕСПД. Правила внесения изменений в программные документы, выполненные печатным способом

**RU.СТВФ.50504-01 33 01 3 СОДЕРЖАНИЕ**

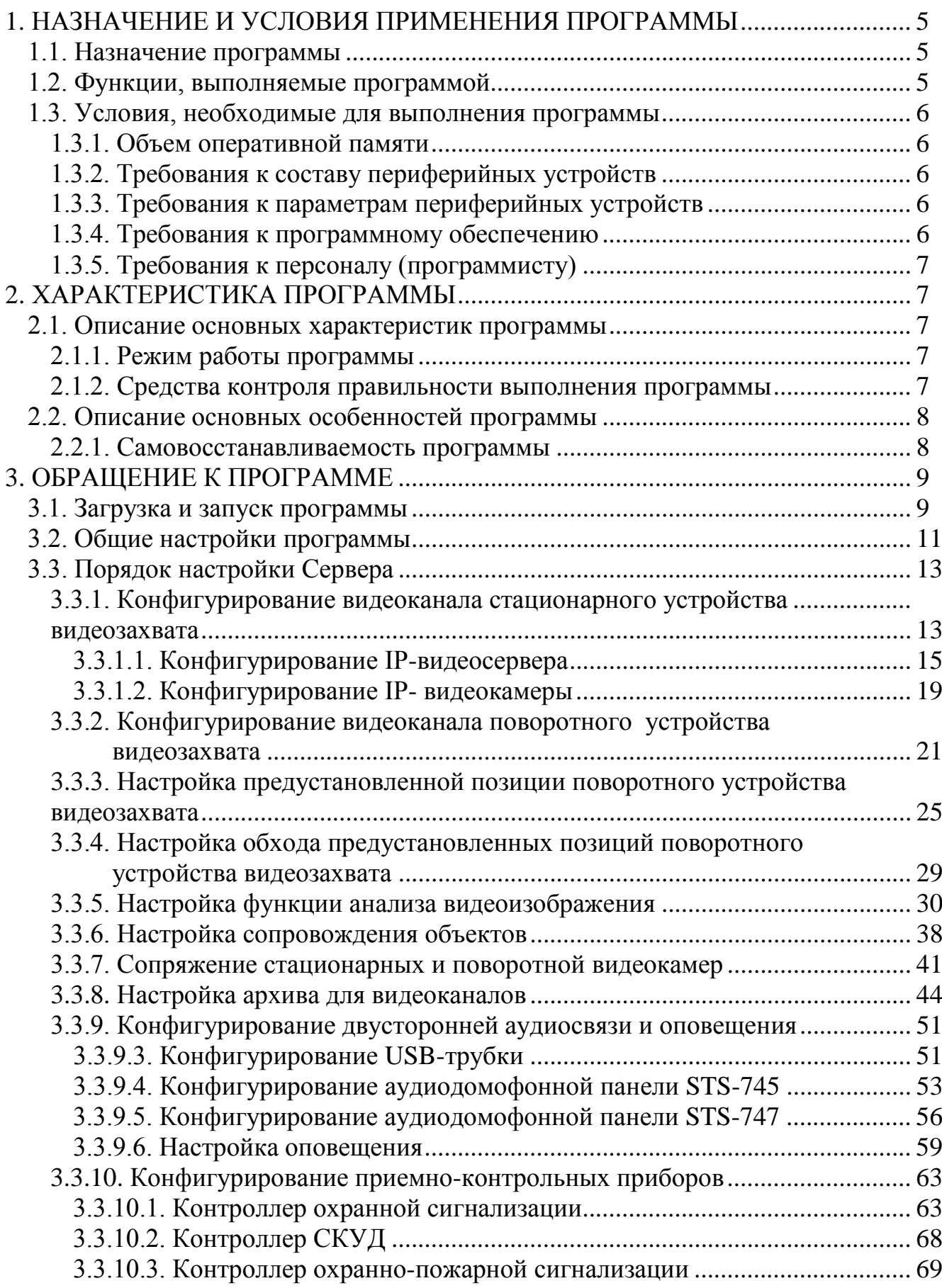

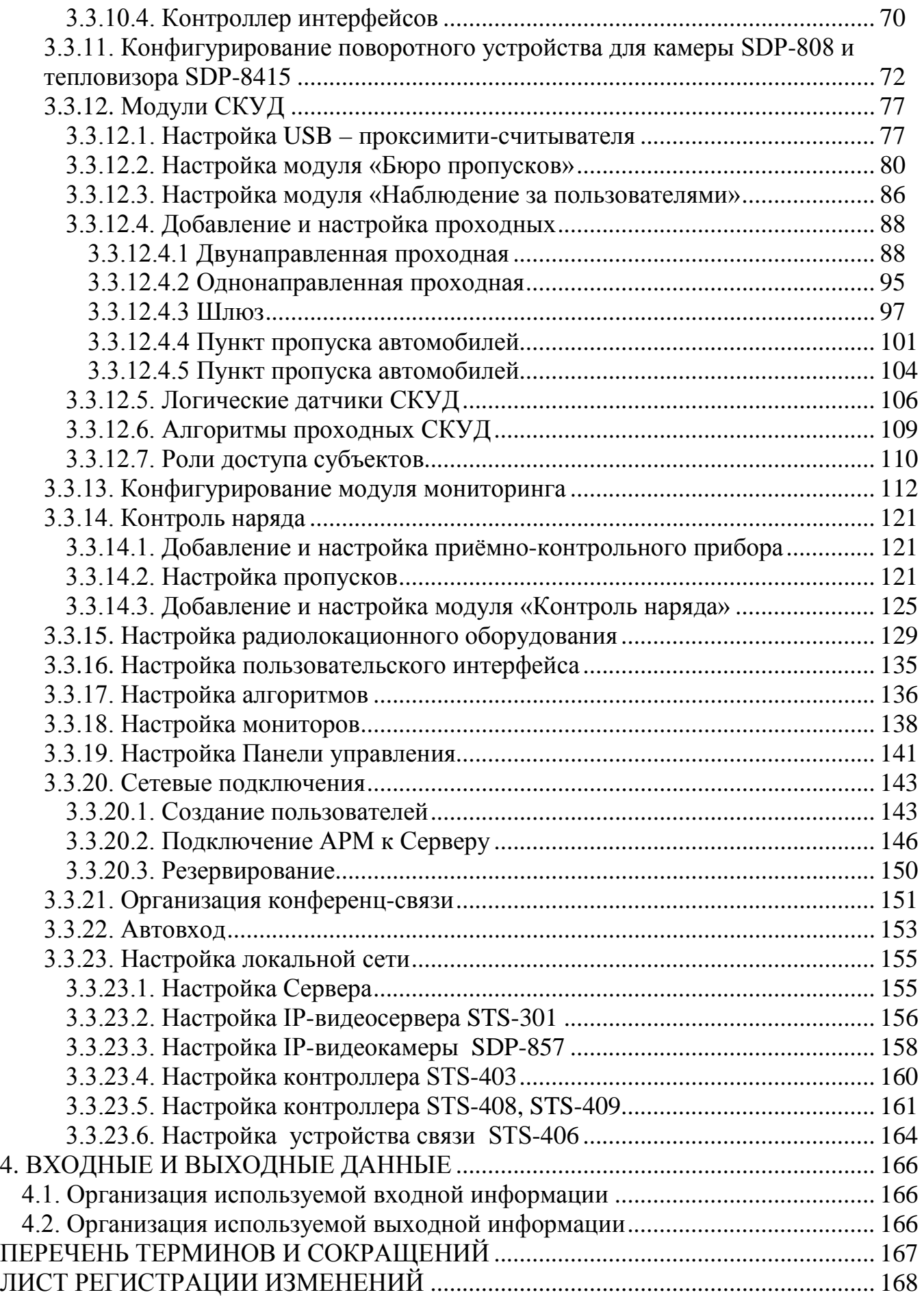

#### **5**

# **RU.СТВФ.50504-01 33 01**

#### <span id="page-5-0"></span>**1. НАЗНАЧЕНИЕ И УСЛОВИЯ ПРИМЕНЕНИЯ ПРОГРАММЫ**

#### <span id="page-5-1"></span>**1.1. Назначение программы**

Специальное программное обеспечение «Синергет КСБО» входит в состав комплексной системы обеспечения безопасности объекта «Синергет КСБОТМ». Система «Синергет КСБОТМ» предназначена для организации и осуществления инструментального контроля систем охранного телевидения, охраны периметра, охранной сигнализации, охранно-пожарной сигнализации, контроля и управления доступом, оповещения и громкоговорящей связи. Система позволяет изменять свою структуру по функциональным и количественным параметрам и может быть развернута и внедрена на объекте любого масштаба. Специальное программное обеспечение «Синергет КСБО» используется для мониторинга и управления оборудованием, входящим в данную систему и обеспечивает двухстороннее взаимодействие оператора комплексной системы безопасности объекта «Синергет КСБОТМ» с устройствами системы, а так же устанавливает логические схемы работы системы.

#### <span id="page-5-2"></span>**1.2. Функции, выполняемые программой**

- 1) Двухстороннее взаимодействие Сервера с устройствами КСБО.
- 2) Двухстороннее взаимодействие Сервера с оператором АРМ.
- 3) Организация аудиорегистрации и видеонаблюдения (запись аудио/видео данных на носители информации).
- 4) Протоколирование различных событий системы.
- 5) Регистрация событий и реакция на эти события от датчиков и устройств видеозахвата.
- 6) Сканирование прилегающей территории с использованием устройств видеозахвата на предмет потенциальной угрозы.
- 7) Организация управления поворотными устройствами видеозахвата на АРМ.
- 8) Сопровождение целей, определенных в процессе сканирования территории, поворотными устройствами видеозахвата.
- 9) Обеспечение независимой настройки сопровождения целей для каждой предустановленной позиции поворотного устройства видеозахвата.
- 10) Управление обогревом стекол и защитных кожухов устройств видеозахвата,
- 11) Управление ночным освещением.
- 12) Организация двухсторонней аудиосвязи АРМ с устройствами расположенными на территории объекта.
- 13) Организация конференц-связи между аудиоустройствами расположенными на территории объекта.
- 14) Контроль наличия связи с устройствами и протоколирование нарушений связи с устройствами.
- 15) Организация работы с устройствами КСБО посредством графических планов и планов местности на АРМ.

- 16) Обеспечение работы АРМ в режиме одного или двух мониторов, с возможностью вывода тревожных видеоканалов, точек доступа и графических планов на различные мониторы.
- 17) Организация на АРМ автоматического вывода видеоканалов по тревоге датчиков.
- 18) Организация звукового оповещения оператора АРМ при тревоге датчиков.
- 19) Организация автоматического вывода архивных видеоканалов по тревоге датчиков на АРМ.
- 20) Организация контроля и мониторинга состояния извещателей охранопожарной сигнализации.
- 21) Организация регистрации обхода контрольных точек при патрулировании территории объекта.
- 22) Контроль и управление доступом на территорию объекта.
- 23) Фотоидентификация людей, предъявляющих пропуск, на основе фото из базы данных.
- 24) Мониторинг перемещений персонала организации по территории объекта.
- 25) Организация радиолокационного обнаружения и автосопровождения детектируемых объектов.
- 26) Обеспечение разграничения прав пользователей системы.
- 27) Работа с «профилями».
- 28) Обеспечение возможности работы в «режиме без ОС».
- 29) Обеспечение возможности экспорта архивных видеоданных в avi-файл.

#### <span id="page-6-0"></span>**1.3. Условия, необходимые для выполнения программы**

Необходимо установить на Сервере специальное программное обеспечение «Синергет КСБО», Сертификат и USB ключ защиты ПО.

#### <span id="page-6-1"></span>**1.3.1. Объем оперативной памяти**

Рекомендуемый объем оперативной памяти 2 Гб или выше.

## <span id="page-6-2"></span>**1.3.2. Требования к составу периферийных устройств**

Особые требования к составу периферийных устройств не предъявляются.

## <span id="page-6-3"></span>**1.3.3. Требования к параметрам периферийных устройств**

Подключаемые периферийные устройства должны быть IBM-совместимыми.

## <span id="page-6-4"></span>**1.3.4. Требования к программному обеспечению**

Системные программные средства, используемые специальным программным обеспечением, должны быть представлены локализованной версией операционной системы семейства Linux.

#### <span id="page-7-0"></span>**1.3.5. Требования к персоналу (программисту)**

Программист должен обладать практическими навыками работы с графическим пользовательским интерфейсом операционной системы, должен быть аттестован минимум на II квалификационную группу по электробезопасности, должен иметь квалификацию «Пользователь ЭВМ».

## **2. ХАРАКТЕРИСТИКА ПРОГРАММЫ**

#### <span id="page-7-2"></span><span id="page-7-1"></span>**2.1. Описание основных характеристик программы**

Специальное программное обеспечение «Синергет КСБО» входит в состав комплексной системы обеспечения безопасности объекта «Синергет КСБОТМ» и обеспечивает:

- − аудиорегистрацию или видеонаблюдение с применением стационарных и/или поворотных устройств видеозахвата в реальном масштабе времени;
- − автоматическое обнаружение и сопровождение целей поворотными устройствами видеозахвата;
- − интеллектуальную обработку извещений от датчиков.
- − регистрацию обхода контрольных точек при патрулировании территории объекта;
- <span id="page-7-3"></span>− осуществление контроля и управления доступом на территорию объекта.

#### **2.1.1. Режим работы программы**

Работа специального программного обеспечения «Синергет КСБО» может осуществляться в двух режимах:

Стандартный режим – оконный режим работы в операционной системе (ОС).

Режим без ОС – запрещен доступ к запуску любого программного обеспечения на уровне интерфейса операционной системы, перезагрузке и выключению компьютера посредством стандартного интерфейса ОС, просмотру содержимого файловой системы и рабочего стола.

#### <span id="page-7-4"></span>**2.1.2. Средства контроля правильности выполнения программы**

Контроль правильности выполнения специального программного обеспечения «Синергет КСБО» осуществляется встроенными средствами самого специального программного обеспечения, реализованных в виде: протоколирование событий, осуществление диагностики работы какого-либо устройства.

#### <span id="page-8-0"></span>**2.2. Описание основных особенностей программы**

Специальное программное обеспечение позволяет осуществлять аудиорегистрацию или видеонаблюдение территории объекта с применением стационарных и/или поворотных устройств видеозахвата. При наличии поворотных устройств видеозахвата оператор определяет зоны, требующие повышенного внимания, и регистрирует для них пресет-позиции. Поворотное устройство видеозахвата сканирует зарегистрированные пресет-позиции, останавливаясь в каждой на заданное время.

Специальное программное обеспечение производит обработку данных проходных, проверку доступа на основании считанных идентификационных данных, ролей доступа и графиков рабочего времени, обеспечивает управление устройствами проходной.

При тревоге какого-либо датчика, специальное программное обеспечение подает команду на открытие необходимого видеоканала, осуществляет поворот устройств видеозахвата в предустановленные позиции, открываются архивы соответствующих видеоканалов, проигрывается звуковое оповещение, в ночное время – включаются прожектора, происходит управление исполнительными устройствами СКУД (блокирование/открытие прохода).

В случае обнаружения движущейся цели, может осуществляться захват, распознавание и автоматическое сопровождение цели, пиктограмма тревожной пресет-позиции меняет цвет на красный, проигрывается тревожное аудиосообщение.

На одном из мониторов мультимониторной системы автоматически отображается графический план участка охраняемого объекта, на котором произошла тревога, подсвечивается сработавший датчик. На других мониторах автоматически показываются видеоканалы реального времени, отображающие участок охраняемого объекта, на котором произошла тревога, и видеоархивные данные, отображающие момент подачи датчиком тревожного сообщения. Отображаются проходные СКУД и их состояние.

Система предоставляет возможность ручного управления поворотными устройствами видеозахвата, исполнительными устройствами СКУД и другими периферийными устройствами. Имеется возможность наведения устройства видеозахвата на цель, постановка/снятие объекта на охрану одним нажатием мыши.

Подсистема автоматического диагностирования исправности оборудования позволяет отображать на графическом плане место и тип неисправности с детализацией до блока.

«Синергет КСБО» имеет журнал событий, в котором регистрируются, и в зашифрованном виде хранятся все события, произошедшие в системе, а также действия оператора. По каждому событию можно просмотреть видеоархив.

#### <span id="page-8-1"></span>**2.2.1. Самовосстанавливаемость программы**

Самовосстанавливаемость специального программного обеспечения «Синергет КСБО» обеспечивается стандартными средствами операционной системы.

<span id="page-9-0"></span>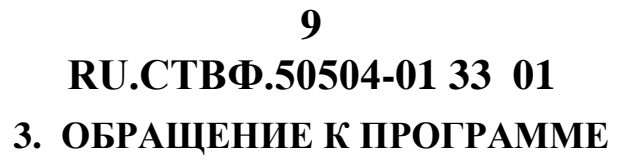

#### <span id="page-9-1"></span>**3.1. Загрузка и запуск программы**

Запустите программу «Синергет КСБО», откроется окно рис.3.1.

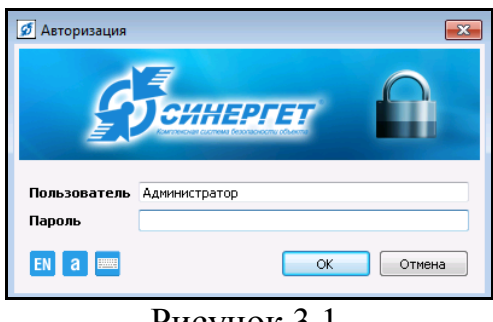

Рисунок 3.1.

Введите имя и пароль администратора. По умолчанию: пользователь «Администратор» с пустым паролем. Для запуска программы нажмите «ОК». Откроется окно главного меню программы (рис.3.2).

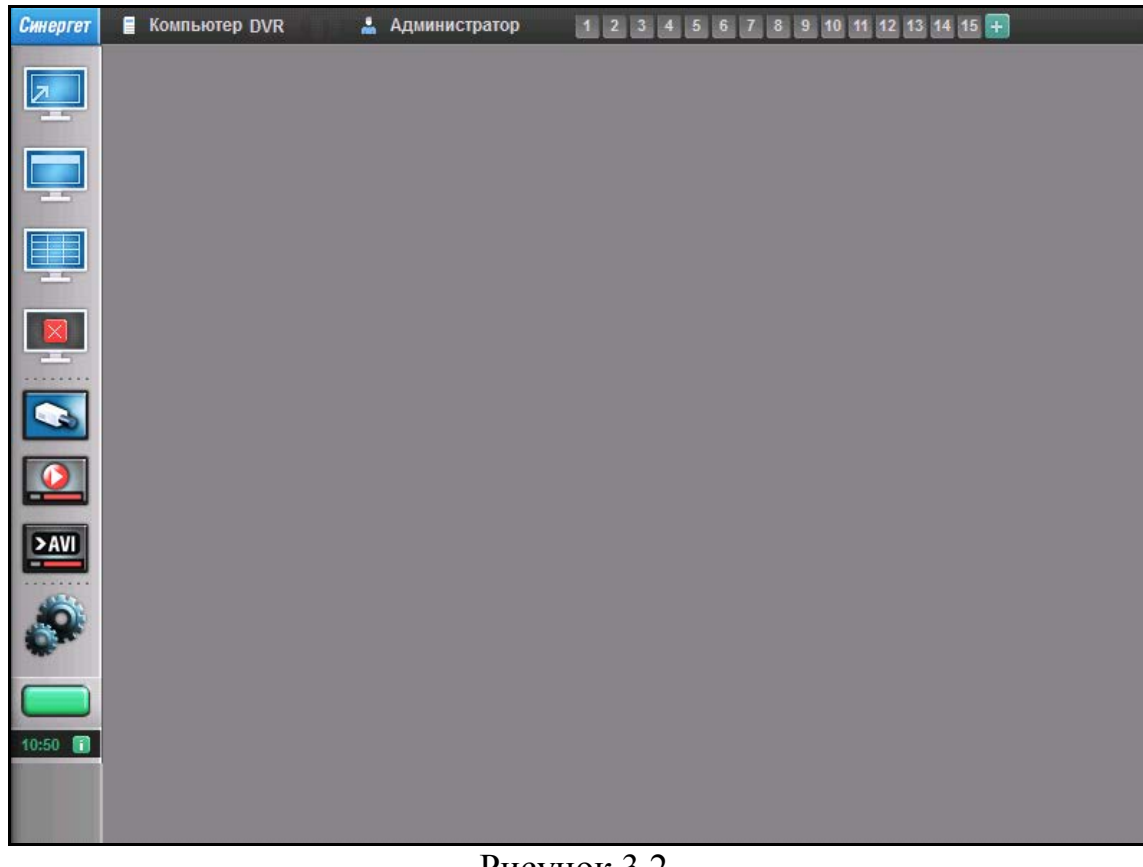

Рисунок 3.2.

На верхней строчке указывается имя компьютера и имя пользователя, в данном случае ими является «DVR» и «Администратор».

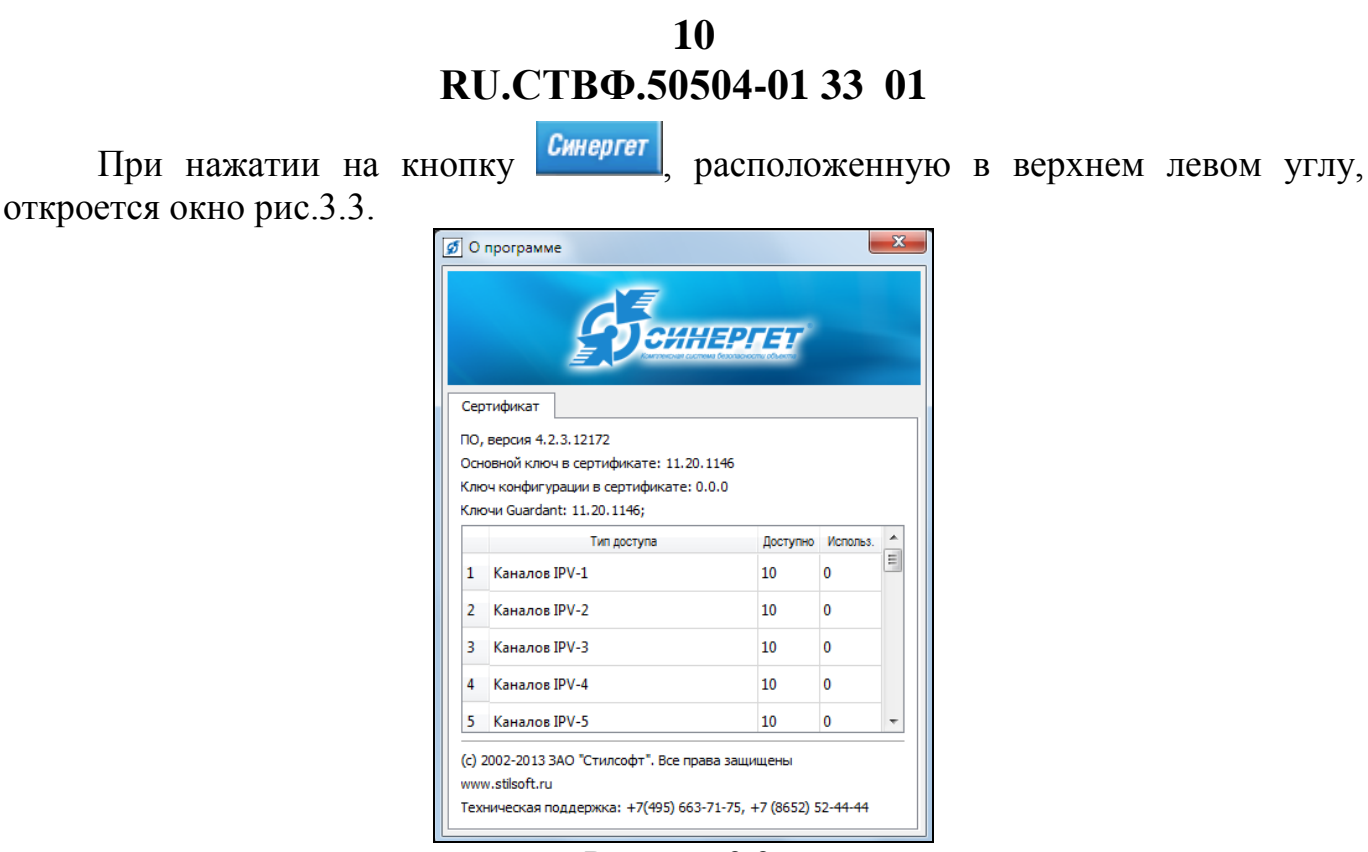

Рисунок 3.3.

В данном окне содержится информация о программе, а именно: версия программного обеспечения, номер сертификата, номер ключа, время работы, техническая информация об устройствах, где указывается общее их количество и количество активных устройств, информация об изготовителе программы (контактные данные).

В данной программе предусмотрено создание профиля каналов (рабочий стол программы). Для этого, в верхней части главного окна программы расположены кнопки быстрого вызова профилей каналов («1»…«15»), и кнопка добавления нового профиля «+». Чтобы создать профиль, необходимо открыть видеоканал или изображение графического плана. Далее, нажать на кнопку «+», кнопка «1» приобретёт синий цвет – это значит, что программа сохранила открывшиеся окна (их размеры и расположение) под профилем «1». Для быстрого вызова профиля нажмите на кнопку «1». Для удаления профиля, нажмите на него правой кнопкой мыши.

Кнопки меню имеют следующие функции:

«Полноэкранный режим». При нажатии данной кнопки система переходит в полноэкранный режим, т.е. изображение открытого канала раскрывается на весь экран монитора, а так же убираются все кнопки главного меню программы. Чтобы вернуть обычный режим экрана, необходимо навести курсор мыши на верхний или левый край экрана и в открывшемся меню нажать на данную кнопку.

 $\blacksquare$  - «Показать\скрыть заголовки окон». В том случае, если открыть какой либо канал, то при нажатии данной кнопки скрываются заголовки каналов. Повторное нажатие на кнопку, отобразит заголовки каналов.

**- «Выстроить окна по сетке». При нажатии данной кнопки открытые окна** автоматически равномерно распределяются по экрану монитора.

 $\boxed{\phantom{1}8}$  - «Закрыть все окна». Закрывает все открытые окна.

**• • «Каналы». Данная кнопка открывает окно со списком каналов.** 

**•** - «Архив». Открывает список архивных каналов.

**244 - «Экспорт AVI». Данная кнопка открывает окно настроек экспорта** видеофайла в файл формата «AVI».

- «Настройки». Кнопка, открывающая окно настроек программы.

**- «Протокол событий».** 

## <span id="page-11-0"></span>**3.2. Общие настройки программы**

Нажмите на кнопку меню «Настройки» (см.рис.3.2), откроется окно рис.3.4.

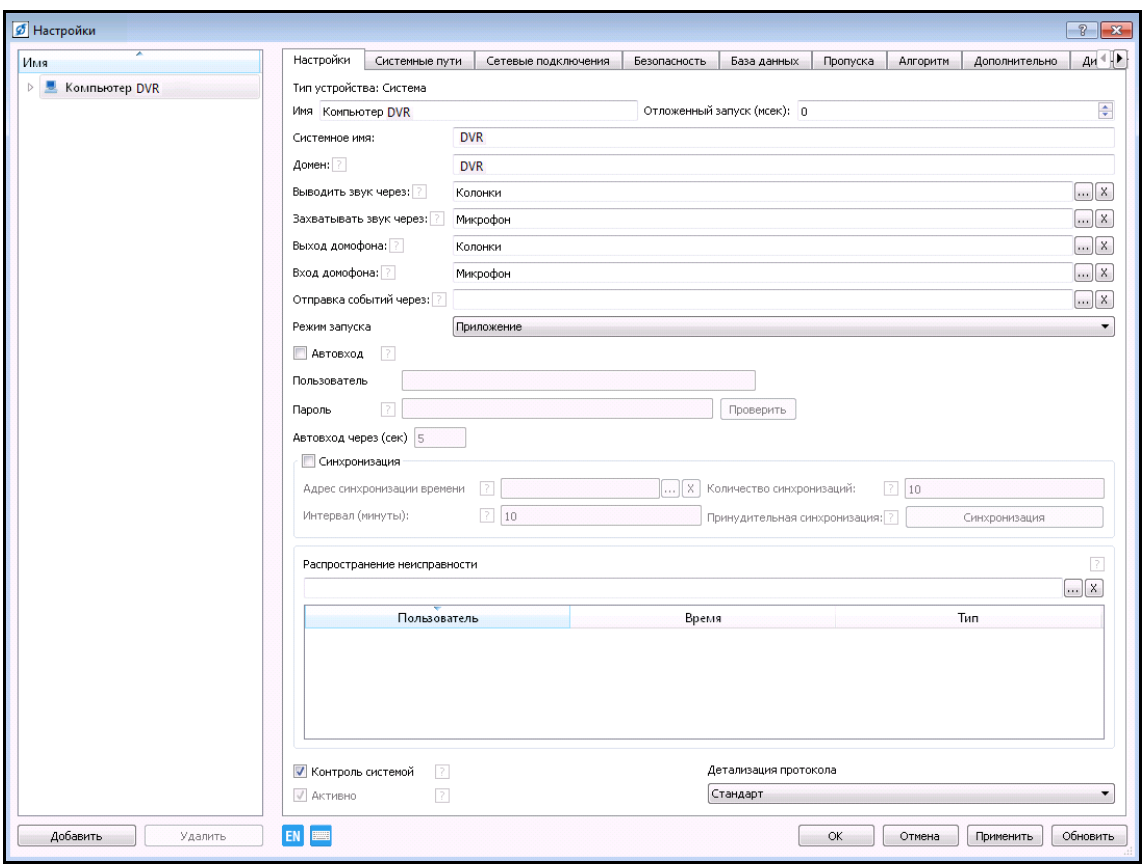

Рисунок 3.4.

В левой части окна расположено дерево конфигурации. В корне данного дерева находится имя компьютера пользователя, в данный момент именем является «DVR». Для того чтобы раскрыть данное дерево конфигурации необходимо нажать на «», слева от строки имени. Неактивные устройства отображаются в дереве устройств красным цветом. Для добавления устройства в дерево конфигурации, его удаления, необходимо выделить устройство и нажать соответствующие кнопки, расположенные в нижнем левом углу окна.

В зависимости от характера и назначения устройства в его настройках могут располагаться различные вкладки. Обязательными являются такие вкладки как «Настройки» «Системные пути» и «Диагностика». Остальные, такие как: «Алгоритм», «Безопасность», «Сетевые подключения» и т.д. являются специализированными вкладками устройств (рис.3.5).

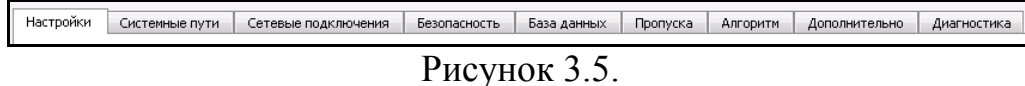

Неизменными настройками любого устройства является поле «Имя», а так же опции «Контроль системой» и «Активно», где:

− «Контроль системой» - при включении контроля системой, ядро контролирует наличие ошибок в устройстве и при ошибке выполняет отправку сообщений пользователям.

− «Активно» - будет ли выполняться модуль устройств. Активность можно снять для временного отключения устройства и высвобождения ресурсов.

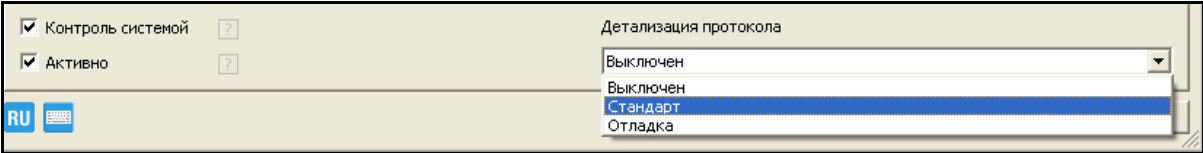

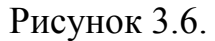

В настройке «Детализация протокола» указывается режим поступления событий от модуля в протокол событий. Данная настройка имеет 3 режима (см. рис.3.6):

− «Выключен» - режим, при котором события не посылаются от модуля в протокол событий.

− «Стандарт» - при данном режиме модуль посылает стандартные сообщения в протокол событий.

− «Отладка» - при этом режиме устройство посылает более подробные сообщения в протокол событий.

Для того, чтобы переключить режим необходимо нажать на стрелку справа от строки, в выпадающем меню выбрать необходимый Вам режим. По умолчанию включён стандартный режим детализации протокола.

Кнопки, расположенные под опцией «Активно» активизируют «Экранную клавиатуру» и указывают язык ввода данных в настройках (рис.3.7).

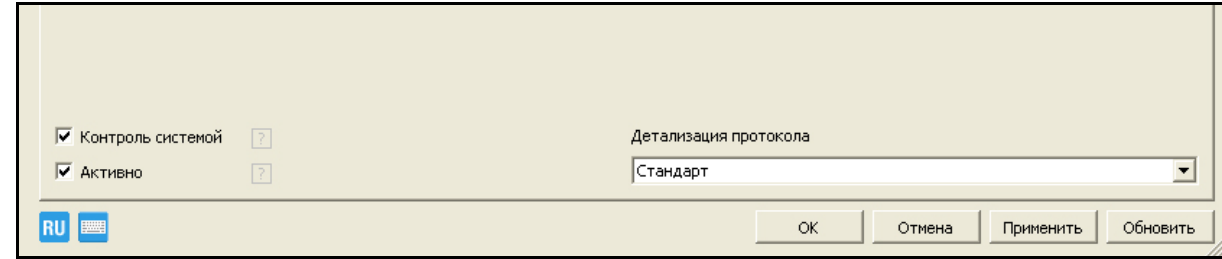

Рисунок 3.7.

Кнопки, расположенные в нижнем правом углу, выполняют следующие функции:

«ОК» - сохраняет настройки и закрывает окно.

«Отмена» - закрывает окно при не сохранённых настройках.

«Применить» - сохраняет настройки, но не закрывает окно.

«Обновить» - при нажатии данной кнопки, происходит обновление конфигурации, в ходе которой добавляются модули, подключение которых было произведено на физическом плане к устройствам, после того как данные устройства были добавлены в дерево конфигурации.

## <span id="page-13-0"></span>**3.3. Порядок настройки Сервера**

#### <span id="page-13-1"></span>**3.3.1. Конфигурирование видеоканала стационарного устройства видеозахвата**

Для добавления устройства видеозахвата в конфигурацию выполните следующие действия:

Выберите пункт меню «Настройки» (см.рис.3.2). В открывшемся окне в дереве устройств выберите ветку «Устройства» и нажмите кнопку «Добавить» в нижнем левом углу окна, или нажмите на «Устройства» правой кнопкой мыши, в появившемся меню выберите «Добавить» (рис.3.8).

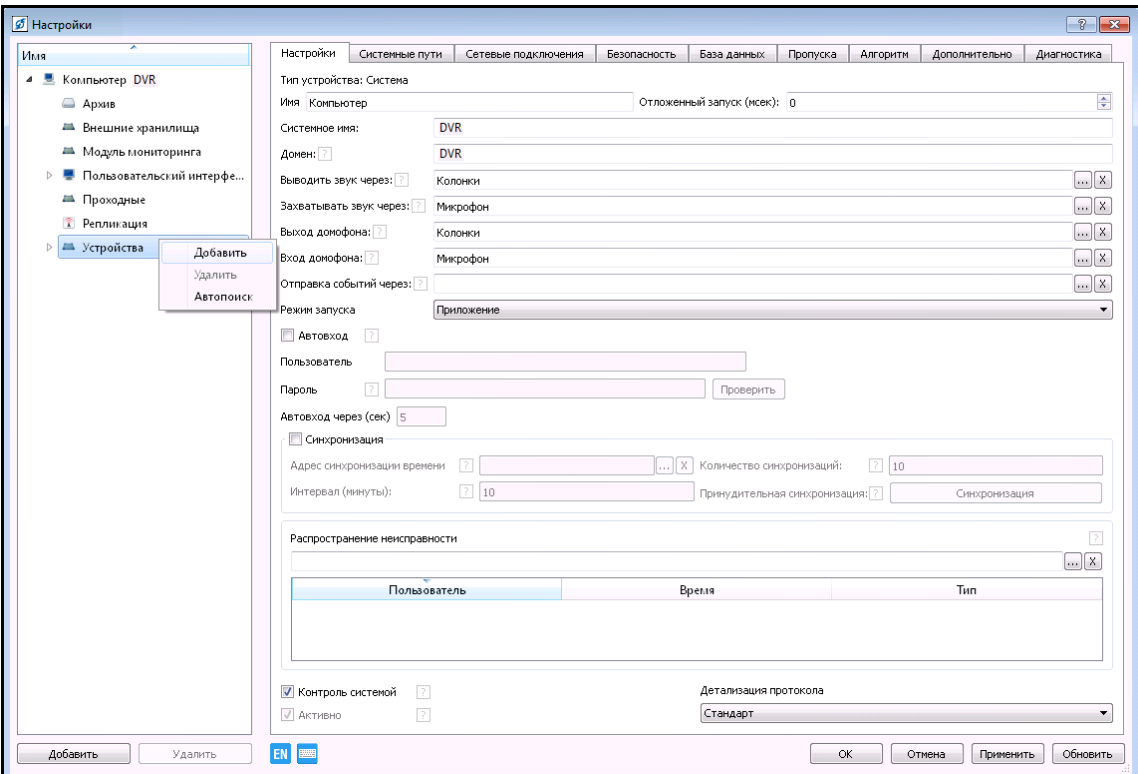

Рисунок 3.8.

В открывшемся окне (рис.3.9) укажите тип устройства из списка, представленного в разделе «Видеонаблюдение» в пункте «IP-видеокамеры», нажмите кнопку «ОК» или воспользуйтесь функцией «Автопоиск».

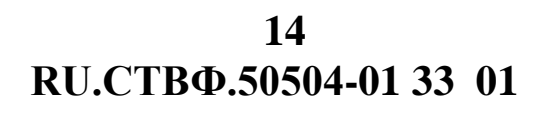

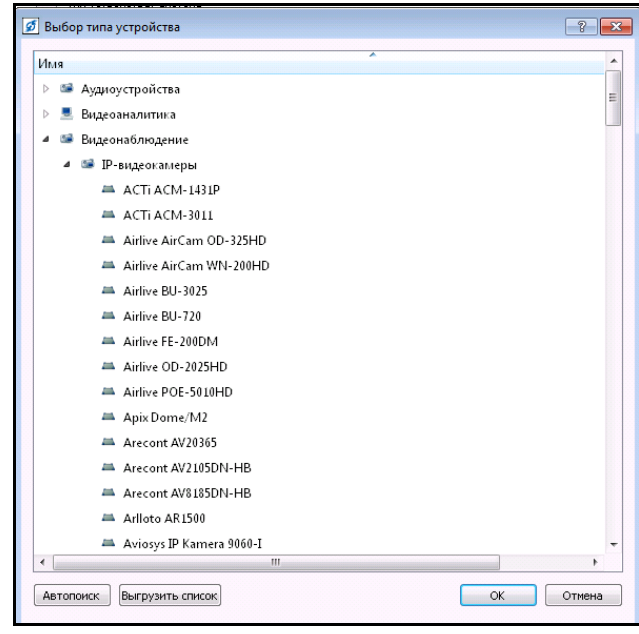

Рисунок 3.9.

Нажмите кнопку «Автопоиск», в открывшемся окне отобразится процесс поиска основных типов устройств (рис.3.10).

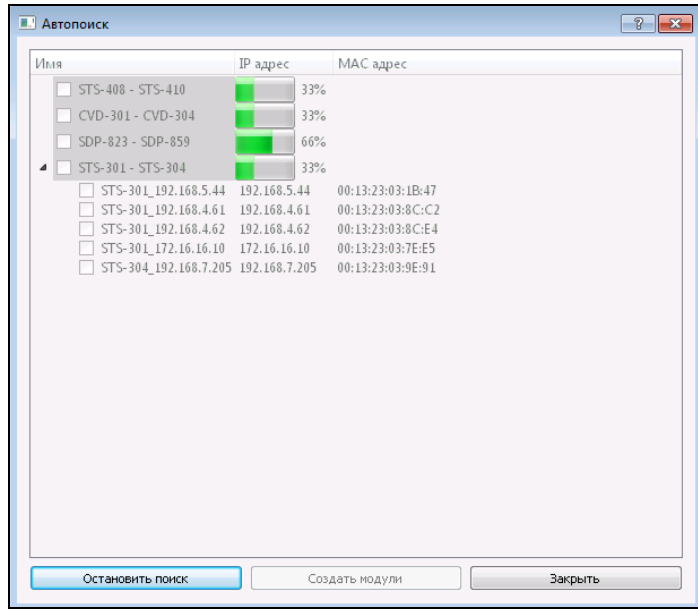

Рисунок 3.10.

Дождитесь завершения поиска устройств, выберите необходимые устройства, отметьте их , и нажмите на кнопку «Создать модули» (рис.3.11). В дереве устройств, в ветке «Устройства» будут добавлены выбранные устройства.

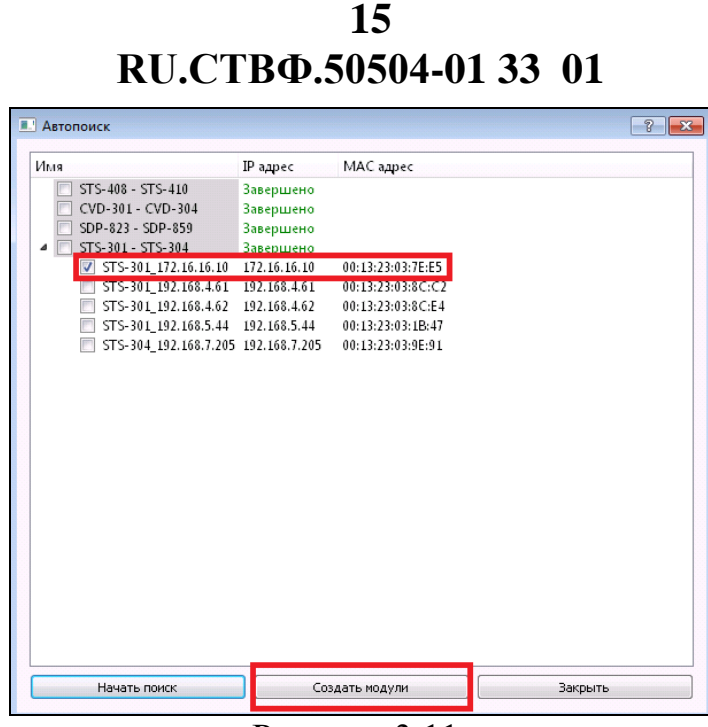

Рисунок 3.11.

## <span id="page-15-0"></span>**3.3.1.1. Конфигурирование IP-видеосервера**

Для конфигурирования устройства оцифровки видеосигнала (IP-видеосервера) необходимо в открывшемся окне рис.3.9. выбрать соответствующее устройство, например, IP-видеосервер STS-301, рассчитанный на оцифровку одного видеоканала (рис.3.12) и нажать кнопку «Ок».

| <b>6</b> Выбор типа устройства |                        | T<br>$-23$ |
|--------------------------------|------------------------|------------|
| Имя                            | ×                      | ▴          |
|                                | $\equiv$ SDP-853       |            |
|                                | $\equiv$ SDP-854       |            |
|                                | $\equiv$ SDP-855       |            |
|                                | $\equiv$ SDP-856       |            |
|                                | $\equiv$ SDP-857       |            |
|                                | $\equiv$ SDP-858i      |            |
|                                | $\equiv$ SDP-859       |            |
|                                | $\equiv$ SNP5200H      |            |
|                                | $\equiv$ STS-301       |            |
|                                | = STS-302              |            |
|                                | $\equiv$ STS-304       |            |
|                                | $\equiv$ STS-311       |            |
|                                | $\equiv$ STS-312       |            |
|                                | $\equiv$ STS-314       | Ε          |
|                                | $\equiv$ STS-321       |            |
|                                | Smartec STC-IP3070     |            |
|                                | Smartec STC-IPM3095A   |            |
| ∸                              | Smartec STC-IPX 3980A  |            |
|                                | Sony SNC-CS50          |            |
| ∢                              | Ш                      | ۱          |
| Автопоиск                      | OK<br>Выгрузить список | Отмена     |
|                                |                        |            |

Рисунок 3.12.

В открывшемся окне (рис.3.13) укажите префикс имени устройства, начальный IP-адрес, и количество устройств.

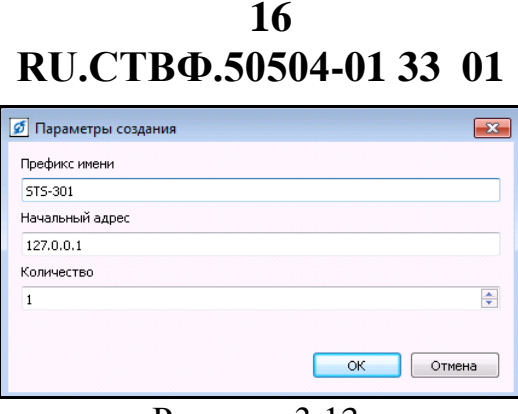

Рисунок 3.13.

Если количество добавляемых устройств равно одному, то заполните только адрес добавляемого устройства, укажите в поле «Начальный IP-адрес» и имя устройства – в поле «Префикс имени». Если количество добавляемых устройств более одного, то IP-адреса и имена устройств формируются из начальных значений и номера добавляемого устройства. Например, при добавлении 100 устройств IPадреса устройств, при начальном адресе 172.16.16.127, будут следующими: адрес первого устройства – 172.16.16.127, адрес второго устройства – 172.16.16.128, третьего – 172.16.16.129, четвертого – 172.16.16.130 и т.д., адрес девяносто девятого устройства будет 172.16.16.225, адрес сотого устройства 172.16.16.226. Имена устройств, при префиксе «STS-301\_video», будут следующими: имя первого устройства – «STS-301 video001», имя второго – «STS-301 video002), третьего – «STS-301 video003» и т.д., имя девяносто девятого  $-\times$ STS-301 video099», сотого –  $\angle$ STS-301 video100».

Для добавления устройства нажмите на «ОК», в появившемся окне, при необходимости, сразу же настройте месторасположения архива, его максимальный размер, нажмите «ОК» или нажмите «Отмена» и выполните настройку видеоархива позже.

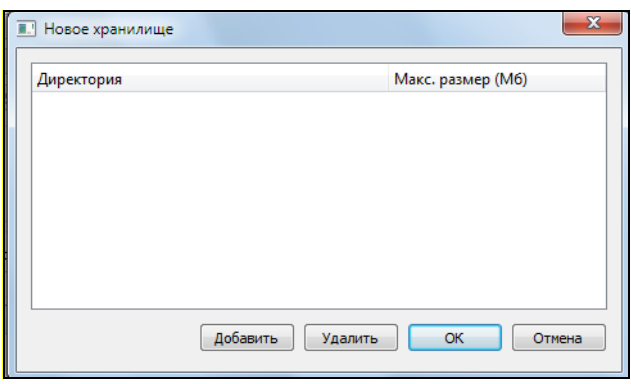

Рисунок 3.14.

Для изменения месторасположения видеоархива нажмите на кнопку «Добавить», в раскравшемся окне выберите необходимое дисковое пространство, для изменения максимального размера видеоархива введите числовое значение в поле «Макс. размер (Мб).

Для настройки добавленного устройства его необходимо выделить в дереве устройств (рис.3.15).

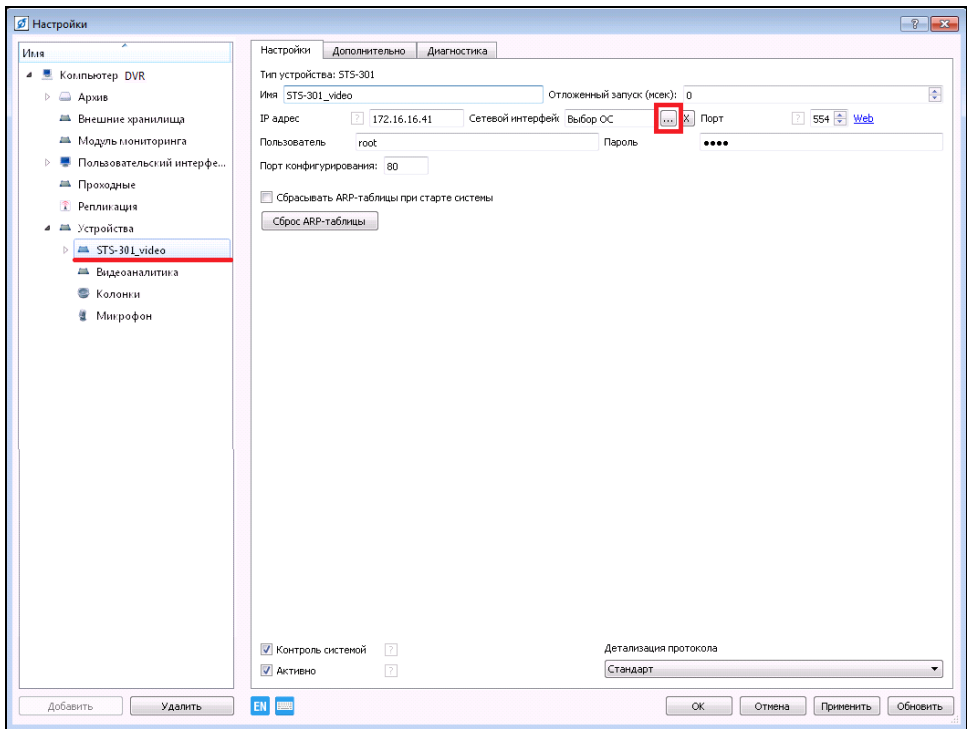

Рисунок 3.15.

В настройках «Имя» отображается имя устройства заданное в поле «Префикс имени» при создании. В графе IP-адрес автоматически прописывается введённый, при добавлении, начальный IP-адрес.

Установленный по умолчанию 554 «Порт» необходим для получения видео, аудио и данных детектора движения. В полях «Пользователь» и «Пароль» указывается имя пользователя и его пароль, в соответствии с настройками локальной авторизации устройства. Установленный по умолчанию 80 «Порт конфигурирования» необходим для получения и установки параметров устройства. Гиперссылка «Web» позволяет, используя браузер, войти в конфигуратор подключенного устройства.

Если на Сервере или АРМ установлено несколько сетевых интерфейсов, то в настройках «Сетевой интерфейс» необходимо указать тот сетевой интерфейс, по которому будет осуществляться связь с этим устройствам. Установленное в поле значение «Выбор ОС» предоставляет право выбора интерфейса операционной системе, при этом для связи с устройством будет использоваться установленный по умолчанию сетевой интерфейс операционной системы. Для того чтобы выбрать необходимый сетевой интерфейс в ручную, нажмите на кнопку расположенную в конце поля «Сетевой интерфейс» (см.рис.3.15), в отрывшемся окне (рис.3.16) нажмите на кнопку «Добавить» и укажите тот интерфейс, к которому подключено устройство, для подтверждения нажмите на кнопку «ОК» (рис.3.17).

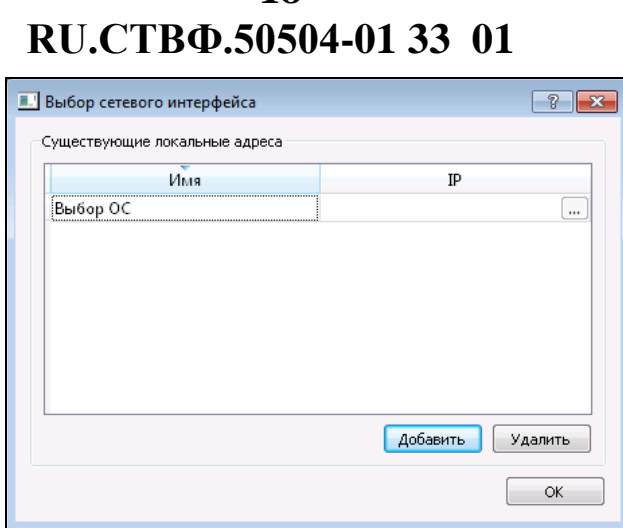

**18**

Рисунок 3.16.

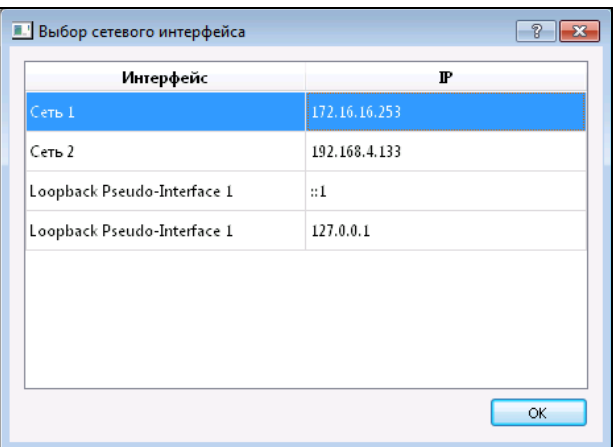

Рисунок 3.17.

Для того чтобы настроить видеоканал раскройте устройство, нажав на «>» в списке слева от пункта устройства. Далее в дереве устройств выберите пункт «видеоканал» конфигурируемого устройства. Затем произведите настройку видеоканала с помощью задания значений параметрам (рис.3.18).

Установление флага в опции «Исключить из списка» позволит в пункте меню «Каналы» скрыть данный видеоканал из списка устройств.

«Яркость», «контрастность», «насыщенность» - регуляторы изображения.

«Качество компрессии» – чем больше значение, тем выше качество изображения и больше потребляемое место жесткого диска для хранения архива.

«Ограничение кадров для сети (%)» - задаваемое количество кадров в секунду (FPS) передаваемых IP-видеосервером сетевым клиентским компьютерам.

«Размер GOP» - количество кадров, через которое придёт ключевой кадр.

«Кодек» - формат сжатия видеоизображения, поддерживаемый видеокамерой.

«Разрешение» - размер видеокадра (в пикселях), поддерживаемый видеокамерой для выбранного кодека.

«FPS» - количество кадров в секунду, для выбранного разрешения и выбранного кодека.

Для сохранения настроек нажмите на кнопку «Применить», система сохранит заданные настройки, при нажатии на кнопку «ОК», система сохранит настройки и закроет окно.

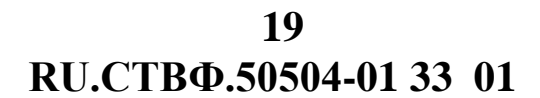

Для отмены сделанных изменений нажмите на кнопку «Отмена», в этом случае окно настроек закроется, а все несохраненные изменения будут сброшены.

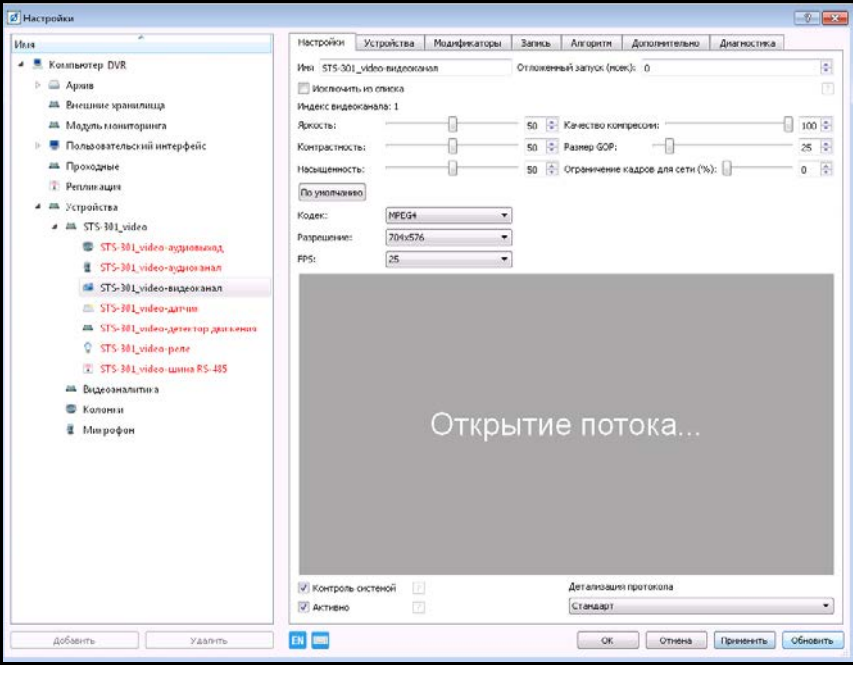

Рисунок 3.18.

**ВНИМАНИЕ:** ПРИ ОТСУТСТВИИ ВИДЕОИЗОБРАЖЕНИЯ, СЛЕДУЕТ ПРОВЕРИТЬ ДОСТУПНОСТЬ КОНФИГУРИРУЕМОГО УСТРОЙСТВА ПО СЕТИ Ethernet КОМАНДОЙ «ping», ПРОВЕРИТЬ КОНФИГУРАЦИЮ АНТИВИРУСНОГО ПРОГРАММНОГО ОБЕСПЕЧЕНИЯ И СЕТЕВЫХ ЭКРАНОВ!

#### <span id="page-19-0"></span>**3.3.1.2. Конфигурирование IP- видеокамеры**

Для конфигурирования IP-устройства видеозахвата (IP-видеокамеры) необходимо в открывшемся окне рисунка 3.9. выбрать соответствующее устройство, например, IP-видеокамеру SDP-857 (рис.3.19) и нажать кнопку «Ок».

|            | <sup>2</sup> Выбор типа устройства | $-9 - -3$ |
|------------|------------------------------------|-----------|
| Икая       |                                    |           |
|            | as SDP-827V2                       |           |
|            | <b>да</b> SDP-831                  |           |
|            | as SDP-845                         |           |
|            | as SDP-846                         |           |
|            | am SDP-847                         |           |
|            | am SDP-849                         |           |
|            | <b>215 SDP-850</b>                 |           |
|            | an SDP-852                         |           |
|            | an SDP-853                         |           |
|            | as SDP-854                         |           |
|            | as 500-855                         | E         |
|            | an SDP-856                         |           |
|            | <b>EL SDP-857</b>                  |           |
|            | <b>III SDP-858i</b>                |           |
|            | ALL SEND-859                       |           |
|            | AN SNP5200H                        |           |
| $\epsilon$ | m                                  | ×         |

Рисунок 3.19.

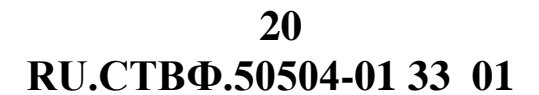

В открывшемся окне (рис.3.20) укажите префикс имени устройства, начальный IP-адрес, и количество устройств. Если количество добавляемых устройств более одного, то IP-адреса и имена устройств формируются из начальных значений и номера добавляемого устройства аналогично, как и для IP-видеосервера.

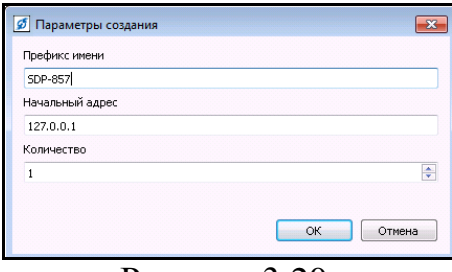

Рисунок 3.20.

В появившемся окне, при необходимости сразу же настройте месторасположения архива и нажмите «ОК» или нажмите «Отмена» и выполните настройку месторасположения видеоархива позже.

Настройка добавленной IP-видеокамеры осуществляется выделением ее в дереве устройств (рис.3.21).

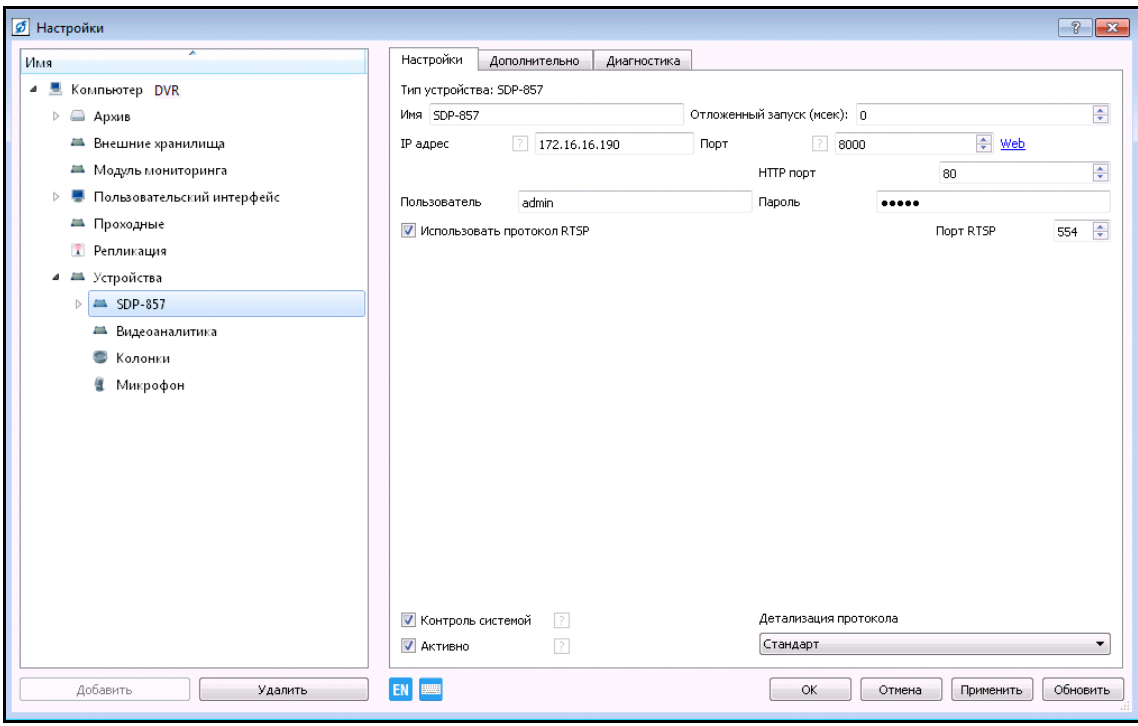

Рисунок 3.21.

IP-видеокамера позволяет осуществлять захват двух видеопотоков, основного - «видеоканал» в разрешении 1280х720 и альтернативного – «альтернативный видеоканал» в разрешении 320х240. Данная возможность позволяет, для осуществления видеонаблюдения, выводить на экран монитора большое количество альтернативных каналов небольшого разрешения различных IP-видеокамер, в то время как для основных каналов осуществляется их запись в архив.

#### <span id="page-21-0"></span>**3.3.2. Конфигурирование видеоканала поворотного устройства видеозахвата**

Добавьте устройство видеооцифровки IP-видеосервер «STS-301» по аналогии с пунктом 3.5.1.1 настоящего Руководства, изменив при этом IP-адрес и префикс имени, например «STS-301 ptz» (рис.3.22).

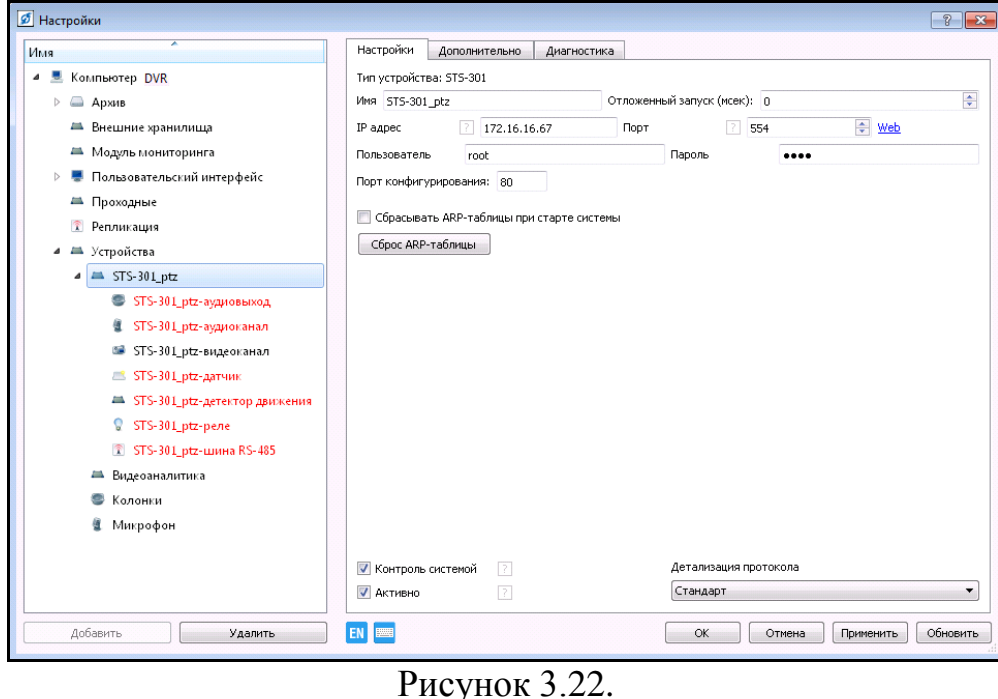

Для управления поворотной видеокамерой необходимо активизировать шину управления RS-485 устройства STS-301, к которому подключена видеокамера, для этого ее необходимо выделить в дереве устройств и поставить галочку «Активно» в нижней части экрана (рис.3.23).

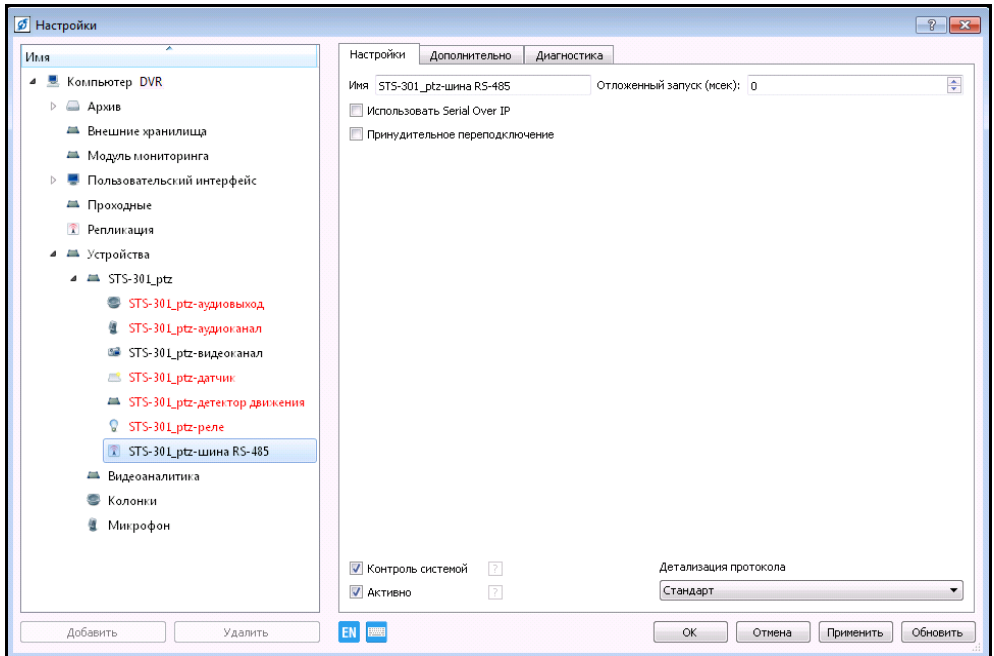

Рисунок 3.23.

 Далее, необходимо добавить требуемый протокол управления, в зависимости от настраиваемой видеокамеры (информация о протоколе содержится в паспорте настраиваемого устройства). Для этого в дереве устройств выберите ветку «Устройства» и нажмите кнопку «Добавить» в нижнем левом углу окна, или нажмите на «Устройства» правой кнопкой мыши, в появившемся меню выберите «Добавить». В разделе «Видеонаблюдение» в пункте «PTZ» выберите протокол управления поворотным устройством, например «StilVL-F\_PTZ» (рис.3.24), нажмите кнопку «ОК».

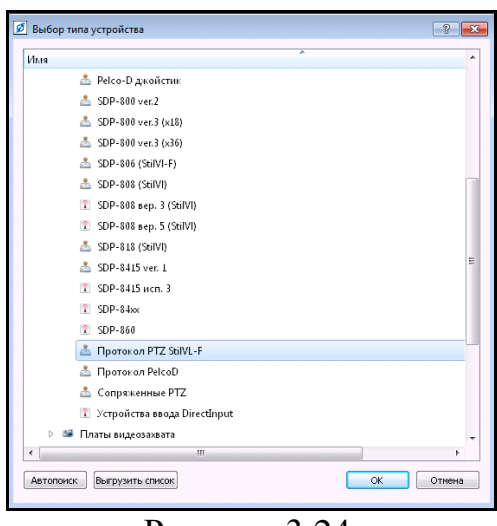

Рисунок 3.24.

Выполните настройки протокола управления поворотной видеокамерой, при необходимости измените имя протокола управления (рис.3.25).

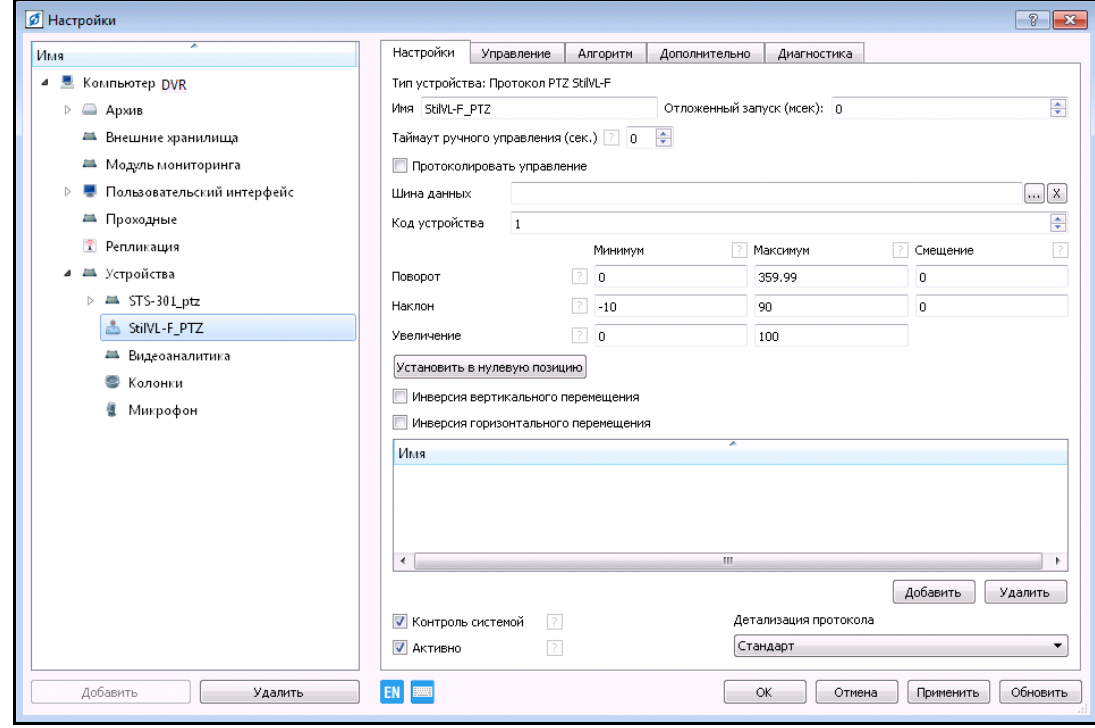

Рисунок 3.25.

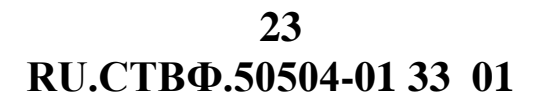

Заполните поле «Шина данных», для этого нажмите на кнопку «…» справа от графы. В открывшемся окне (рис.3.26) выберите шину данных того устройства, к которому поворотное устройство подключено, в данном случае шиной данных является «STS-301 video-шина RS-485», и нажмите «ОК».

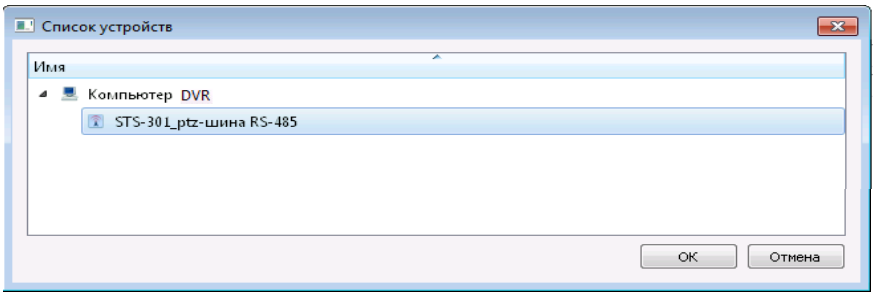

#### Рисунок 3.26.

В поле «Таймаут ручного управления» (см.рис.3.25) введите время в секундах, которое определяет время приостановки обхода по пресет-позициям в случае использования ручного управления. Под настройкой «Код устройства» подразумевается уникальный номер устройства, который задаётся в паспорте данного устройства. По умолчанию – 1. В полях «Поворот», «Наклон» и «Увеличение» установите минимальные, максимальные значения и смещения для азимута настраиваемого поворотного устройства.

Для определения азимута поворотного устройства необходимо использовать кнопку «Установить в нулевую позицию», которая переводит камеру в исходное, «нулевое» положение.

При установке флага «Инверсия вертикального перемещения» и «Инверсия горизонтального перемещения» инвертируется поворот и наклон поворотного устройства. Это необходимо при нестандартном положении камеры, чтобы убрать несоответствие в управлении.

Для возможности управлять поворотным устройством сопоставьте видеоканал с устройством PTZ, для этого в нижнем правом углу окна нажмите кнопку «Добавить». В открывшемся списке (рис.3.27) укажите видеоканал, соответствующий поворотному устройству, в нашем случае «STS-301\_video-видеоканал», после чего нажмите кнопку «ОК».

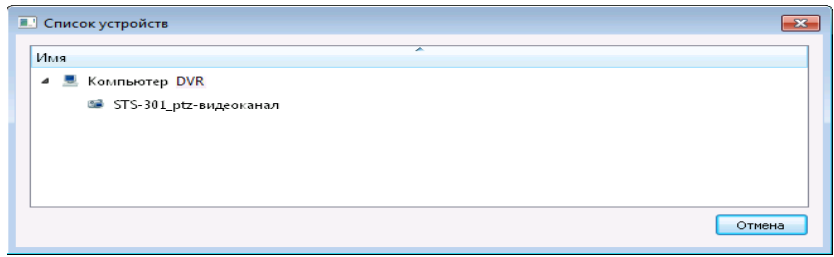

По окончанию настройки устройства нажмите «Применить» для сохранения данных.

Для добавления поворотной IP-видеокамеры необходимо в открывшемся окне рисунка 3.9. выбрать соответствующее устройство, например, поворотную IP-видеокамеру SDP-827 (рис.3.28) и нажать кнопку «Ок».

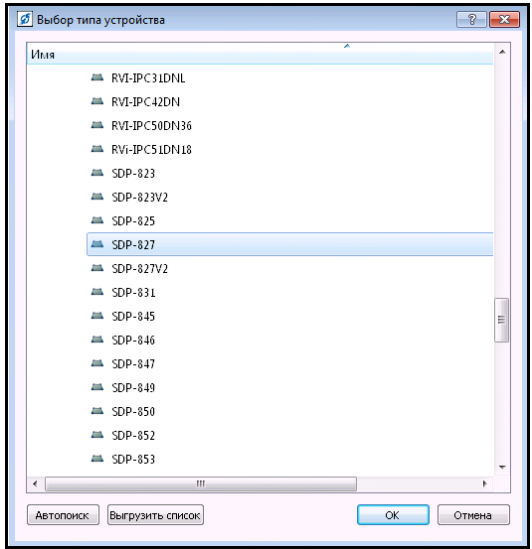

Рисунок 3.28.

При этом отдельную настройку шины RS-485 и протокола управления PTZ для поворотной IP-видеокамеры выполнять не нужно (рис.3.29).

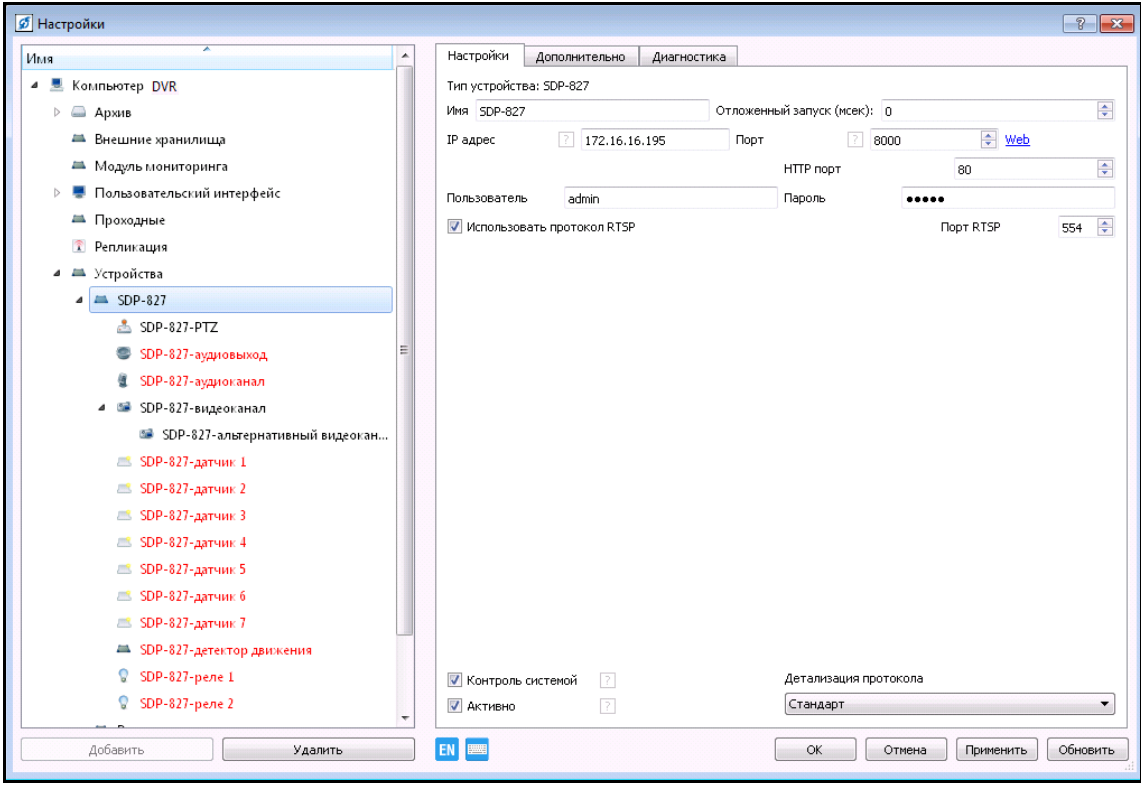

Рисунок 3.29.

По окончанию настройки устройства нажмите «Применить» для сохранения данных.

## <span id="page-25-0"></span>**3.3.3. Настройка предустановленной позиции поворотного устройства видеозахвата**

Выберите пункт меню «Каналы» (см.рис.3.2).

В открывшемся окне (рис.3.30) укажите видеоканал поворотного устройства и нажмите кнопку «Показать».

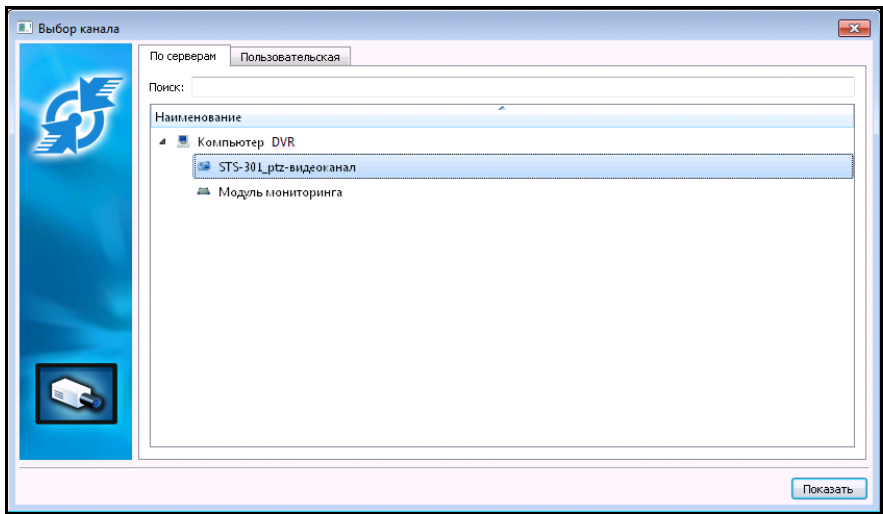

Рисунок 3.30.

Откроется канал поворотной видеокамеры (рис.3.31).

**RU.СТВФ.50504-01 33 01 26**

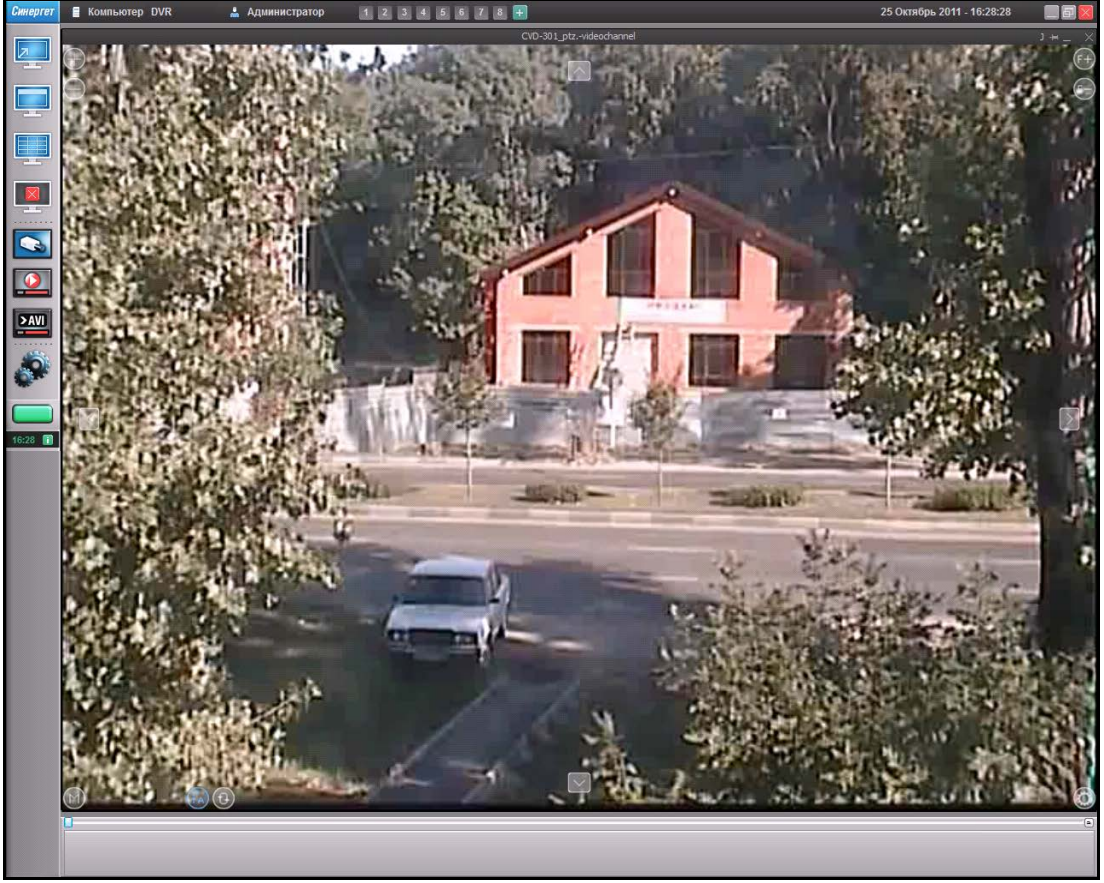

Рисунок 3.31.

Кнопки на изображении необходимы для управления видеокамерой вручную, а так же для активации меню камеры и меню PTZ:

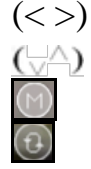

- (< >) разворачивают видеокамеру вправо, влево;
	- разворачивают камеру вверх, вниз;
		- активизирует меню поворотной видеокамеры;
	- активизирует/ отключает текущий обход по предустановленным позициям;
	- активизирует/отключает автосопровождение цели;
	- активизирует/ отключает ручной выбор цели;
	- активизирует панель управления поворотным устройством видеокамеры;

(F+ F-) - фокусировка объектов.

Нажмите кнопку **О**, для открытия панели управления поворотным устройством видеокамеры.

В открывшейся панели (рис.3.32) в верхней её области изображены кнопки в виде стрелок. Нажимая левой кнопкой мыши на стрелки, устройство будет вращаться в нужном направлении. Левее изображён индикатор скорости поворота. В индикаторе три позиции:

− одна полоса – камера вращается с минимальной скоростью;

- − две полосы средняя скорость вращения;
- − три полосы максимальная скорость вращения.

**RU.СТВФ.50504-01 33 01 27**

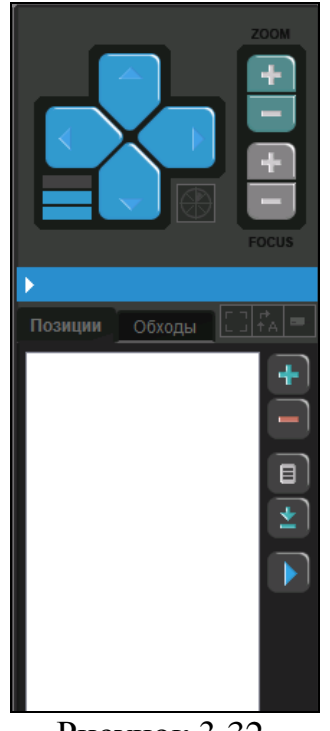

Рисунок 3.32.

Справа от кнопок в виде стрелок, расположены две пары кнопок (+/-), где верхняя пара предназначена для управления оптическим трансфокатором (ZOOM), нижняя - для фокусировки (FOCUS).

На вкладке «Позиции», справа, расположены кнопки редактирования предустановленных позиций (пресет-позиций) поворотной видеокамеры. Для того чтобы добавить пресет-позицию, наведите камеру на интересующий участок (объект), регулируя зум и фокус, после чего нажмите на кнопку «+», чтобы в списке окна добавилась пресет-позиция (Позиция 1), при этом в центре окна видеоканала откроется меню (рис.3.33), где:

− «CANCEL» - отмена, закрыть меню.

− «ОК» - сохранить позицию.

**RU.СТВФ.50504-01 33 01 28**

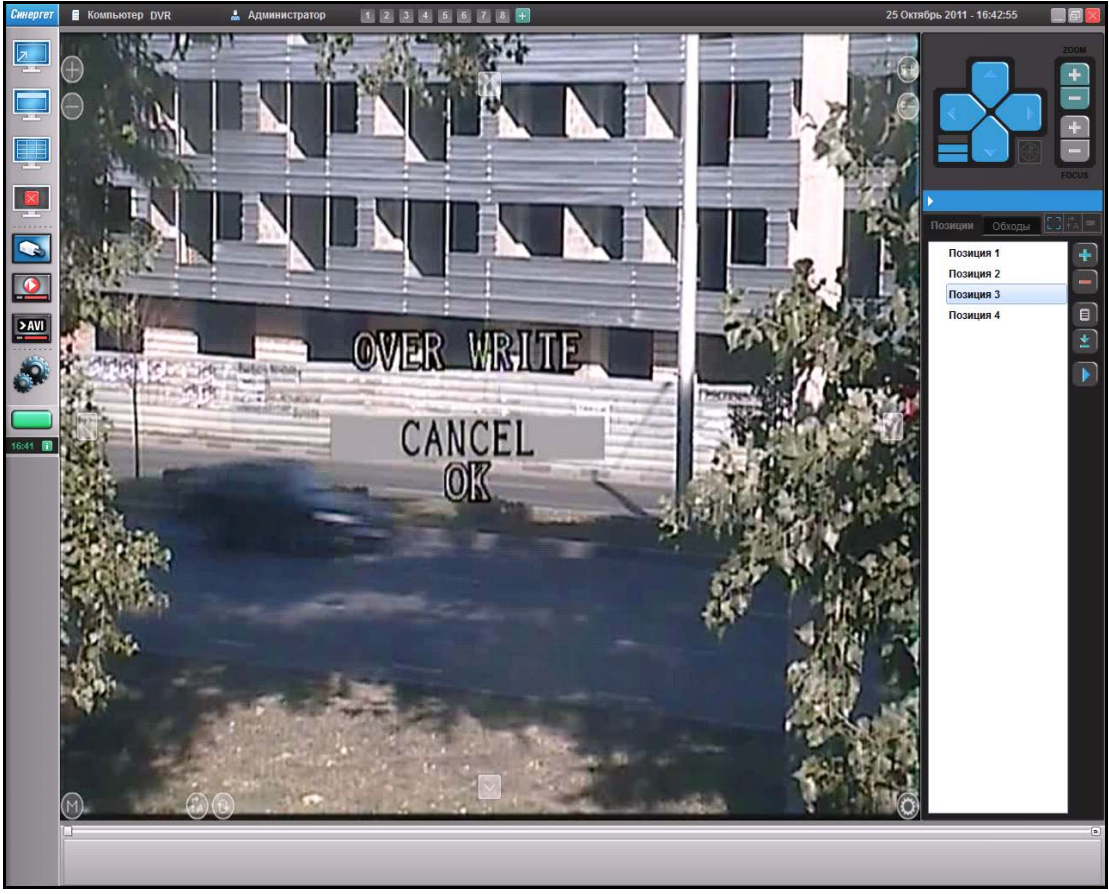

Рисунок 3.33.

Переключитесь с пункта «CANCEL» на пункт «ОК» нажатием на кнопку « ». После того как в появившемся меню пункт «ОК» начнёт мигать, нажмите 2 раза кнопку «+» верхней пара • управления оптическим трансфокатором (ZOOM), для подтверждения сохранения пресет-позиции.

Добавьте по аналогии необходимое число пресет-позиций.

Для удаления пресет-позицию, выделите её в списке и нажмите кнопку «-».

Выделите «Позиция 1» и нажать на кнопку (Редактировать), при этом откроется окно редактирования (рис.3.34).

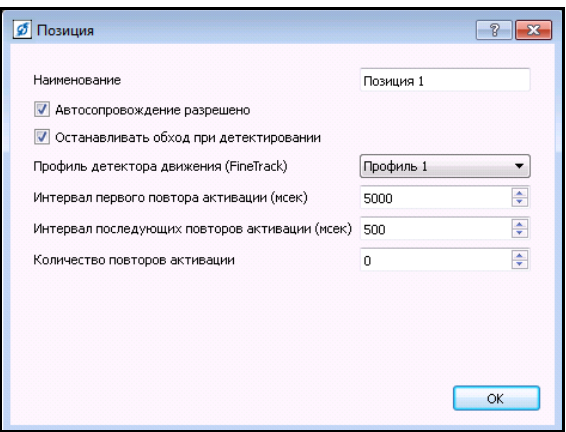

Рисунок 3.34.

В данном окне можно назначить наименование пресет-позиции (имя позиции). Если убрать флаг в опции «Автосопровождение разрешено», то при детектировании движущегося объекта на данной пресет-позиции, автосопровождение проводиться не будет.

Для того чтобы не прекращать обход поворотной видеокамеры по пресетпозициям, в случае детектировании движущегося объекта, убрать флаг с опции «Останавливать обход при детектировании».

Нажать кнопку «ОК» для сохранения настроек и закрытия окна.

## <span id="page-29-0"></span>**3.3.4. Настройка обхода предустановленных позиций поворотного устройства видеозахвата**

Настройте предустановленные позиций поворотной видеокамеры в соответствии с п.3.3.3 настоящего Руководства. Перейдите на закладку «Обходы» панели управления поворотным устройством видеокамеры (см.рис.3.32). Для создания обхода нажмите на кнопку (+). В окне вкладки появится строка «Обход1». Настройте «Обход1», нажав кнопку  $\blacksquare$  (редактировать), откроется окно (рис.3.35).

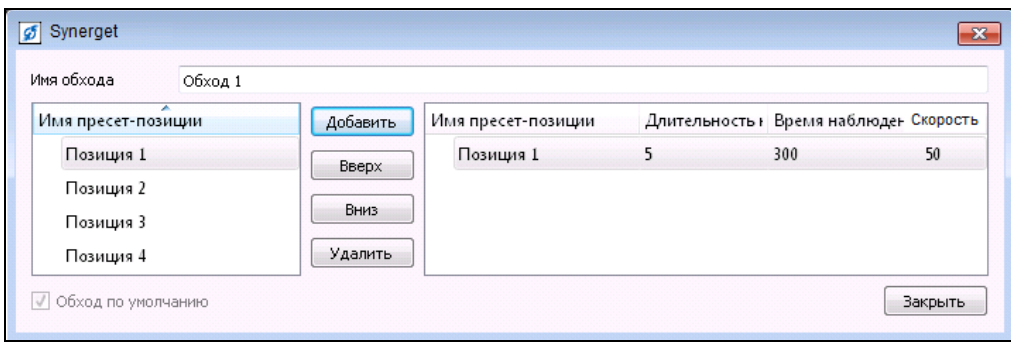

Рисунок 3.35.

В данном окне осуществляется настройка обхода (добавление в обход пресетпозиций). В левом окне расположен список пресет-позиций. Для того чтобы добавить пресет-позицию для обхода, выделите её из списка пресет-позиций и нажать кнопку «Добавить». В правой части окна появилась добавленная «Позиция 1». Можно изменить имя пресет-позиции, для этого нажать на строку в столбце и назначить новое имя. Для каждой пресет-позиции можно настроить:

- длительность наведения – время в сек., в течение которого камера наводится на пресет-позицию, при этом все включённые функции будут отключены;

- время наблюдения – промежуток времени, в течение которого камера будет находиться на данной пресет-позиции.

- скорость - в %, скорость перехода от одной прессет-позиции к другой. Максимально допустимое значение (100%) установлено по умолчанию. Для замедления скорости перехода между пресет-позициями установите значение меньшее 100, например, 50 – скорость перемещения в два раза меньше обычной.

ДРУГИХ ПОВОРОТНЫХ УСТРОЙСТВ ДАННЫЙ ПАРАМЕТР НЕ ИЗМЕНЯЕТСЯ.

Добавить необходимое количество пресет-позиций для обхода (необходимо настроить их), причём пресет-позиции могут повторяться. Располагать пресетпозиции в любой последовательности можно используя кнопки «Вверх», «Вниз». Для удаления позиции с обхода, выделите пресет-позицию и нажать кнопку «Удалить».

Далее, если настроено два и более обходов, то необходимо зафиксировать тот обход с которого начнётся работа системы. Для этого установить флаг в опции «Использовать по умолчанию» в настройках необходимого обхода.

Для того чтобы закрыть окно редактирования и сохранить настройку обхода нажать на кнопку закрытия окна **X**, расположенная в верхнем правом углу окна.

Для активации обхода, выделите обход и нажать на кнопку  $\blacksquare$ .

Для того чтобы остановить обход нажать кнопку  $\blacksquare$ .

#### <span id="page-30-0"></span>**3.3.5. Настройка функции анализа видеоизображения**

Выберите пункт меню «Настройки» (см.рис. 3.2). В дереве устройств выберите ветку «Устройства» и нажмите кнопку «Добавить» в нижнем левом углу окна, или нажмите на «Устройства» правой кнопкой мыши, в появившемся меню выберите «Добавить» - откроется окно рис.3.36.

|           | <b>6</b> Выбор типа устройства          | $\overline{P}$<br>58 |
|-----------|-----------------------------------------|----------------------|
| Имя       | ×                                       |                      |
| Þ         | • Аудиоустройства                       |                      |
|           | Видеоаналитика                          |                      |
|           | FineTrack                               |                      |
|           | <b>EL Ultrack</b>                       |                      |
|           | ■ Автопатруль                           | Ξ                    |
|           | Автопатруль исп.2                       |                      |
|           | ■ Двухпостовое определение скорости ТС  |                      |
|           | ■ Детектор вертикального движения       |                      |
|           | <sup>■</sup> Детектор движения HydraIV  |                      |
|           | <b>В Детектор закрытия объектива</b>    |                      |
|           | ■ Детектор звука                        |                      |
|           | <b>24 Детектор огня</b>                 |                      |
|           | ■ Детектор пешеходов                    |                      |
|           | <del>■</del> Детектор сигнала светофора |                      |
|           | ■ Детектор транспортного потока         |                      |
|           | ■ Досмотр днища автомобиля              |                      |
|           | ■ ЖДучет - модуль обслуживания путей    |                      |
|           | ■ ЖДучет - центральный модуль           |                      |
|           | <b>В Компоновщик панорамы</b>           |                      |
|           | ■ Контроль парковочных мест             |                      |
|           | ш                                       |                      |
| Автопоиск | OK<br>Выгрузить список                  | Отмена               |

Рисунок 3.36.

В открывшемся окне в разделе «Видеоаналитика» укажите устройство «FineTrack» и нажмите «ОК», откроется окно рис.3.37, в котором задается имя устройства и их количество.

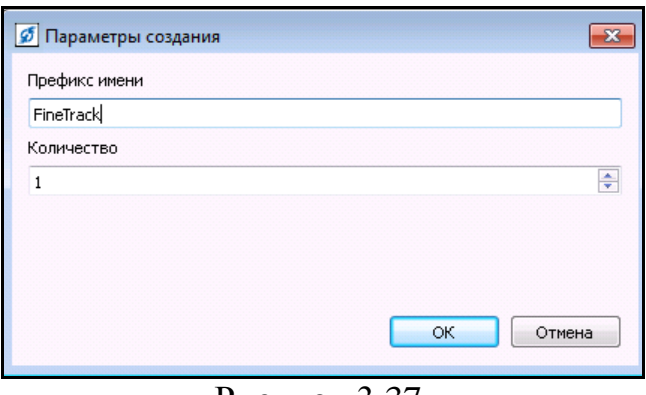

#### Рисунок 3.37.

# **ВНИМАНИЕ:** КОЛИЧЕСТВО «FineTrack» ИСПОЛЬЗУЕМЫХ В СИСТЕМЕ ДОЛЖНО БЫТЬ НЕ БОЛЕЕ ВОСЬМИ**.**

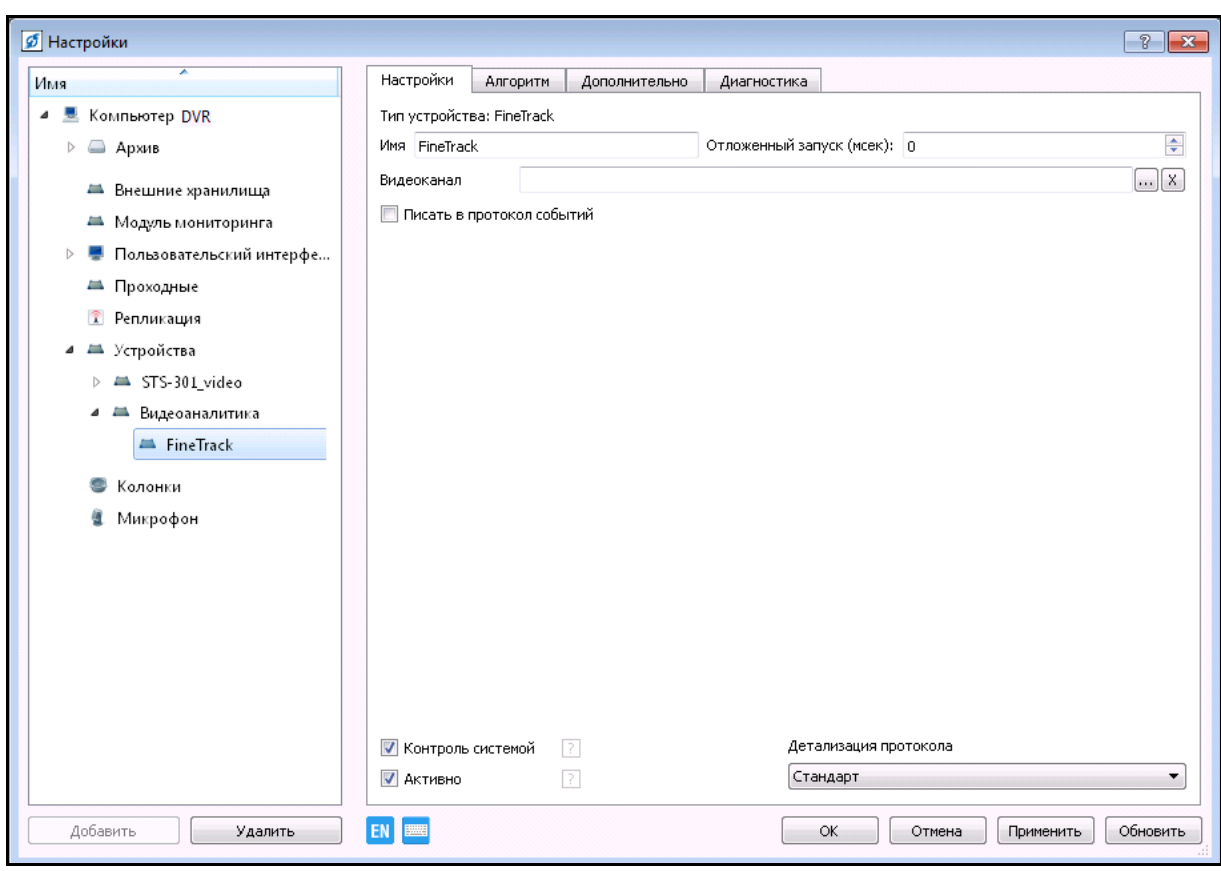

Рисунок 3.38.

На вкладке «Настройки» (см.рис.3.38), при необходимости измените имя устройству. Далее, сопоставьте устройству видеоаналитики соответствующее устройство видеозахвата. Для этого нажмите на кнопку «…», справа от поля «Видеоканал». В открывшемся окне (рис.3.39) укажите видеоканал, в данном случае «STS301\_video-видеоканал» и нажмите кнопку «ОК».

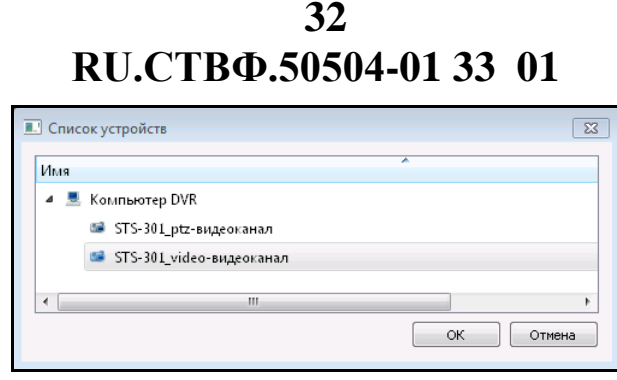

Рисунок 3.39.

Далее, для запуска анализа изображения в открывшемся окне (рис.3.40) необходимо нажать кнопку «Применить».

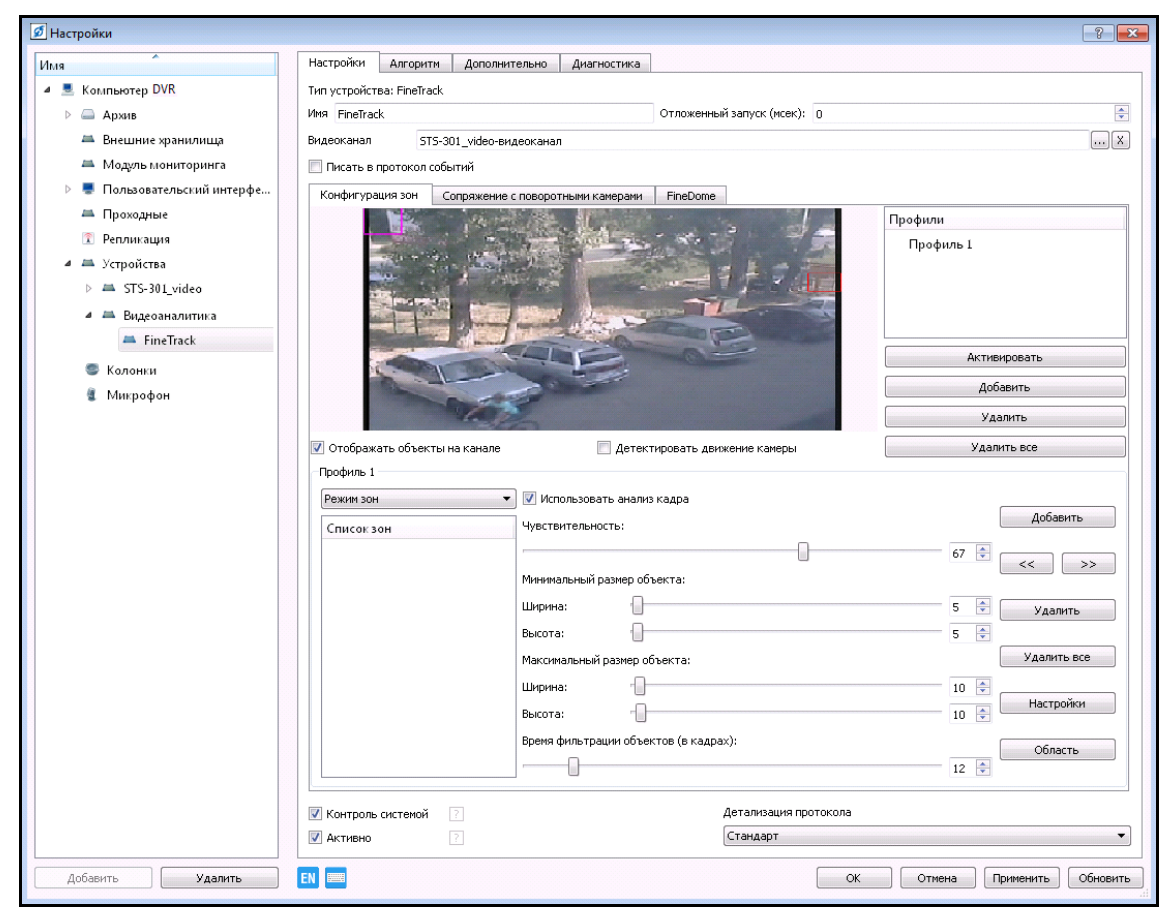

Рисунок 3.40.

На вкладке «Конфигурация зон» будет выведено анализируемое изображение, на котором отмечены объекты внимания рамками различного цвета.

Объекты внимания различаются по типам:

- объекты, автоматически классифицированные как человек, животное или автомобиль, обводятся рамкой желтого цвета;
- − для объектов, классифицированных как оставленные или унесённые предметы, используется рамка синего цвета, при неподвижности до 60 сек, или сиреневого цвета при неподвижности свыше 60 сек.

Траектория движения объекта отображается зеленым цветом.

Кнопка «Область» выводит на экран окно с изображением видеокамеры (рис.3.41). Окно позволяет указать область, которая будет анализироваться. По

умолчанию анализируется вся площадь кадра. Для того чтобы изменить размер анализируемой области необходимо нажать левой кнопкой мыши на треугольник, расположенный в нижнем правом углу изображения области и перемещать мышь до получения нужного результата. Чтобы переместить область, нажмите левой кнопкой мыши на неё и двигайте мышью.

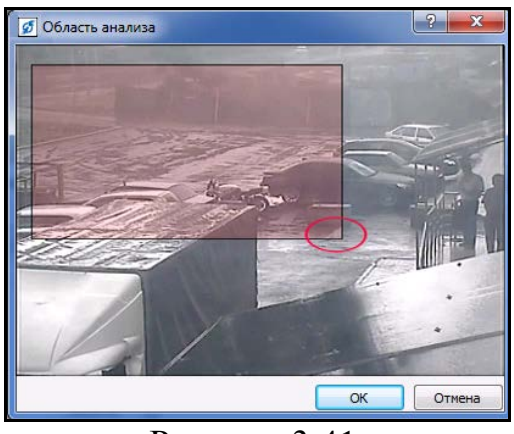

Рисунок 3.41.

В «FineTrack» предусмотрен более глубокий анализ областей прямоугольной формы (зоны) или анализ пересечения линий, при этом тревога выдаётся только тогда, когда объекты попадают в прямоугольные зоны или пересекают линии.

Одновременно может быть задано несколько зон и/или несколько линий. Для создания новой зоны анализа или линии нажмите кнопку «Добавить» (рис.3.42), при этом будет добавлена зона или линия, в соответствии с выбранным режимом отображения. Для определения режима отображения нажмите на стрелку, расположенную слева от опции «Использовать анализ кадра». В выпадающем списке выберите необходимый режим. Анализируемая зона или линия будет отображена на изображении (рис.3.42, рис.3.43).

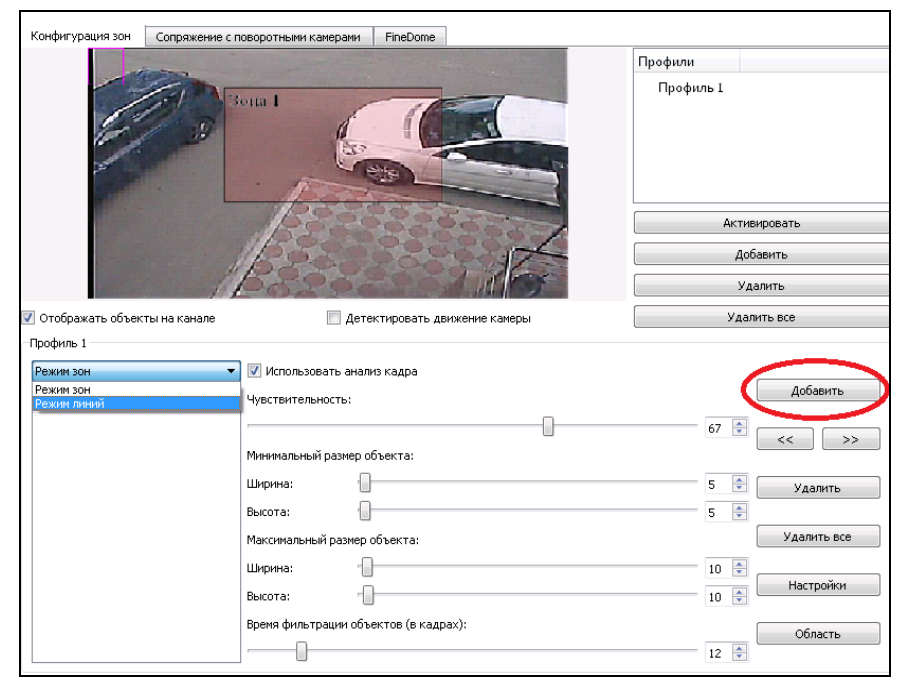

Рисунок 3.42.

**RU.СТВФ.50504-01 33 01 34**

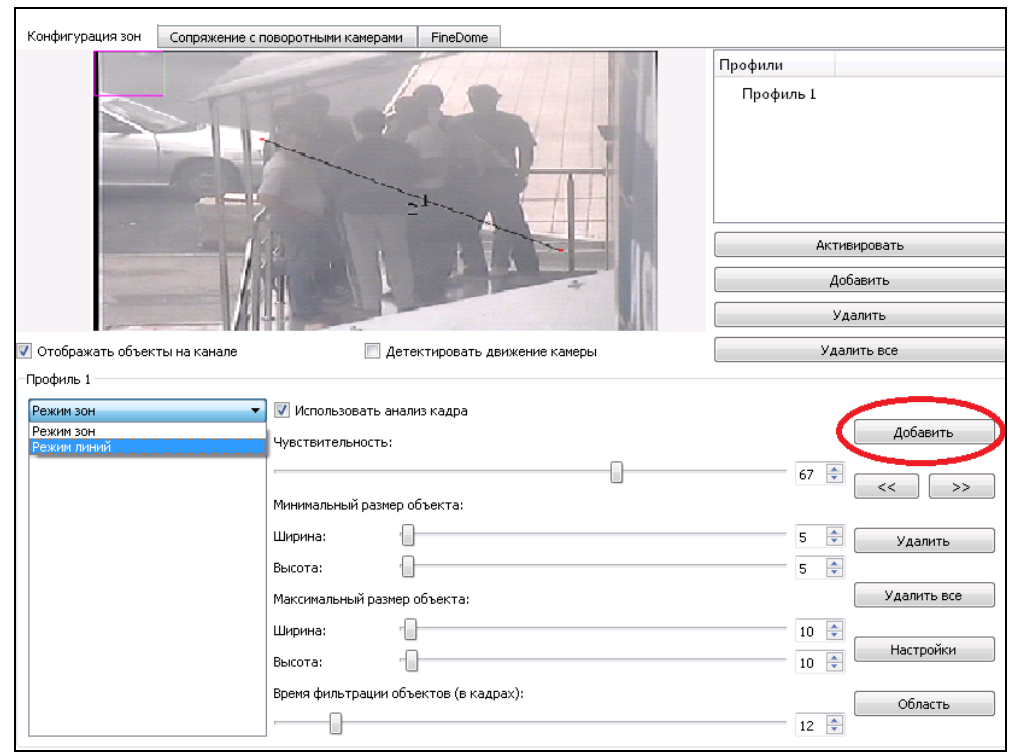

Рисунок 3.43

Режим зон – это режим, при котором объектом внимания становится тот объект, который попал в зону, объект отслеживается и тогда, когда он не находится в зонах, но при попадании объекта в зону выдаётся событие тревоги детектора движения. Зоны на области необходимы для точной настройки системы, например: область наблюдения видеокамеры охватывает главный выход из аэропорта и прилегающей к нему автостоянке, расположив зону на область выхода, система будет акцентировать внимание на выход из аэропорта. Расположение зон и изменение их размеров производится аналогичным способом изменения области.

Режим линий – режим, при котором объект пересёкший линию генерирует соответствующее событие. Линии служат своего рода детектором. Переместить линию возможно мышью, наведя на нее курсор и зажав левую кнопку мыши, при этом цвет линии изменяется на красный. Для того чтобы изменить направление линии, нажмите левой кнопкой мыши на одну из красных точек, расположенных на концах линии и вращайте мышью. По завершению редактирования направления линии нажмите два раза левой кнопкой мыши на точку вращения.

Справа от окна изображения находится список профилей видеоаналитики. Профиль – это набор настроек «FineTrack». Профиль необходим для упрощения работы в системе и удобства использования при различных вариациях настроек. В основном, различные профили требуются для корректной работы «FineTrack» на поворотных камерах, где профили сопрягаются с пресет-позициями камеры. Под списком профилей находятся кнопки управления профилями:

- − «Активировать» применяет настройки выбранного профиля;
- − «Добавить» создает новый профиль;
- − «Удалить» удаляет выбранный профиль;
- − «Удалить все» очищает список профилей.

Каждый профиль имеет набор настроек:

- − «Использовать анализ кадра» разрешает системе производить анализ кадра;
- − «Чувствительность» определяет насколько сильно объект должен изменять своё положение и размер, чтобы система воспринимала его в качестве движущегося объекта;
- − «Минимальный размер объекта» система не реагирует на объект, размер которого меньше этого показателя;
- − «Максимальный размер объекта» система не реагирует на объект, размер которого больше этого показателя;
- − «Время фильтрации объекта» время, которое объект должен двигаться или изменять размер, чтобы привести детектор движения в состояние тревоги.

Значения в большинстве случаев применимы по умолчанию.

Кнопки, расположенные в правой части окна, предназначены для настройки зон и линий (рис.3.44):

- − «Добавить» данная кнопка предназначена для добавления новой зоны или линии;
- − Правая и левая стрелка предназначена для перехода между зонами или линиями;
- − «Удалить» при нажатии этой кнопки происходит удаление выбранной зоны или линии;
- − «Удалить все» удаление всех имеющихся зон или линий.

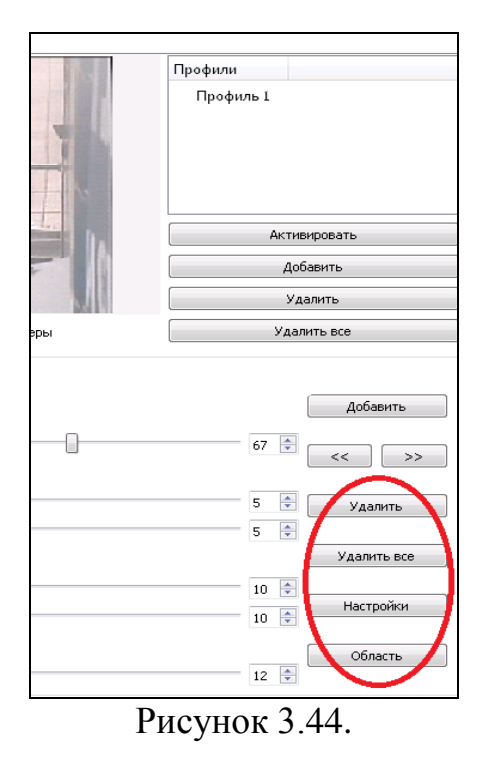

Кнопка «Настройки» выводит на экран окно с дополнительными опциями для активного профиля (рис.3.45):
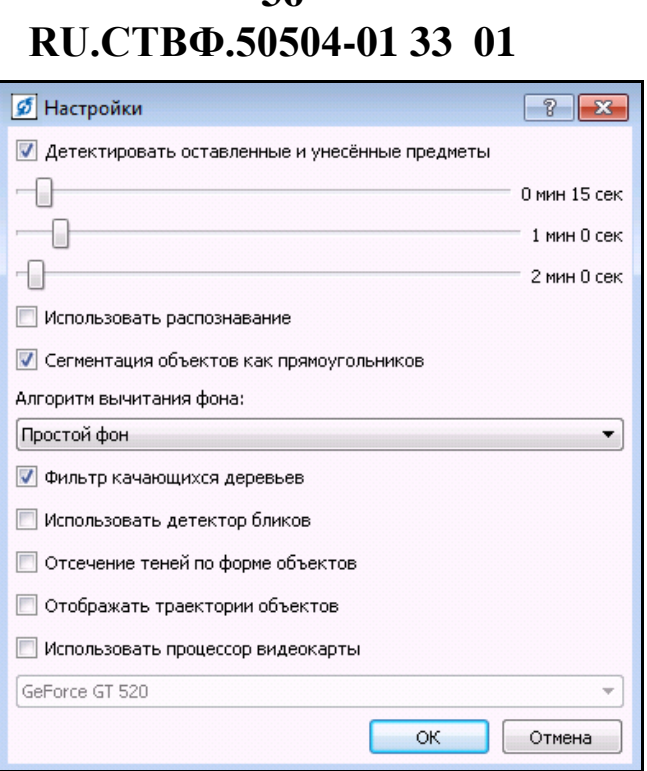

**36**

Рисунок 3.45.

«Детектировать оставленные и унесенные предметы» - включает режим обнаружения в кадре оставленного или унесённого объекта. При этом возможно установить временные показатели для оставленных или унесенных предметов:

- − верхний показатель время, через которое предмет будет классифицироваться системой как оставленный или унесённый, для такого предмета будет использоваться рамка синего цвета;
- − средний показатель по истечению этого промежутка времени рамка синего цвета сменится на рамку сиреневого цвета, т.е. система укажет на более долговременное нахождение предмета в кадре, сменой цвета;
- − нижний показатель промежуток времени, через который система уже никак не будет классифицировать предмет, рамка исчезнет.

«Использовать распознавание» - включает автоматическую классификацию объекта внимания. Предусмотрены варианты: человек, животное, автомобиль;

«Сегментация объектов как прямоугольников» - позволяет выделять объект как единое целое, если он состоит из нескольких областей с разной окраской и освещенностью, при этом повышается вероятность ошибочного совместного объединения разных объектов;

«Алгоритм вычитания фона» - в зависимости от погоды, окружающей среды выбрать определённый алгоритм:

- − Алгоритм «Простой фон» применяется в большинстве случаев, когда окружающая среда имеет однородную структуру, а погодные условия благоприятны, например: наблюдение на ровной поверхности (в поле), при незначительном ветре без осадков.
- − Алгоритм «Сложный фон (водная поверхность)» применяется при более сложной структуры окружающей среды, а так в случае наличия

осадков и сильного ветра, например: наблюдение в лесу, водной поверхности.

− Следует учесть, что при выборе алгоритма вычитывание сложного фона нагрузка на систему значительно возрастёт.

«Фильтр качающихся деревьев» - снижает вероятность ложного обнаружения объекта от качающихся веток деревьев и во время снегопада;

«Использовать детектор бликов» - снижает вероятность ложной тревоги при наличии бликов и встречной засветки;

«Отсечение теней по форме объектов» - улучшает распознавание при наличии теней;

«Отображать траектории объектов» - отображает в окне изображения путь, пройденный объектом;

«Использовать процессор видеокарты» - включает использование процессора видеокарты для снижения загрузки центрального процессора. Поддерживается видеокартами серии «GeForce 8600» и выше.

Для сохранения изменений и закрытия окна настройки нажмите кнопку «ОК». Для отмены сделанных изменений нажмите «Отмена». Убедиться, что опция «Активно» в нижней части окна установлена. Для сохранения изменений нажмите на кнопку «Применить», или «ОК».

Далее, необходимо настроить используемый в видеоаналитике видеоканал STS-301\_video.

В дереве конфигурирования укажите «STS-301\_video-видеоканал». Перейдите на вкладку «Устройства» (рис.3.46).

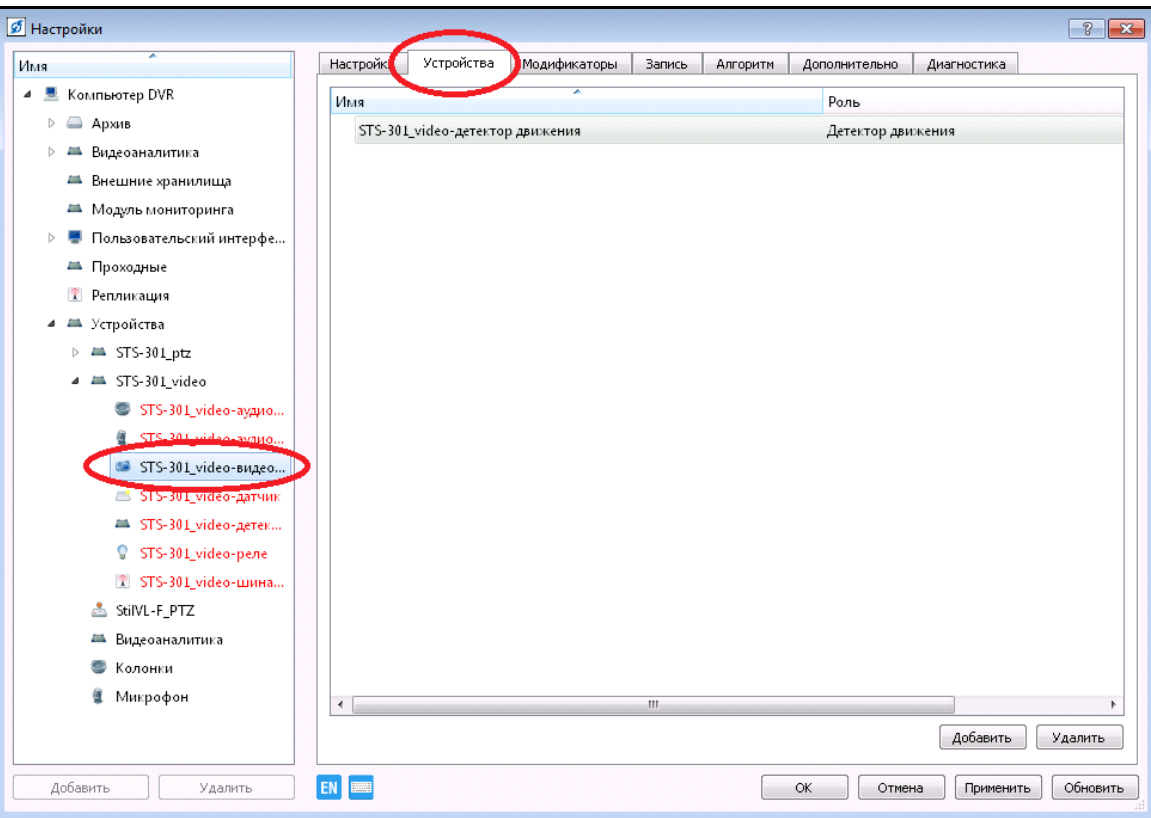

Рисунок 3.46.

В списке устройств, представлен встроенный в видеокамеру детектор движения. Для того чтобы при открытии видеоканала проводился анализ FineTrack, добавьте в список устройств данного видеоканала устройство видеоаналитики. Нажмите на кнопку «Добавить» в правом нижнем углу, откроется окно – рис.3.47.

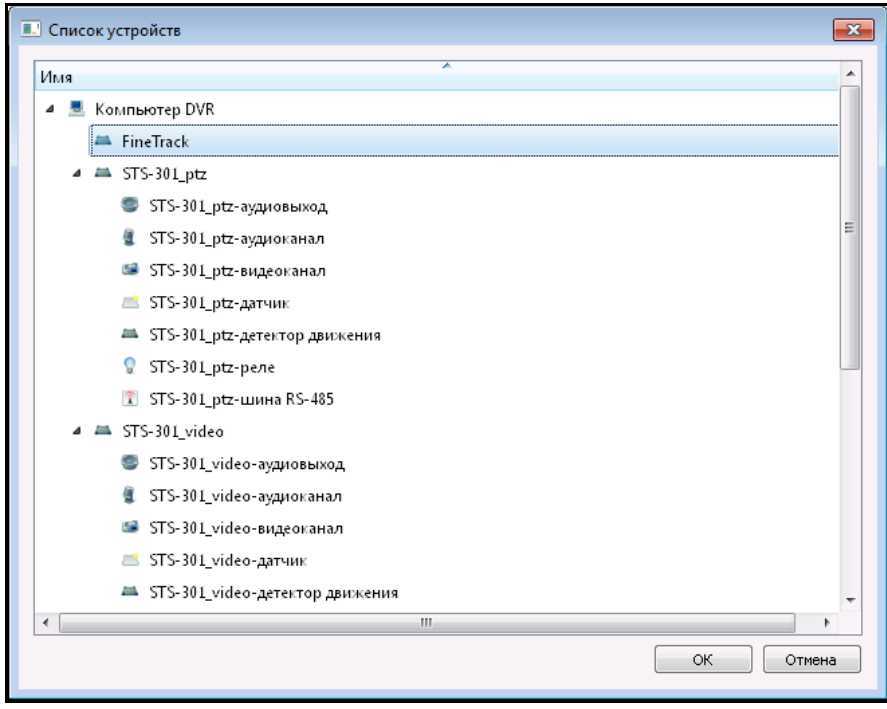

Рисунок 3.47.

В списке устройств дерева конфигурирования укажите то устройство видеоаналитики FineTrack, в котором производится анализ изображения данного видеоканала и нажмите кнопку «ОК». Далее, удалите встроенный детектор движения из списка устройств, чтобы анализ FineTrack отображался на изображении. Для этого выделите устройство «STS301 video-детектор движения» и нажмите на кнопку «Удалить» в нижнем правом углу окна (см.рис.3.46).

Для сохранения настроек и закрытия окна нажмите «ОК»

#### **3.3.6. Настройка сопровождения объектов**

Добавьте устройство видеоаналитики «FineTrack» в соответствии с пунктом 3.3.5 настоящего Руководства. Назначьте имя добавленному устройству. В поле «Видеоканал» укажите видеоканал поворотного устройства видеозахвата. Произведите настройку анализа данного видеоканала. Далее, на вкладке «Настройки» переключитесь на вложенную вкладку «FineDome» (рис.3.48).

**RU.СТВФ.50504-01 33 01 39**

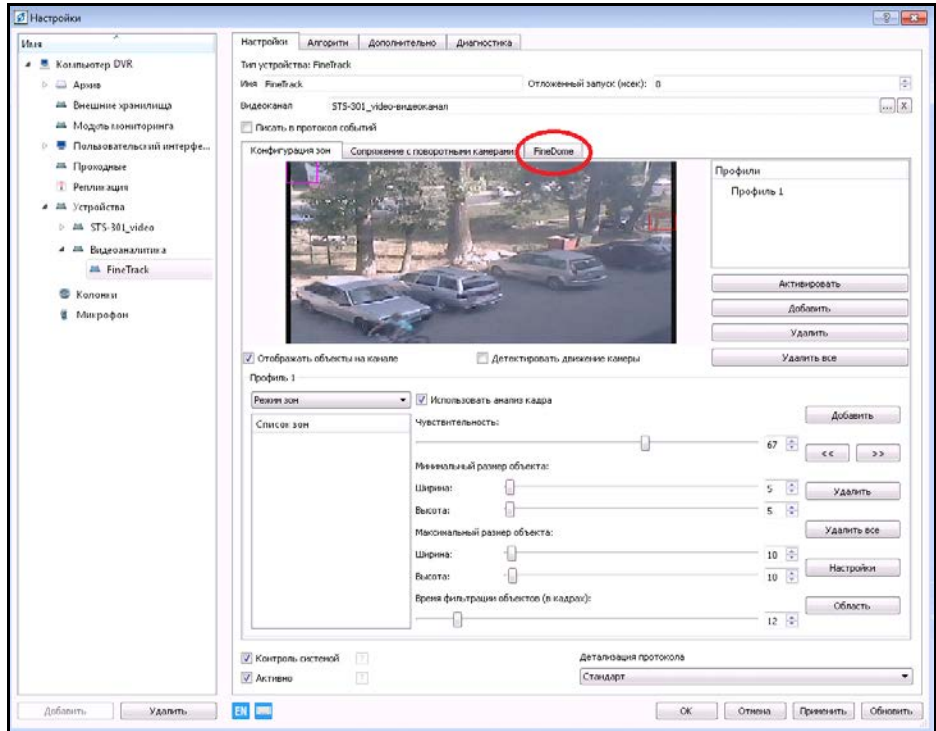

Рисунок 3.48.

На вкладке «FineDome» (рис.3.49) нажмите раскрывающийся список «Режим наведения поворотной камеры». В выпадающем списке укажите пункт «Использовать «FineDome», для включения ручного целеуказания. В результате чего поворотное устройство видеозахвата будет наводиться на точку, на которую кликнет правой кнопкой мыши пользователь. Если Вы выберите пункт «Использовать «AutoFineDome», поворотное устройство видеозахвата будет сопровождать движущийся объект, на который пользователь кликнул правой кнопкой мыши.

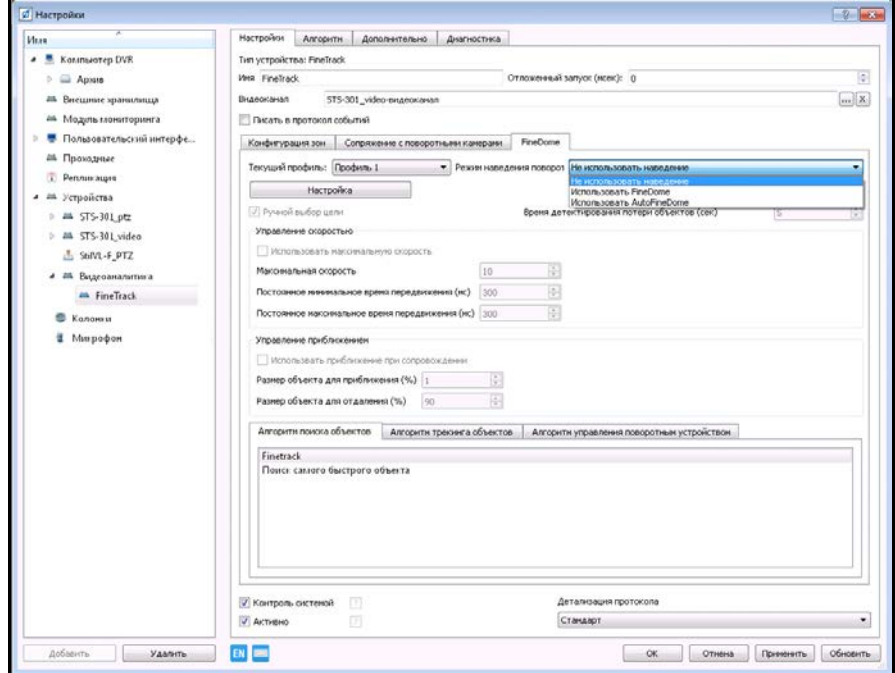

Рисунок 3.49.

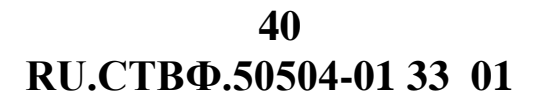

Для настроек ключевых точек нажмите на кнопку «Настройка».

В открывшемся окне «Настройка ключевых точек» (рис.3.50), управление поворотным устройством видеозахвата осуществляется нажатием левой кнопки мыши на изображение стрелок: левее креста – камера поворачивается влево, правее – вправо, над крестом – вверх, под крестом – вниз, скорость поворота камеры регулируется растягиванием кнопок креста. При отпускании левой кнопки мыши камера останавливается. Приближение/удаление осуществляется при нажатии левой кнопки мыши на изображения плюса и минуса.

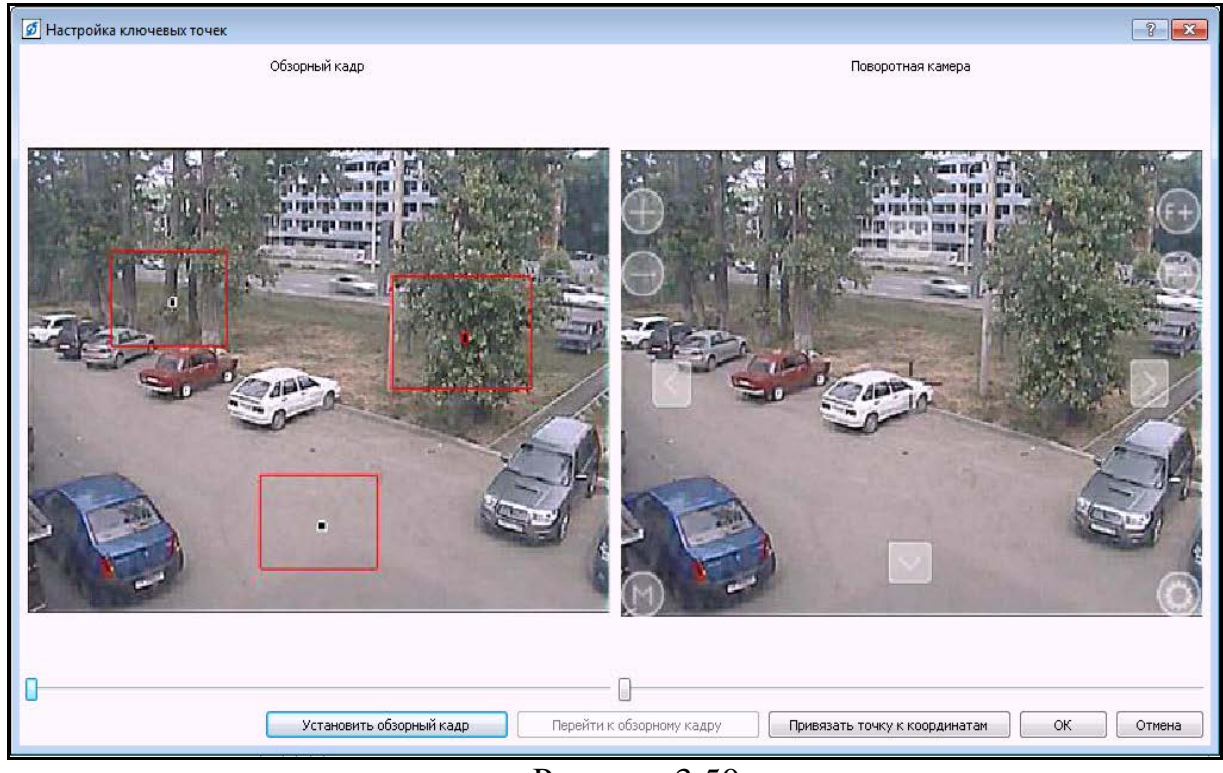

Рисунок 3.50.

Установите поворотное устройство видеозахвата в положение обзорного кадра так, чтобы была полностью видна наблюдаемая сцена. Нажмите кнопку «Установить обзорный кадр». Далее, установите (двойным нажатием левой кнопки манипулятора типа «Мышь» по видеоизображению) на изображении 3 точкиориентира (например, дерево, камень, столб). Нажмите левой кнопкой мыши на точку и не отпуская её перетяните в нужное положение на области. Рамкой красного цвета обозначен максимальный обзор поворотного устройства видеозахвата, при его наведении на точку. Размер рамки возможно изменить регуляторами, правый – регулятор ширины, левый – высоты рамки. Аналогично расположить остальные точки.

**ВНИМАНИЕ:** РЕКОМЕНДУЕТСЯ РАСПОЛОГАТЬ ОРИЕНТИРЫ НА ИЗОБРАЖЕНИИ НА ЗНАЧИТЕЛЬНОМ РАССТОЯНИИ ДРУГ ОТ ДРУГА И НА РАЗНОМ РАССТОЯНИИ ОТ КАМЕРЫ. НЕ ДОПУСКАЕТСЯ РАСПОЛОГАТЬ ВСЕ ОРИЕНТИРЫ НА ОДНОЙ ГОРИЗОНТАЛИ ИЛИ ВЕРТИКАЛИ.

Далее, поворотное устройство видеозахвата наведите на 1-й ориентир. Приблизьте на требуемое расстояние. Приближение должно быть таким, чтобы можно было рассмотреть полностью интересующий объект, например: при наблюдении за людьми: человек, находящийся в данном месте, должен полностью попадать в кадр.

## **ВНИМАНИЕ:** ОРИЕНТИР ДОЛЖЕН БЫТЬ ТОЧНО ПО ЦЕНТРУ ВИДЕОИЗОБРАЖЕНИЯ ПОВОРОТНОГО УСТРОЙСТВА ВИДЕОЗАХВАТА.

Для установления связи с координатами поворотного устройства видеозахвата, на изображении обзорного кадра сделайте одно нажатие левой кнопкой мыши, на ориентире точка выделится красным цветом, затем нажмите кнопку «Привязать точку к координатам». Повторите аналогичные действия для второго и третьего ориентира. Кнопка «ОК» позволит сохранить координаты и закрыть окно. В поле «Режим наведения поворотной камеры» в выпадающем меню выберите пункт «Использовать «FineDome», для включения ручного целеуказателя. Пункт «Использовать «AutoFineDome» добавит не только функцию ручного целеуказателя, но и функцию автоматического сопровождения объекта внимания, т.е. кликнув правой кнопкой мыши на движущийся объект, камера будет сопровождать его. При выборе режима «AutoFineDome», возможно добавить опцию «Автоматическое сопровождение объекта». Установив флаг в опции, камера автоматически будет наводиться и сопровождать движущийся объект.

## **3.3.7. Сопряжение стационарных и поворотной видеокамер**

Для сопряжения стационарных и поворотной видеокамер выполните следующие действия.

Выберите пункт меню «Настройки» (см.рис.3.2). В дереве конфигурации выберите устройство видео аналитики «FineTrack», стационарной видеокамеры.

На вкладке «Настройки» переключитесь на вложенную вкладку «Сопряжение с поворотными камерами» (см.рис.3.40).

В списке «Видеоканалы с поворотными камерами» укажите необходимое поворотное устройство для сопряжения, нажмите на кнопку «<» для того чтобы перенести выбранное устройство в окно «Видеоканалы для сопряжения» (рис.3.51). В данном случае это «STS301\_ptz-видеоканал».

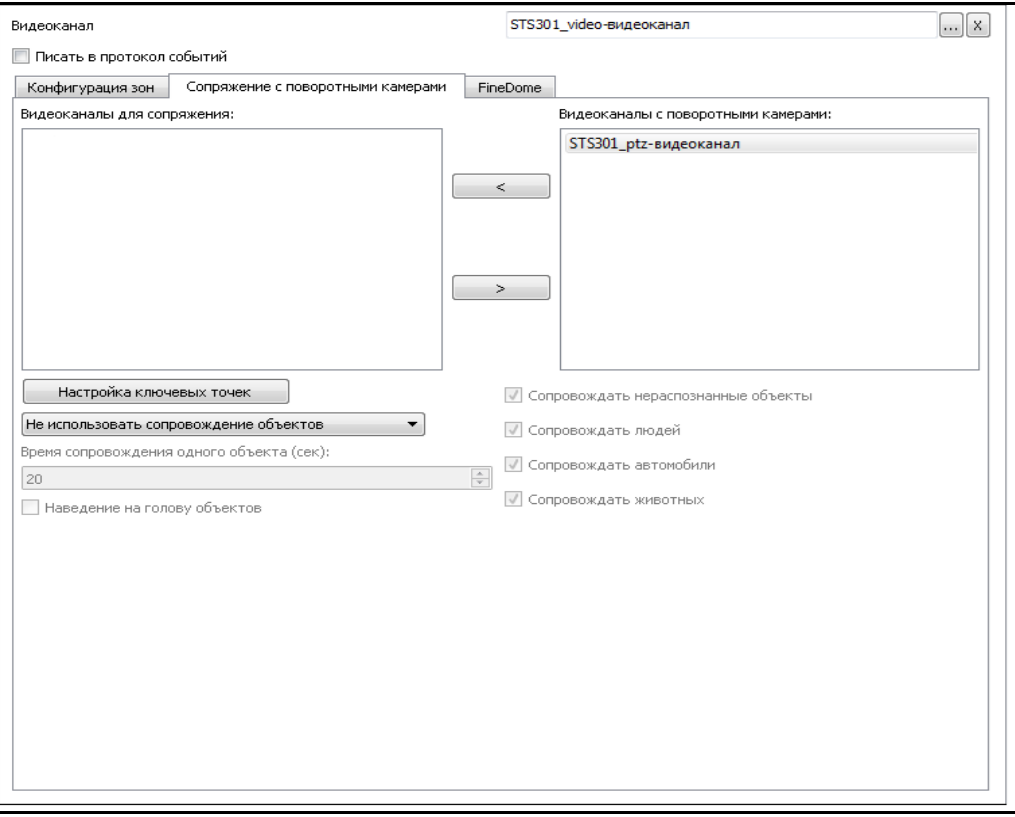

Рисунок 3.51.

В выпадающем списке под кнопкой «Настройка ключевых точек» выберите пункт «Использовать сопровождение объектов по координатам».

После чего станут активными поля в правой части окна: «Сопровождать нераспознанные объекты», «Сопровождать людей», «Сопровождать автомобили» и «Сопровождать животных».

При установке флажка в поле «Сопровождать нераспознанные объекты» все нераспознанные системой объекты будут детектироваться рамкой и сопровождаться поворотной видеокамерой.

Если флажок в поле «Сопровождать нераспознанные объекты» будет отсутствовать, то все нераспознанные системой объекты будут детектироваться, но сопровождаться поворотной видеокамерой не будут.

При установке флажка в поле «Сопровождать людей» будут детектироваться рамкой и сопровождаться поворотной видеокамерой движущиеся объекты типа «человек».

Если флажок в поле «Сопровождать людей» будет отсутствовать, то все объекты типа «человек» будут детектироваться, но сопровождаться поворотной видеокамерой не будут.

При установке флажка в поле «Сопровождать автомобили» будут детектироваться рамкой и сопровождаться поворотной видеокамерой движущиеся объекты типа «автомобиль».

Если флажок в поле «Сопровождать автомобили» будет отсутствовать, то все объекты типа «автомобиль» будут детектироваться, но сопровождаться поворотной видеокамерой не будут.

При установке флажка в поле «Сопровождать животных» будут детектироваться рамкой и сопровождаться поворотной видеокамерой движущиеся объекты типа «животное».

Если флажок в поле «Сопровождать животных» будет отсутствовать, то все объекты типа «животное» будут детектироваться, но сопровождаться поворотной видеокамерой не будут.

**ВНИМАНИЕ:** ФУНКЦИИ «Сопровождать нераспознанные объекты», «Сопровождать людей», «Сопровождать автомобили» и «Сопровождать животных» БУДУТ РАБОТАТЬ В ТОМ СЛУЧАЕ, ЕСЛИ В НАСТРОЙКАХ «FineTrack» (рис.3.39) НАЖАТЬ КНОПКУ «Настройки» И В ОТКРЫВШЕМСЯ ОКНЕ (рис.3.52) В ПОЛЕ «Использовать распознавание» БУДЕТ УСТАНОВЛЕН ФЛАЖОК.

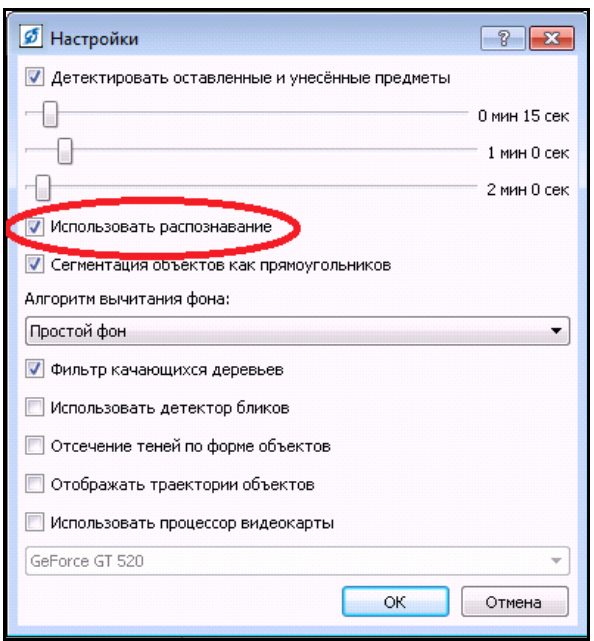

Рисунок 3.52.

Поля «Сопровождать нераспознанные объекты», «Сопровождать людей», «Сопровождать автомобили» и «Сопровождать животных» не являются взаимоисключающими.

В поле ввода «Время сопровождения одного объекта (сек)» (см.рис.3.51) укажите период времени, в течение которого поворотная видеокамера будет отслеживать объект внимания. По истечении данного времени поворотная видеокамера будет наведена на следующий объект внимания или, при отсутствии объектов, слежение будет прекращено.

Опция «Наведение на голову объектов» позволяет сместить центр изображения поворотной видеокамеры на лицо, если объект внимания – человек.

Задайте опорные точки на изображении стационарной видеокамеры и соответствующие им точки на изображении поворотной видеокамеры. Для этого нажмите на кнопку «Настройка ключевых точек».

Укажите не менее трех точек на изображении стационарной видеокамеры и соответствующие им координаты на изображении поворотной видеокамеры

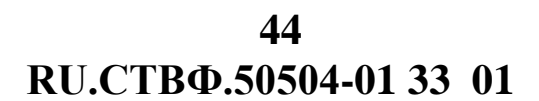

(рис.3.53). Все точки должны иметь неповторяющиеся координаты по вертикали и по горизонтали. Указанные точки позволяют функциям видеоаналитики переводить систему координат со стационарной видеокамеры в систему координат поворотной видеокамеры.

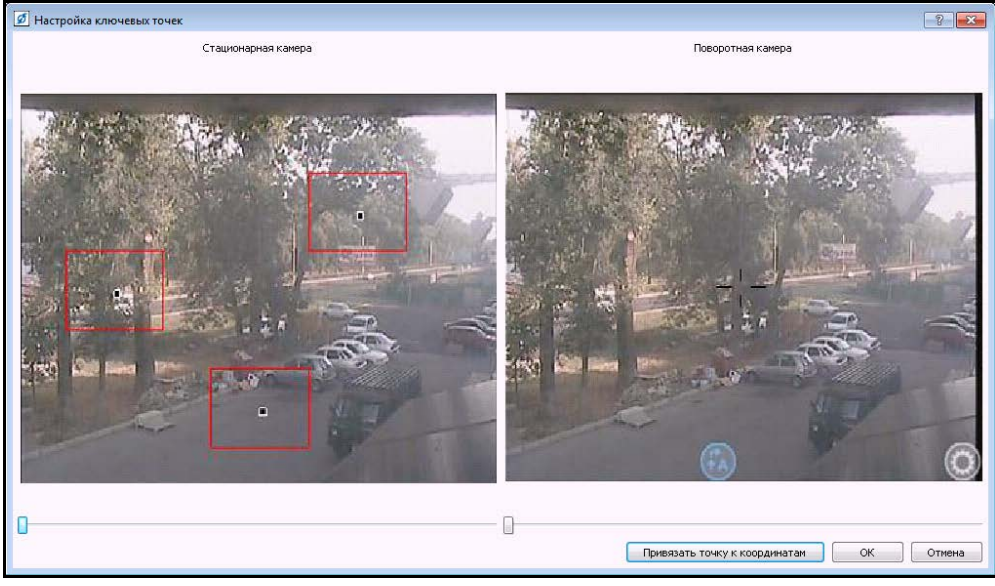

Рисунок 3.53.

Три точки задают в пространстве положения одной плоскости. Если изображение стационарной видеокамеры содержит значительные участки местности, расположенные в разных плоскостях, следует указать несколько точек, таким образом, чтобы на каждой плоскости располагалось по три точки.

Например, изображение стационарной видеокамеры может содержать стену здания и участок прилегающей территории. Две точки следует задать у фундамента здания. Третью - на поверхности земли, и четвертую - на поверхности стены. Таким образом, будут заданы две плоскости.

Точка на изображении стационарного устройства создаётся двойным щелчком левой кнопки мыши. Для задания соответствующего ей изображения, следует навести поворотную видеокамеру на выбранную точку, при желаемом её увеличении. Произведённые настройки поворотной видеокамеры сохраните нажатием кнопки «Привязать точку к координатам» (см. рис.3.53). При этом точка должна быть выделена — подсвечиваться красным цветом.

Для закрытия окна и сохранения настроек нажмите на кнопку «ОК».

#### **3.3.8. Настройка архива для видеоканалов**

Выберите пункт меню «Настройки». В дереве устройств выберите ветку «Архивы» (рис.3.54).

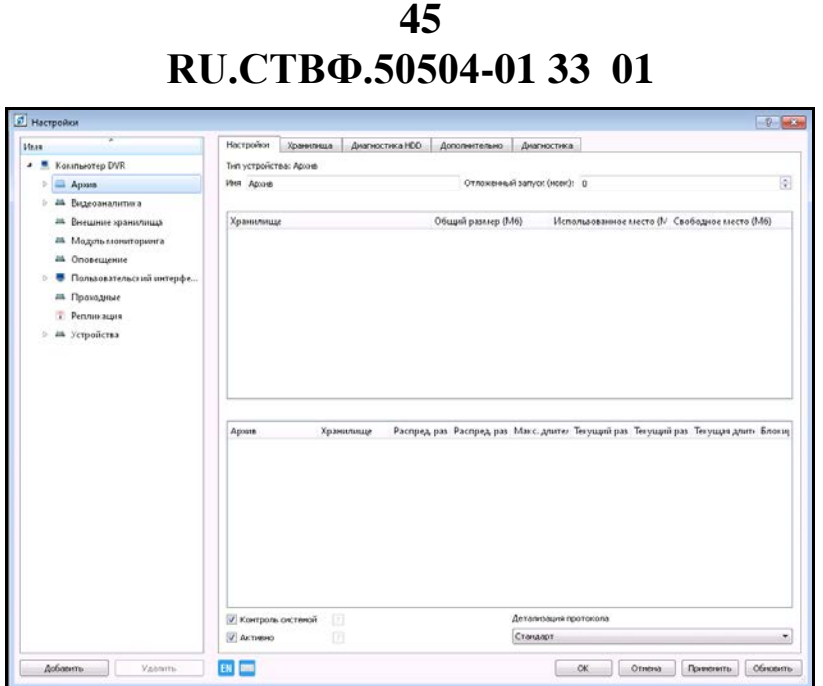

Рисунок 3.54.

Для того чтобы обозначить место хранения архивных данных, перейдите на вкладку «Хранилища», далее в таблице «Хранилища» нажмите кнопку «Добавить», расположенную в правом нижнем углу, в таблице появиться «Хранилище 1» (рис.3.55).

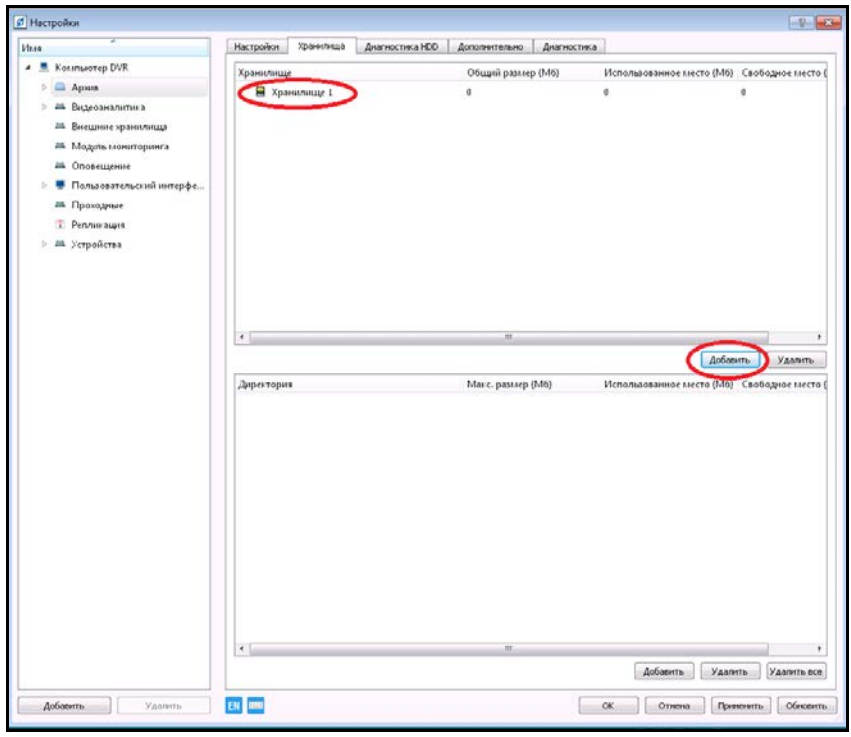

Рисунок 3.54.

Выделите «Хранилище 1» и в таблице «Директория» в правом нижнем углу, нажмите кнопку «Добавить», откроется окно, в котором укажите дисковое пространство для записи архива.

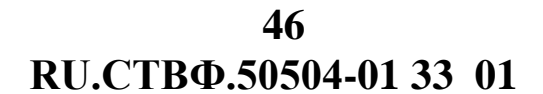

Далее, задайте максимальный размер папки, например: 10000 Мб. Для специального программного обеспечения «Синергет КСБО» максимальный суммарный размер архивных каталогов ограничен размером жёсткого диска (рис.3.56).

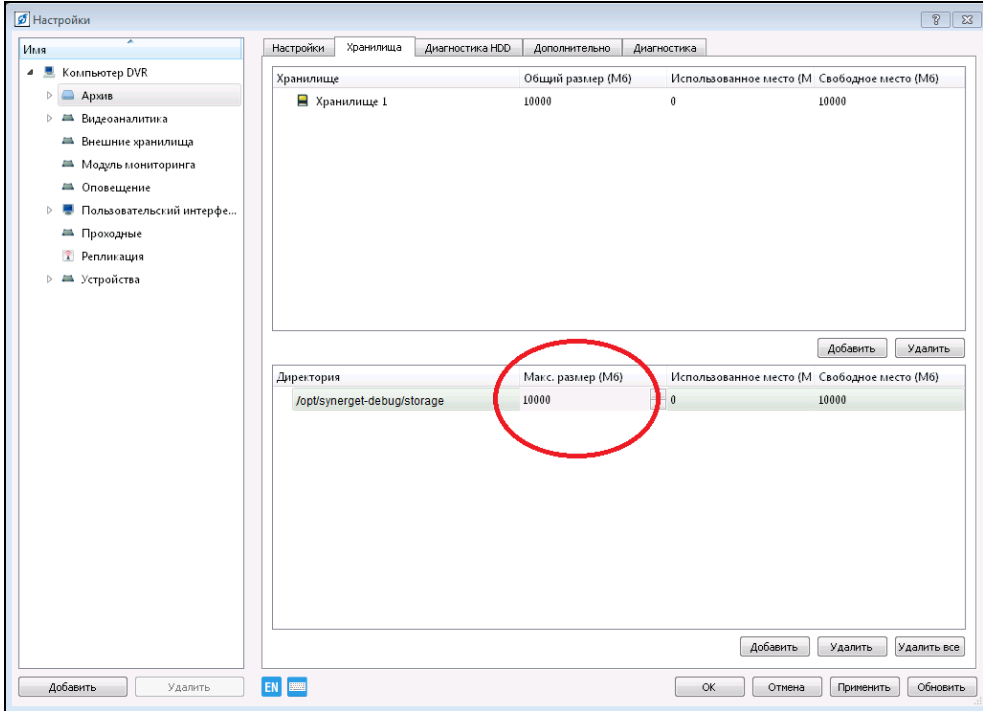

Рисунок 3.56.

Перейдите обратно на вкладку «Настройки» (рис.3.57).

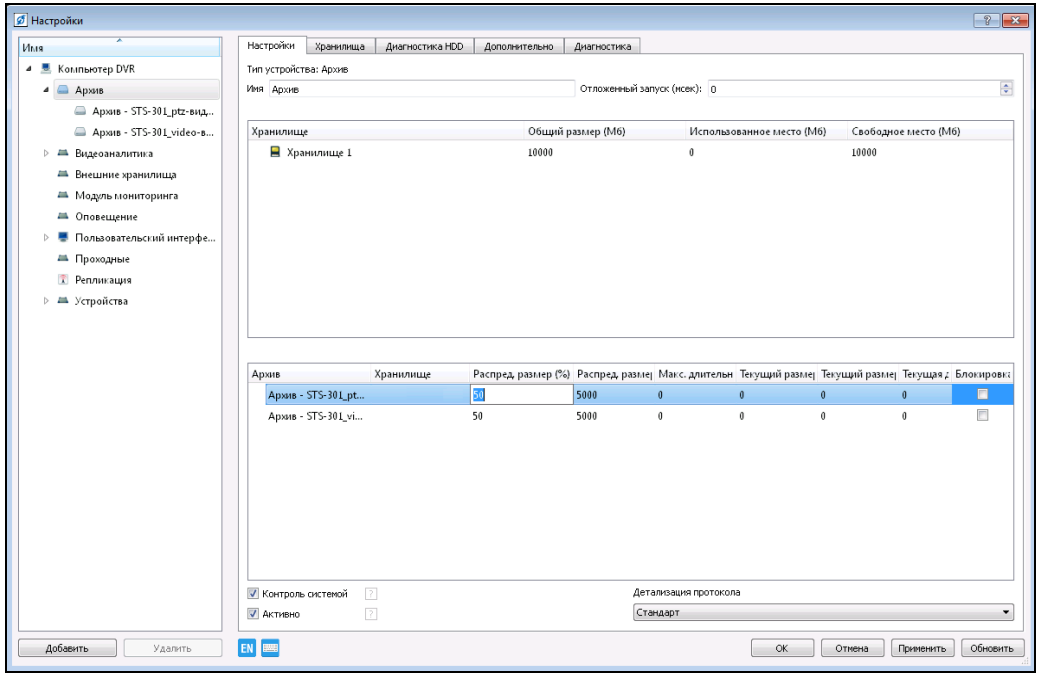

Рисунок 3.57.

В таблице «Архив» настраивается распределение памяти хранилища между архивными видеоканалами. Здесь возможно задавать значения как в «%» от общего объема хранилища, так и в точном значении (Мб) (рис. 3.58).

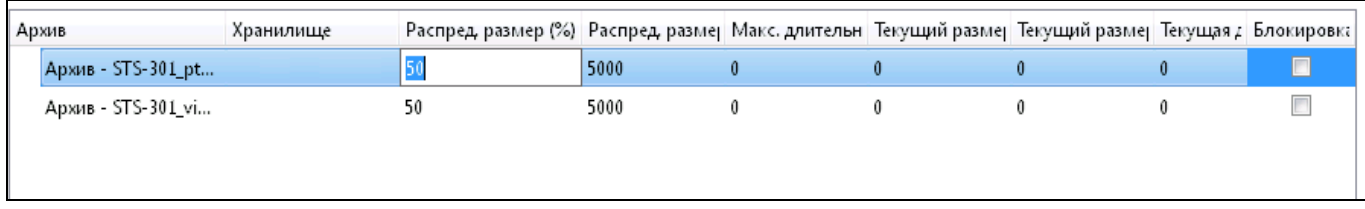

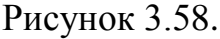

В дереве устройств, в ветке «Архивы», выделите Архивный видеоканал (рис.3.57), далее нажмите на кнопку , расположенную в конце поля «Имя хранилища», в открывшемся окне выберите созданное ранее «Хранилище1» и нажмите «OK» после чего в поле «Имя хранилища» появится выбранное хранилище. Назначить хранилище для каждого архивного видеоканала можно и в таблице «Архивы» (см.рис.3.58). Для этого, в строке архивного видеоканала два раза кликните мышкой в столбце «Хранилище», в открывшемся списке выберите необходимое хранилище.

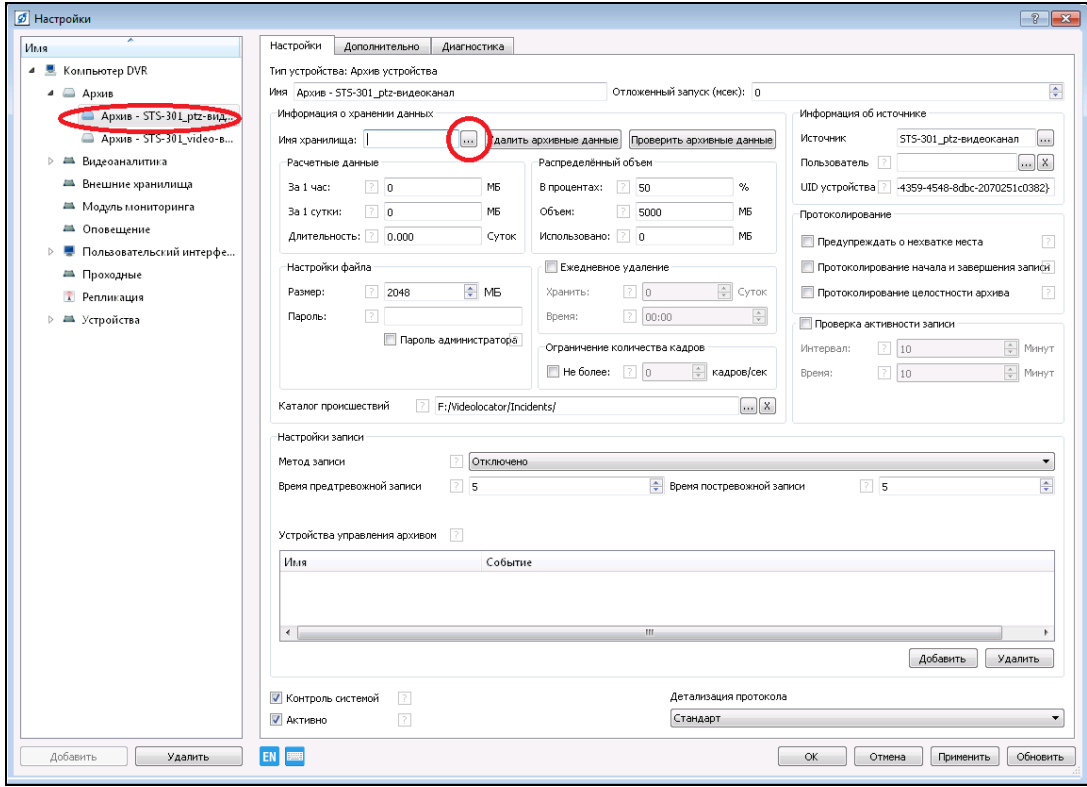

Рисунок 3.59.

В поле «Расчетные данные» (рис.3.60) появятся параметры рассчитанные в соответствии с заданным объемом архивного хранилища.

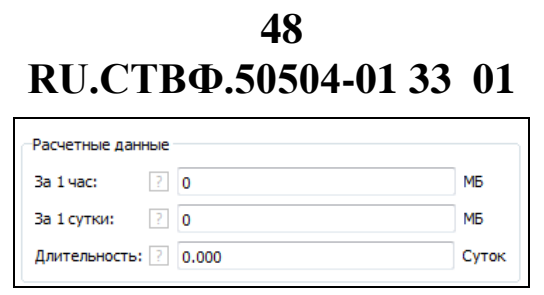

Рисунок 3.60

В поле «Настройки файла» (рис.3.61) задается размер архивных файлов, по умолчанию это значение 100 мб, и устанавливается пароль на архив по умолчанию он отсутствует так же можно задать пароль Администратора установив флаг в соответствующем пункте.

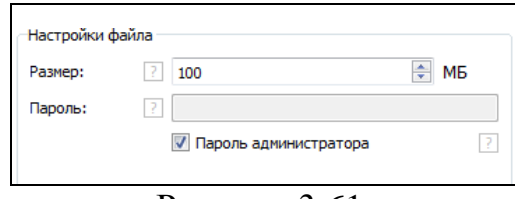

Рисунок 3.61.

В поле «Распределённый объем» (рис.3.62) отображается размер выделенной памяти для данного архивного видеоканала.

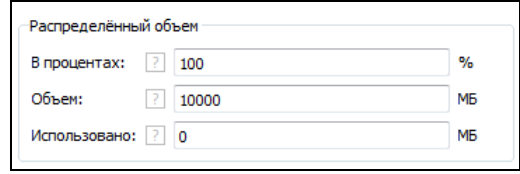

Рисунок 3.62.

В поле «Ежедневное удаление» (рис.3.63) настраивается время (в сутках) в течение которого хранить записанный архив, и указывается время когда проверять архив на срок удаления.

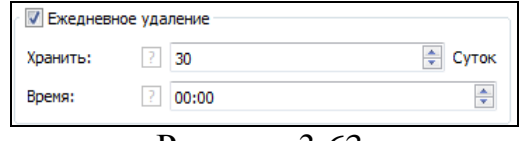

Рисунок 3.63.

В поле «Ограничение количества кадров» (рис.3.64) настраивается частота записи кадров в архив. Запись ограниченного числа кадров возможна только по ключевым кадрам.

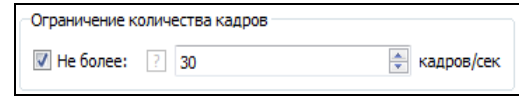

Рисунок 3.64.

В поле «информация об источнике» (рис.3.65) указывается видеоканал с которого записывается видео в архив, а так же отображается UID устройства для уникального каталога в котором будут храниться архивные файлы.

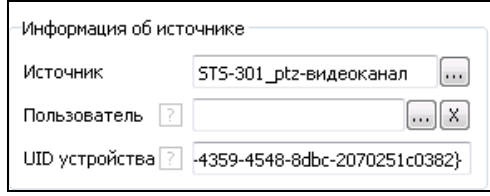

Рисунок 3.65.

В поле «Протоколирование» (рис.3.66):

- − Флаг «Предупреждать о нехватке места» предупреждает о нехватке места, отображая окно предупреждения «Место, выделенное под архив закончилось до его заполнения», когда по настройке свободное место еще должно быть, но новый файл создать невозможно.
- − Флаг «Протоколирование начала и завершения записи» в протокол событий будет добавлено сообщение при начале и окончании записи архивных данных, например, при записи по детектору движения такие сообщения будут появляться при сработке и отбое детектора движения.
- − Флаг «Протоколирование целостности архива», в протокол событий будет добавлено сообщение о нарушении целостности архива, проверяемое при удалении. Также в протокол будут добавляться сообщения с информацией об удаленном файле при циклической перезаписи архивного файла.

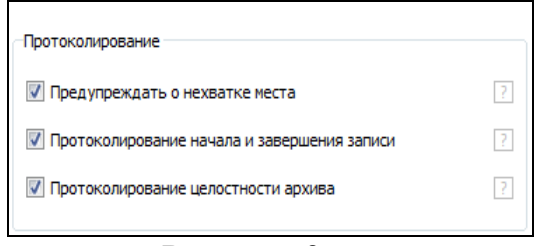

Рисунок 3.66.

В поле «Проверка активности записи» (рис.3.67) параметр проверяющий ведется запись в архив или нет, если не ведется, то запись об этом отображается в протоколе событий.

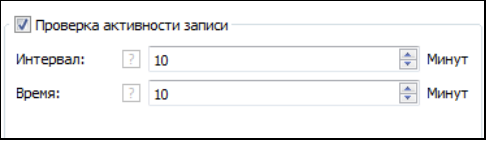

Рисунок 3.67.

В поле «Каталог происшествий» (рис.3.68) задается каталог куда будут записываться сохраненные происшествия.

**RU.СТВФ.50504-01 33 01 50**

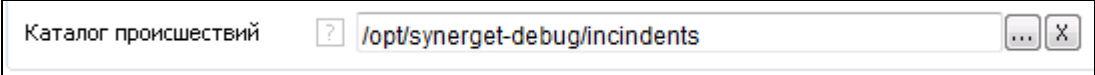

Рисунок 3.68.

В пункте «Метод записи» (рис.3.69) выбирается необходимый алгоритм записи:

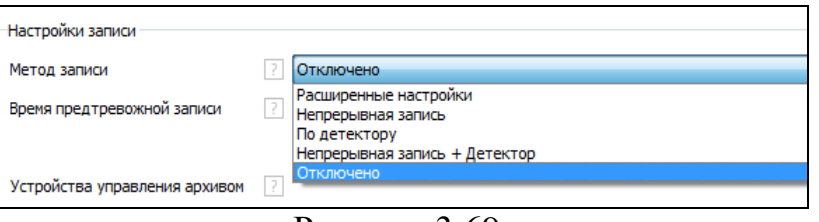

Рисунок 3.69.

Алгоритм «Расширенные настройки» позволит открыть дополнительные настройки записи архива.

При выборе алгоритма «Непрерывная запись» - по завершению и сохранению настроек, система непрерывно будет записывать архив данного видеоканала.

Алгоритм «По детектору» произведёт запись архива в случае сработки детектора (извещателя) указанного в таблице «Устройства управления архивом» (рис.3.70).

Выбор алгоритма «Непрерывная запись + Детектор» позволит при сработке детектора движения вести запись архива с частотой 25 кадров/секунду, в остальное время запись ограниченного числа кадров возможна только по ключевым кадрам заданным значением в поле «Ограничение количества кадров».

Если выберите «Отключено», то запись архива производиться не будет.

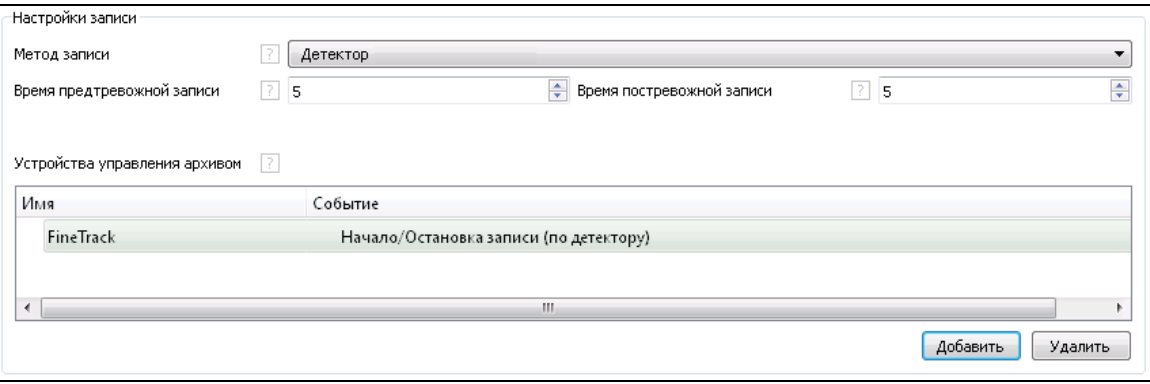

Рисунок 3.70.

В дереве устройств, в ветке «Архивы», перейдите на вкладку «Диагностика HDD» (рис.3.71) Задайте путь сканирования, в котором будут обнаружены все возможные архивные каналы для дальнейшей работы с ними.

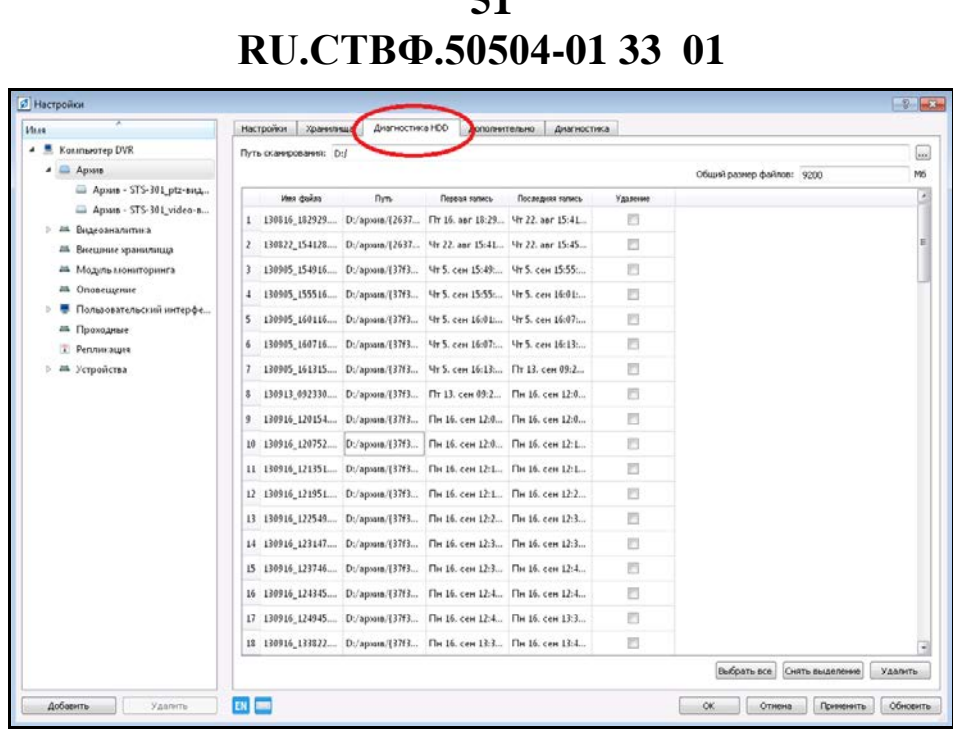

**51**

Рисунок 3.71.

#### **3.3.9. Конфигурирование двусторонней аудиосвязи и оповещения**

#### **3.3.9.3. Конфигурирование USB-трубки**

Перед конфигурированием устройств аудиосвязи должны быть подключены и настроена микрофон и колонки или USB-трубка.

Микрофон и колонки являются системными устройствами специального программного обеспечения «Синергет КСБО», устанавливаемыми по умолчанию, и дополнительной настройки не требуют.

Для того чтобы добавить USB-трубку необходимо выбрать пункт меню «Настройки». В дереве устройств выбрать ветку «Устройства» и нажать кнопку «Добавить» в нижнем левом углу окна, или нажать на «Устройства» правой кнопкой мыши, в появившемся меню выбрать «Добавить».

Добавить в дерево устройство системные устройства «Колонки» (рис.3.72).

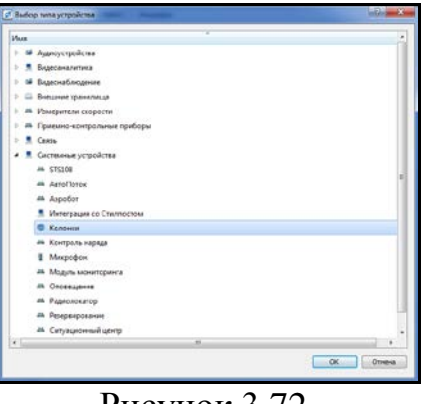

Рисунок 3.72.

Необходимо настроить добавленное устройство, назначив ему имя – «USB-колонки». В параметре «Устройство вывода» определите устройства, через

**RU.СТВФ.50504-01 33 01 52**

которое будет выводиться аудиосигнал. Для этого нажать на стрелку справа от параметра и в выпадающем меню указать пункт с драйвером для USB-трубки (рис.3.73).

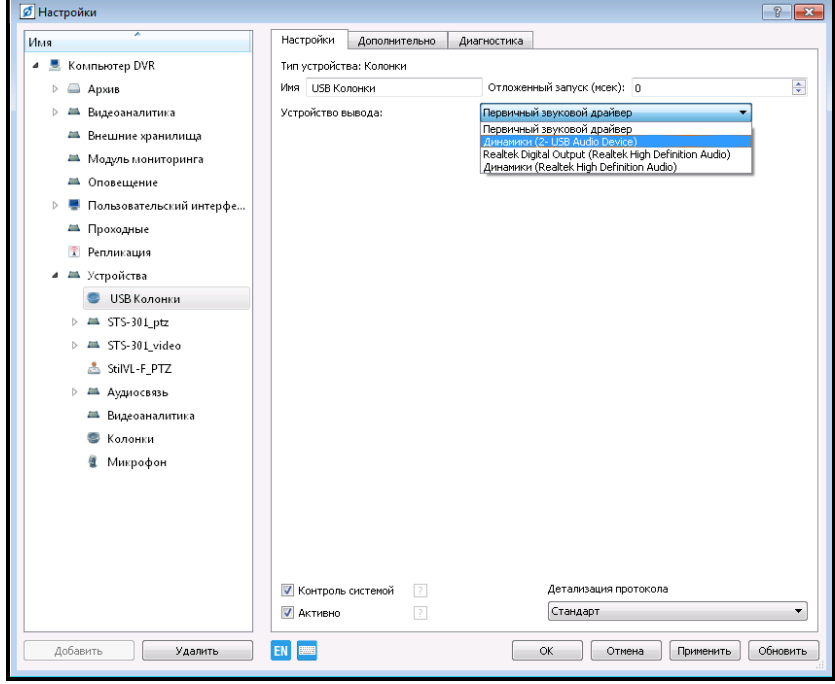

Рисунок 3.73.

Аналогичным образом необходимо добавить и настроить системное устройство «Микрофон», назначив ему имя – «USB-микрофон».

Следующим шагом необходимо указать добавленные устройства в настройках программы (рис.3.74). Для этого указать на корень дерева конфигурации. В поле параметра «Выводить звук через» - указать «Колонки», параметра «Захватывать звук через» - «Микрофон», «Выход домофона» - «USB-колонки», «Вход домофона» - «USB-микрофон» (при использовании микрофона и колонок изменять настройки не требуется).

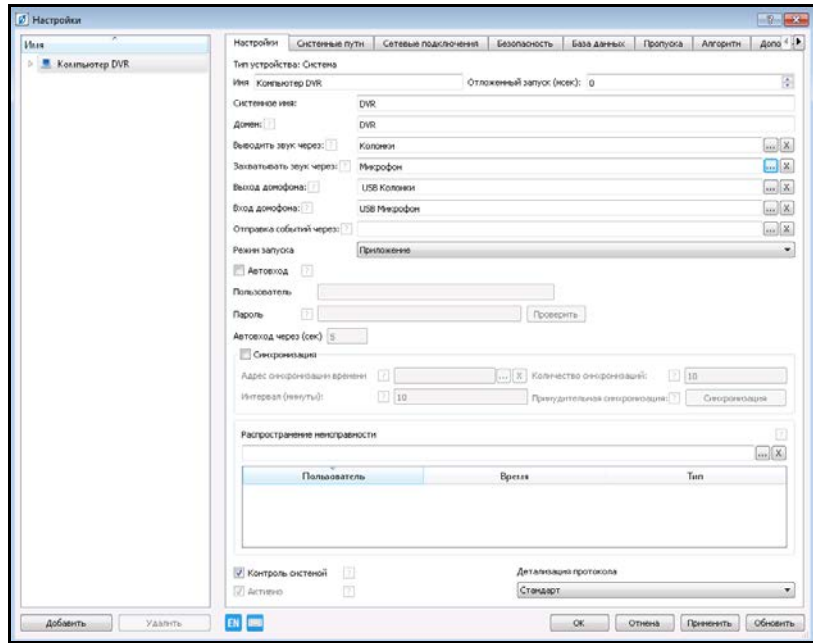

Рисунок 3.74.

## **3.3.9.4. Конфигурирование аудиодомофонной панели STS-745**

Для того чтобы добавить устройство STS-745 выберите пункт меню «Настройки». В дереве устройств выберите ветку «Устройства» и нажмите кнопку «Добавить» в нижнем левом углу окна, или нажмите на «Устройства» правой кнопкой мыши, в появившемся меню выберите «Добавить». Необходимо указать устройство «Парсер STS-745» из списка (рис.3.75), представленного в разделе «Аудиоустройства» и нажать «ОК», откроется окно (рис.3.76).

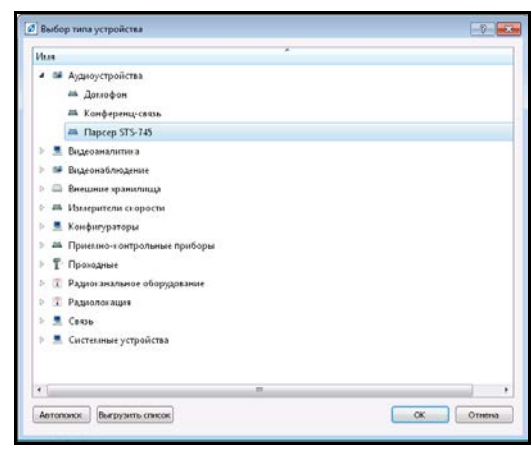

Рисунок 3.75.

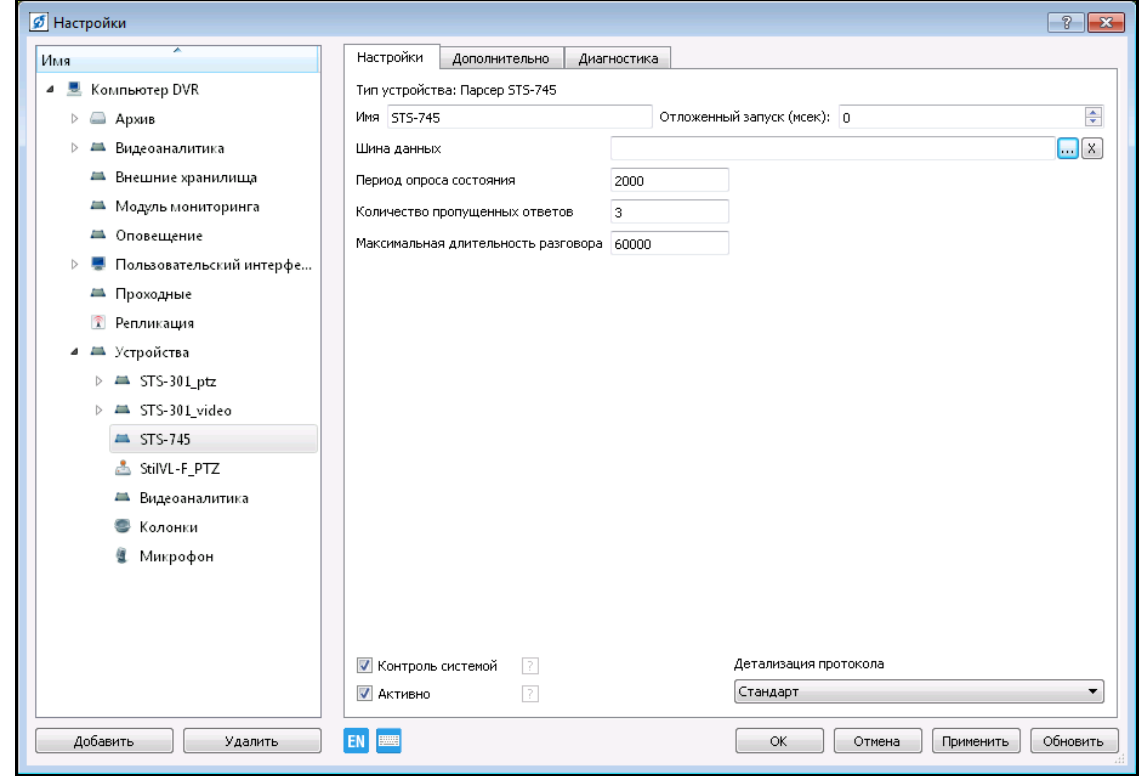

Рисунок 3.76.

В настройках аудиоустройства назначить «Имя» устройству – «Аудиосвязь». В поле «Шина данных» указать шину RS-485, через которую осуществляется управление устройства – «STS-301\_video-шина RS-485» (рис. 3.77).

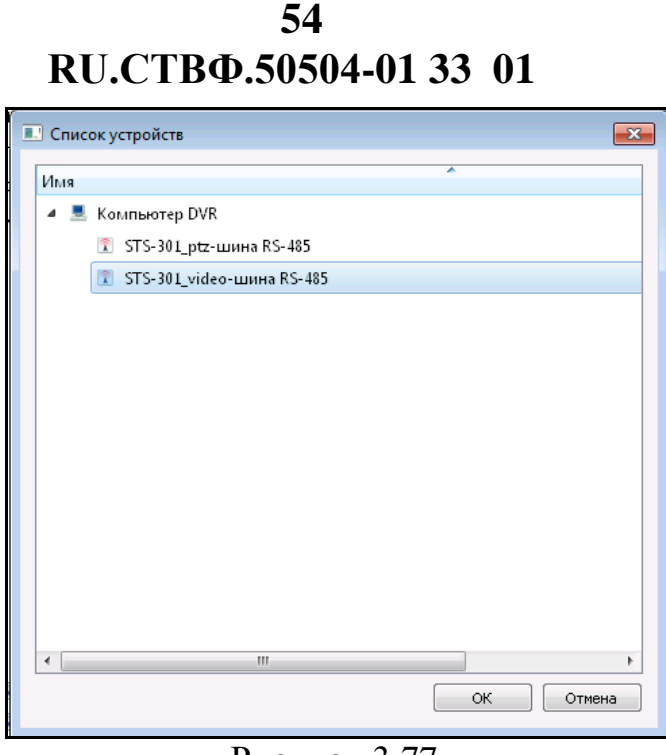

Рисунок 3.77.

Теперь необходимо в дереве устройств выделить добавленное устройство «Аудиосвязь» и нажать кнопку «Добавить» в нижнем левом углу окна, или нажать на «Устройства» правой кнопкой мыши, в появившемся меню выбрать «Добавить» (рис.3.78).

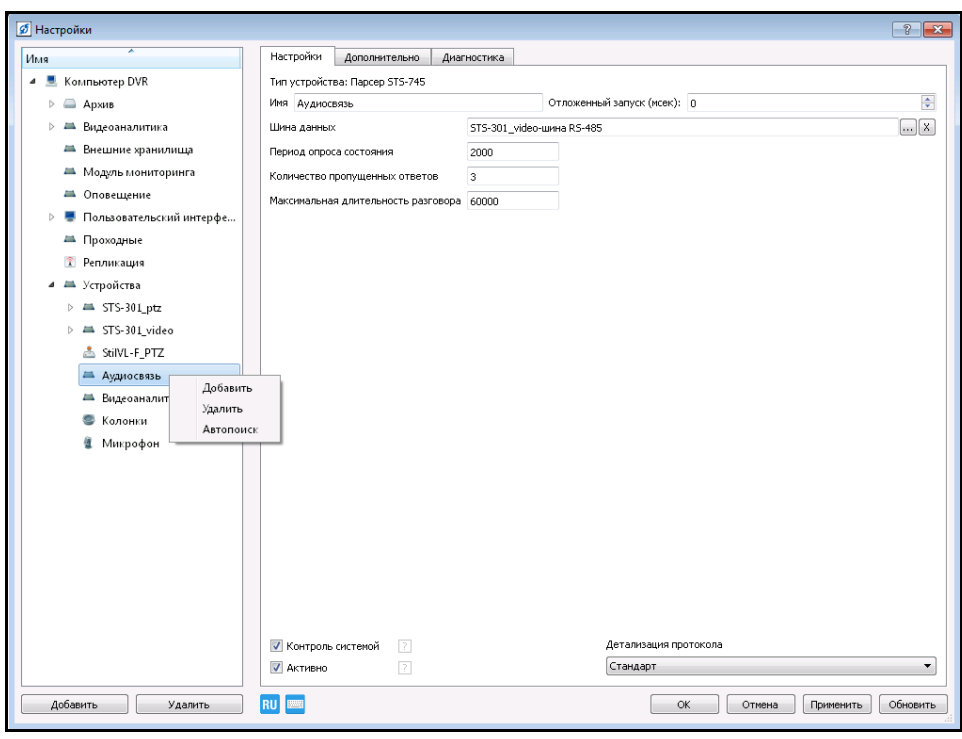

Рисунок 3.78.

В открывшемся окне выбрать устройство STS-745 и нажать «Ок» (рис. 3.79).

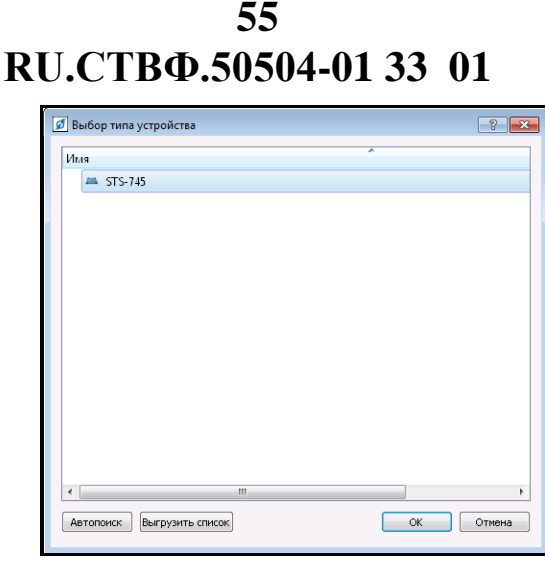

Рисунок 3.79.

Теперь необходимо осуществить настройку устройства аудиосвязи STS-745. Для этого необходимо задать имя устройства, код устройства, аудиоканал и аудиовыход к которому подключено устройство (рис.3.80).

На один аудиоканал допускается подключать до 64 устройств STS-745, при этом через конфигуратор устройства STS-745 необходимо каждому устройству задать свой, уникальный код.

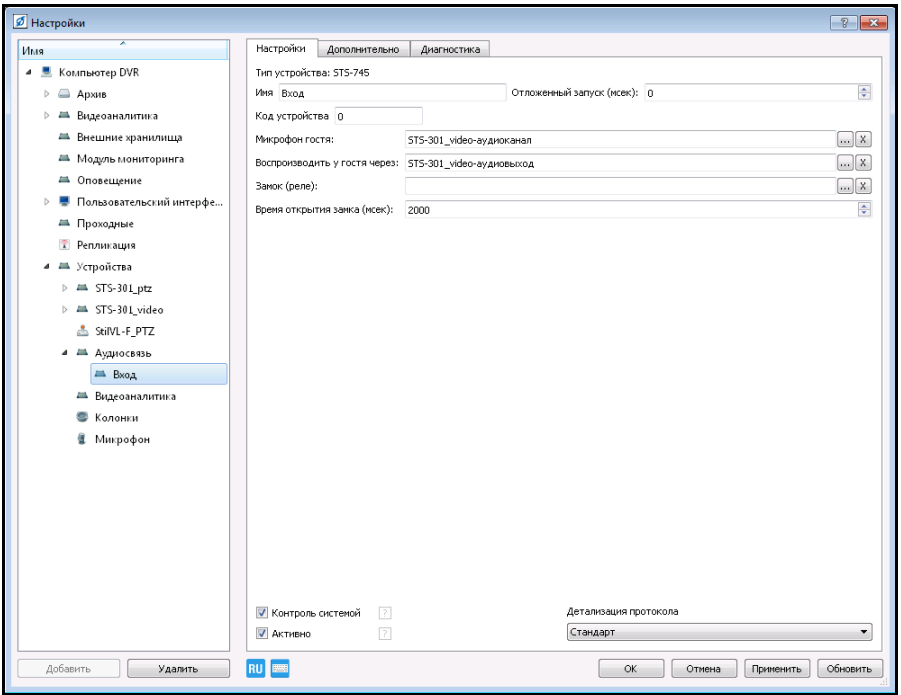

Рисунок 3.80.

Для сохранения настроек нажмите «Применить», для закрытия окна нажмите «ОК».

### **3.3.9.5. Конфигурирование аудиодомофонной панели STS-747**

Выберите пункт меню «Настройки» **. В открывшемся окне в дереве** устройств выберите ветку «Устройства» и нажмите кнопку «Добавить» в нижнем левом углу окна, или нажмите на «Устройства» правой кнопкой мыши, в появившемся меню выберите «Добавить». В открывшемся окне выберите пункт «Видеонаблюдение», раскройте «IP-видеокамеры» и выберите устройство STS-301.

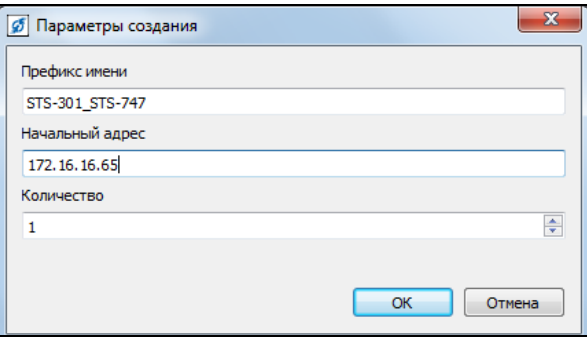

Рисунок 3.81.

В поле «Префекс имени» задайте имя устройству, в поле «Начальный адрес» укажите IP адрес устройства. Для настройки добавленного устройства выделите его в дереве устройств.

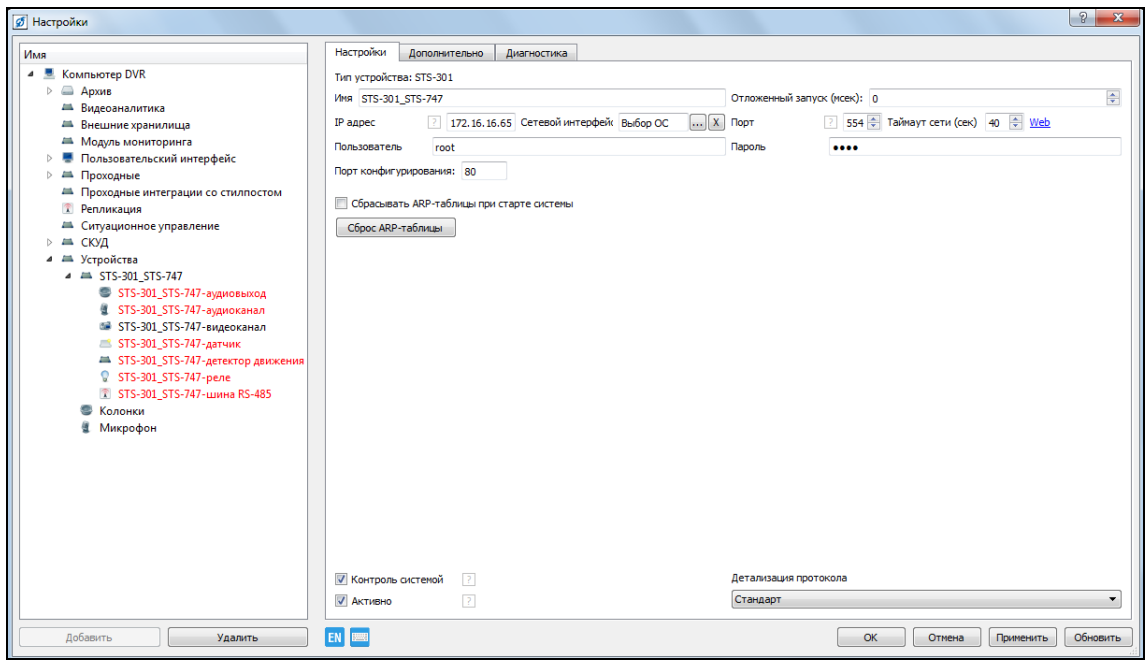

Рисунок 3.82.

Раскройте добавленное устройство. Установите опцию «Активно» для «Аудиовыход», «Аудиоканал» и «Датчик». Отключите опцию «Активно» для «Видеоканал» (рис 3.83).

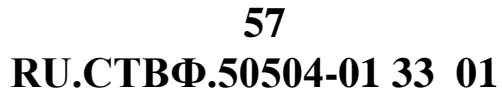

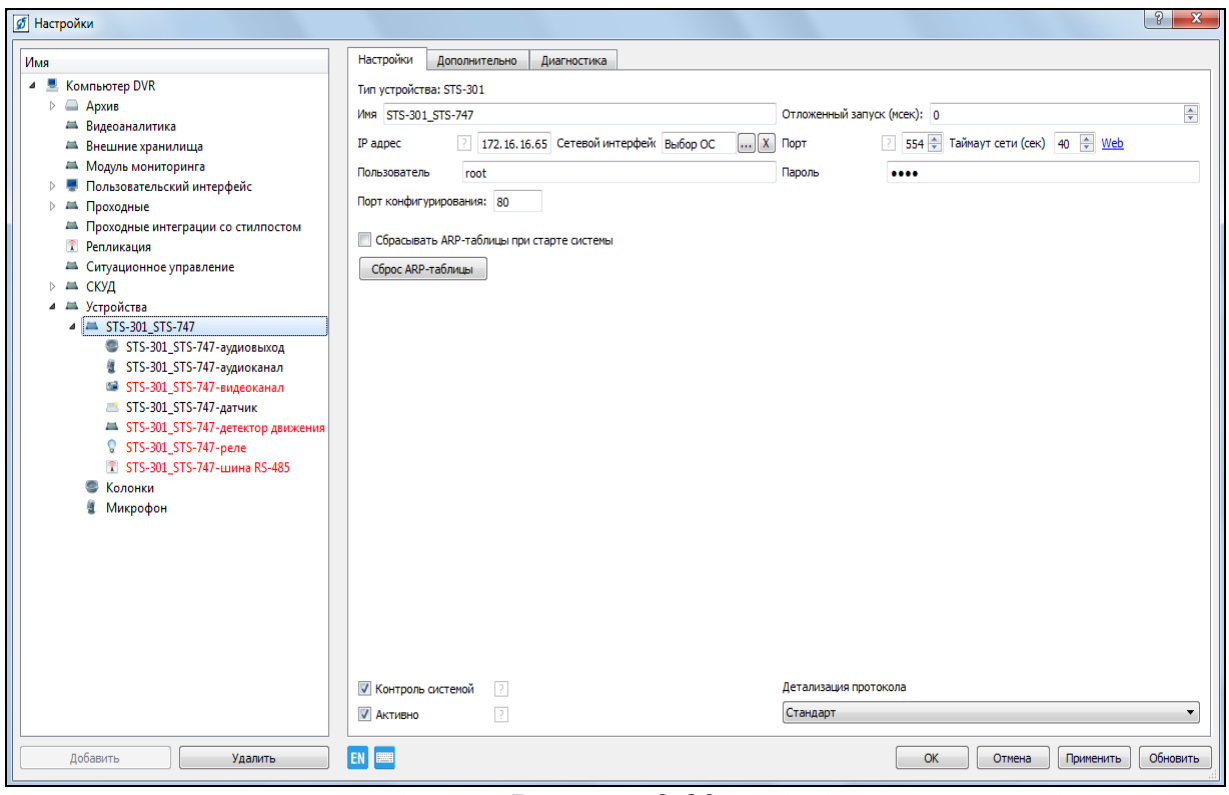

Рисунок 3.83

В дереве устройств выберите ветку «Устройства» и нажмите кнопку «Добавить» в нижнем левом углу окна, или нажмите на «Устройства» правой кнопкой мыши, в появившемся меню выберите «Добавить». В открывшемся окне раскройте пункт «Аудиоустройства» и выберите «Домофон» (рис.3.84).

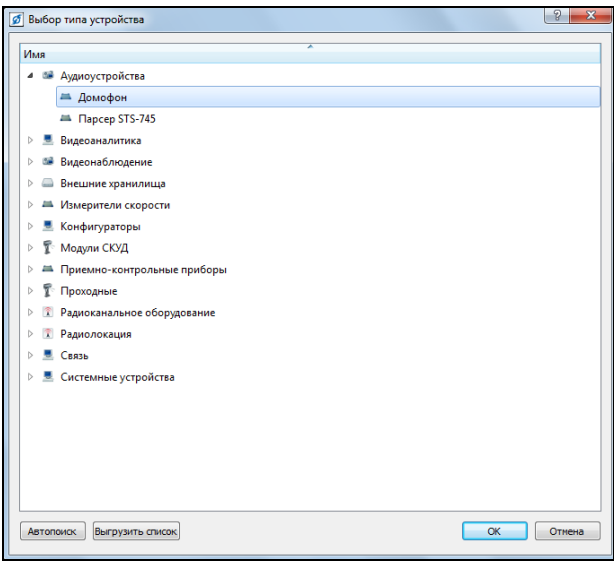

Рисунок 3.84.

Для настройки добавленного устройства выделите его в дереве устройств (рис.3.85).

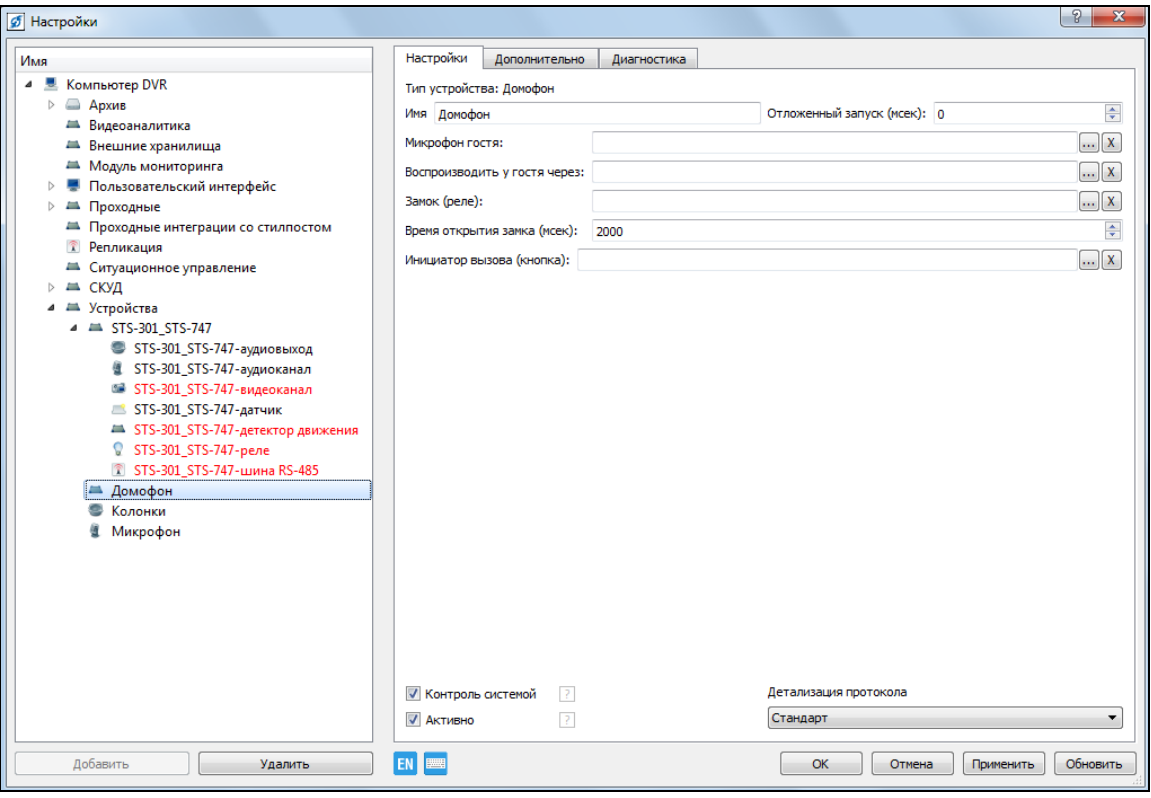

Рисунок 3.85.

В поле «Имя» задайте имя добавленном устройству. В поле «Микрофон гостя» нажмите на кнопку  $\Box$  - расположенную в конце поля и в раскрывшемся окне выберите аудиоканал добавленного устройства STS-301 (рис.3.86).

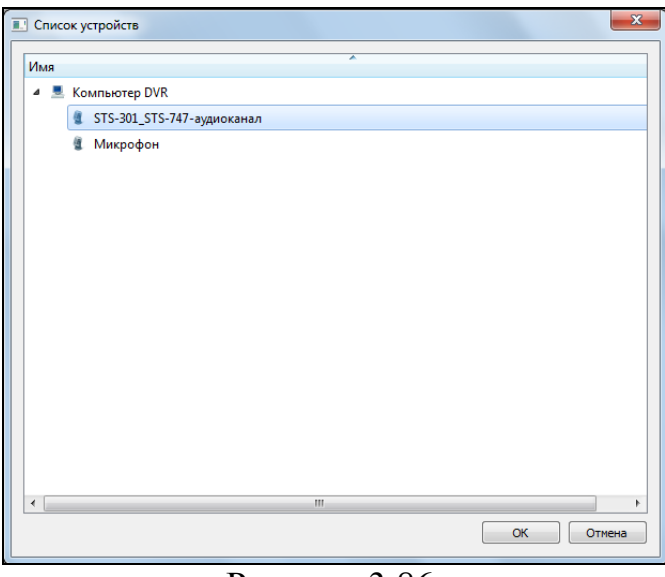

Рисунок 3.86.

Аналогичным образом, в полях «Воспроизводить у гостя через:» и «Инициатор вызова (кнопка)» установите аудиовыход и датчик добавленного ранее устройства STS-301 (рис.3.87).

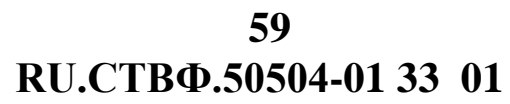

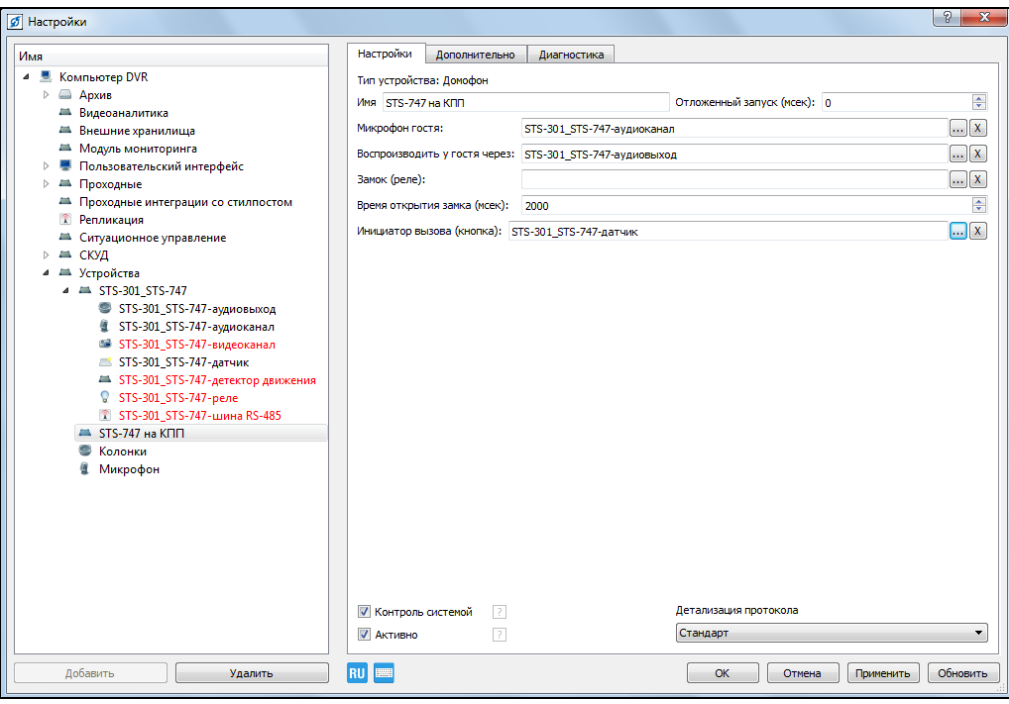

Рисунок 3.87.

Для сохранения настроек нажмите «Применить», для закрытия окна нажмите «ОК».

#### **3.3.9.6. Настройка оповещения**

Выберите пункт меню «Настройки» **В В открывшемся окне в дереве** устройств выберите ветку «Устройства» и нажмите кнопку «Добавить» в нижнем левом углу окна, или нажмите на «Устройства» правой кнопкой мыши, в появившемся меню выберите «Добавить». В открывшемся окне раскройте пункт «Системные » и выберите «Оповещение» (рис.3.88).

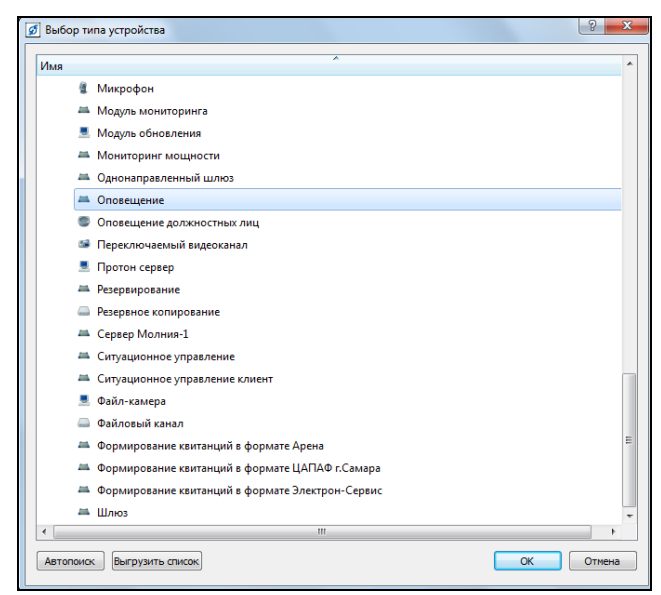

Рисунок 3.88.

**RU.СТВФ.50504-01 33 01 60**

Для настройки добавленного устройства выделите его в дереве устройств (рис.3.89).

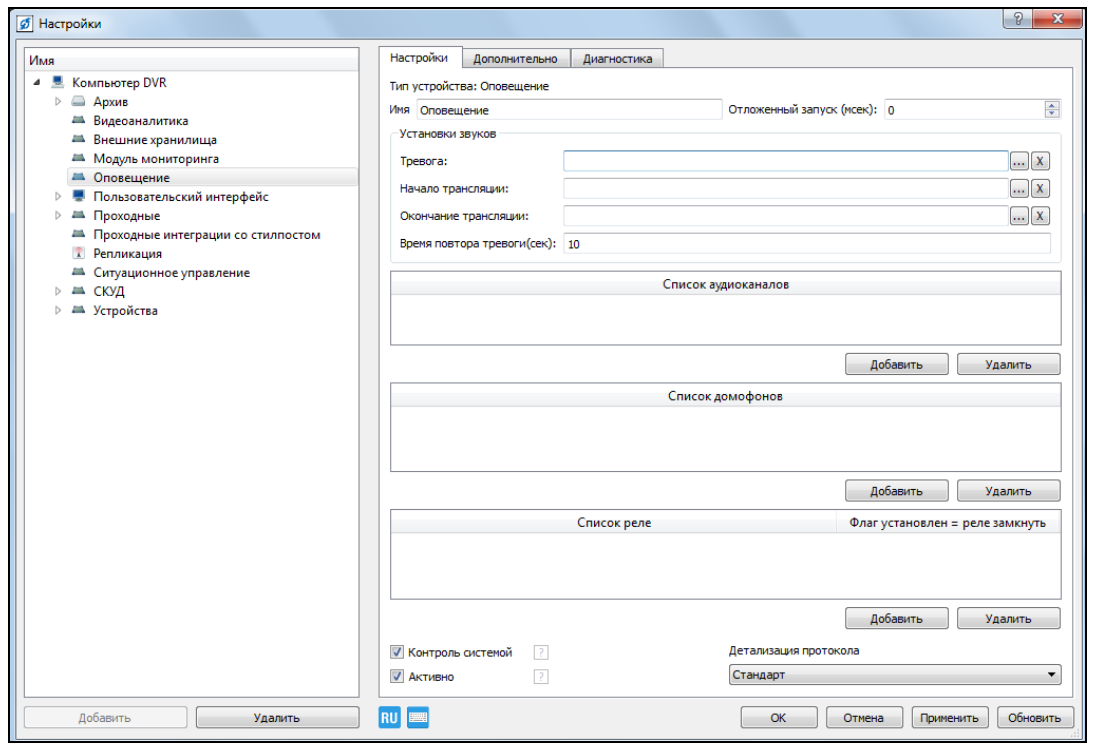

Рисунок 3.89.

Для поля «Тревога» задайте звуковой файл, который будет воспроизводиться при возникновении данного события. В конце поля нажмите на кнопку ... Откроется окно «Редактор ресурсов» (рис.3.90).

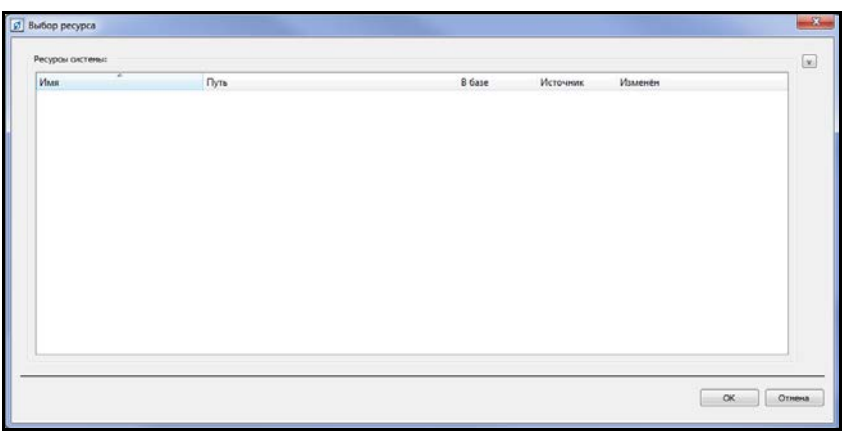

Рисунок 3.90.

Разверните панель управления ресурсами, для этого нажмите кнопку , расположенная справа вверху (рис. 3.91).

**RU.СТВФ.50504-01 33 01 61**

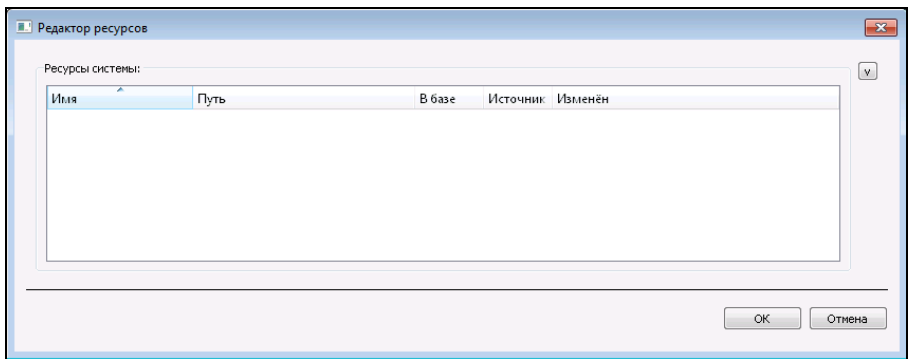

Рисунок 3.91.

Нажмите на кнопку ..., расположенную в конце поля «Путь» (рис.3.92), откроется окно выбора звукового файла, выделите необходимый файл и нажмите «Открыть» (рис.3.93).

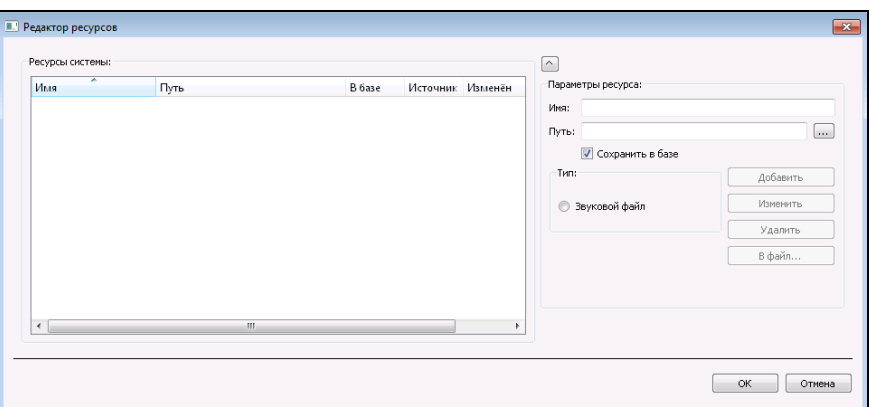

Рисунок 3.92.

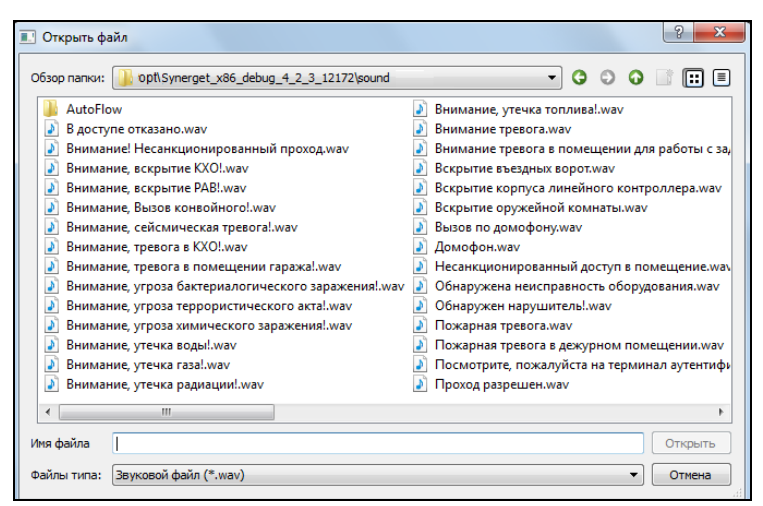

Рисунок 3.93.

Нажмите кнопку «Добавить», для добавления выбранного звукового файла в ресурсы системы (рис.3.94).

**RU.СТВФ.50504-01 33 01 62**

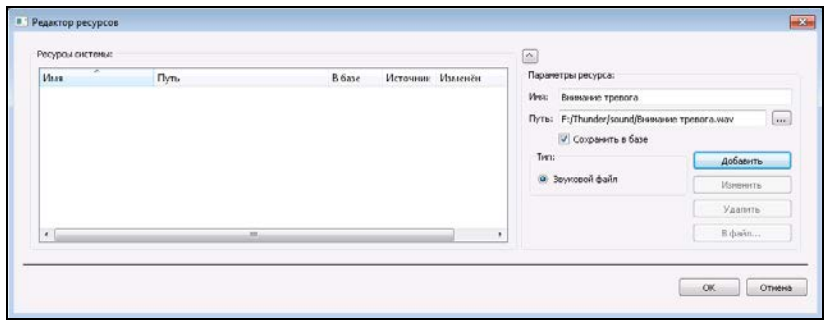

Рисунок 3.94.

Для использования добавленного звукового файла выберите его в ресурсах системы, при необходимости прослушивания звукового файла нажмите на кнопку «Play», нажмите ОК для закрытия окна (рис.3.95).

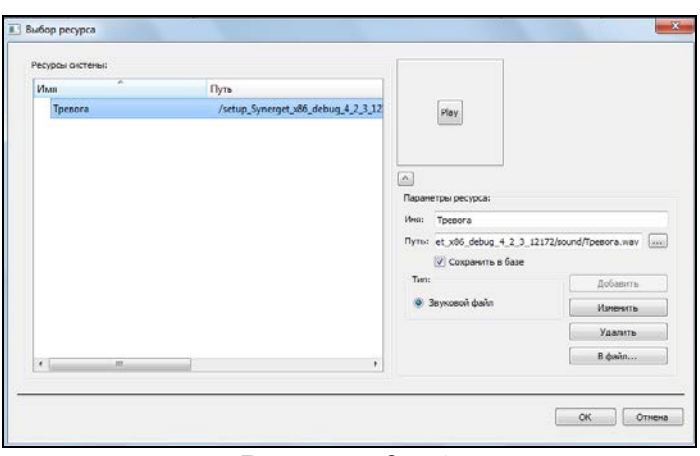

Рисунок 3.95.

В случае необходимости установите звуковые файлы для полей «Начало трансляции» и «Окончание трансляции». Задайте временной интервал повтора тревоги.

Для выбора аудиоканалов воспроизведения оповещения нажмите на кнопку «Добавить» блока «Список аудиоканалов». В открывшемся окне (рис.3.96) выберите необходимые аудиоканалы.

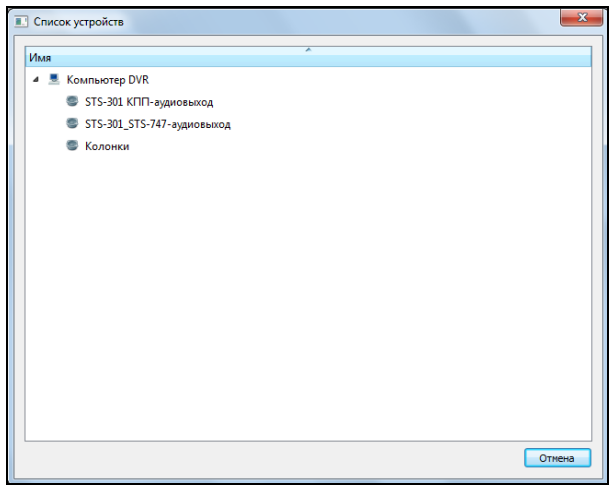

Рисунок 3.96.

В блоке «Список домофонов» укажите домофоны системы, на которых необходимо осуществить трансляцию оповещения. В блоке «Список реле» укажите реле контроллеров, которые будут замкнуты или разомкнуты при запуске оповещения. Для выбора состояния реле «замкнуто» установите опцию в соответствующем поле (рис.3.97).

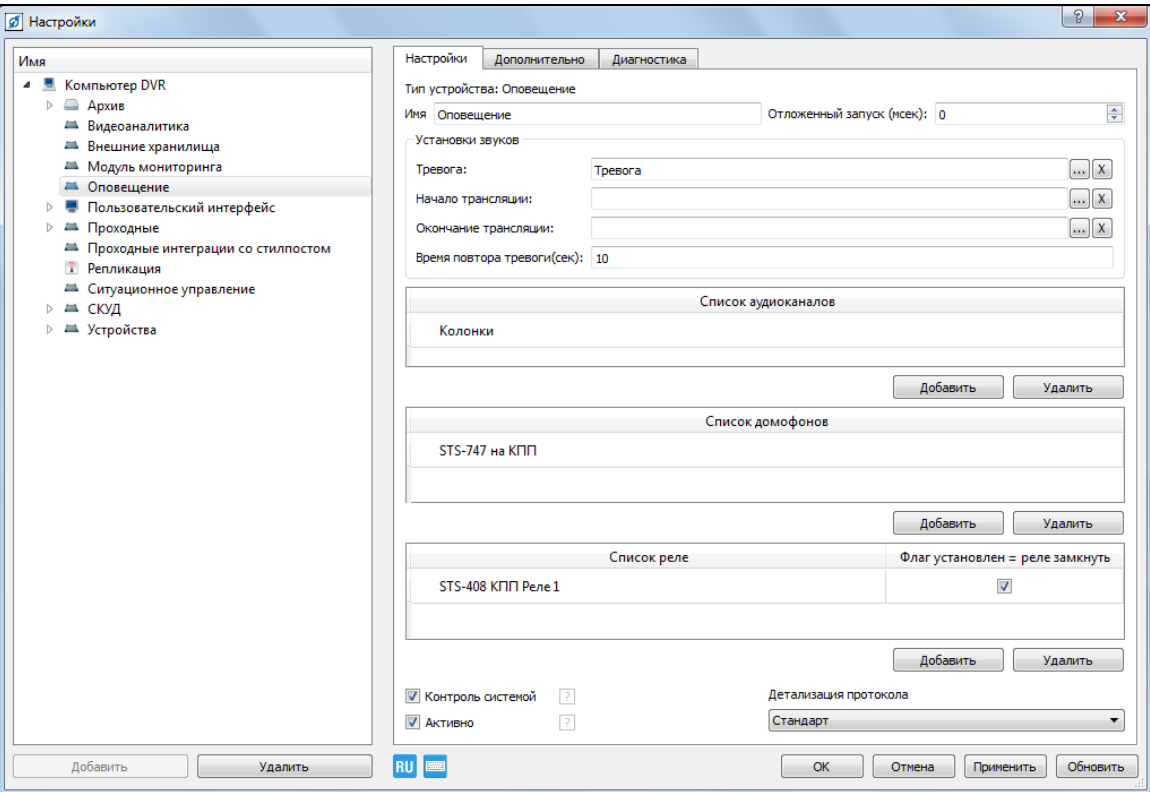

Рисунок 3.97.

Для сохранения настроек нажмите «Применить», для закрытия окна нажмите «ОК».

Для возможности запуска оповещения, разместите соответствующую кнопку на панели задач, в соответствии с п.3.3.19. настоящего Руководства.

#### **3.3.10. Конфигурирование приемно-контрольных приборов**

#### **3.3.10.1. Контроллер охранной сигнализации**

Выберите пункт меню «Настройки». В открывшемся окне в дереве конфигурации выберите ветку «Устройства» и нажмите кнопку «Добавить» в нижнем левом углу окна, или нажмите на «Устройства» правой кнопкой мыши, в появившемся меню выберите «Добавить».

В открывшемся окне (рис.3.98) в разделе «Приёмно-контрольные приборы» выберите необходимое устройство, например, «STS-403», и нажмите кнопку «ОК».

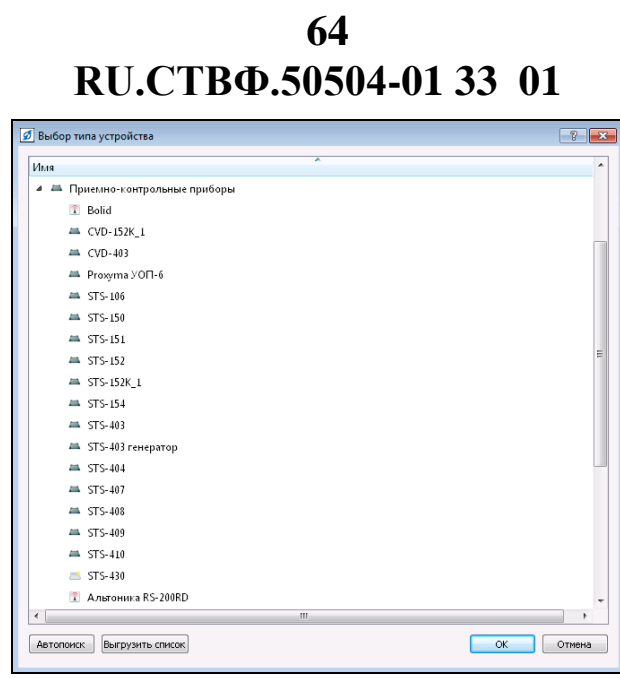

Рисунок 3.98.

В открывшемся окне (рис.3.99) укажите префикс имени устройства, начальный IP-адрес, и количество устройств.

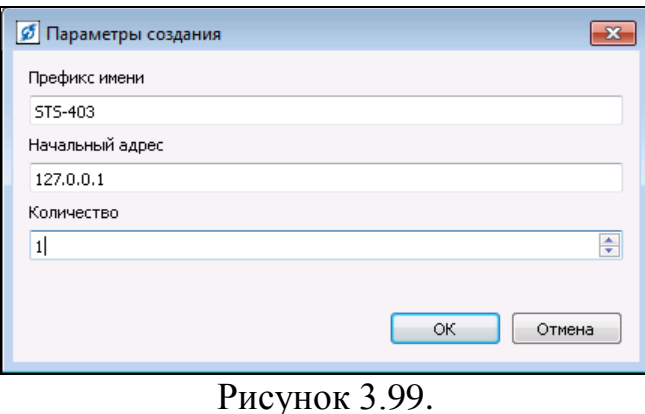

В настройках STS-403 назначьте «Имя» устройству, «IP-адрес», «Сетевой интерфейс и ОС» которые будет взаимодействовать с устройством, «Порт» сетевого устройства, установите «Интервал опроса устройства» (рис.3.100).

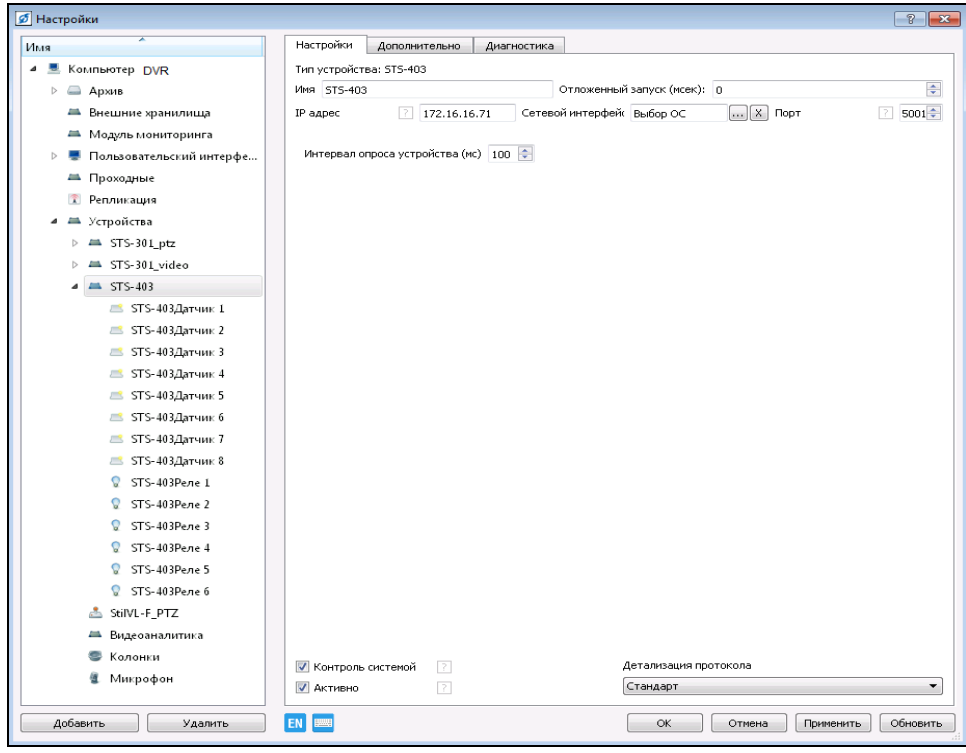

Рисунок 3.100.

Для того чтобы раскрыть данное устройство необходимо нажать на «», слева от строки имени. В данном устройстве имеется 8 входов для датчиков и 6 выходов реле.

Выберите элемент «STS-403Датчик 1» (рис.3.101). В настройках датчика назначьте интуитивно понятное «Имя», например - «Периметр 1».

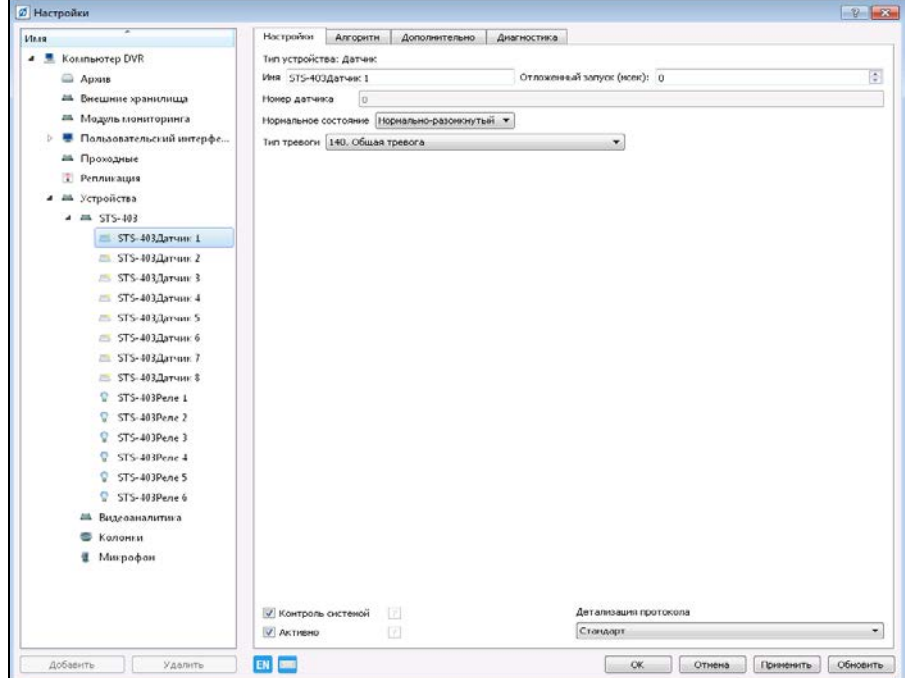

Рисунок 3.101.

Опция «Нормальное состояние» определяет состояние контактов датчика, когда он не генерирует сообщения о тревоге.

В поле «Тип тревоги» выбирается запись, которая будет фиксироваться в протоколе событий при срабатывании настраиваемого датчика. По умолчанию установлена запись «Общая тревога».

Перейдите на вкладку «Алгоритм» (рис.3.102). Данная вкладка позволяет создавать алгоритмы действий при срабатывании настраиваемого датчика. По умолчанию создан алгоритм «Тревога при сработке датчика». Данный алгоритм является обязательным, поскольку позволяет создавать тревожное событие в протоколе, при срабатывании настраиваемого датчика. Настройка алгоритма осуществляется в нижней части окна.

При необходимости, можно удалить или скопировать существующий алгоритм, или добавить другие алгоритмы действий при срабатывании датчика.

Настройка остальных датчиков устройства производится аналогичным образом.

| <b>6</b> Настройки                           |                                                             | $\left  \n\right $ $\left  \n\right $ $\infty$ |  |
|----------------------------------------------|-------------------------------------------------------------|------------------------------------------------|--|
| Имя                                          | Настройки<br>Алгоритм<br>Дополнительно<br>Диагностика       |                                                |  |
| Компьютер DVR<br>4                           | Показывать алгоритмы деревом                                |                                                |  |
| <b>• Архив</b>                               | Список алгоритмов<br>Домен Пользователь                     | Активность                                     |  |
| <del>■</del> Внешние хранилища               | <b>DVR</b><br>Тревога при сработке датчика<br>Администратор | $\sqrt{ }$<br>$\cdots$                         |  |
| <b>А Модуль мониторинга</b>                  |                                                             |                                                |  |
| Пользовательский интерфе<br>$\triangleright$ |                                                             |                                                |  |
| ≞ Проходные                                  |                                                             |                                                |  |
| • Репликация                                 |                                                             |                                                |  |
| ■ Устройства<br>4                            |                                                             |                                                |  |
| $\triangleq$ $\blacksquare$ STS-403          |                                                             |                                                |  |
| STS-403 Датчик 1                             |                                                             |                                                |  |
| STS-403Датчик 2                              |                                                             |                                                |  |
| STS-403Датчик 3                              |                                                             |                                                |  |
| STS-403Датчик 4                              |                                                             |                                                |  |
| STS-403Датчик 5                              |                                                             |                                                |  |
| STS-403Датчик 6                              |                                                             |                                                |  |
| STS-403 Датчик 7                             |                                                             | Добавить<br>Копировать<br>Удалить              |  |
| STS-403Датчик 8                              | Тревога при сработке датчика                                |                                                |  |
| STS-403Реле 1<br>O                           | Наименование параметра алгоритма                            | Значение                                       |  |
| STS-403Реле 2<br>O                           | Тревога при неисправности                                   | V                                              |  |
| STS-403Реле 3<br>Q                           | Интервал автопостановки (мсек)                              | $\frac{1}{\sqrt{2}}$<br>3000                   |  |
| Q<br>STS-403Реле 4                           |                                                             | $\frac{1}{\sqrt{2}}$<br>$\mathbf{0}$           |  |
| Q<br>STS-403Реле 5                           | Ожидание действия (мсек)                                    |                                                |  |
| STS-403Реле 6<br>Q                           | Автопостановка после тревоги                                | E                                              |  |
| Видеоаналитика<br>≞                          | Неисправность через (мсек)                                  | $\frac{1}{\epsilon}$<br>10000                  |  |
| Колонки                                      |                                                             |                                                |  |
| Микрофон<br>4                                |                                                             |                                                |  |
|                                              |                                                             |                                                |  |
|                                              |                                                             |                                                |  |
|                                              |                                                             |                                                |  |
|                                              |                                                             |                                                |  |
| Добавить<br>Удалить                          | <b>EN</b>                                                   | OK<br>Обновить<br>Отмена<br>Применить          |  |

Рисунок 3.102.

Выберите элемент «STS-403Реле 1» (рис.3.103). В настройках реле назначьте интуитивно понятное «Имя», в соответствии с его функциональным назначением, например - «Прожектор 1».

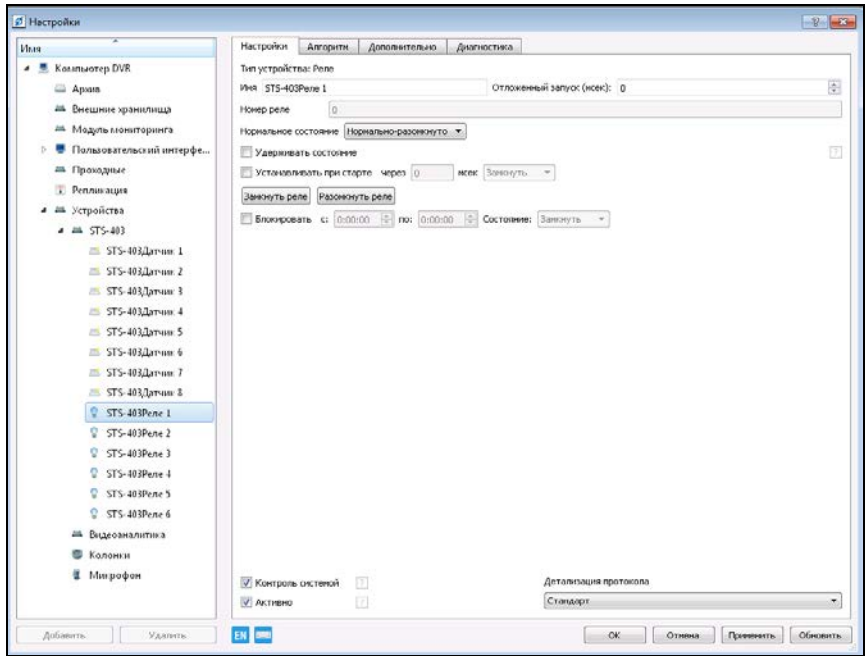

Рисунок 3.103.

Укажите нормальное состояние реле: «Нормально-разомкнуто/Нормальнозамкнуто» (рис.3.104).

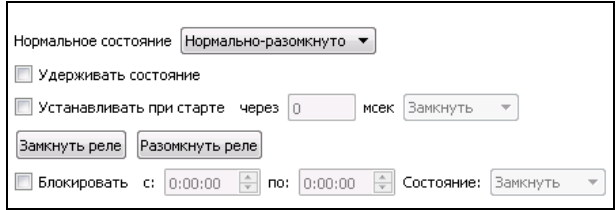

Рисунок 3.104.

Флаг в поле «Удерживать состояние» обеспечивает поддержание стабильного состояния реле при срабатывании, т.е. если на реле поступила команда «замкнуть», то реле будет в замкнутом состоянии пока его принудительно не разомкнут.

Опция «Устанавливать при старте» позволяет через задаваемый промежуток времени после старта системы перевести реле в одно из состояний Замкнуть/Разомкнуть. Например, указав в поле «через» значение «5000», и выбрав состояние «Замкнуть» реле замкнется через 5 сек после запуска системы.

С помощью кнопок «Замкнуть реле», «Разомкнуть реле» можно управлять данным реле в окне настроек.

Установив опцию «Блокировать», в полях «с:», «по:» и «Состояние:» (см.рис.3.104) указываются состояние реле и промежуток времени в течение которого реле должно находиться в этом состоянии.

**ВНИМАНИЕ:** ПРИ УСТАНОВКЕ ФЛАЖКА В ПОЛЕ «Блокировать» И ЗАПОЛНЕНИИ ПОЛЕЙ «с», «по» И «Состояние» ПРОИСХОДИТ БЛОКИРОВКА РЕЛЕ В УКАЗАННОМ СОСТОЯНИИ НА УКАЗАННЫЙ ПРОМЕЖУТОК ВРЕМЕНИ НЕЗАВИСИМО, ОТ НАЗНАЧЕННОГО ДАННОМУ РЕЛЕ АЛГОРИТМА.

Вкладка «Алгоритм» (рис.3.105) позволяет создавать алгоритмы срабатывания настраиваемого реле. Для добавления алгоритма нажмите на кнопку «Добавить» и в открывшемся окне выберите необходимый алгоритм включения. Настройка выбранного алгоритма осуществляется в нижней части окна.

Настройка остальных реле устройства производится аналогичным образом.

| <b>6</b> Настройки                             |                                                       | $\left  \n\right $ $\mathbf{x}$              |
|------------------------------------------------|-------------------------------------------------------|----------------------------------------------|
| ≖<br>Имя                                       | Алгоритм<br>Настройки<br>Дополнительно<br>Диагностика |                                              |
| 4 • Компьютер DVR                              | Показывать алгоритмы деревом                          |                                              |
| <b>• Архив</b>                                 | Домен Пользователь<br>Список алгоритмов               | <b>Активность</b>                            |
| <b>Внешние хранилища</b>                       |                                                       |                                              |
| <b>А Модуль мониторинга</b>                    |                                                       |                                              |
| • Пользовательский интерфе<br>$\triangleright$ |                                                       |                                              |
| ≡ Проходные                                    |                                                       |                                              |
| • Репликация                                   |                                                       |                                              |
| Устройства<br>4 m                              |                                                       |                                              |
| $\triangleq$ $\cong$ STS-403                   |                                                       |                                              |
| STS-403Датчик 1                                |                                                       |                                              |
| STS-403Датчик 2                                |                                                       |                                              |
| STS-403Датчик 3<br>$\equiv$                    |                                                       |                                              |
| <b>STS-403Датчик 4</b><br>a.                   |                                                       |                                              |
| <b>STS-403Датчик 5</b><br>$\equiv$             |                                                       |                                              |
| STS-403Датчик 6<br>$\equiv$                    |                                                       | Копировать<br>Добавить<br>Удалить            |
| STS-403Датчик 7<br>弖                           |                                                       |                                              |
| STS-403Датчик 8                                | Наименование параметра алгоритма                      | Значение                                     |
| Q<br>STS-403Реле 1                             |                                                       |                                              |
| STS-403Реле 2<br>9                             |                                                       |                                              |
| Q<br>STS-403Реле 3                             |                                                       |                                              |
| Q<br>STS-403Реле 4                             |                                                       |                                              |
| Q<br>STS-403Реле 5                             |                                                       |                                              |
| Õ.<br>STS-403Реле б                            |                                                       |                                              |
| Видеоаналитика<br>益                            |                                                       |                                              |
| Колонки                                        |                                                       |                                              |
| Микрофон<br>읲                                  |                                                       |                                              |
|                                                |                                                       |                                              |
|                                                |                                                       |                                              |
| Добавить<br>Удалить                            | EN                                                    | <b>OK</b><br>Отмена<br>Применить<br>Обновить |

Рисунок 3.105.

## **3.3.10.2. Контроллер СКУД**

Добавьте контроллер СКУД - «STS-408» в соответствии с п.3.3.10.1 настоящего Руководства.

В настройках STS-408 (рис.3.106) назначьте «Имя» устройству, «IP-адрес», «Сетевой интерфейс» который будет взаимодействовать с устройством, «Порт» сетевого устройства, введите пароль для доступа к настройкам контроллера. Установите опцию «Синхронизировать время» для синхронизации времени контролера и Сервера.

**RU.СТВФ.50504-01 33 01 69**

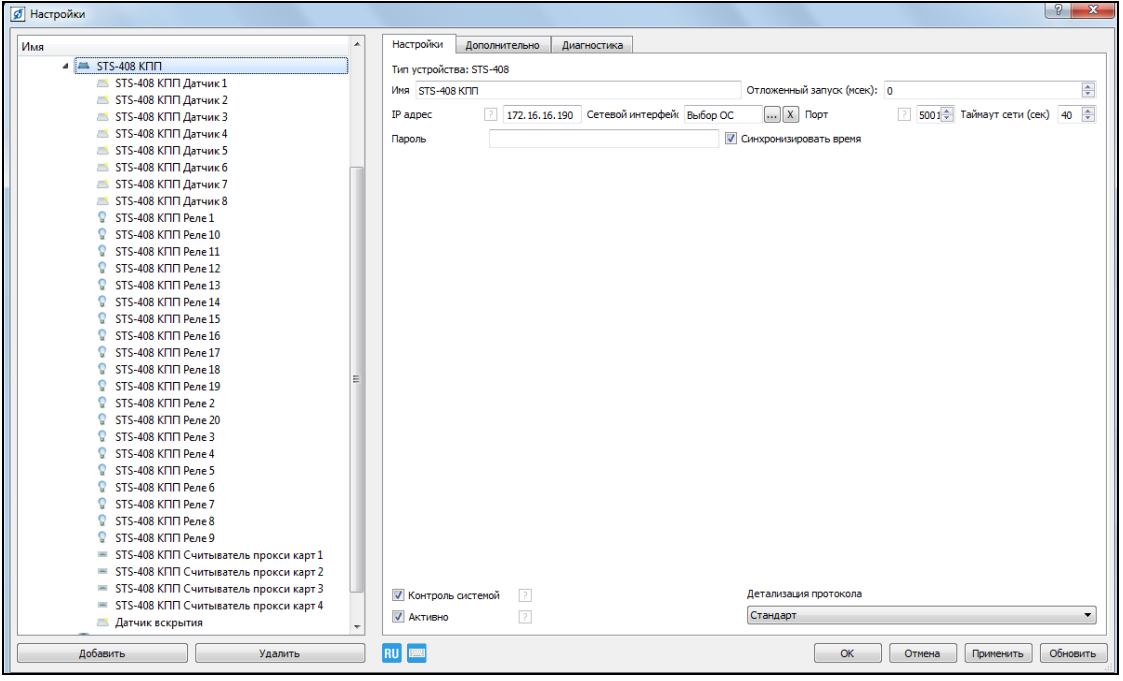

Рисунок 3.106.

### **3.3.10.3. Контроллер охранно-пожарной сигнализации**

Добавьте контроллер охранно-пожарной сигнализации «STS-409» в соответствии с п.3.3.10.1 настоящего Руководства.

В настройках STS-409 (рис.3.107) назначьте «Имя» устройству, «IP-адрес», «Сетевой интерфейс и ОС» которые будет взаимодействовать с устройством, «Порт» сетевого устройства, введите пароль для доступа к настройкам контроллера.

С помощью кнопок «Заблокировать кодонаборные устройства», «Разблокировать кодонаборные устройства» можно управлять кодонаборными устройствами подключенными к контроллеру.

В поле «Звуковой файл» укажите расположение звуковой файл, который будет проигрываться при попытке подбора кода.

В поле «Уведомить указанных пользователей о подборе кода» добавьте пользователей, которые получат уведомление в случае попытки подбора кода кодонаборной панели.

Поле «Список пропусков» (рис.3.108) служит для отображения кодов проксимити-карт записанных в контроллер. Для записи кода проксимити-карты в контроллер поднесите карту к считывателю, подключенному к контроллеру, в поле ввода отобразится код карты, нажмите на кнопку «Добавить» для его сохранения в контроллере.

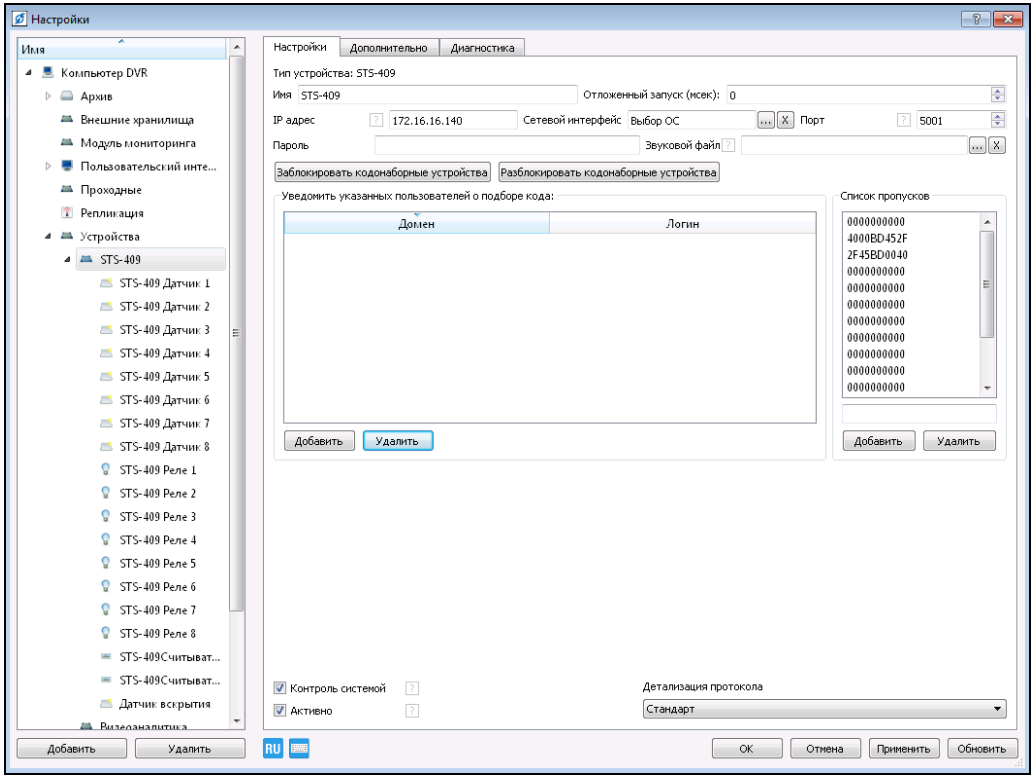

Рисунок 3.107.

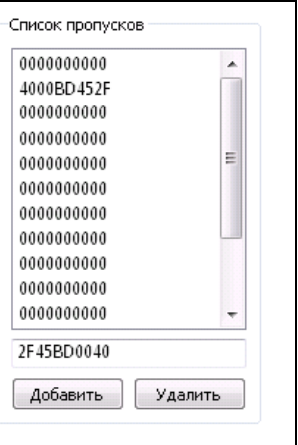

Рисунок 3.108.

#### **3.3.10.4. Контроллер интерфейсов**

Выберите пункт меню «Настройки» **. В открывшемся окне**, в дереве устройств выберите ветку «Устройства» и нажмите кнопку «Добавить» в нижнем левом углу окна, или нажмите на «Устройства» правой кнопкой мыши, в появившемся меню выберите «Добавить».

В открывшемся окне (рис.3.109) в ветке «Связь», укажите устройство «STS-406», нажмите кнопку «ОК».

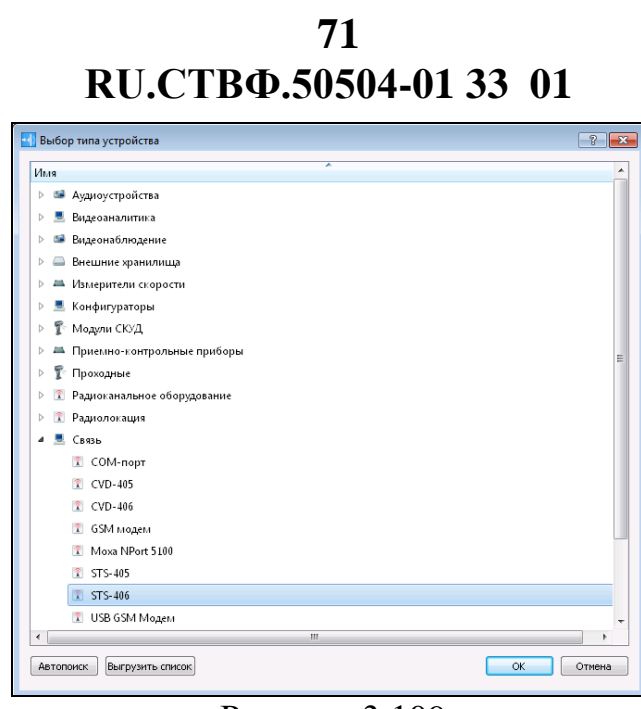

Рисунок 3.109.

Выделите устройство STS-406 в дереве устройств (рис.3.110) и в настройках устройства укажите его IP-адрес.

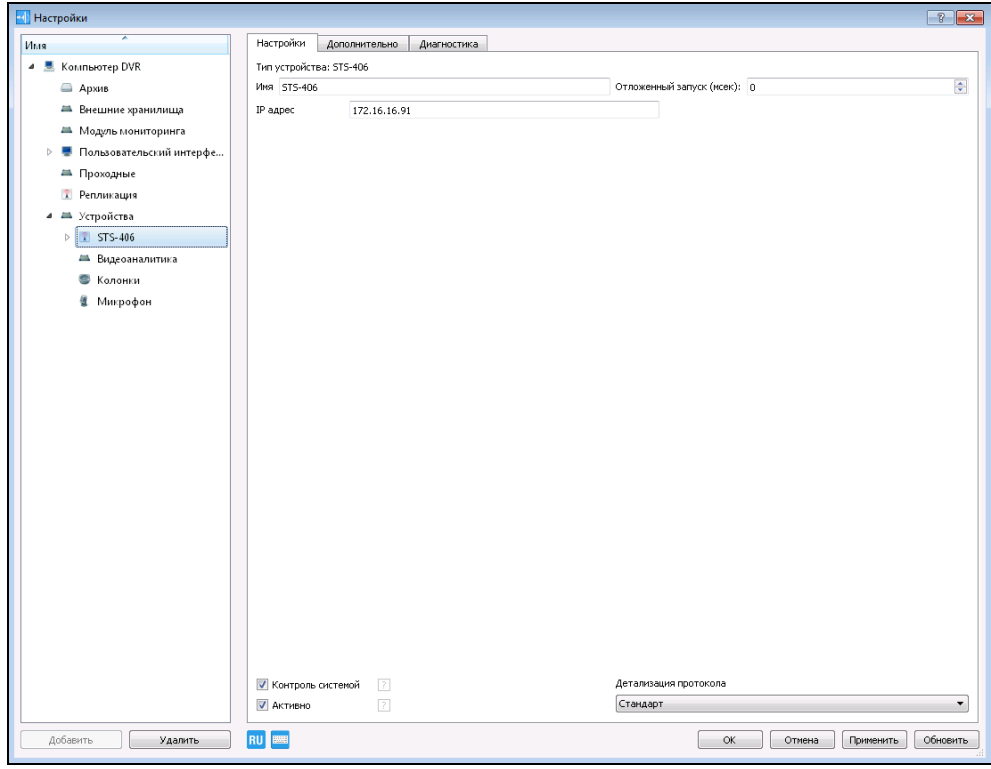

Рисунок 3.110.

Раскройте данное устройство, нажав на «>», слева от имени устройства. Настройке каждую шину устройства, в соответствии с ее назначением, для каждой шины задайте ее имя и порт управления (п.3.3.23.6 настоящего Руководства).

Для сохранения настроек нажмите «Применить», для закрытия окна нажмите «ОК».
#### **3.3.11. Конфигурирование поворотного устройства для камеры SDP-808 и тепловизора SDP-8415**

Добавьте в устройства системы контроллер интерфейсов STS-406, в соответствии с п. 3.3.10.4 настоящего Руководства. Установите для «Шина 1» скорость передачи данных 4800, для «Шина 2» - 9600.

Добавьте в устройства системы два IP –видеосервер STS-311, в соответствии с п. 3.3.1.1. настоящего Руководства.

К первому IP-видеосерверу подключается видеокамера SDP-808, в поле «Имя» задайте имя для данного устройства «SDP-808».

Ко второму IP-видеосерверу подключается тепловизор SDP-8415M, в поле «Имя» задайте имя для данного устройства «SDP-8815M» (рис.3.111).

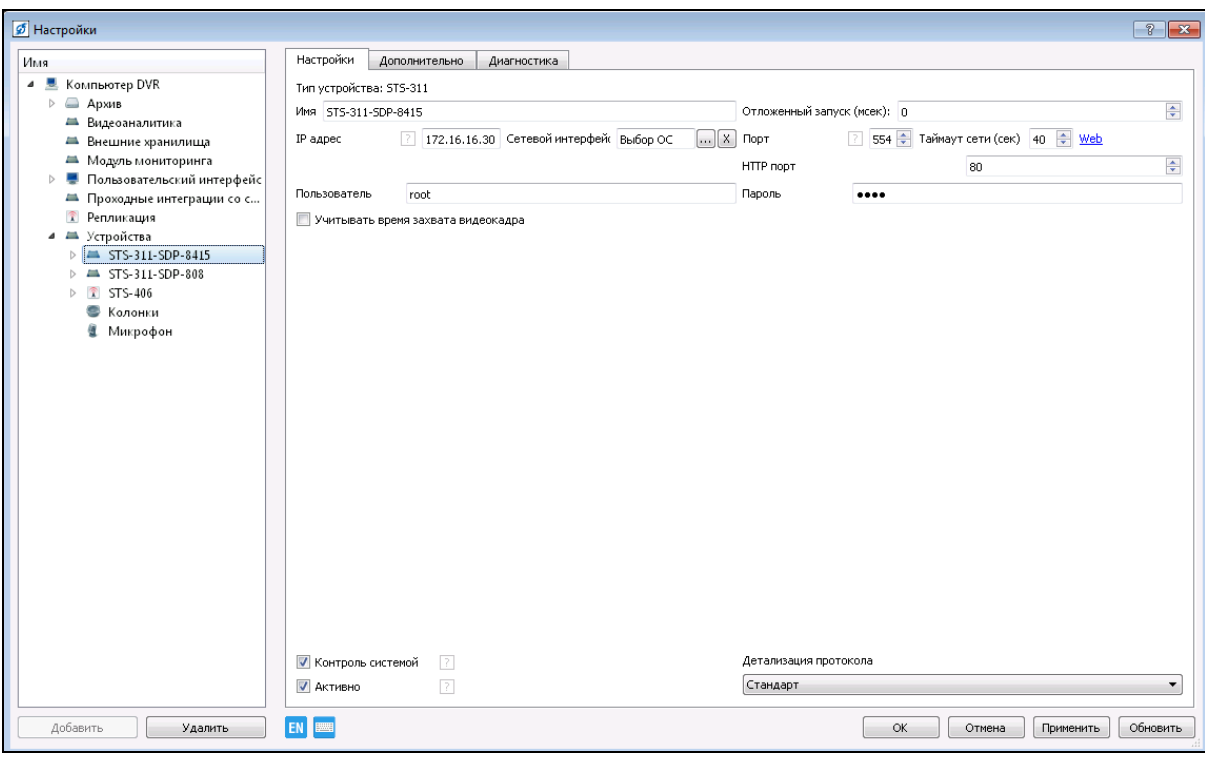

Рисунок.3.111.

В дереве устройств выберите ветку «Устройства» и нажмите кнопку «Добавить» в нижнем левом углу окна, или нажмите на «Устройства» правой кнопкой мыши, в появившемся меню выберите «Добавить».

В открывшемся окне (рис.3.112) укажите поворотное устройство «SDP-808 ver.5» из списка, представленного в разделе «Видеонаблюдение» в пункте «PTZ», нажмите кнопку «ОК».

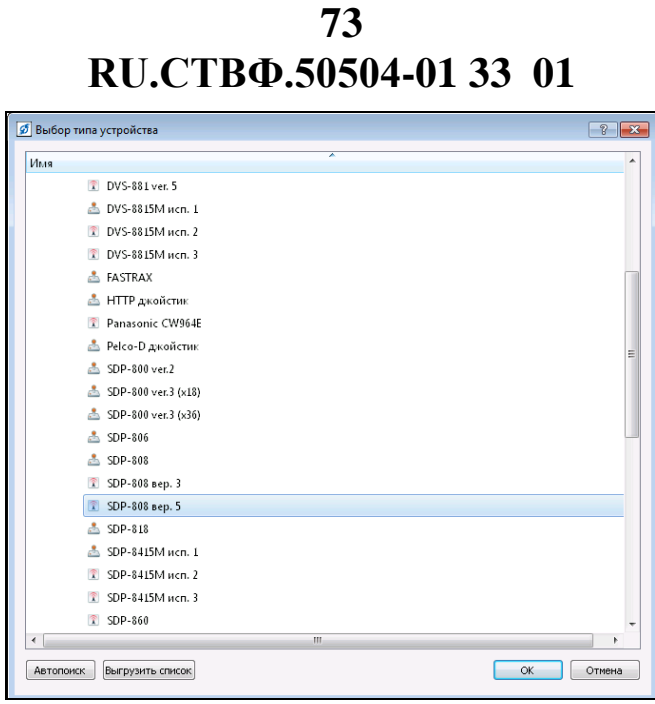

Рисунок 3.112.

Произведите настройку добавленного устройства (рис.3.113).

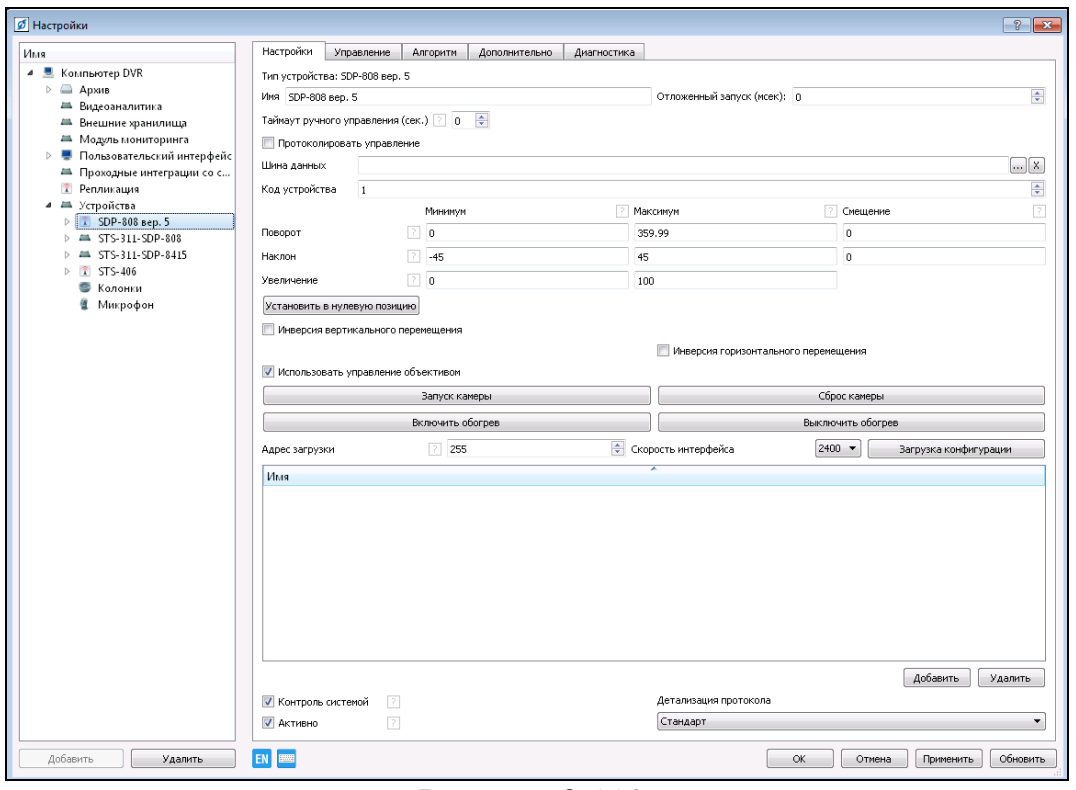

Рисунок 3.113.

В настройках поворотного устройства измените имя устройству, если это необходимо. В поле «Таймаут ручного устройства» введите значение времени в секундах, которое определяет время приостановки обхода по предустановленным позициям в случае использования ручного управления. Заполните поле «Шина данных», для этого нажать на кнопку **в справа от поля. В открывшемся окне** выберите шину данных того устройства к которому поворотное устройство

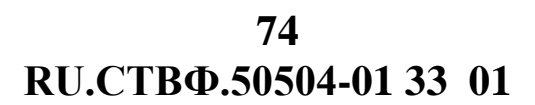

подключено, в данном случае шиной данных является «STS-406-Шина 1» (рис.3.114), и нажать «ОК».

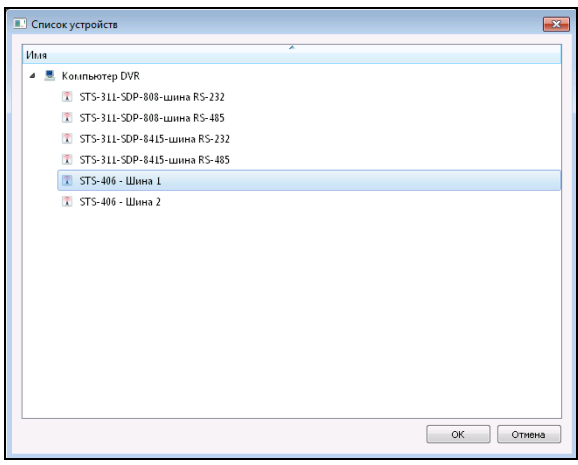

Рисунок 3.114.

Под настройкой «Код устройства» (см.рис.3.113) подразумевается уникальный номер поворотного устройства, который задаётся согласно паспорта, по умолчанию – 1.

В полях «Поворот», «Наклон» и «Увеличение» установить минимальные, максимальные значения для горизонтальной, вертикальной и оптической оси устройства.

В поле «Смещение» необходимо установить смещения для азимута настраиваемого поворотного устройства. Для определения азимута поворотного устройства необходимо использовать кнопку «Установить в нулевую позицию», которая переводит камеру в исходное, «нулевое» положение. Измерьте с помощью компаса азимут направления поворотного устройства относительно севера и введите это значение в поле «Смещение» для горизонтального смещения «Поворот». В случае необходимости установите опции «Инверсия вертикального перемещения» и «Инверсия горизонтального перемещения».

При установке флага «Использовать управление объективом» управление поворотным устройством можно будет осуществлять с помощью клика по радару видеоканала и графического плана.

Для возможности управлять поворотным устройством через видеоканал сопоставьте этот видеоканал поворотному устройству, для этого в нижнем правом углу окна нажать кнопку «Добавить». В открывшемся списке указать видеоканал, соответствующий поворотному устройству, в данном случае «SDP-808» (рис.3.115), после чего нажать кнопку «ОК».

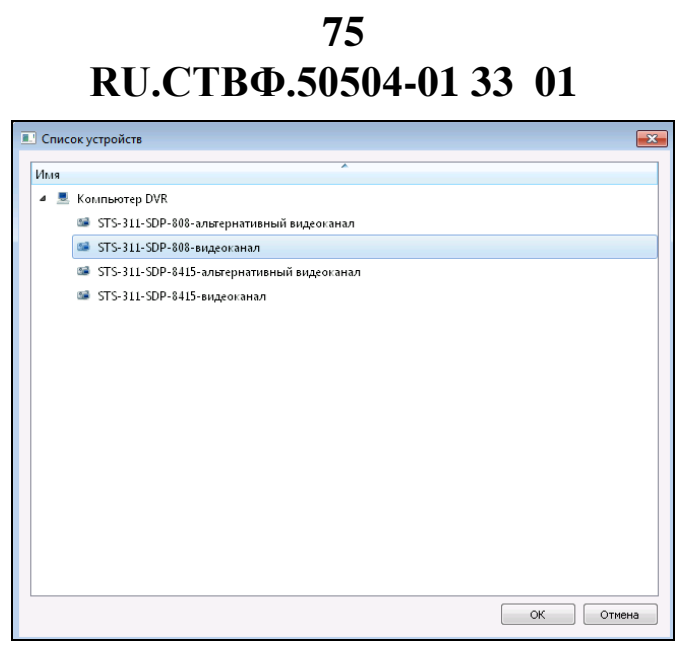

Рисунок 3.115.

Так как добавленное поворотное устройство предназначено и для управления тепловизором, аналогичным образом добавьте видеоканал «SDP-8415» (рис.3.116).

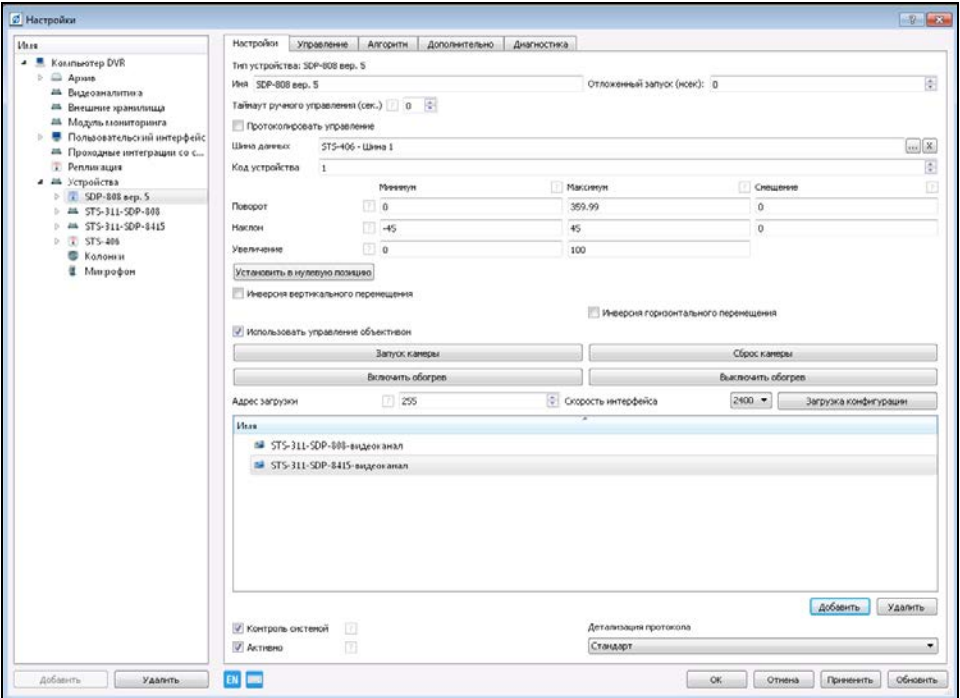

Рисунок 3.116.

Для сохранения настроек нажмите «Применить».

Раскройте устройство «SDP-808», выделите «Реле 1», в настройках устройства измените имя устройству на «Доп. Обогрев», укажите нормальное состояние реле: «Нормально-разомкнуто». Выделите «Реле 3», в настройках устройства измените имя устройству на «Питание Тепловизора», укажите нормальное состояние реле: «Нормально-разомкнуто». Установите опцию «Блокировать», а в полях «с:», «по:» укажите временной интервал светлого времени суток в данном географическом регионе, в поле «Состояние:» укажите «Разомкнуто». Таким образом, в указанный промежуток времени «Питание Тепловизора» будет отключено (рис.3.117).

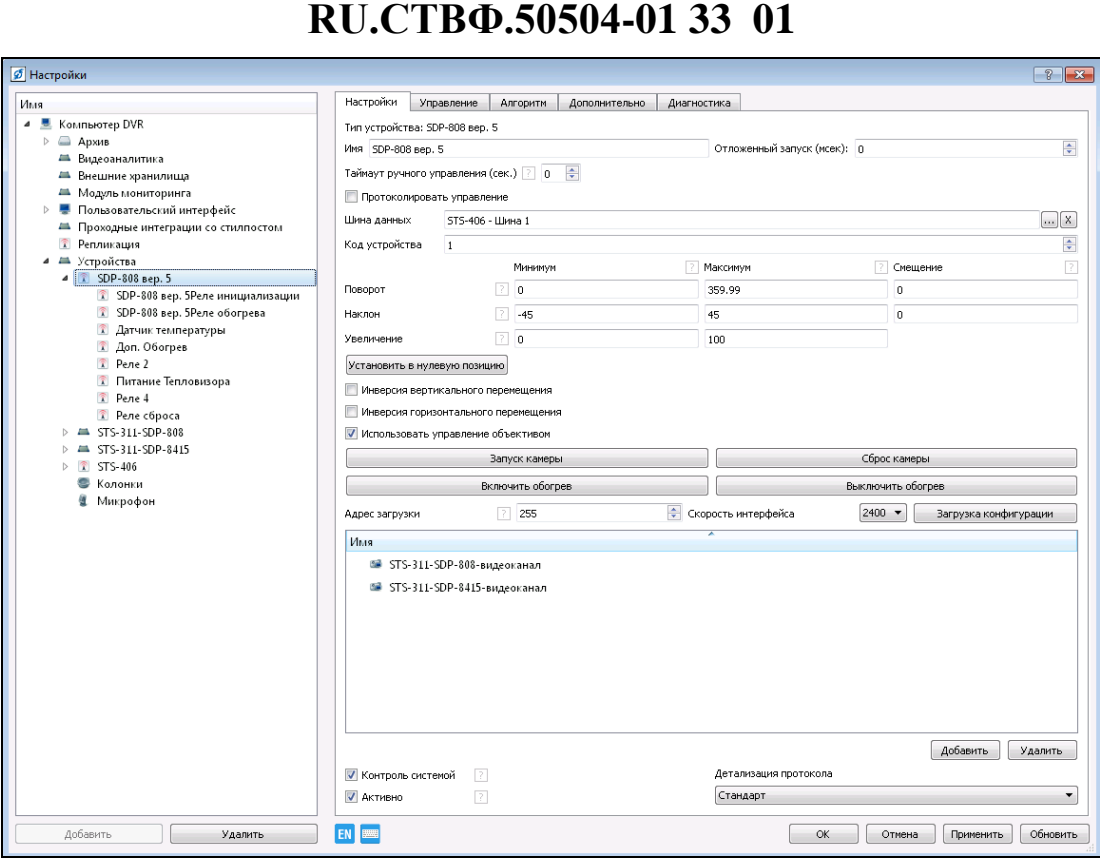

**76**

Рисунок 3.117.

Для возможности управлением фокусом тепловизора SDP-8415, добавьте устройство телеметрии. В дереве устройств выберите ветку «Устройства» и нажмите кнопку «Добавить» в нижнем левом углу окна, или нажмите на «Устройства» правой кнопкой мыши, в появившемся меню выберите «Добавить».

В открывшемся окне (рис.3.118) укажите устройство «SDP-8415М исп. 3» из списка, представленного в разделе «Видеонаблюдение» в пункте «PTZ», нажмите кнопку «ОК».

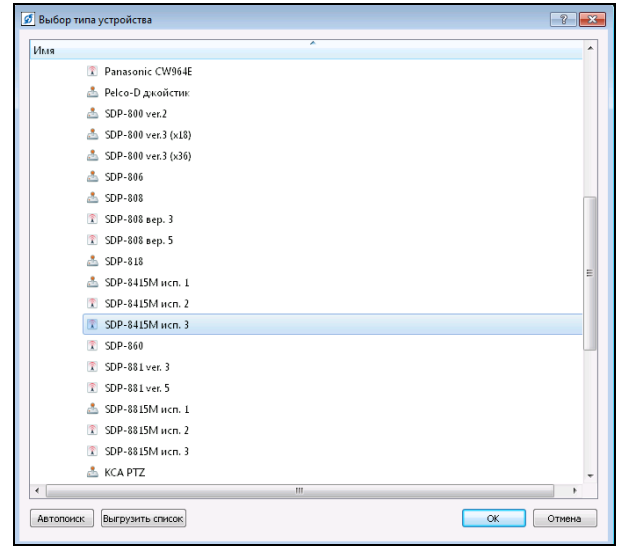

Рисунок 3.118.

В настройках устройства телеметрии измените имя устройству, если это необходимо. В поле «Таймаут ручного устройства» введите значение времени в

секундах, которое определяет время приостановки обхода по предустановленным позициям в случае использования ручного управления. Заполните поле «Шина данных», для этого нажать на кнопку **под** расположенную в конце поля. В открывшемся окне выберите шину данных того устройства к которому устройство телеметрии подключено, в данном случае шиной данных является «STS-406 Шина 2».

Для возможности управлять устройством телеметрии через видеоканал тепловизора сопоставьте этот видеоканал поворотному устройству, для этого в нижнем правом углу окна нажать кнопку «Добавить». В открывшемся окне указать видеоканал, соответствующий устройству телеметрии, в данном случае «SDP-8414» (рис.3.119).

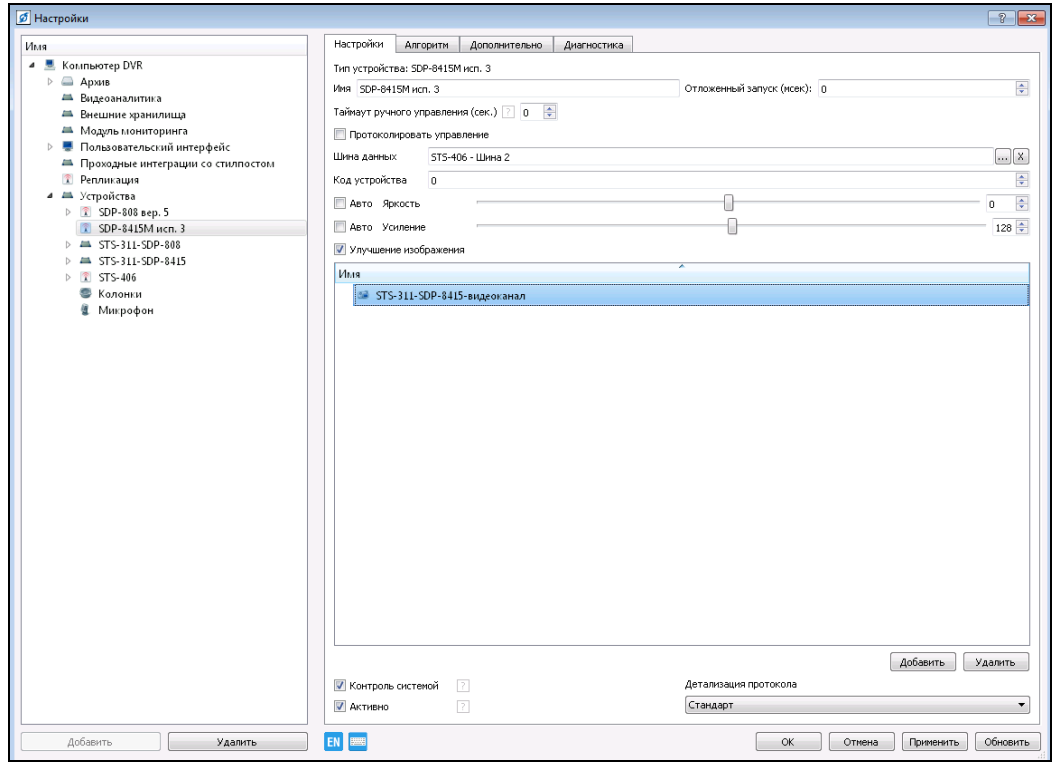

Рисунок 3.119.

Для сохранения настроек нажмите «Применить», для закрытия окна нажмите «ОК».

# **3.3.12. Модули СКУД**

#### **3.3.12.1. Настройка USB – проксимити-считывателя**

Для ввода бесконтактных карты и брелоки стандарта EM-Marine в виде пропусков в систему необходимо к компьютеру, на котором осуществляется ввод пропусков, подключить считыватель STS-709. Считыватель имеет USB- интерфейс для подключения к компьютеру и представляет собой эмулятор клавиатуры для ввода кодов бесконтактных идентификаторов в компьютер.

Подключите через USB-интерфейс проксимити-считыватель к компьютеру, установите драйвер, поставляемый вместе с проксимити-считывателем на CD-диске. После установки драйверов устройство готово к работе.

Выберите пункт меню «Настройки» **. В открывшемся окне в дереве** конфигурации выберите ветку «Устройства» и нажмите кнопку «Добавить» в нижнем левом углу окна, или нажмите на «Устройства» правой кнопкой мыши, в появившемся меню выберите «Добавить».

В открывшемся окне (рис.3.120), в разделе «Связь» выберите «СОМ-порт» и нажмите кнопку «ОК».

|      | d Eufop nma ycrpoAcraa            |  |
|------|-----------------------------------|--|
| Muse |                                   |  |
| s.   | 58 Аудиоустройства                |  |
|      | <b>Видеонналитика</b>             |  |
|      | 56 Бидеонаблюдение                |  |
| r.   | <b>Ш. Биншмин уранилища</b>       |  |
| g.   | <sup>ав</sup> Измерители скорости |  |
| þ.   | Конфигураторы                     |  |
| ×    | <sup>T</sup> Mogule CKVA          |  |
| ×    | ав Приемно-контрольные приборы    |  |
| ĸ    | T Проходные                       |  |
| b.   | Т. Радионанальное оборудование    |  |
| r.   | Т. Радиолокация                   |  |
|      | <sup>M</sup> . Casta              |  |
|      | COM-nost                          |  |
|      | T CVD-405                         |  |
|      | T CVD-406                         |  |
|      | T. GSM MOARNE                     |  |
|      | T Mora NPort \$100                |  |
|      | $T = 575 - 635$                   |  |
|      | $T = 575 - 406$                   |  |
|      | T USB GSM Mo.sew                  |  |
|      | ÷                                 |  |

Рисунок 3.120.

Для настройки добавленного устройства выделите его в дереве устройств (рис.3.121).

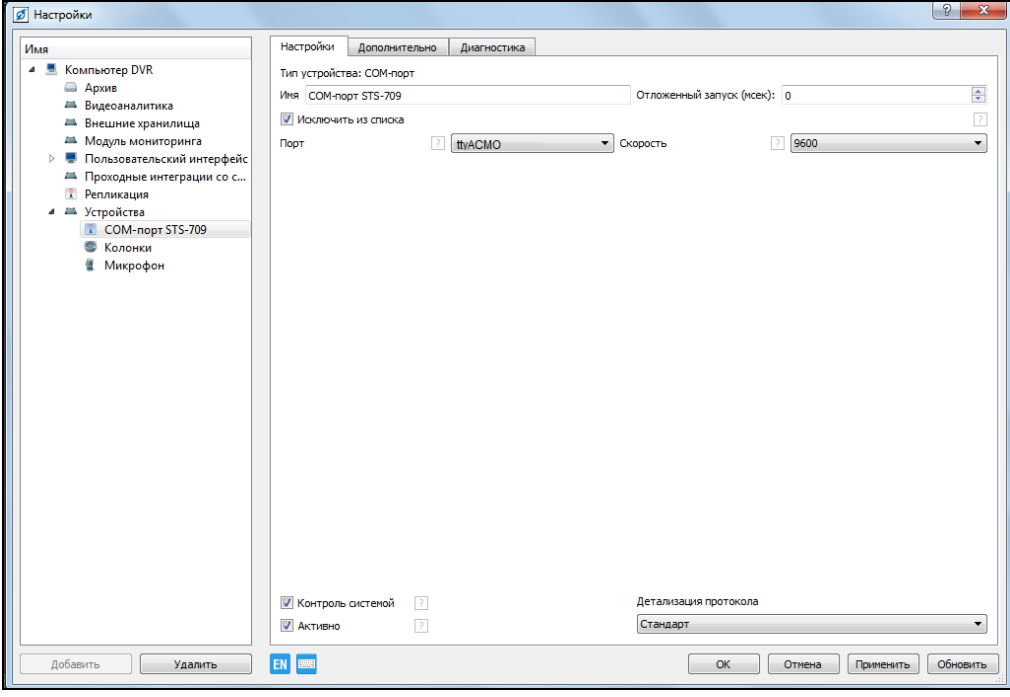

Рисунок 3.121.

Назначьте имя добавленному устройству - «СОМ-порт STS-709». В раскрывающемся списке «Порт» укажите номер порта, к которому подключено

устройство. В раскрывающемся списке «Скорость» укажите скорость передачи данных - 9600.

**ВНИМАНИЕ:** В НАСТРОЙКАХ ОПЕРАЦИОННОЙ СИСТЕМЫ НЕОБХОДИМО ПОЛЬЗОВАТЕЛЮ РАЗРЕШИТЬ ПРАВА ДОСТУПА К ДАННОМУ УСТРОЙСТВУ.

В дереве конфигурации выберите ветку «Устройства» и нажмите кнопку «Добавить» в нижнем левом углу окна, или нажмите на «Устройства» правой кнопкой мыши, в появившемся меню выберите «Добавить».

В открывшемся окне (рис.3.122) в разделе «Приемно-контрольные приборы» выберите «STS-709» и нажмите кнопку «ОК».

| <b>Vius</b>                           | × |
|---------------------------------------|---|
| as STS-106                            |   |
| <b>28 STS-150</b>                     |   |
| ALL 575-151                           |   |
| <b>JA STS-152</b>                     |   |
| AN STS-152K.1                         |   |
| AM STS-153                            |   |
| ALL STS-154                           |   |
| ALL STS-403                           |   |
| ав. STS-403 генератор                 |   |
| <b>AN STS-404</b>                     | × |
| <b>JIL STS-407</b>                    |   |
| as STS-408                            |   |
| ALL 5T5-409                           |   |
| <b><i>ML STS-410</i></b>              |   |
| $M = ST5 - 430$                       |   |
| STS-709                               |   |
| an STS-715                            |   |
| - Aльтоника RS-200RD                  |   |
| 1. Базовая станция Альтоника RS202-BS |   |
| Т. КСА клиент                         |   |
| $\epsilon$<br>$\overline{11}$         | × |

Рисунок 3.122.

Для настройки добавленного устройства выделите его в дереве устройств (рис.3.123).

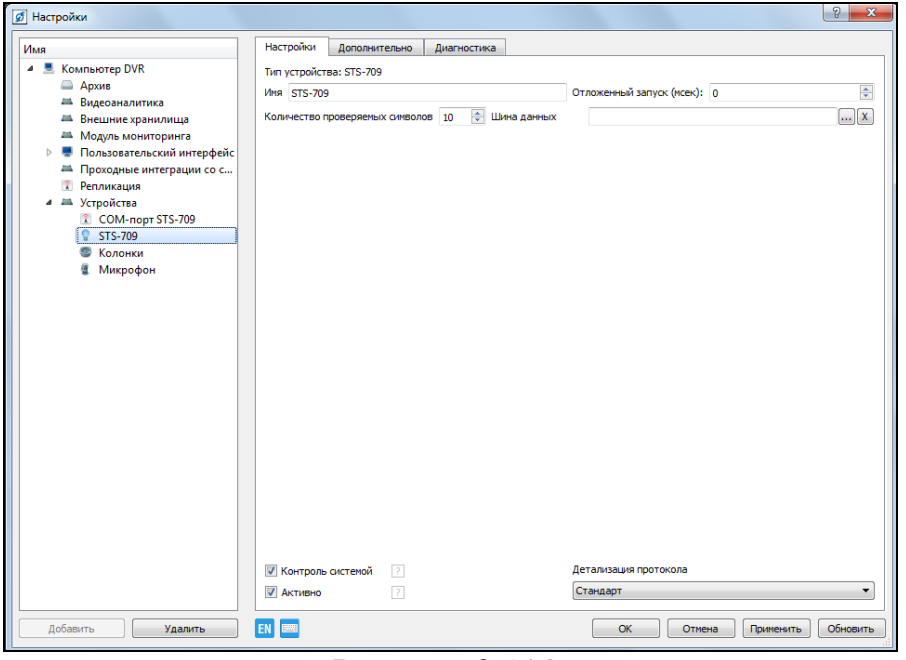

Рисунок 3.123.

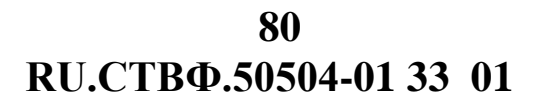

Назначьте имя добавленному устройству – «STS-709 Бюро пропусков». Заполните поле «Шина данных», для этого нажмите на кнопку **поля** справа от поля. В открывшемся окне (рис.3.124) выберите шину данных,

«СОМ-порт STS-709» и нажмите «ОК».

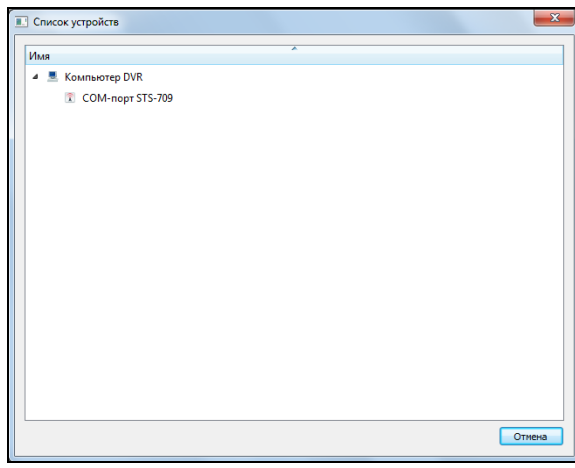

Рисунок 3.124.

В поле «Количество проверяемых символов» укажите количество символов, проверяемых в коде бесконтактной карты или брелока (значению «10» соответствует 5 байт информации).

Для сохранения настроек нажмите «Применить», для закрытия окна нажмите «ОК».

#### **3.3.12.2. Настройка модуля «Бюро пропусков»**

Выберите пункт меню «Настройки» **. В открывшемся окне в дереве** конфигурации выберите ветку «Устройства» и нажмите кнопку «Добавить» в нижнем левом углу окна, или нажмите на «Устройства» правой кнопкой мыши, в появившемся меню выберите «Добавить».

В открывшемся окне (рис.3.125) в разделе «Модули СКУД» выберите «СКУД. Бюро пропусков» и нажмите кнопку «ОК».

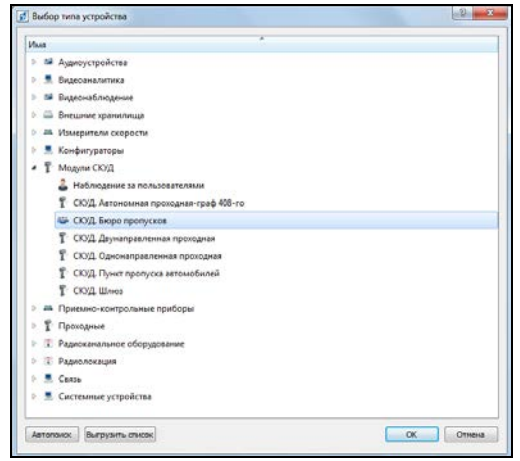

Рисунок 3.125.

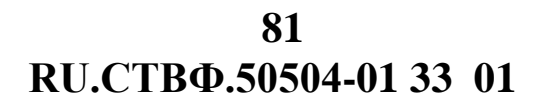

Для настройки добавленного устройства выделите его в дереве устройств в разделе «СКУД» (рис.3.126).

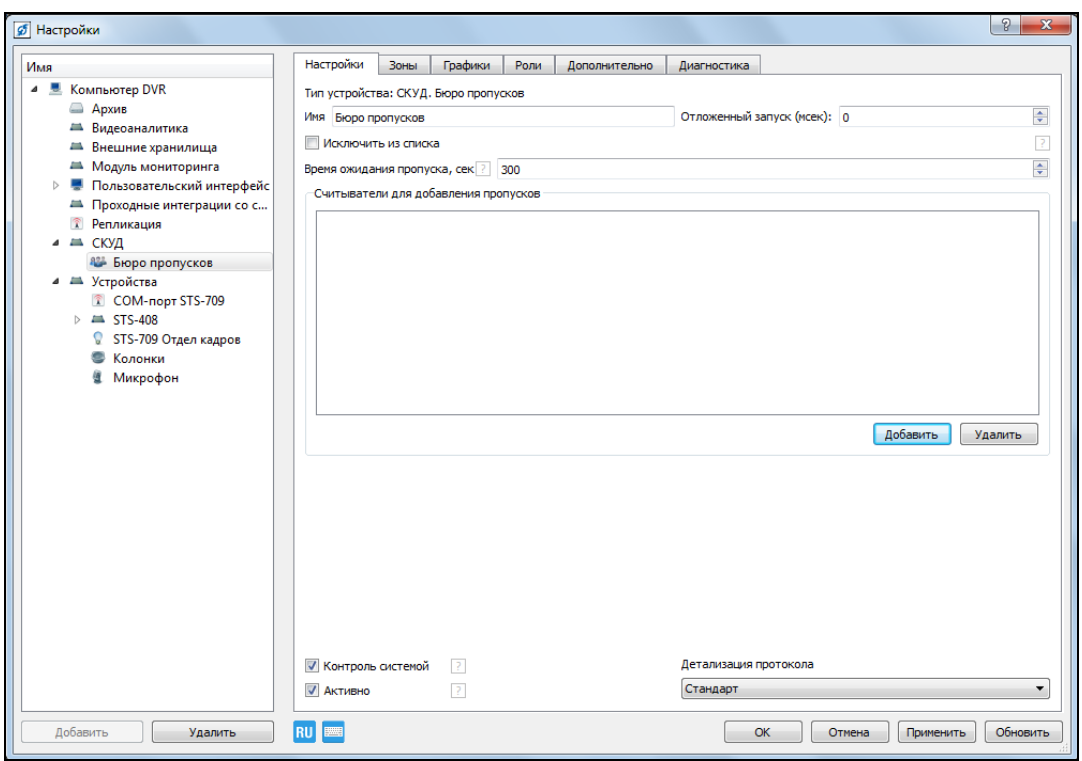

Рисунок 3.126.

В поле «Время ожидания пропуска» укажите время (секундах), в течение которого необходимо поднести идентификатор к считывателю при создании пропуска для субъекта доступа. По умолчания - 5 мин.

В поле «Считыватели для добавления пропусков» укажите считыватель, который будут использоваться для создания пропусков субъектам доступа. Нажмите на кнопку «Добавить», откроется окно (рис.3.127.), в котором отображаются все доступные в системе проксимити-счтыватели. Выделите USB – проксимитисчитыватель «STS-709 Бюро пропусков» и нажмите «ОК».

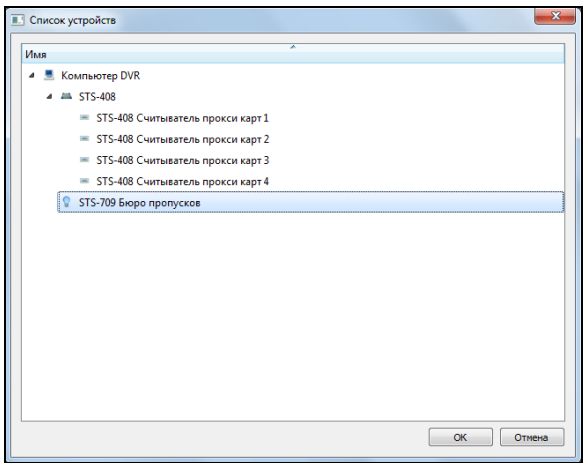

Рисунок 3.127.

Добавление пропусков может осуществляться с нескольких проксимитисчитывателей, при этом считывание кода бесконтактной карты или брелока будет производиться с того поксимити-считывателя, к которому первому будет поднесен пропуск.

**ВНИМАНИЕ:** ДЛЯ ДОБАВЛЕНИЯ ПРОПУСКОВ НЕ РЕКОМЕНДУЕТСЯ ИСПОЛЬЗОВАТЬ ПРОКСИМИТИ-СЧИТЫВАТЕЛИ, РАСПОЛОЖЕННЫЕ ВНЕ ПОМЕЩЕНИЯ КАДРОВОЙ СЛУЖБЫ.

Для сохранения настроек нажмите «Применить».

Перейдите на закладку «Зоны» для настройки зон доступа объекта (рис.3.128).

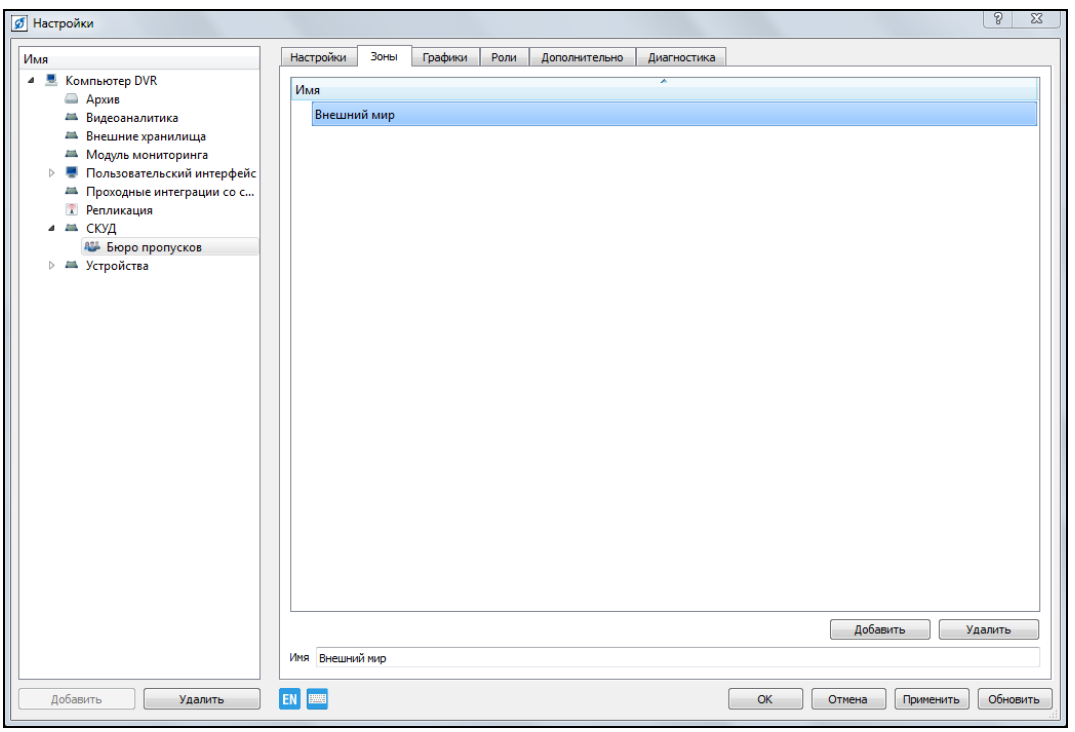

Рисунок 3.128.

Зона (зона доступа) – охраняемый объект в целом и (или) минимальный участок охраняемого объекта, программно выделенный в системе, доступ к которому регламентируется правилами разграничения доступа.

По умолчанию в системе существует зона «Внешний мир». Выделите зону «Внешний мир»,

Для того чтобы создать новую зону доступа, выделите зону «Внешний мир» и вызовите контекстное меню, в открывшемся окне выберите «Добавить», или нажмите на кнопку «Добавить», расположенную в нижней части экрана. Выделите появившуюся строку «Новая зона» и в поле «Имя» введите название добавляемой зоны доступа (рис.3.129).

**RU.СТВФ.50504-01 33 01 83**

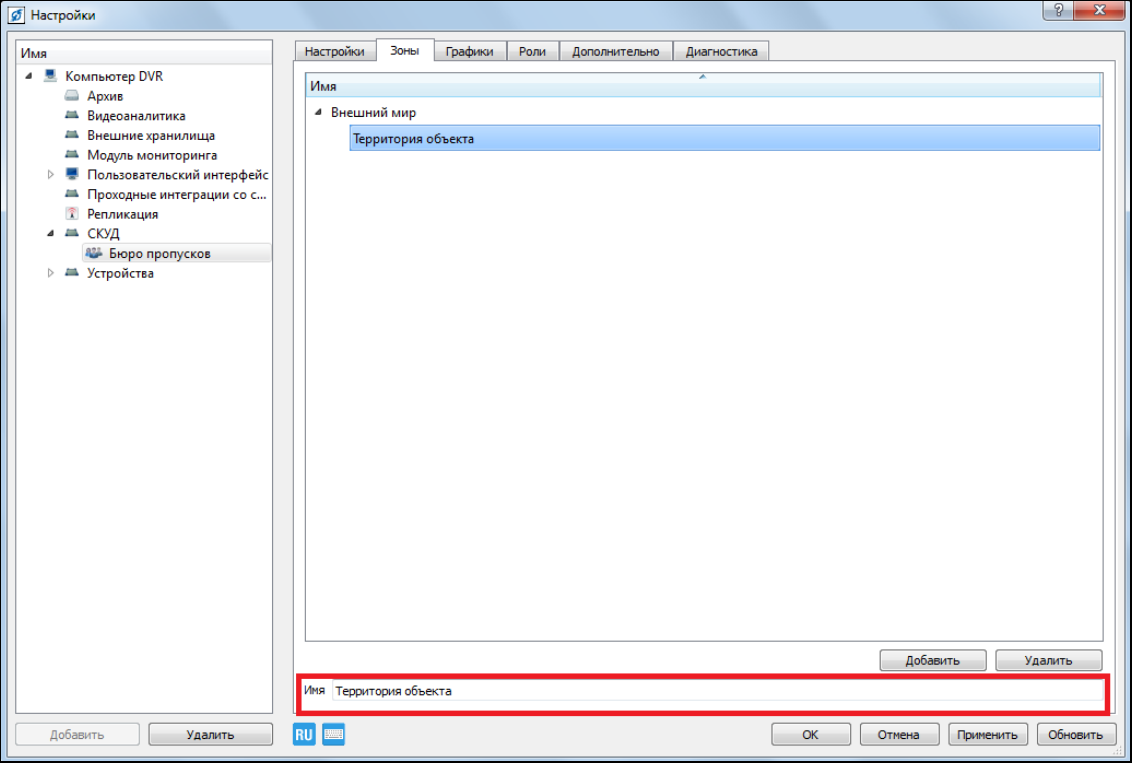

Рисунок 3.129.

Создание новых зон доступа должно осуществляться с учетом их уровня вложенности. Созданием вложенных зон доступа необходимо сформировать иерархическое дерево, в котором будут отображаться все зоны доступа объекта (рис.3.130).

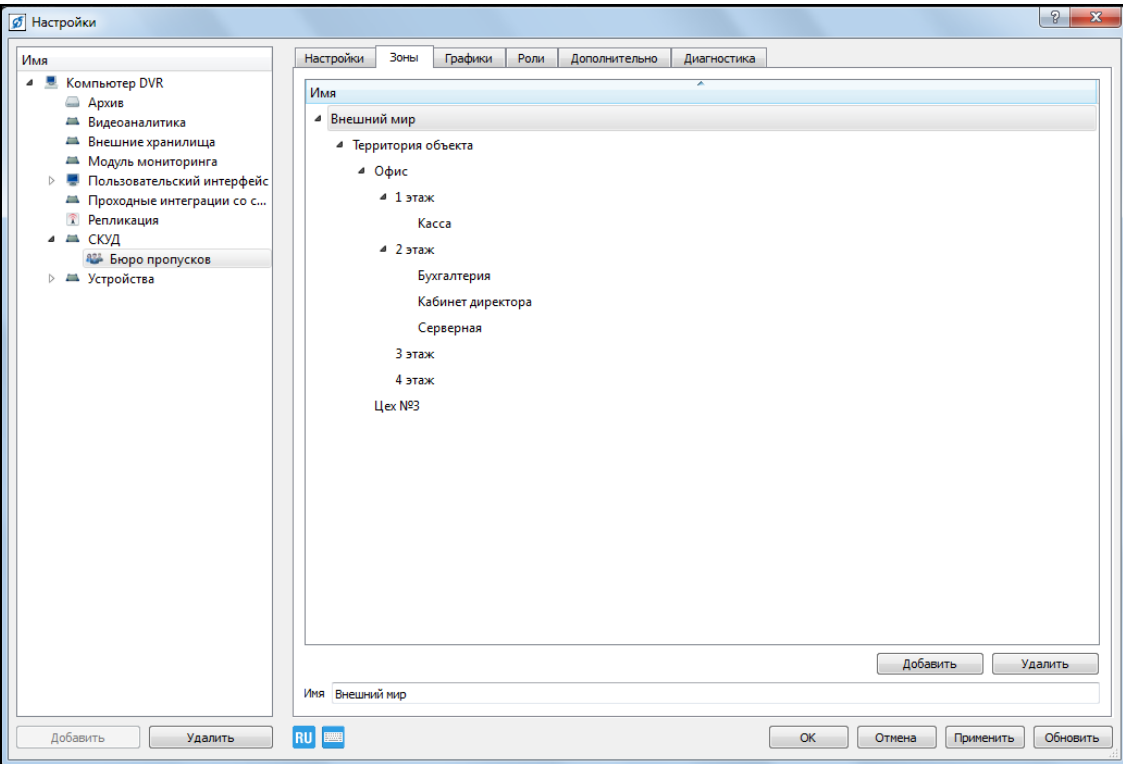

Рисунок 3.130.

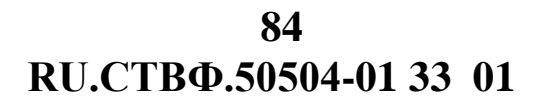

Для удаления зоны доступа вызовите контекстное меню удаляемой зоны и выберите «Удалить», или нажмите на кнопку «Удалитьрасположенную в нижней части окна. В открывшемся окне подтвердите удаление зоны (рис.3.131).

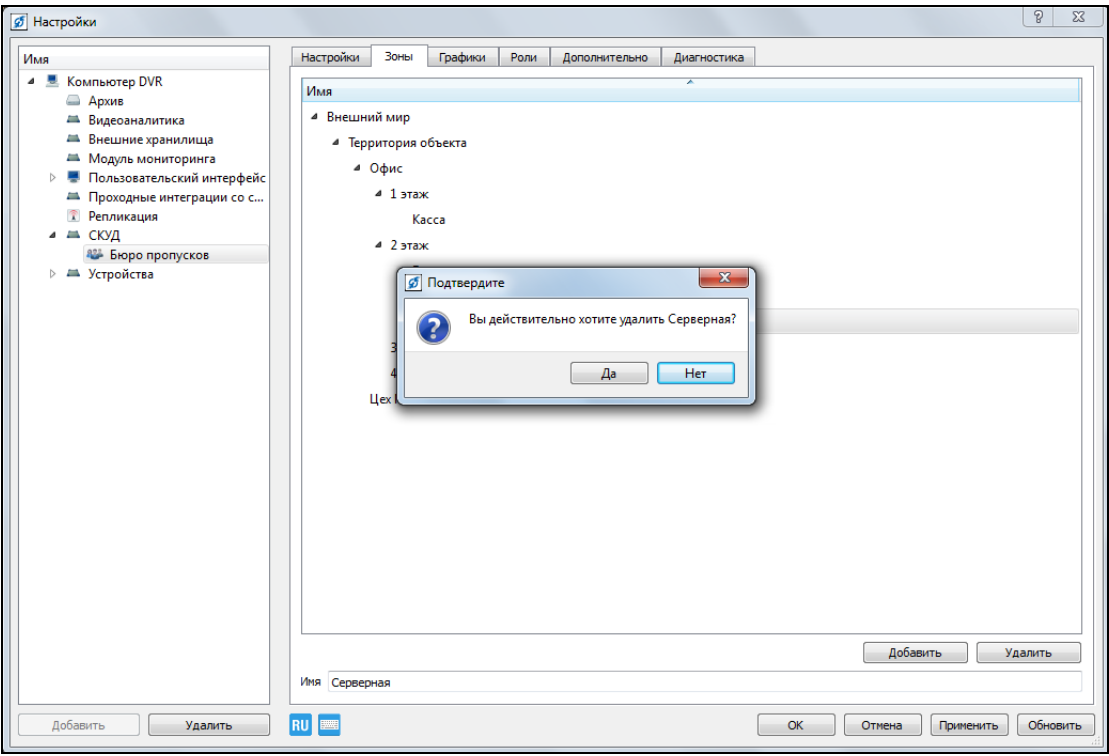

Рисунок 3.131.

Для сохранения настроек нажмите «Применить».

Перейдите на закладку «Графики» для настройки графика доступа субъектов авторизации на территорию объекта (рис.3.132).

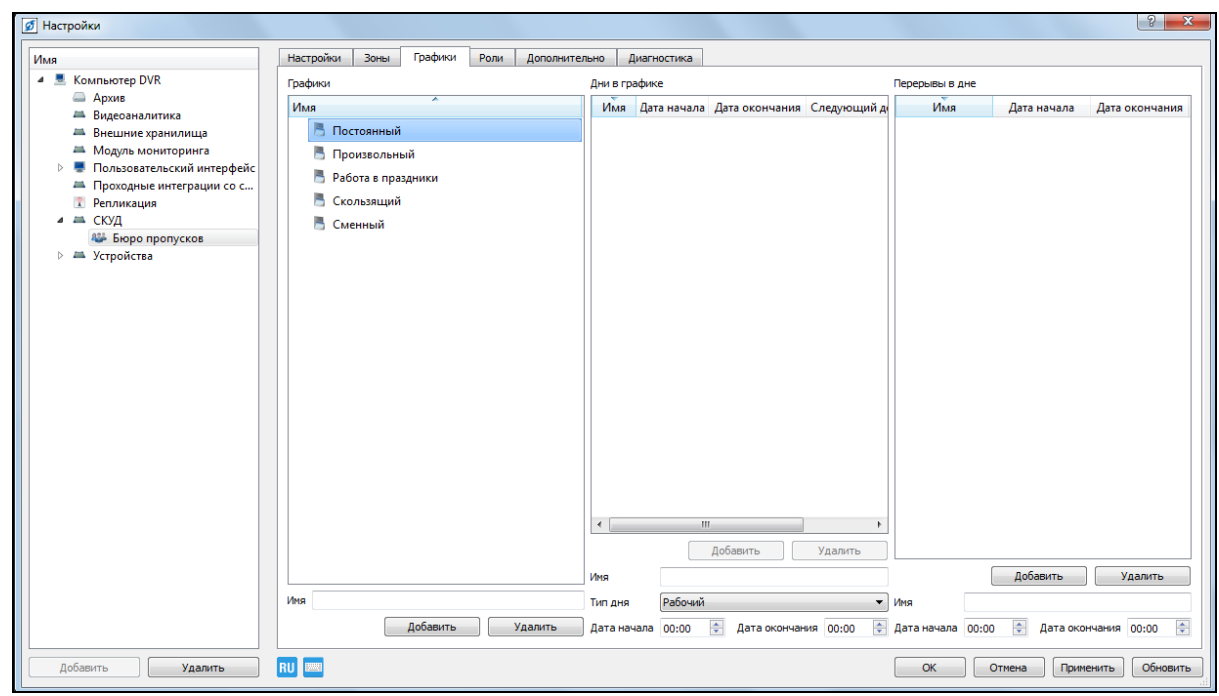

Рисунок 3.132.

В системе существует несколько типов рабочих графиков: «Постоянный», «Произвольный», «Работа в праздники», «Скользящий», «Сменный».

Для создания графика доступа на территорию объекта в блоке «Графики» выделите соответствующий тип рабочего графика и нажмите на кнопку «Добавить», расположенную в нижней части блока. Выделите появившуюся строку «Новый график» и в поле «Имя» введите название добавляемого графика работы.

При создании постоянного графика работы (рис.3.133), в модуле «Дни в графике» автоматически будет создан семидневный рабочий график с расписанием работы с 07:00 до 20:00 с двумя выходными и обеденным перерывом с 12:00 до 13:00.

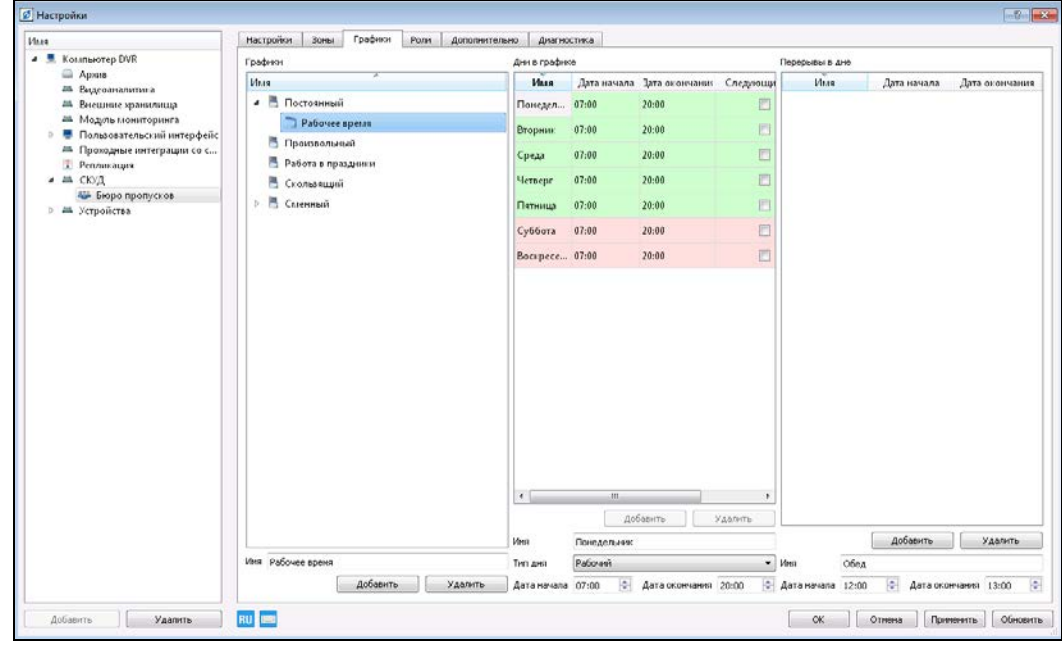

Рисунок 3.133.

Для редактирования типа дня, времени начала/окончания рабочего дня наличия и продолжительности перерыва в рабочем дне выделите необходимую строку в созданном графике.

В раскрывающемся списке «Тип дня», расположенном в нижней части блоке «Дни в графике» (рис.3.134) выберите «Рабочий» или «Выходной». В поле «Имя» при необходимости, измените имя рабочего дня. Укажите время начала и время окончания рабочего дня.

Опция «Следующий день», задаваемая для каждого дня графика позволяет учитывать окончание рабочего времени, в том случае, если оно оканчивается на следующие сутки. Например, время начала – 18:00, время окончания – 06:00, опция «Следующий день» означает окончание рабочего дня в 06:00 следующего дня.

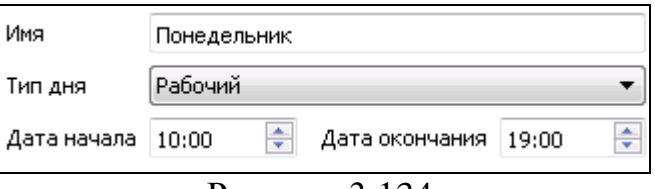

Рисунок 3.134.

Для добавления/удаления информации о перерывах в рабочем дне воспользуйтесь кнопками «Добавить» и «Удалить» расположенными нижней части блока «Перерывы в дне» (рис.3.135.).

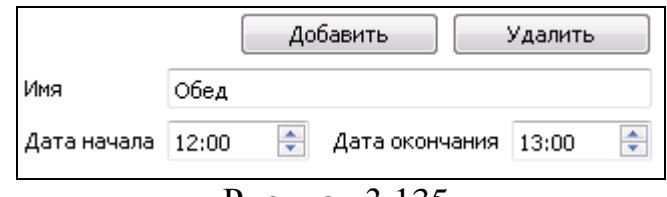

Рисунок 3.135.

В поле «Имя» (см. рис.3.135) при необходимости, измените имя перерыва. Укажите время начала и время окончания перерыва.

**ВНИМАНИЕ:** В ОДНОМ РАБОЧЕМ ДНЕ МОЖНО УКАЗЫВАТЬ НЕСКОЛЬКО ПЕРЕРЫВОВ.

При создании произвольного графика работы настройка типа дня, времени начала/окончания рабочего дня, наличия и продолжительности перерыва не требуется.

# **ВНИМАНИЕ:** ПРОИЗВОЛЬНЫЙ ГРАФИК ОБЕСПЕЧИВАЕТ ДОСТУП СУБЪЕКТОВ АВТОРИЗАЦИИ НА ТЕРРИТОРИЮ ОБЪЕКТА В ЛЮБОЙ ДЕНЬ И В ЛЮБОЕ ВРЕМЯ.

При создании графика работы в праздничные дни в блоке «Дни в графике» настройте типа дня, временя начала/окончания рабочего дня. В блоке «Перерывы в дне» задайте наличие и продолжительности перерыва.

Скользящего графика работы позволяет задавать количество и очередность рабочих и выходных дней. Используя блоки «Дни в графике» и «Перерывы в дне» задайте типа дня, время начала/окончания рабочего дня, наличие и продолжительности перерыва. При необходимости добавьте/удалите рабочий день в графике используя кнопки «Добавить» и «Удалить» блока «Дни в графике».

Для создания сменного графика доступа на территорию объекта в блоке «Графики» раскройте «Сменный». Выделите «Новый график» и в поле «Имя» введите название добавляемого графика работы. Для добавления еще одной смены в график выделите «Смена 1» и нажмите на кнопку «Добавить» блока «Графики».

Настройте график работы каждой смены, используя блоки «Дни в графике» и «Перерывы в дне», задайте типа дня, время начала/окончания рабочего дня, наличие и продолжительности перерыва для каждой смены в отдельности.

### **3.3.12.3. Настройка модуля «Наблюдение за пользователями»**

Выберите пункт меню «Настройки» **. В открывшемся окне в дереве** конфигурации выберите ветку «Устройства» и нажмите кнопку «Добавить» в нижнем левом углу окна, или нажмите на «Устройства» правой кнопкой мыши, в появившемся меню выберите «Добавить».

В открывшемся окне (рис.3.136) в разделе «Модули СКУД» выберите «Наблюдение за пользователями» и нажмите кнопку «ОК».

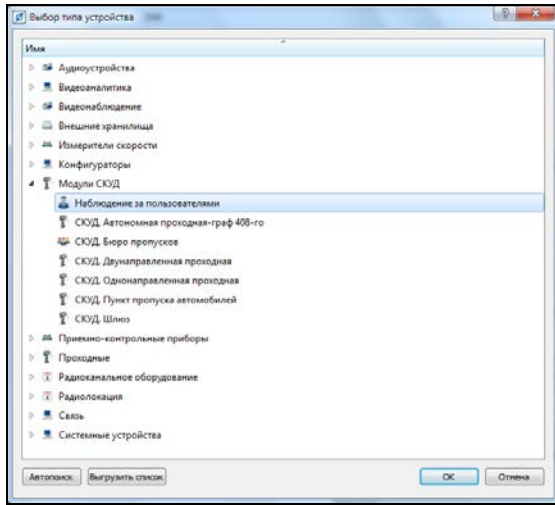

Рисунок 3.136.

Для настройки добавленного устройства выделите его в дереве устройств в разделе «СКУД» (рис.3.137).

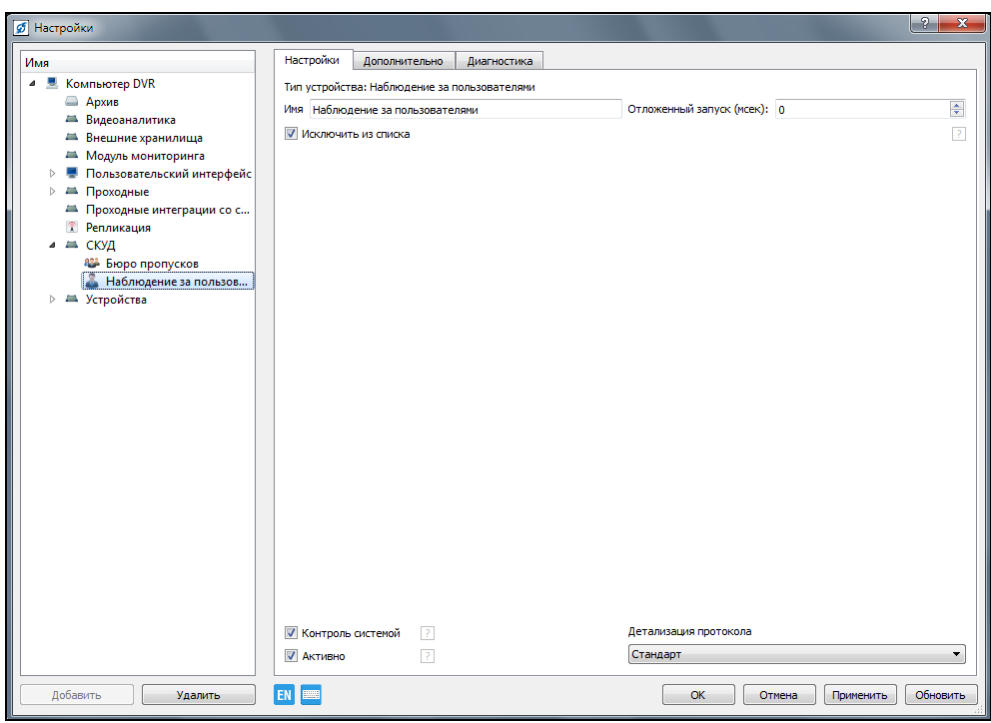

Рисунок 3.137.

В поле «Имя» задайте название модуля, отключите опцию «Исключить из списка» для возможности отображения данного модуля в окне «Каналы».

Для сохранения настроек и закрытия окна нажмите кнопку «ОК».

#### **3.3.12.4. Добавление и настройка проходных**

#### **3.3.12.4.1 Двунаправленная проходная**

Выберите пункт меню «Настройки» .. В открывшемся окне в дереве конфигурации выберите ветку «Устройства» и нажмите кнопку «Добавить» в нижнем левом углу окна, или нажмите на «Устройства» правой кнопкой мыши, в появившемся меню выберите «Добавить».

В открывшемся окне (рис.3.138) в разделе «Модули СКУД» выберите «СКУД. Двунаправленная проходная» и нажмите кнопку «ОК».

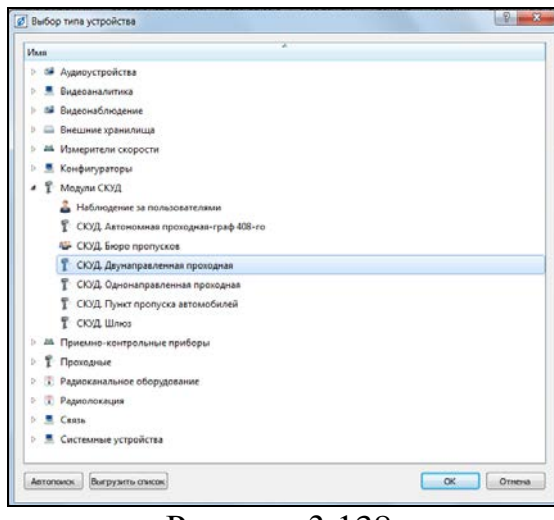

Рисунок 3.138.

Для настройки добавленного устройства выделите его в дереве устройств в разделе «Проходные» (рис.3.139).

В поле «Имя» назначьте имя добавленной проходной. Для запрета попытки снова попасть в эту же зону, в которой уже находится субъект доступа, установите опцию «Контроль обратного прохода».

В поле «Тип проходной» выберите один из типов проходной, который будет отображаться в окне оператора системы: ворота, дверь, калитка, турникет, шлагбаум.

В поле «Режим проверки прав доступа» выберите, как и кем будут проверяться права доступа через проходную:

- «Внутренний» – права доступа проверяются только проходной;

- «Внешний» – права доступа проверяются только внешним элементом;

- «Совместный» – права доступа вначале проверяются внешним элементом, а если он не отвечает, то проходной. Для режимов «Внешний» и «Совместный» в поле «Время ожидания проверки прав доступа» задайте временной интервал ожидания проверки прав доступа внешним элементом.

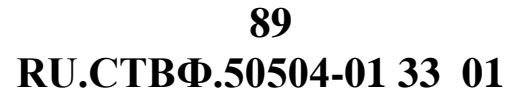

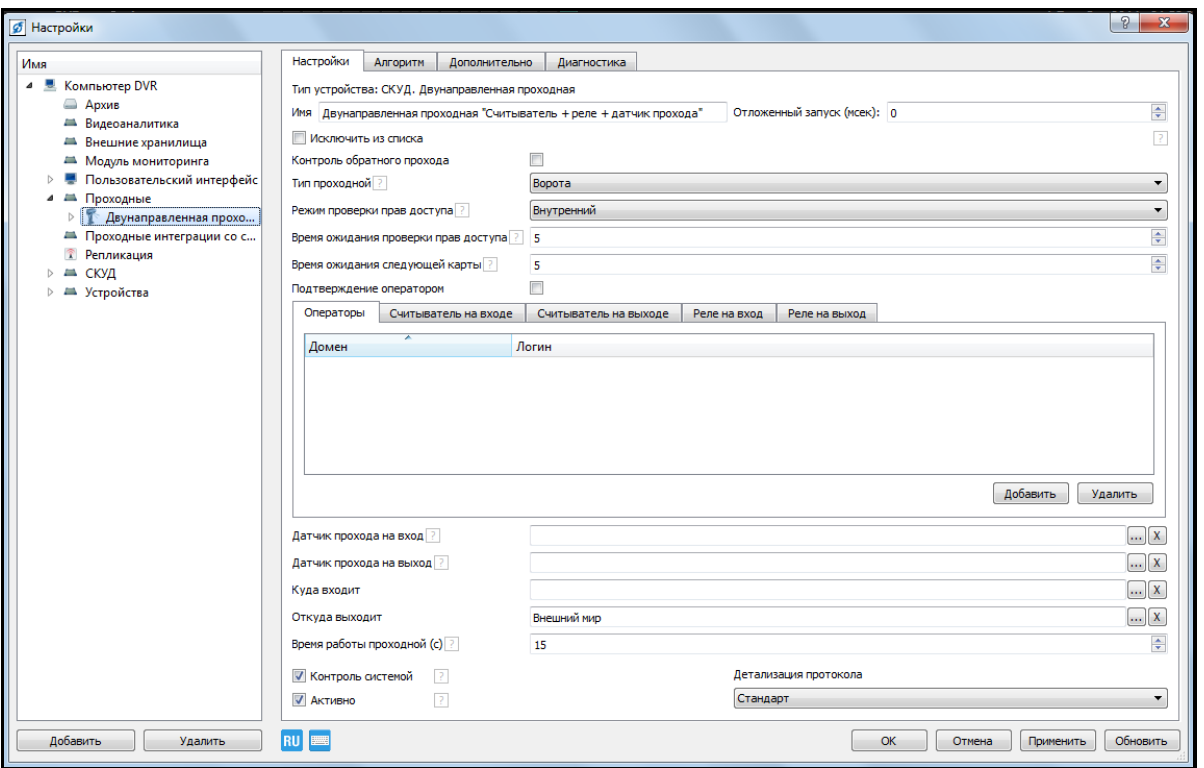

Рисунок 3.139.

При использовании для прохода через проходную связанных пропусков, когда проход осуществляется не по одному, а по нескольким взаимосвязанным пропускам, установите опцию «Время ожидания следующей карты». Данная опция задает время ожидания, в течение которого необходимо приложить к считывателю следующую карту из связки пропусков.

Установленная опция «Подтверждение оператором» позволяет в случае разрешенного прохода, выводить на экран оператора системы диалоговое окно, подтверждающее возможность прохода для данного субъекта доступа. При установке данной опции необходимо указать пользователей системы, которые могут принимать решение по пропуску субъекта доступа через проходную, для этого на закладке «Операторы» нажмите на кнопку «Добавить». В открывшемся окне (рис.3.140) выделите пользователя системы и нажмите «ОК».

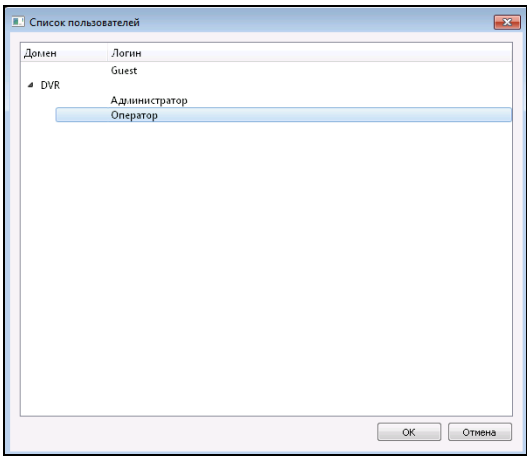

Рисунок 3.140.

Закладки «Считыватели на вход» и «Считыватели на выход» позволяют задать устройства авторизации, используемые для входа и выхода через проходную, а так же указать способ авторизации через эти устройства.

Откройте закладку «Считыватели на вход» (рис.3.141).

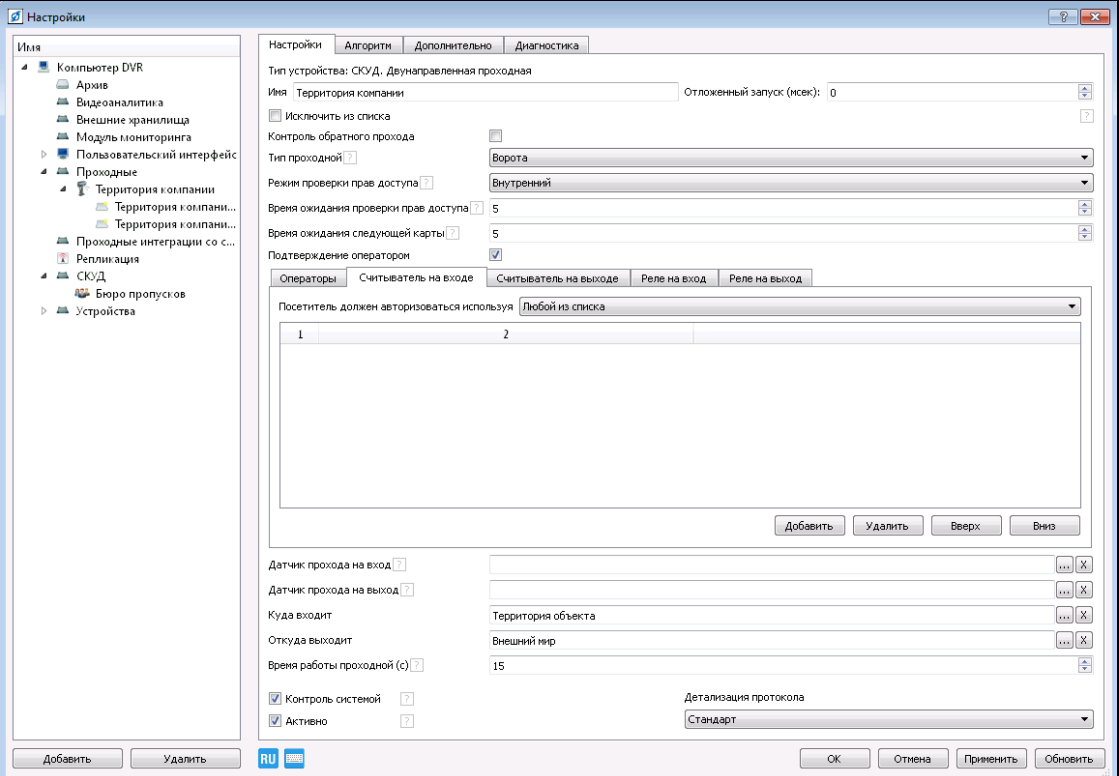

Рисунок 3.141.

Используя раскрывающийся список «Посетитель должен авторизоваться, используя» выберите один из способов авторизации:

«Любой из списка» - для авторизации посетителю необходимо поднести пропуск к любому считывателю.

«Все» - для авторизации посетителю необходимо поднести пропуск ко всем указанным считывателям. Порядок поднесения пропуска к считывателям значение не имеет.

«Все в порядке нумерации» - пропуск необходимо поднести к каждому указанному считывателя в строго заданной последовательности.

Для добавления считывателей авторизации нажмите на кнопку «Добавить», в открывшемся окне выделите тот считыватель (или те считыватели), который будет использоваться для авторизации на вход, нажмите на «ОК» (рис.3.142).

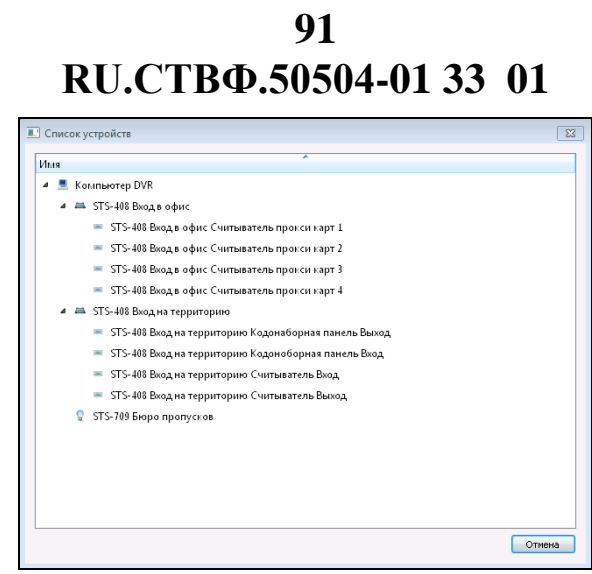

Рисунок 3.142.

При выборе способа авторизации «Все в порядке нумерации» используя кнопки «Вверх» и «Вниз» (рис.3.143) задайте порядок поднесения пропуска к считывателям. Для удаления считывателя нажмите «Удалить».

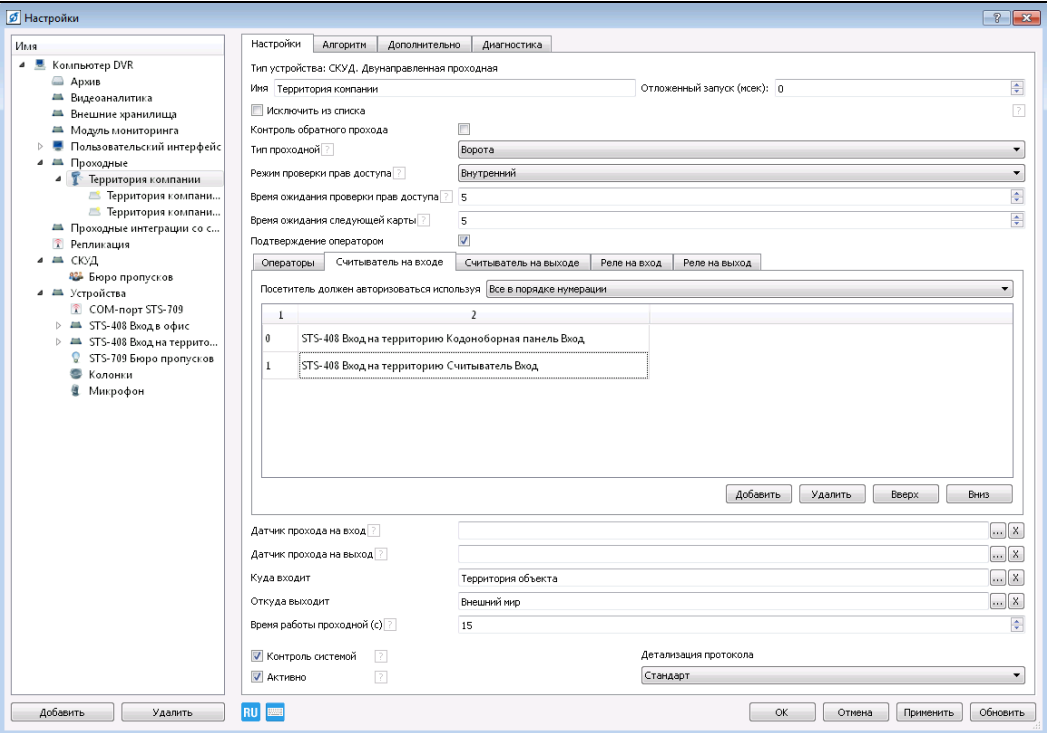

Рисунок 3.143.

Откройте закладку «Считыватели на выход». Аналогичным образом укажите считыватели, которые будут использоваться для авторизации на выход и укажите способ авторизации через эти устройства (рис.3.144).

**RU.СТВФ.50504-01 33 01 92**

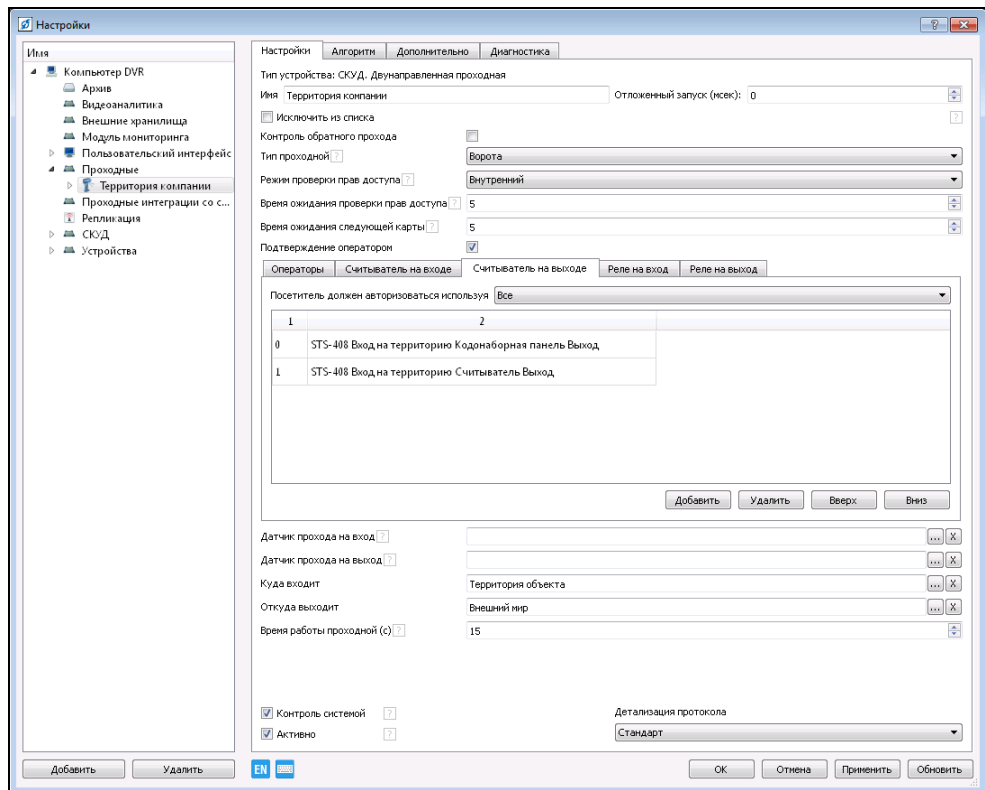

Рисунок 3.144.

Закладки «Реле на вход» и «Реле на выход» позволяю задать реле для управления исполнительными устройствами на вход и выход проходной. Откройте закладку «Реле на вход» (рис.3.145).

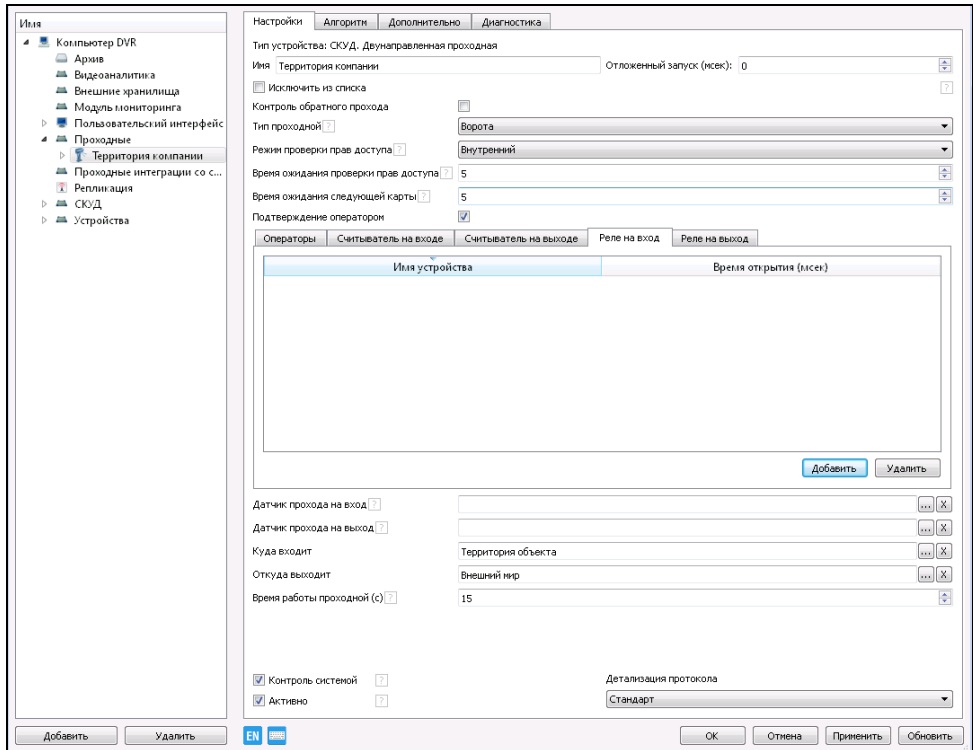

Рисунок 3.145.

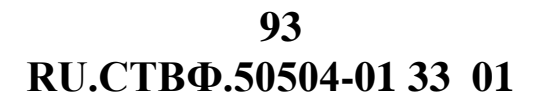

Для добавления реле нажмите на кнопку «Добавить», в открывшемся окне (рис.3.146) укажите реле, к которому подключены исполнительные устройства на вход проходной и нажмите «ОК».

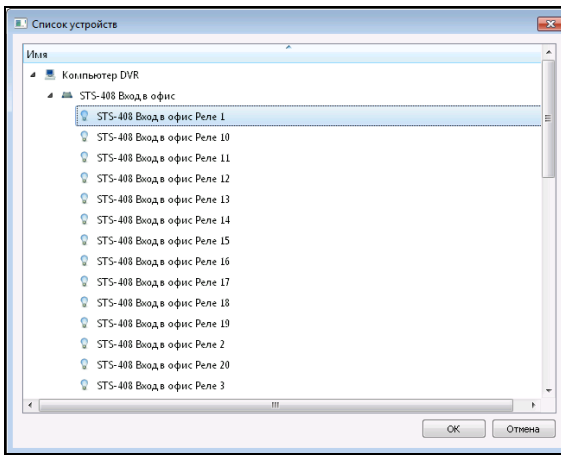

Рисунок 3.146.

В столбце «Время открытия», добавленного реле, укажите время открытия исполнительного устройства (в миллисекундах) (рис.3.147).

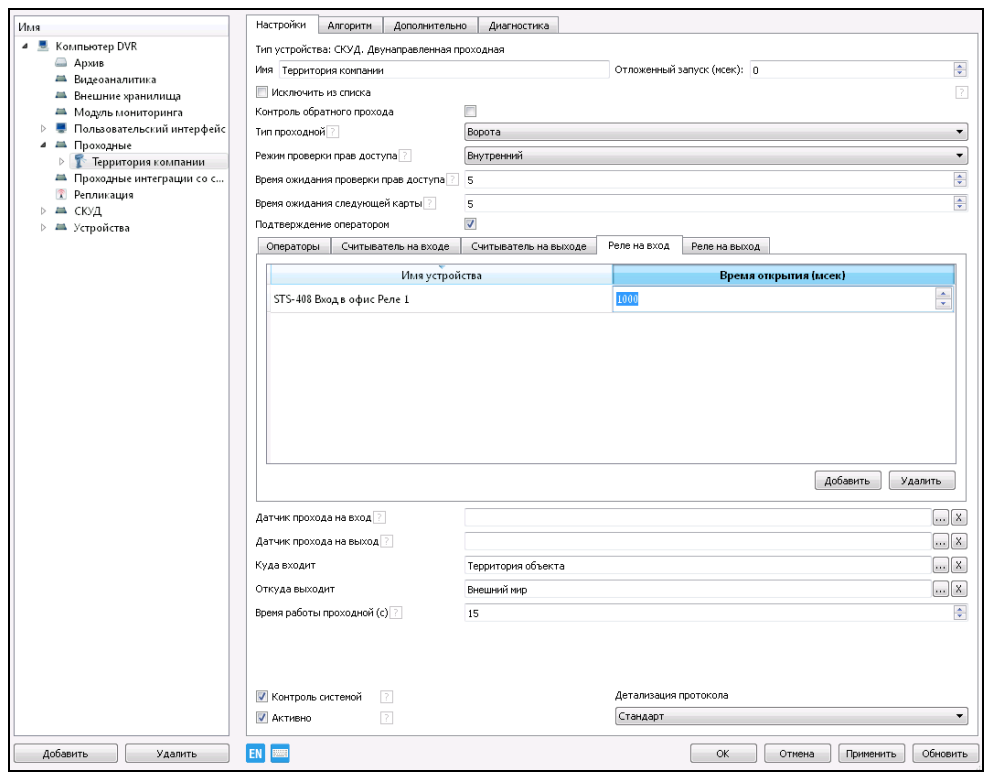

Рисунок 3.147.

Перейдите на закладку «Реле на выход» и аналогичным образом укажите реле, которые будут использоваться для управления исполнительными устройствами на выход проходной.

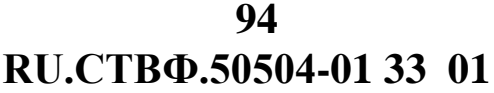

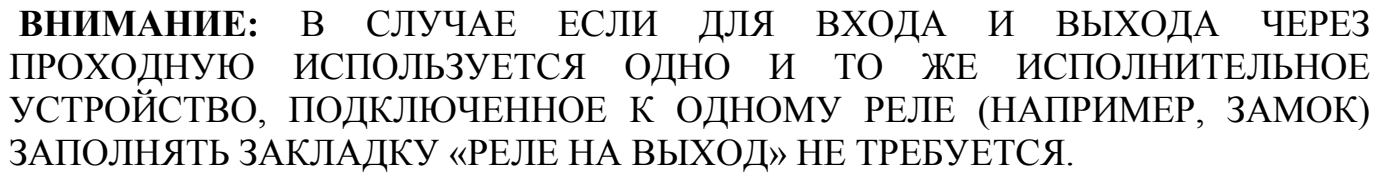

Для фиксирования факта физического открытия или закрытия двери, калитки, ворот и т.д. при входе и/или выходе через проходную в полях «Датчик прохода на вход» и «Датчик прохода на выход» укажите соответствующие устройства.

Для добавления датчика нажмите на кнопку , расположенную в конце поля, в открывшемся окне выделите тот датчик, который будет фиксировать факт прохода в соответствующем направлении (рис.3.148) и нажмите «ОК».

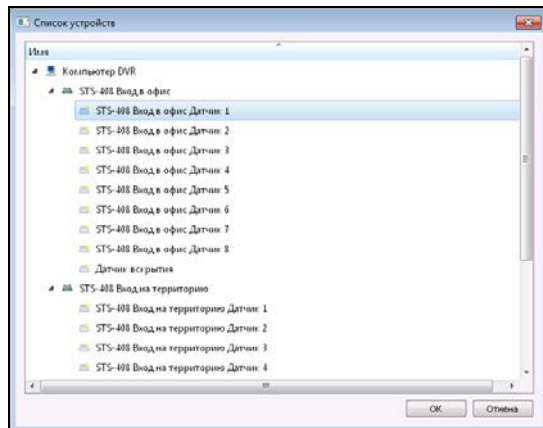

Рисунок 3.148.

**ВНИМАНИЕ**: ЕСЛИ ДАТЧИК НА ВЫХОД НЕ УКАЗАН, ТО ДАТЧИК НА ВХОД ИСПОЛЬЗУЕТСЯ ДЛЯ ФИКСАЦИИ, КАК ВХОДА, ТАК И ВЫХОДА. ЕСЛИ ОБА ДАТЧИКА НЕ УКАЗАНЫ, ТО ПО ИСТЕЧЕНИИ ВРЕМЕНИ, ЗАДАВАЕМОГО ПАРАМЕТРОМ «ВРЕМЯ РАБОТЫ ПРОХОДНОЙ» ПРОХОДНАЯ ФИКСИРУЕТ УСПЕШНЫЙ ПРОХОД В СООТВЕТСТВУЮЩЕМ НАПРАВЛЕНИИ.

В полях «Куда входит», «Куда выходит» необходимо указать те зоны доступа, из которых осуществляется вход и выход через проходную. Для того, чтобы указать необходимую зону нажмите на кнопку , расположенную в конце поля, в открывшемся окне (рис. 3.149) выделите зону доступа и нажмите «ОК».

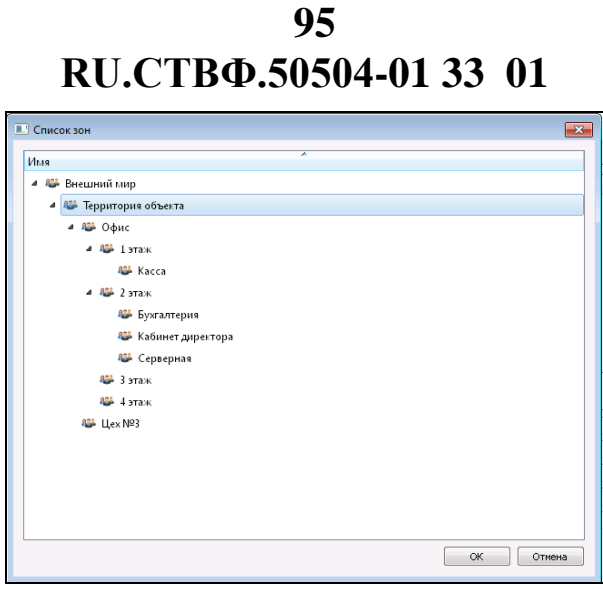

Рисунок 3.149

Для параметра «Время работы проходной» задайте время (в секундах), через которое проходная заканчивает работу. Если не указан датчик прохода, то по истечении данного времени проходная фиксирует проход в соответствующем направлении, иначе фиксируется факт отмены прохода.

Для сохранения настроек и закрытия окна нажмите кнопку «ОК».

#### **3.3.12.4.2 Однонаправленная проходная**

Выберите пункт меню «Настройки» . В открывшемся окне в дереве конфигурации выберите ветку «Устройства» и нажмите кнопку «Добавить» в нижнем левом углу окна, или нажмите на «Устройства» правой кнопкой мыши, в появившемся меню выберите «Добавить».

В открывшемся окне (рис.3.150) в разделе «Модули СКУД» выберите «СКУД. Однонаправленная проходная» и нажмите кнопку «ОК».

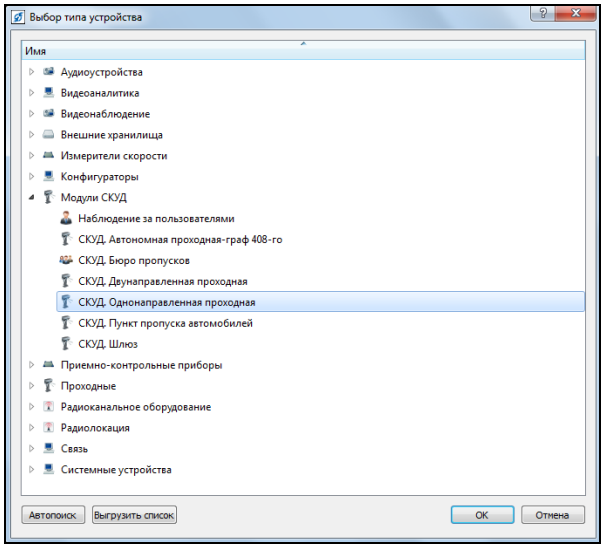

Рисунок 3.150.

Настройка параметров однонаправленной проходной осуществляется аналогично настройки параметров двунаправленной проходной (п.3.5.12.1 настоящего Руководства).

В поле «Имя» (рис.3.151) назначьте имя добавленной проходной, выберите тип проходной, который будет отображаться в окне оператора системы. Выберите, как и кем будут проверяться права доступа через проходную. Задайте время ожидания проверки прав доступа, для использования режимов «Внешний» или «Совместный». Укажите время ожидания следующей карты при использовании связанных пропусков. При необходимости, установите опцию «Подтверждение оператором» и укажите пользователей системы, которые могут принимать решение по пропуску субъекта доступа через проходную. На закладке «Считыватели» задайте устройства авторизации, используемые на проходной, а так же укажите способ авторизации через эти устройства. На закладке «Реле» укажите реле для управления исполнительными устройствами проходной.

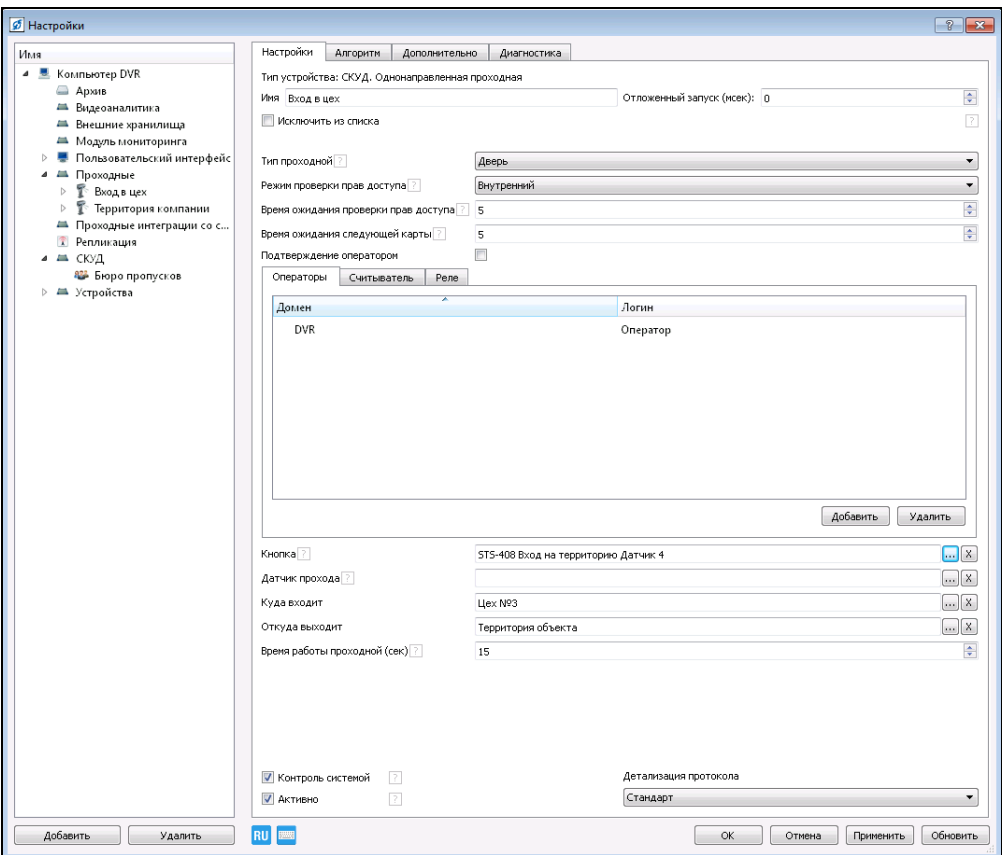

Рисунок 3.151.

Если необходимо, в поле «Кнопка» укажите устройство системы, которое будет использоваться для ручного открытия проходной. Установка кнопки на обратной стороне проходной, позволяет субъекту доступа осуществить самостоятельный, обратный проход через проходную. Установка кнопки в помещении охраны позволяет сотрудника охраны контролировать обратный проход через проходную.

При необходимости фиксирования факта физического открытия или закрытия проходной укажите датчик прохода. Укажите те зоны доступа, из которых

осуществляется проход, задайте время, через которое проходная заканчивает работу.

Для сохранения настроек и закрытия окна нажмите кнопку «ОК».

#### **3.3.12.4.3 Шлюз**

Выберите пункт меню «Настройки» . В открывшемся окне в дереве конфигурации выберите ветку «Устройства» и нажмите кнопку «Добавить» в нижнем левом углу окна, или нажмите на «Устройства» правой кнопкой мыши, в появившемся меню выберите «Добавить».

В открывшемся окне (рис.3.152) в разделе «Модули СКУД» выберите «СКУД. Шлюз» и нажмите кнопку «ОК».

|             | 97 Выбор типа устройства                 | $-2-$ |  |  |
|-------------|------------------------------------------|-------|--|--|
| <b>Have</b> |                                          |       |  |  |
| b.          | № Аудиоустройства                        |       |  |  |
| Þ           | Видеоаналитика                           |       |  |  |
|             | Видеонаблюдение                          |       |  |  |
| b.          | <b>Весшенс храничица</b>                 |       |  |  |
| Þ           | ав Ивалерители скорости                  |       |  |  |
|             | Конфигураторы                            |       |  |  |
| ٠           | Mozumu CKVIL                             |       |  |  |
|             | Ваблюдение за пользователями             |       |  |  |
|             | T CKI: Датоновная проходиля-граф 485-го  |       |  |  |
|             | <b>Ф</b> СЮД Бюро пропусков              |       |  |  |
|             | T ClOS, Деукаправленная проходная        |       |  |  |
|             | 7 СК)Д. Одномаправленная проходная.      |       |  |  |
|             | <b>Г СКУД Пункт пропуска автомобилей</b> |       |  |  |
|             | <b>Г СЮД Шлюз</b>                        |       |  |  |
| b)          | 44 Приемно-контрольные приборы           |       |  |  |
| fs'         | Проходные                                |       |  |  |
| ь           | Радиоканальное оборудование              |       |  |  |
| þ.          | Т. Радиолокация                          |       |  |  |
| b.          | Cassa                                    |       |  |  |
| þ.          | • Системные устройства                   |       |  |  |

Рисунок 3.152.

Для настройки добавленного устройства выделите его в дереве устройств в разделе «Проходные» (рис.3.153).

В поле «Имя» назначьте имя добавленному шлюзу, выберите тип проходной, который будет отображаться в окне оператора системы. Выберите, как и кем будут проверяться права доступа через шлюз. Задайте время ожидания проверки прав доступа, для использования режимов «Внешний» или «Совместный». Укажите время ожидания следующей карты при использовании связанных пропусков. При необходимости, установите опцию «Подтверждение оператором» и укажите пользователей системы, которые могут принимать решение по пропуску субъекта доступа через шлюз.

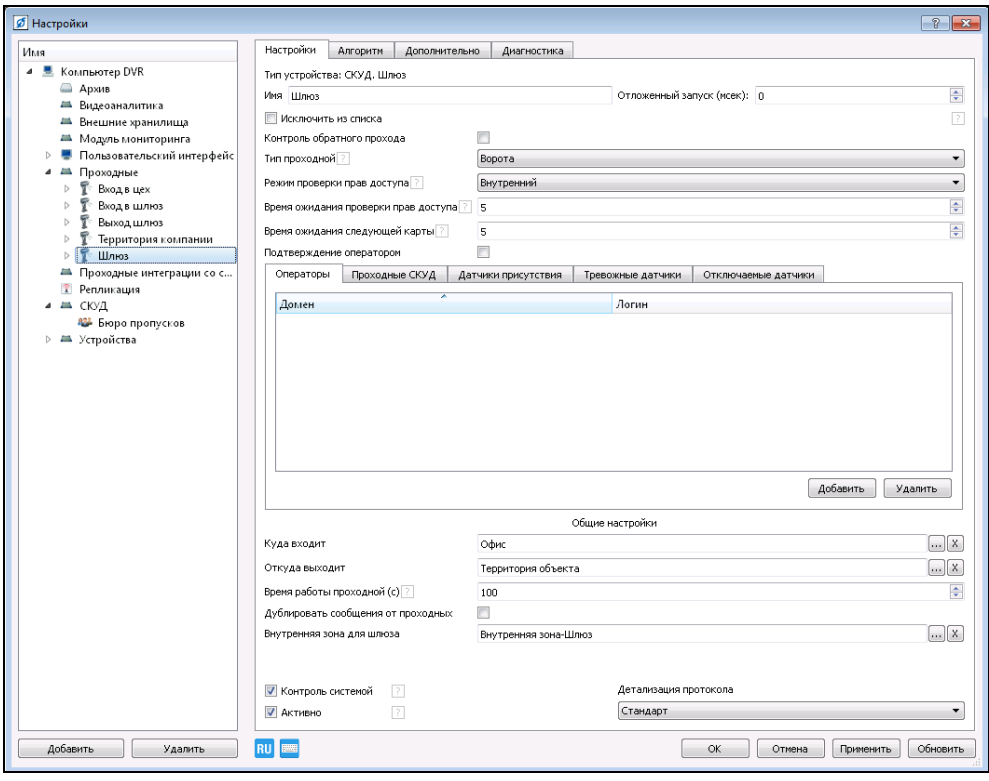

Рисунок 3.153.

На закладке «Проходные» (рис.3.154) укажите проходные, из которых будет формироваться шлюз.

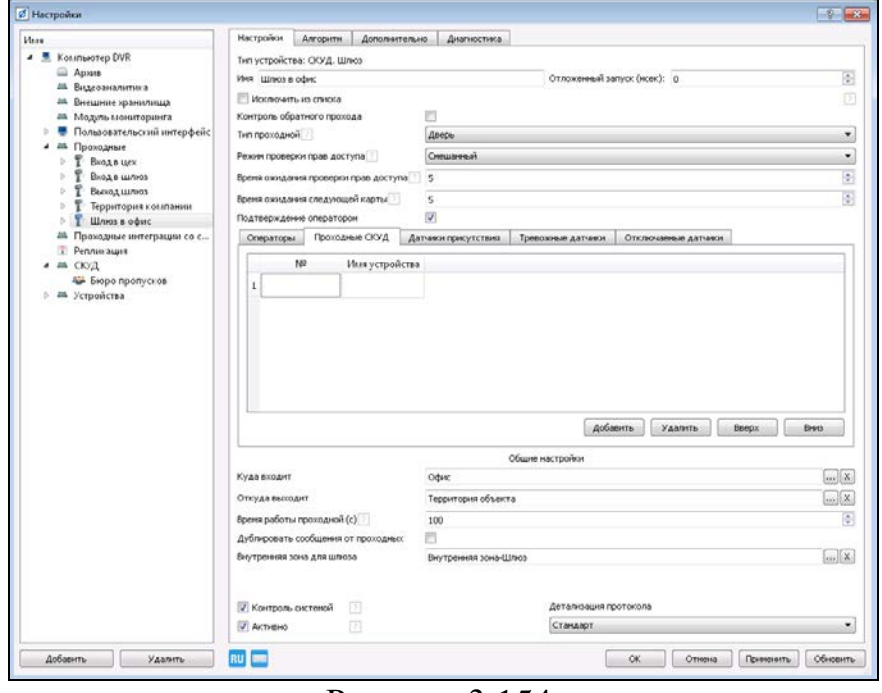

Рисунок 3.154.

Нажмите кнопку «Добавить», в открывшемся окне (рис.3.155), выделите необходимую проходную, нажмите «ОК».

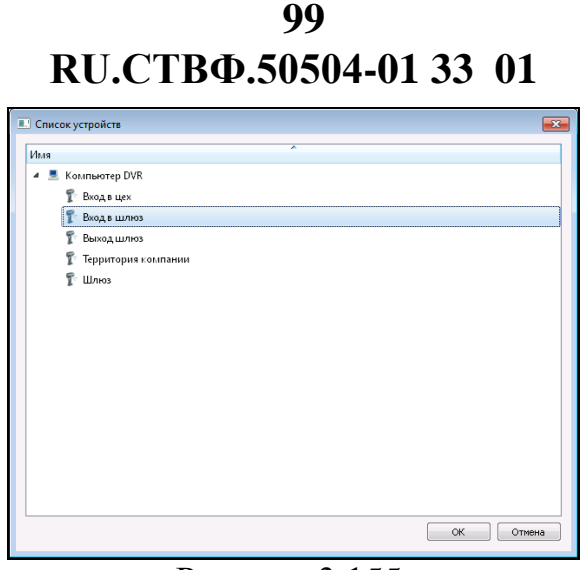

Рисунок 3.155.

Задайте очередность размещения проходных в шлюзе, используя кнопки «Вверх» и «Вниз» (рис.3.156). Для удаления проходной нажмите «Удалить».

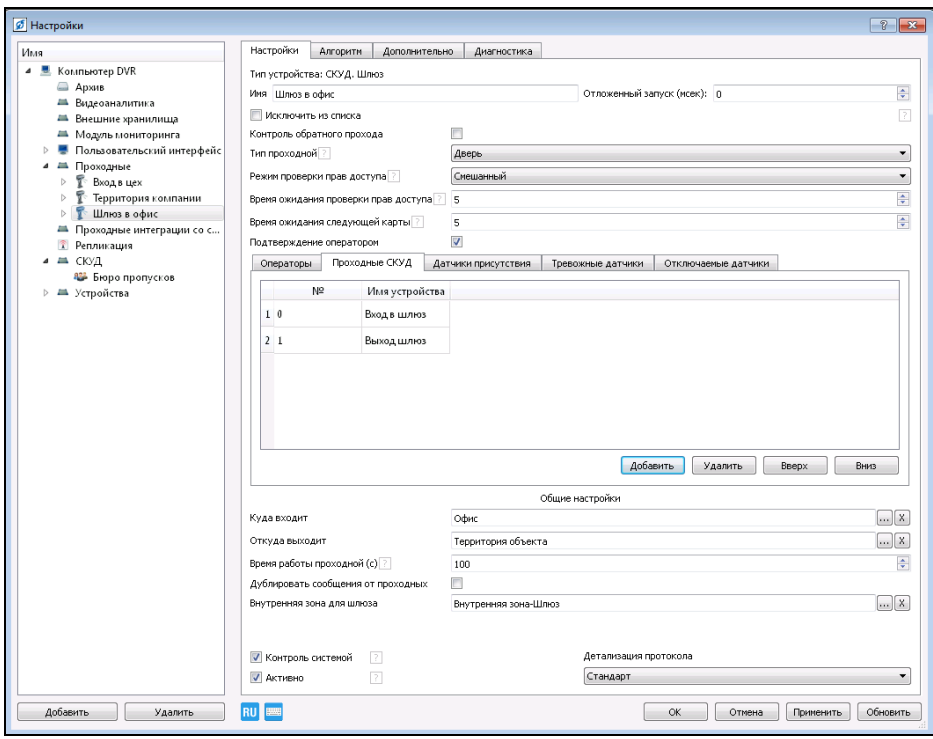

Рисунок 3.156.

На закладке «Датчики присутствия» (рис.3.157) используя кнопку «Добавить», укажите датчики шлюза, которые будут подтверждать факт физического присутствия человека внутри шлюза.

**RU.СТВФ.50504-01 33 01 100**

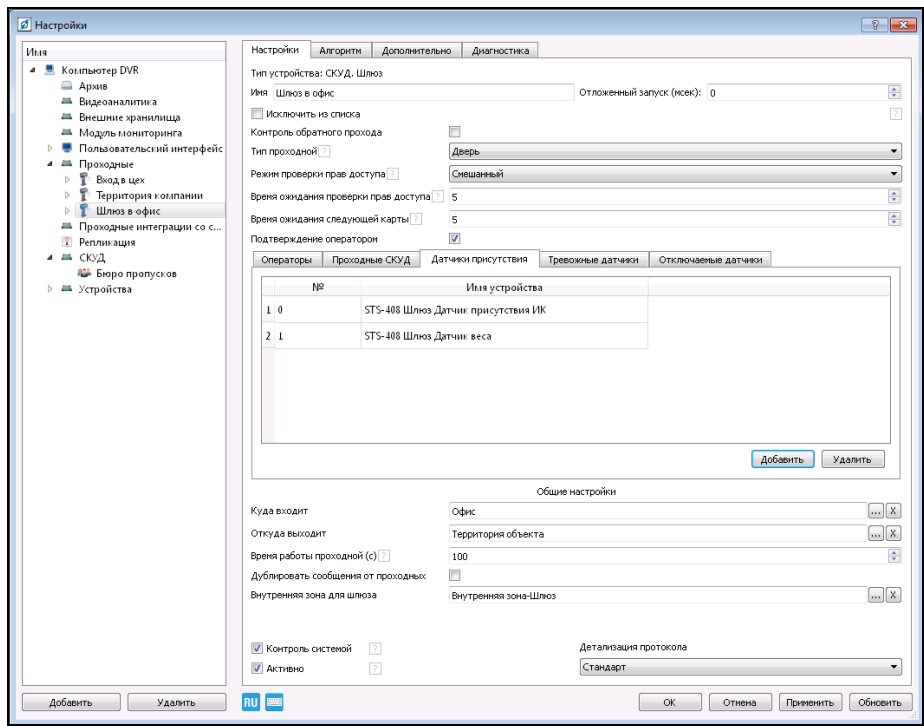

Рисунок 3.157.

**ВНИМАНИЕ:** ФАКТ ПРИСУТСТВИЯ ЧЕЛОВЕКА В ШЛЮЗЕ БУДЕТ ПОДТВЕРЖДЕН ПРИ СРАБАТЫВАНИИ ХОТЯ БЫ ОДНОГО ИЗ УКАЗАННЫХ ДАТЧИКОВ**.**

На закладке «Тревожные датчики» (рис.3.158) укажите датчики шлюза (например, металлодетектор, газоанализатор и т.п.), которые будут срабатывать при тревоге и блокировать шлюз.

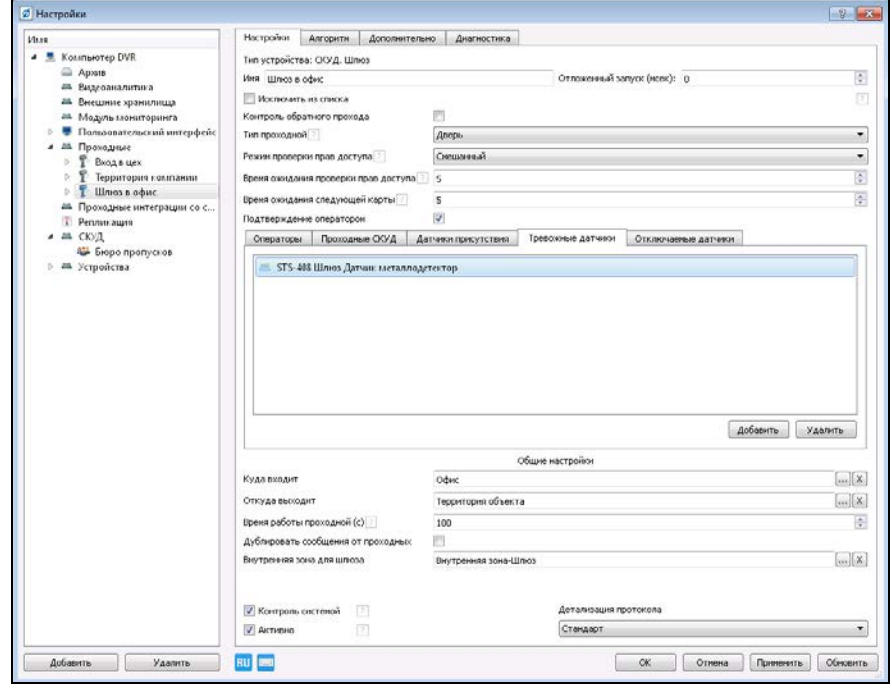

Рисунок 3.158.

На закладке «Отключаемые датчики» (рис.3.159) укажите датчики шлюза, срабатывание которых будут игнорироваться системой при проходе через шлюз субъектов доступа, обладающих определенными признаками. Например, игнорирование срабатывания металлодетектора при проходе через шлюз лиц, имеющих право, по роду своей деятельности или должностным обязанностям, на ношения оружия.

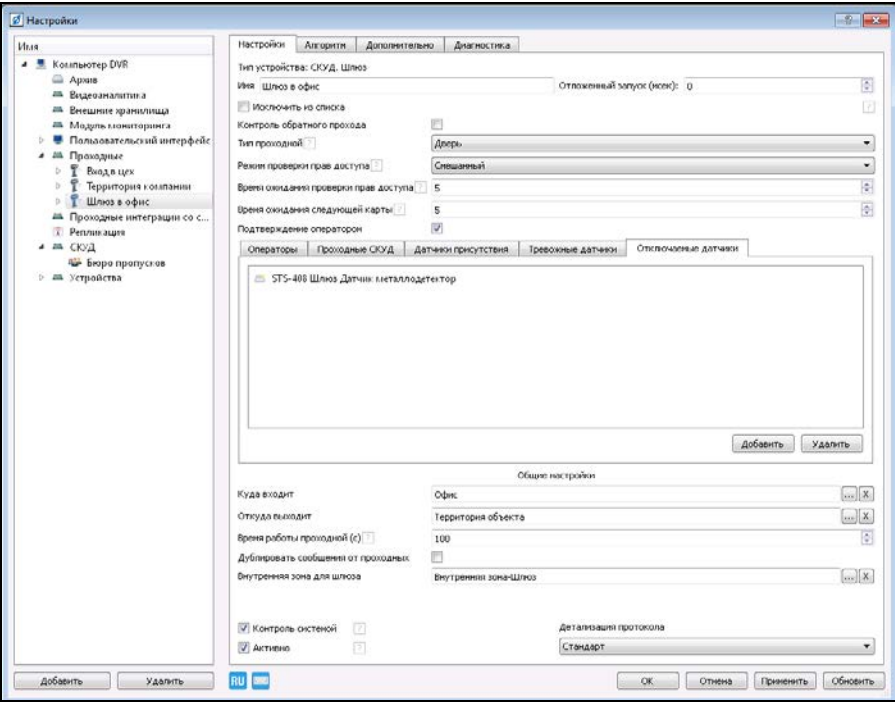

Рисунок 3.159.

В общих настройках шлюза укажите те зоны доступа, из которых осуществляется проход, укажите внутреннюю зону для шлюза, задайте время, через которое шлюз заканчивает работу.

Установите опцию «Дублировать сообщения от проходных» для отображения на рабочем место оператора сообщений о состоянии прохода через каждую проходную входящую в шлюз.

Для сохранения настроек и закрытия окна нажмите кнопку «ОК».

#### **3.3.12.4.4 Пункт пропуска автомобилей**

Выберите пункт меню «Настройки» . В открывшемся окне в дереве конфигурации выберите ветку «Устройства» и нажмите кнопку «Добавить» в нижнем левом углу окна, или нажмите на «Устройства» правой кнопкой мыши, в появившемся меню выберите «Добавить».

В открывшемся окне (рис.3.160) в разделе «Модули СКУД» выберите «СКУД. Пункт пропуска автомобилей» и нажмите кнопку «ОК».

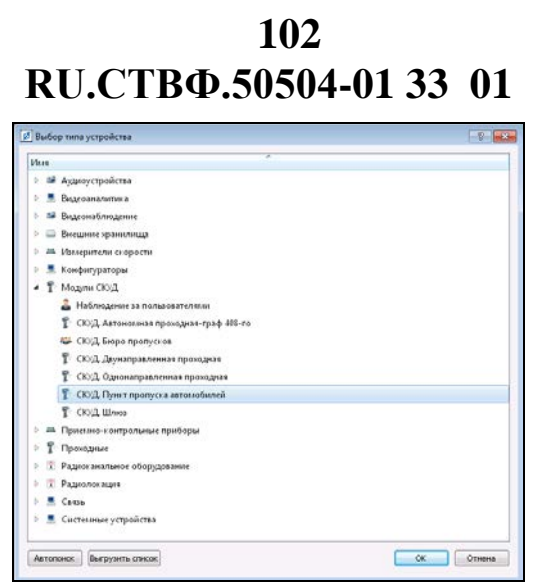

Рисунок 3.160.

Для настройки добавленного устройства выделите его в дереве устройств в разделе «Проходные» (рис.3.161).

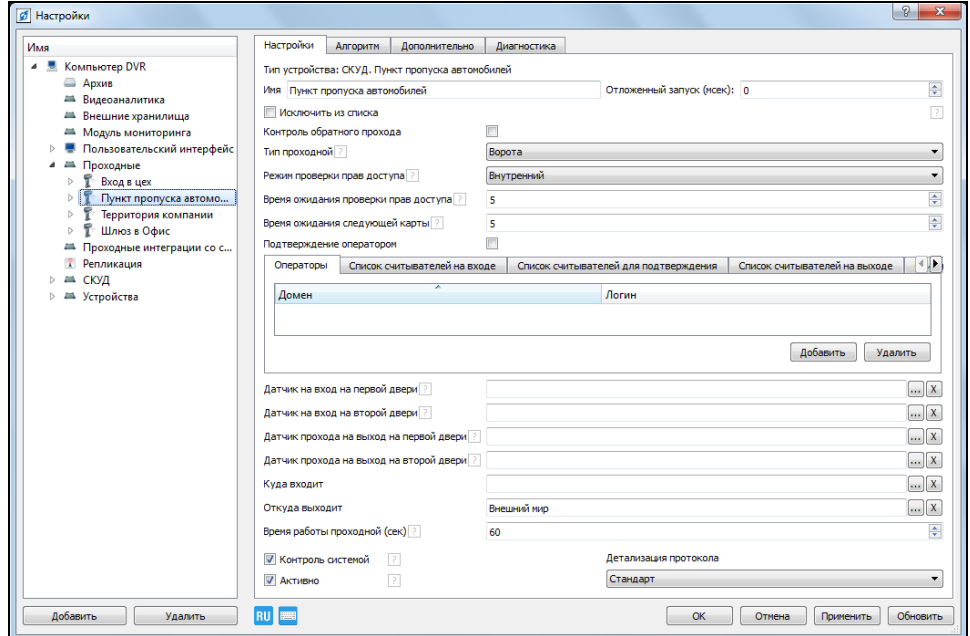

Рисунок 3.161.

В поле «Имя» назначьте имя добавленному пункту пропуска, выберите тип проходной, который будет отображаться в окне оператора системы. Выберите, как и кем будут проверяться права доступа через пункт пропуска. Задайте время ожидания проверки прав доступа, для использования режимов «Внешний» или «Совместный». Укажите время ожидания следующей карты при использовании связанных пропусков. При необходимости, установите опцию «Подтверждение оператором» и укажите пользователей системы, которые могут принимать решение по пропуску автотранспортных средств через пункт пропуска.

На закладках «Список считывателей на вход», «Список считыватели для подтверждения», «Список считывателей на выход» задайте устройства авторизации, используемые для входа, выхода и подтверждения выхода через пункт пропуска, а так же укажите способ авторизации через эти устройства. Логическая

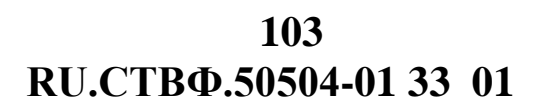

схема расположения считывателей в пункте пропуска автотранспортных средств представлена на рис. 3.162.

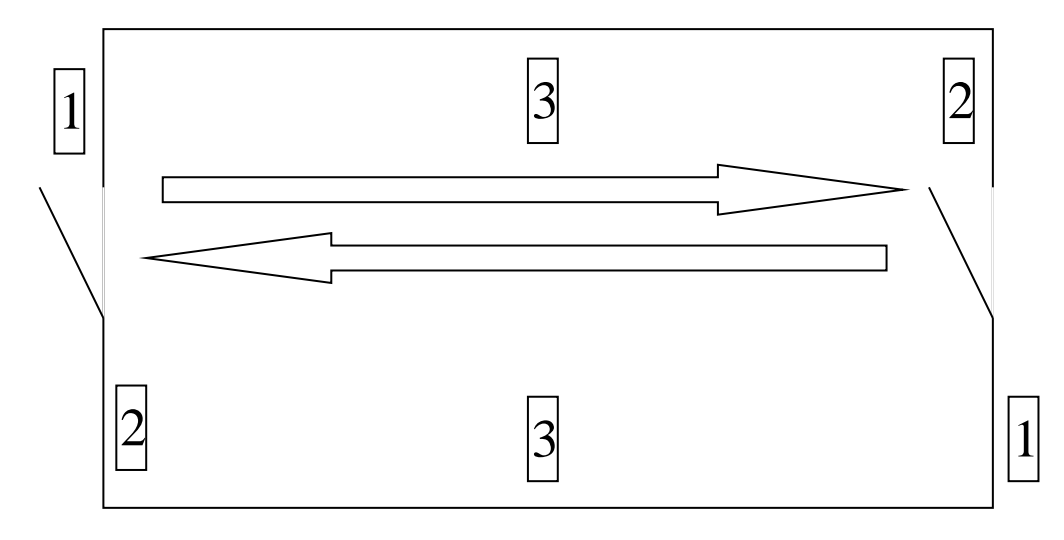

1 – считыватель на вход; 2 – считыватели на выход; 3 – считыватель для подтверждения проезда. Рисунок 3.162.

На закладках «Список реле на вход (первый проход)», «Список реле на вход (второй проход)», «Список реле на выход (первый проход)», «Список реле на выход (второй проход)» укажите реле для управления исполнительными устройствами на вход и выход первой и второй точки доступа пункта пропуска автотранспортных средств.

**ВНИМАНИЕ:** В СЛУЧАЕ ЕСЛИ В «СПИСКЕ РЕЛЕ НА ВХОД» УКАЗАНО РЕЛЕ ДЛЯ УПРАВЛЕНИЯ ИСПОЛНИТЕЛЬНЫМИ УСТРОЙСТВАМИ, НО НЕ УКАЗАНО РЕЛЕ В «СПИСКЕ РЕЛЕ НА ВЫХОД», РЕЛЕ, УКАЗАННОЕ В «СПИСКЕ РЕЛЕ НА ВХОД» ИСПОЛЬЗУЕТСЯ ДЛЯ УПРАВЛЕНИЯ В ОБОИХ НАПРАВЛЕНИЯХ.

При необходимости фиксирования факта физического открытия или закрытия каждой точки доступа пункта пропуска автотранспортных средств в полях «Датчик на вход на первой двери», «Датчик на вход на второй двери», «Датчик прохода на выход на первой двери» и «Датчик прохода на выход на первой двери» укажите соответствующие датчики.

**ВНИМАНИЕ**: ЕСЛИ ДАТЧИК НА ВЫХОД НЕ УКАЗАН, ТО ДАТЧИК НА ВХОД ИСПОЛЬЗУЕТСЯ ДЛЯ ФИКСАЦИИ, КАК ВХОДА, ТАК И ВЫХОДА. ЕСЛИ ОБА ДАТЧИКА НЕ УКАЗАНЫ, ТО ПО ИСТЕЧЕНИИ ВРЕМЕНИ, ЗАДАВАЕМОГО ПАРАМЕТРОМ «ВРЕМЯ РАБОТЫ ПРОХОДНОЙ» ПРОХОДНАЯ ФИКСИРУЕТ УСПЕШНЫЙ ПРОХОД В СООТВЕТСТВУЮЩЕМ НАПРАВЛЕНИИ.

Укажите те зоны доступа, из которых осуществляется проход, задайте время, через которое проходная заканчивает работу.

Для сохранения настроек и закрытия окна нажмите кнопку «ОК».

#### **3.3.12.4.5 Пункт пропуска автомобилей**

Выберите пункт меню «Настройки» . В открывшемся окне в дереве конфигурации выберите ветку «Устройства» и нажмите кнопку «Добавить» в нижнем левом углу окна, или нажмите на «Устройства» правой кнопкой мыши, в появившемся меню выберите «Добавить».

В открывшемся окне (рис.3.163) в разделе «Модули СКУД» выберите «СКУД. Автономная проходная - граф 408-го» и нажмите кнопку «ОК».

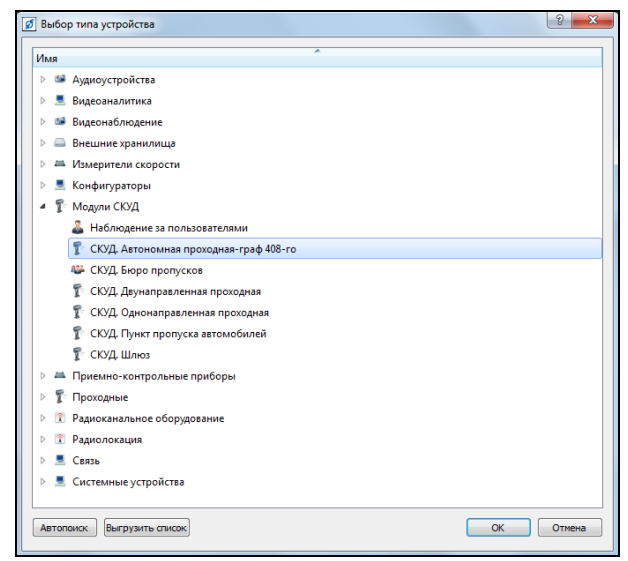

Рисунок 3.163.

Для настройки добавленного устройства выделите его в дереве устройств в разделе «Проходные» (рис.3.164).

В поле «Имя назначьте имя добавленной проходной, выберите тип проходной, который будет отображаться в окне оператора системы.

В поле «Режим проверки прав доступа» в раскрывающемся списке выберите «Внешний», для того чтобы проверка прав доступа через проходную осуществлялось автономным контроллером. Укажите «Время ожидания проверки прав доступа» автономным контроллером.

Укажите время ожидания следующей карты при использовании связанных пропусков. При необходимости, установите опцию «Подтверждение оператором» и укажите пользователей системы, которые могут принимать решение по пропуску субъекта доступа через проходную.

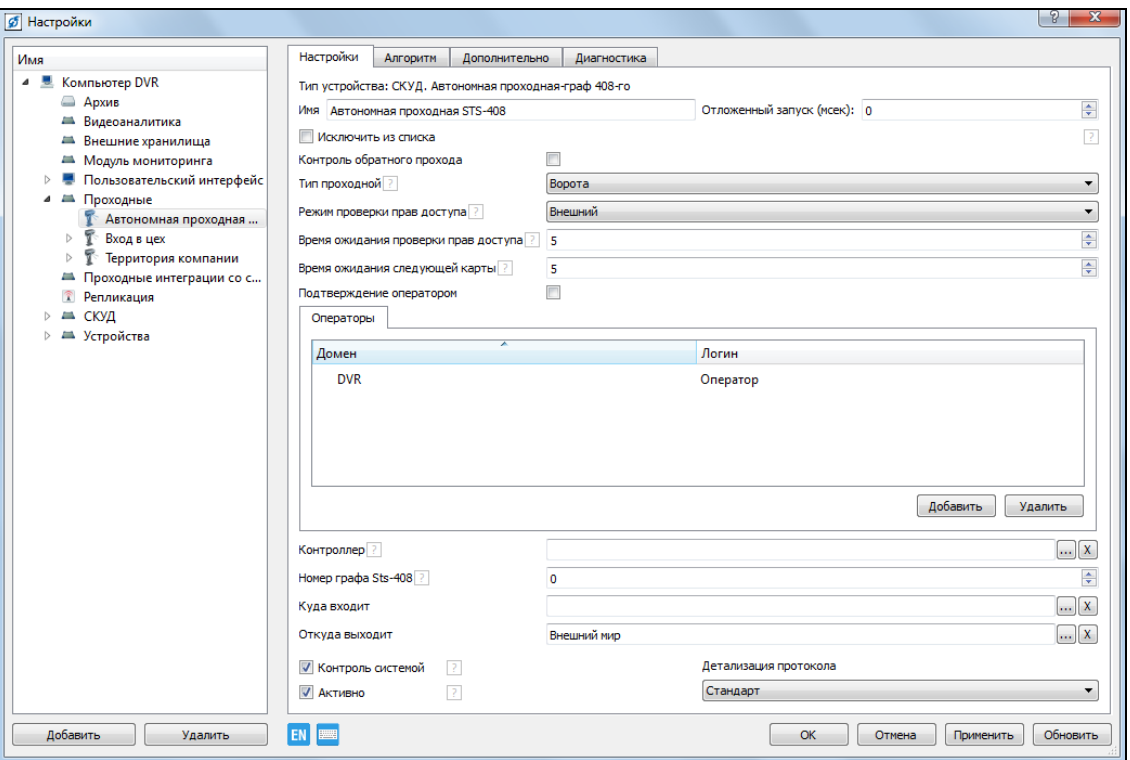

Рисунок 3.164.

В поле «Контроллер» укажите автономный контроллер, с которым будет работать данная проходная. Нажмите кнопку ..., расположенную в конце поля, в открывшемся окне выберите необходимый контроллер (рис.3.165).

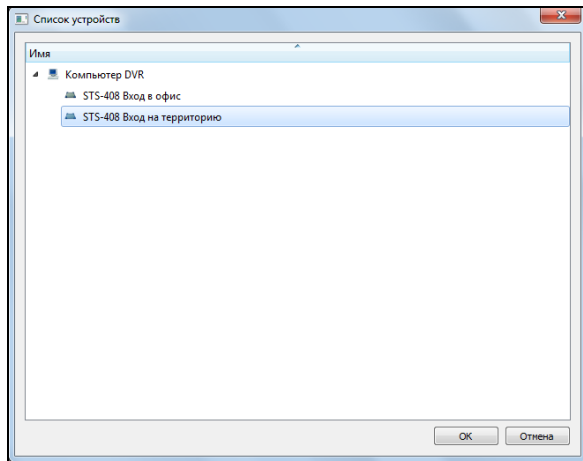

Рисунок 3.165.

В поле «Номер графа STS-408» укажите номер графа автономного контроллера STS-408, на запросы и события которого будет реагировать данная проходная. В полях «Куда входит» и «Куда выходит» укажите те зоны доступа, из которых осуществляется проход (рис.3.166).

**RU.СТВФ.50504-01 33 01 106**

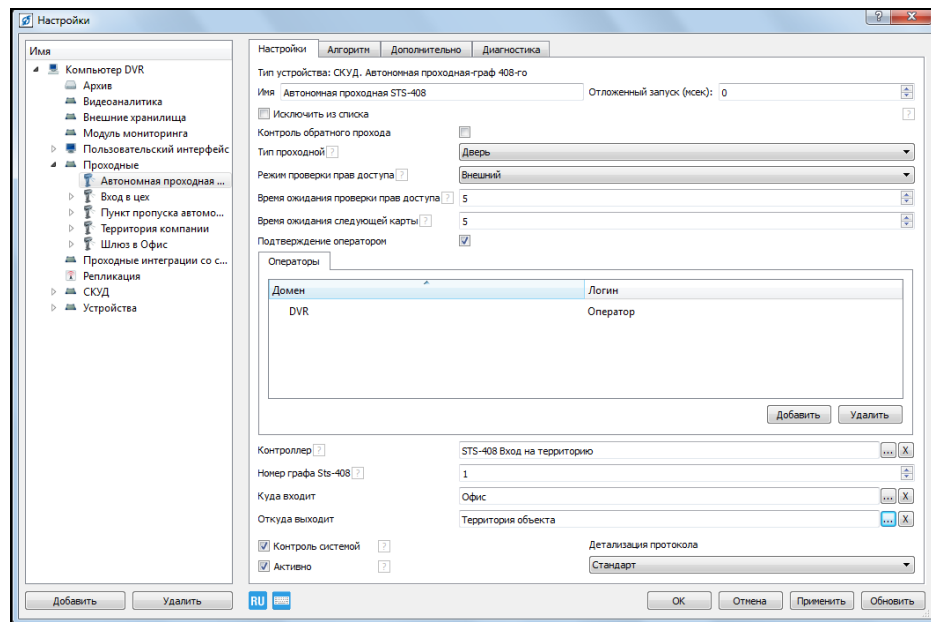

Рисунок 3.166.

Для сохранения настроек и закрытия окна нажмите кнопку «ОК».

## **3.3.12.5. Логические датчики СКУД**

Для обработки событий, возникающих на проходной, в программе используются логические датчики:

- − «Взлом проходной» событие, возникающее в результате срабатывания датчика прохода, фиксирующего факт физического открытия проходной, при условии, что попытка авторизации не производилась;
- − «Доступ разрешен» событие, возникающее в результате разрешения прохода;
- − «Доступ запрещен» событие, возникающее в результате запрещения прохода;
- − «Подбор кода» событие, возникающее в результате нескольких неудачных, подряд идущих попыток авторизации;
- − «Проход под принуждением» событие, возникающее в результате авторизации по пропуску, имеющему особый статус;
- − «Тревога при длительном открытии двери» событие, возникающее в результате не срабатывания, через задаваемый интервал времени, датчика прохода, фиксирующего факт физического закрытия проходной, при условии, успешной попытки авторизации;
- − «Тревога проходной» событие, возникающее в результате выполнения алгоритмов назначенных для проходных.
- − «Функциональные элементы STS-408» событие, возникающие в результате выполнения элемента графа контроллера STS-408.

Для добавления логического датчика на проходной выберите пункт меню «Настройки» **. В открывшемся окне в дереве конфигурации раскройте** ветку

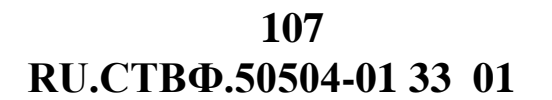

«Проходные», выделите проходную, для которой необходимо осуществлять обработку событий. Нажмите кнопку «Добавить» в нижнем левом углу окна, или нажмите на проходной правой кнопкой мыши, в появившемся меню выберите «Добавить».

В открывшемся окне (рис.3.167) выделите необходимый логический датчик и нажмите «ОК».

| О Выбор типа устройства                |                                                              |           |
|----------------------------------------|--------------------------------------------------------------|-----------|
| <b>Visas</b>                           |                                                              |           |
| - СЮД Датчик "Взлом проходной"         |                                                              |           |
| - СЮД Датчик "Доступ запрещен"         |                                                              |           |
| <b>В СКУД Датчик "Доступ разрешен"</b> |                                                              |           |
| - СЮД Датчик "Подбор кода"             |                                                              |           |
|                                        | - СЮД Датчик "Проход под принуждением"                       |           |
|                                        | <b>. СЮД. Датчик "Тревога при длительном открытии двери"</b> |           |
| - СЮД Детчик "Тревога проходной"       |                                                              |           |
|                                        | - СКУД Функциональные элементы STS-408                       |           |
|                                        |                                                              |           |
| Автополок. Выгрузить список            |                                                              | OK Othera |

Рисунок 3.167.

Для датчиков «Подбор кода», Тревога при длительном открытии двери» и «Элемент графа STS-408» необходимо произвести дополнительную настройку.

Для логического датчика «Подбор кода» (рис.3.168) необходимо в поле «Допустимое количество неуспешных авторизаций подряд» задать количество неуспешных, подряд идущих попыток авторизации, по превышению количества которых датчик сформирует событие. А в поле «Время хранения неуспешной авторизации» задайте время (в секундах) в течение которого будет производиться подсчет количества неуспешных авторизаций.

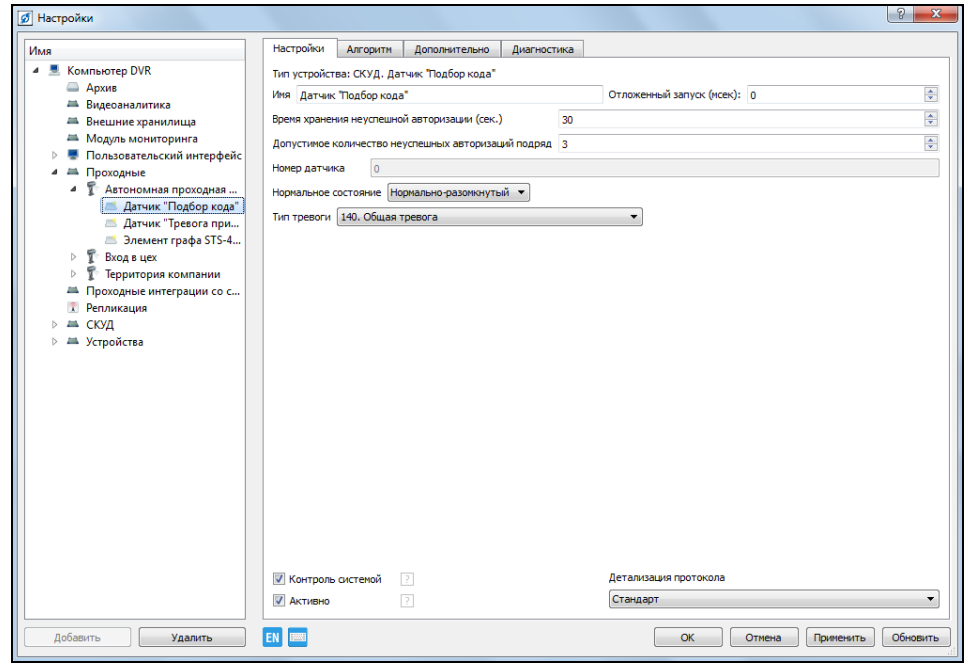

Рисунок 3.168.
Для логического датчика «Тревога при длительном открытии двери» (рис.3.169) необходимо задать «Допустимое время открытия двери», по завершении которого будет сформировано событие, и указать, в поле «Датчик», тот датчик на проходной, который будет фиксировать факт физического закрытия проходной.

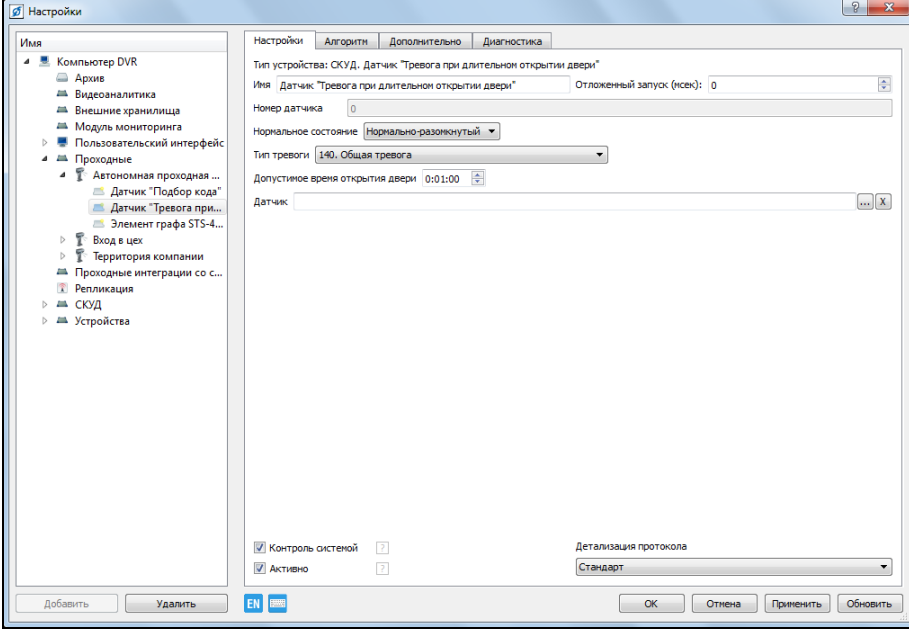

Рисунок 3.169.

Для логического датчика «Элемент графа STS-408» (рис.3.170) в поле «Номер элемента графа» укажите номер элемента в графе контроллера STS-408, выполнение которого сформирует событие. В поле «Название элемента графа» укажите название, под которым этот элемент графа будет использоваться системой.

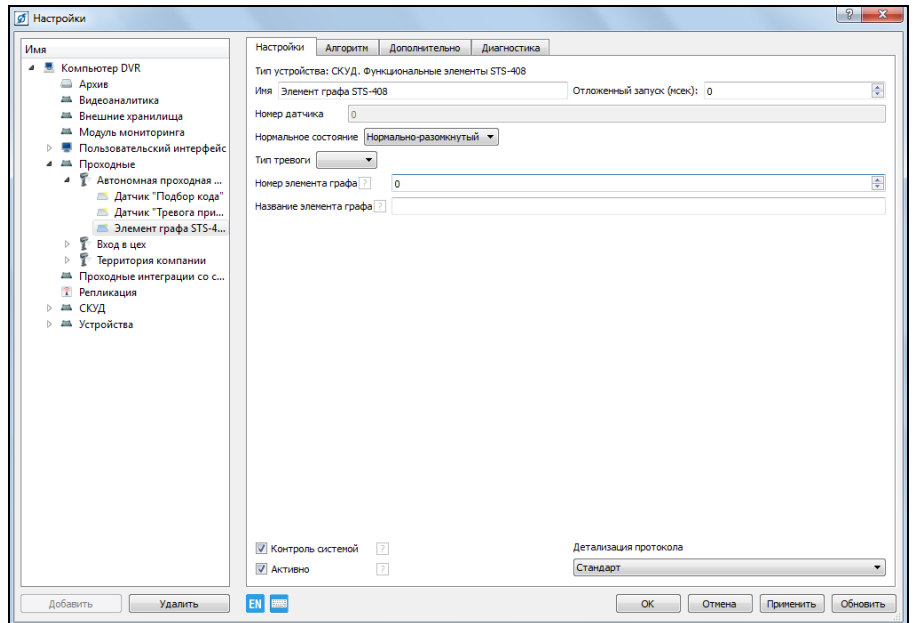

Рисунок 3.170.

## **3.3.12.6. Алгоритмы проходных СКУД**

Для создания логической последовательности выполнения каких-либо действий на проходной в программе используются алгоритмы. Для добавления алгоритма на проходной выберите пункт меню «Настройки» . В открывшемся окне в дереве конфигурации раскройте ветку «Проходные», выделите проходную, для которой необходимо создать алгоритм, перейдите на закладку «Алгоритм» (рис.3.171).

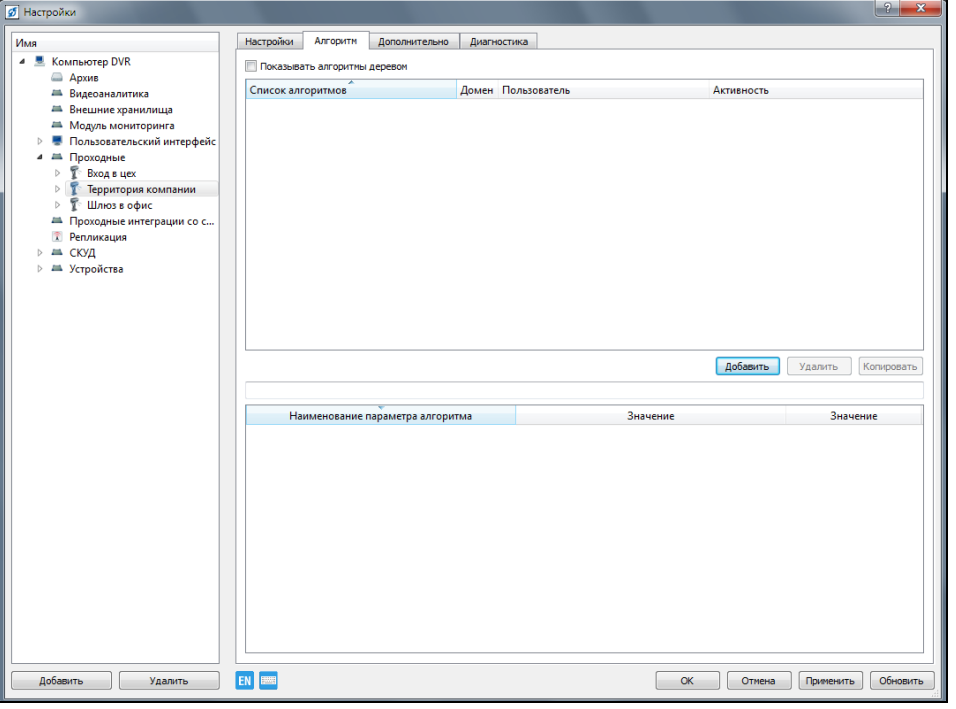

Рисунок 3.171.

Нажмите кнопку «Добавить» в центральной области окна. В открывшемся окне (рис.3.172) выделите необходимый алгоритм и нажмите «ОК».

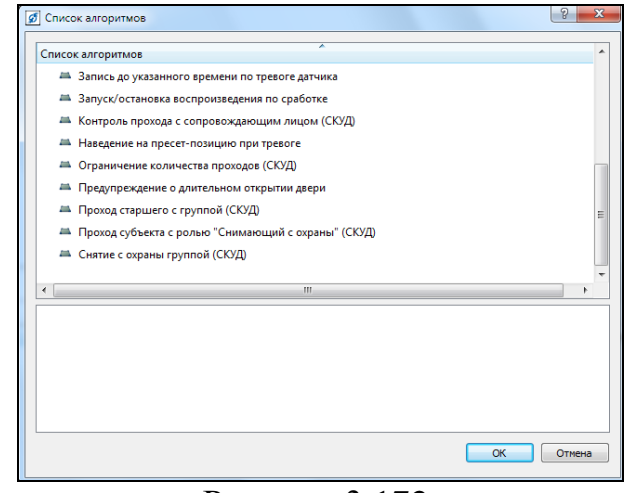

Рисунок 3.172.

Для настройки алгоритма необходимо его выделить в верхней части окна

(рис.3.173), двойным щелчком мыши в названии алгоритма измените его название, задайте необходимые параметры алгоритма в нижней части окна.

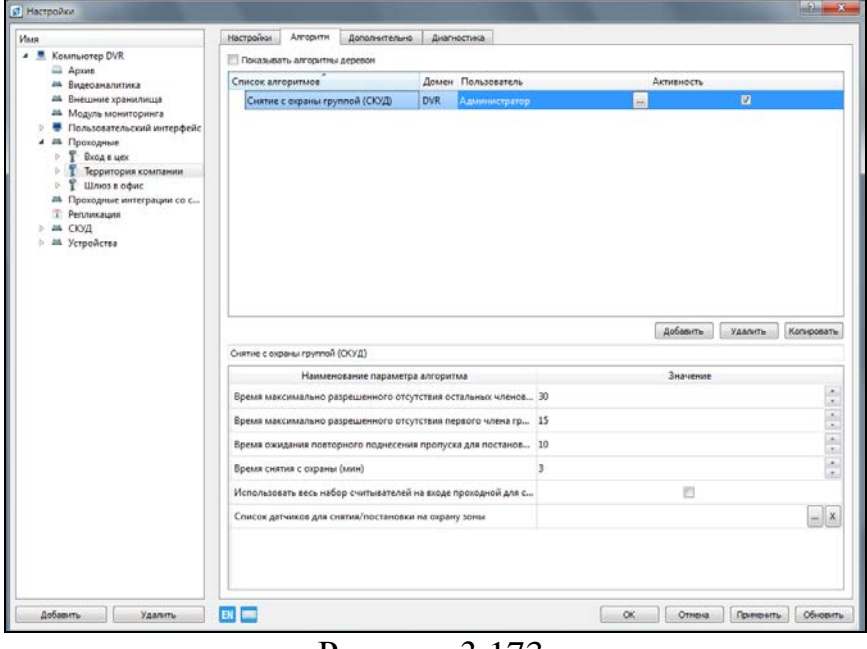

Рисунок 3.173.

Для сохранения настроек и закрытия окна нажмите кнопку «ОК».

#### **3.3.12.7. Роли доступа субъектов**

После добавления в устройства системы модулей СКУД «Бюро пропусков» и «Проходные» необходимо создать роли доступа для субъектов – совокупность графиков доступа субъекта для определенных проходных.

Выберите пункт меню «Настройки» ... В дереве устройств в разделе «СКУД» выделите «Бюро пропусков» и перейдите на закладку «Роли» (рис.3.174).

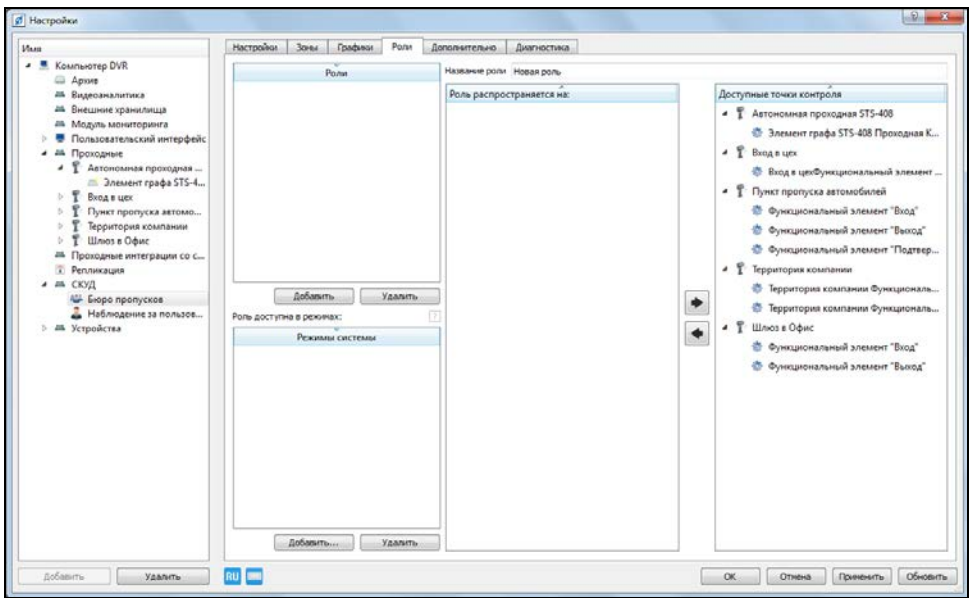

Рисунок 3.174.

Для создания роли доступа нажмите на кнопку «Добавить», выделите появившуюся «Новую роль» (рис.3.175) и в поле «Название роли» укажите ее название. Выделите график рабочего времени, на который будет распространяться данная роль.

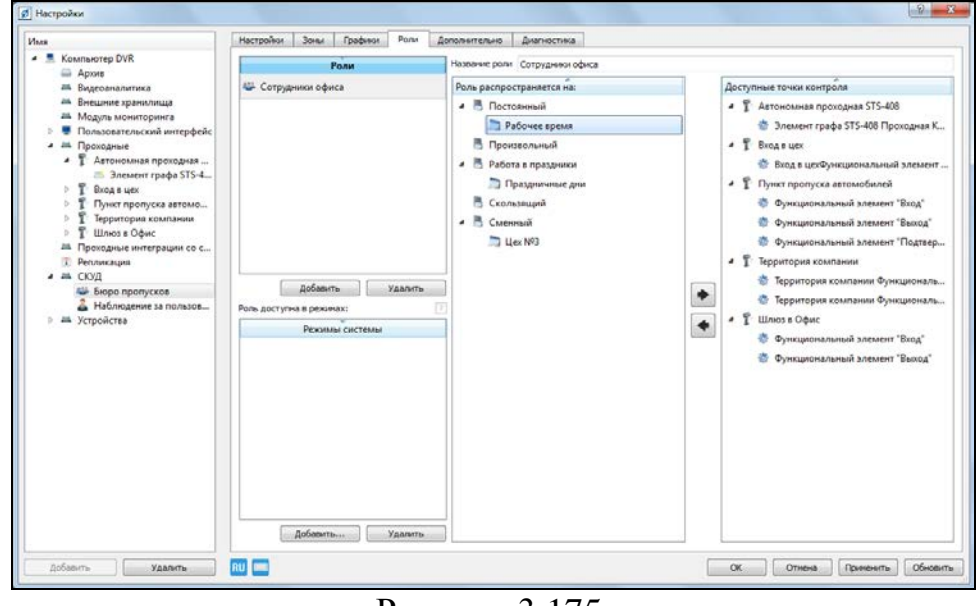

Рисунок 3.175.

Используя кнопки  $\|\bullet\|$  и  $\|\bullet\|$  переместите из блока «Доступные точки прохода» в блок «Роль распространяется на:» необходимые точки прохода для данной рои доступа (рис.3.176).

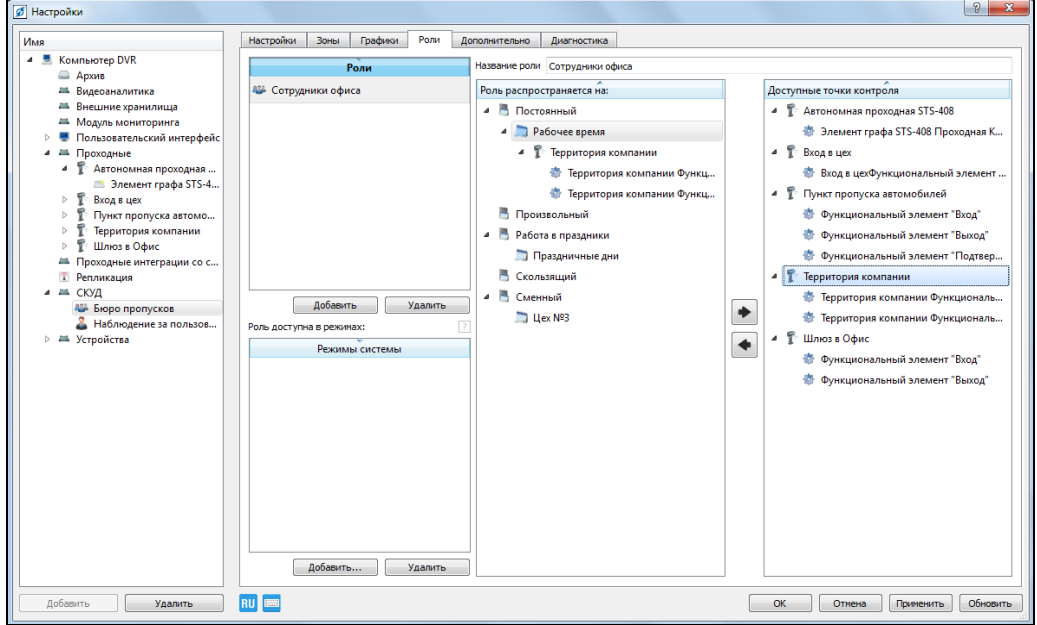

Рисунок 3.176.

При необходимости в блоке «Роль доступна в режимах», нажав на кнопку «Добавить», выберите необходимый режим работы системы для данной роли (рис.3.177). Если список режимов системы пуст, то данная роль используется всегда.

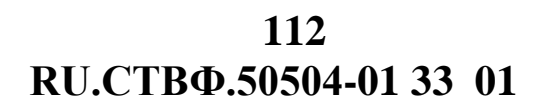

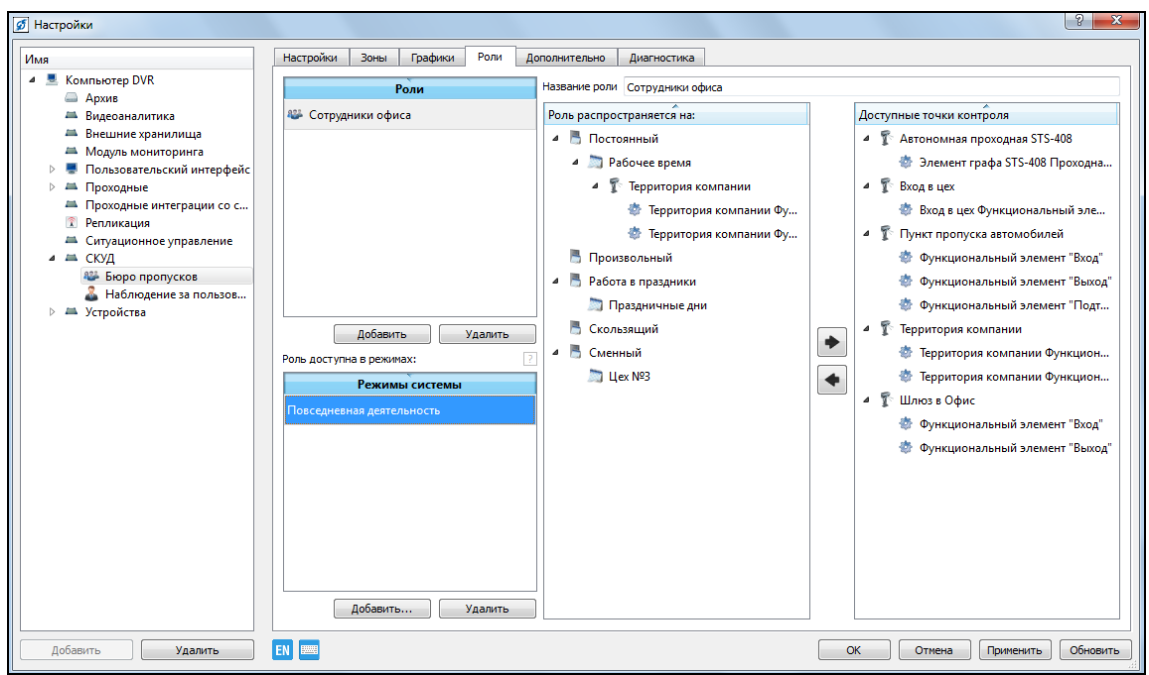

Рисунок 3.177.

Аналогичным образом создайте другие роли доступа. Для сохранения настроек и закрытия окна нажмите кнопку «ОК».

#### **3.3.13. Конфигурирование модуля мониторинга**

Выбрать пункт меню «Настройки». В дереве конфигурации указать устройство «Модуль мониторинга».

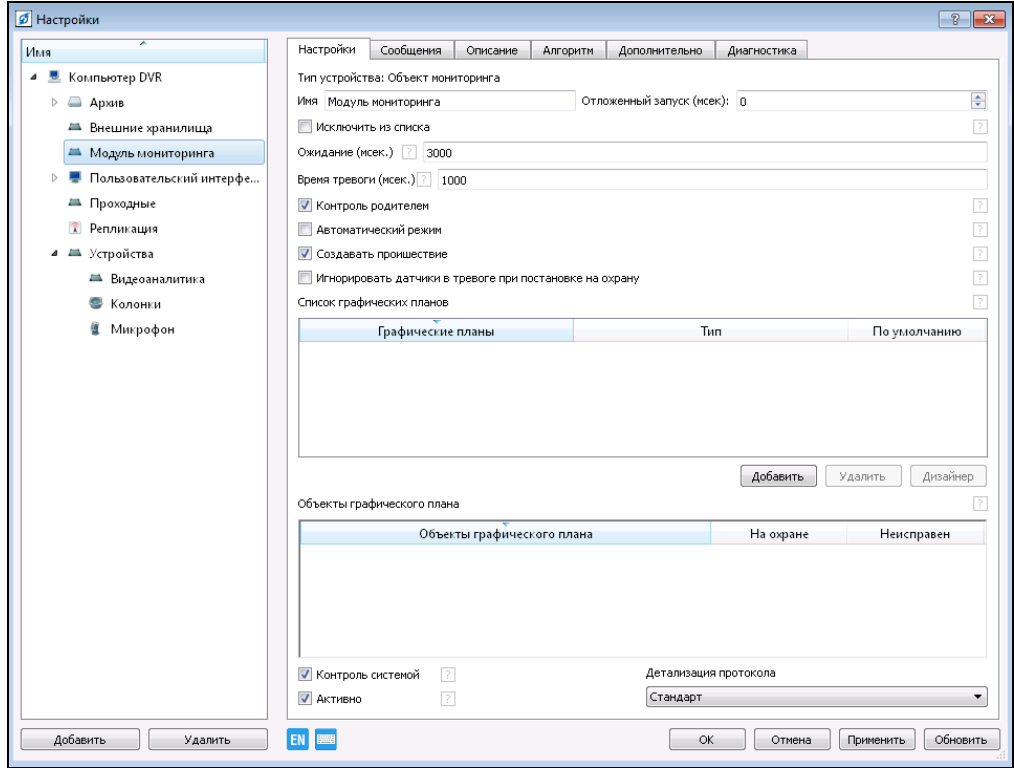

Рисунок 3.178.

В настройках модуля (см. рис.3.178) можно назначить «Имя» объекта. Далее, при необходимости изменить следующие настройки:

- − «Исключить из списка» включение данной опции позволит не вносить в список объектов в окне выбора каналов для просмотра.
- − «Ожидание» интервал времени, в течение которого объект проверяет отсутствие тревоги, перед постановкой на охрану.
- − «Время тревоги» время, в течение которого объект не посылает новые события о том, что произошла тревога.
- − «Контроль родителем» контроль родительским мониторинговым объектом состояния этого объекта, без необходимости добавления его на графический план. При этом родительским мониторинговым объектом является объект, в который вложен данный мониторинговый объект в дереве устройств ветки «Модуль мониторинга».
- − «Автоматический режим» автоматический переход объекта в режим взят/снят с охраны, при переходе всех дочерних объектов в соответствующий режим.
- «Создание происшествий» при установке данного флага, при появлении состояния тревоги на одном из объектов графического плана, система инициирует тревогу и осуществляет группировку событий после первой тревоги датчика мониторингового объекта.
- − «Игнорировать датчики в тревоге при постановке на охрану» позволяет поставить объект на охрану игнорируя тревогу сработавших датчиков.

На вкладке «Настройки» добавьте графический план в поле «Список графических планов», нажав кнопку «Добавить» » (рис.3.179).

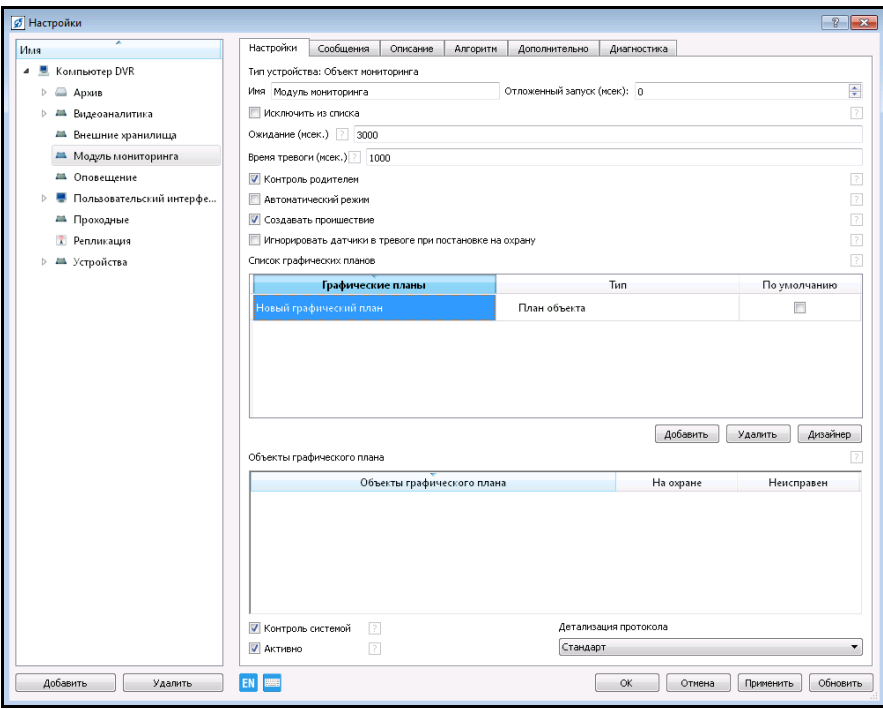

Рисунок 3.179.

Необходимо назначить имя графическому плану, для этого нажать дважды левой кнопкой мыши на имя графического плана. Тип плана определяет назначение графического объекта и область экрана, в котором он откроется. Для редактирования графического плана нажать кнопку «Дизайнер». Открывшееся окно «Редактор графического плана» позволит редактировать расположение устройств на графическом плане, а также задавать свойства объектам графического плана (рис.3.180).

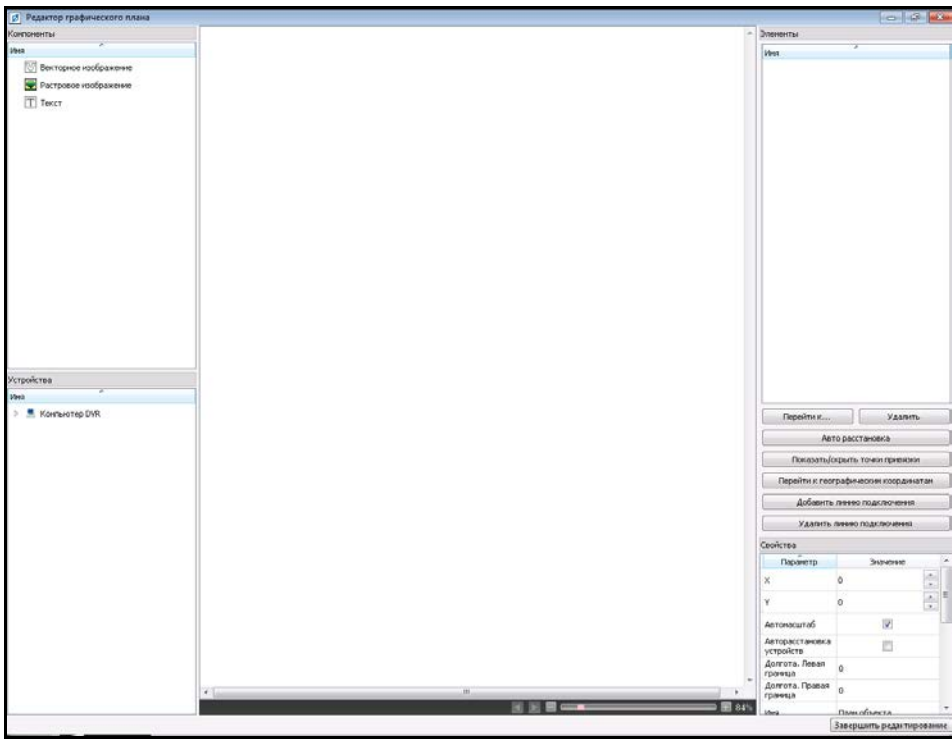

Рисунок 3.180.

В области «Компоненты» расположен список базовых графических элементов:

- − «Векторное изображение» цифровое изображение, которое формируется из геометрических примитивов с помощью векторных редакторов.
- − «Растровое изображение» хранилище ресурсов, которое загружается из графического файла формата BMP, JPEG, TIFF , PNG.
- − «Текст» текстовая надпись.

Для того чтобы разместить на графическом плане один из компонентов, выбрать его левой кнопкой мыши и перенесите в центральное окно.

Откроется окно «Хранилище ресурсов», рис.3.181.

**RU.СТВФ.50504-01 33 01 115**

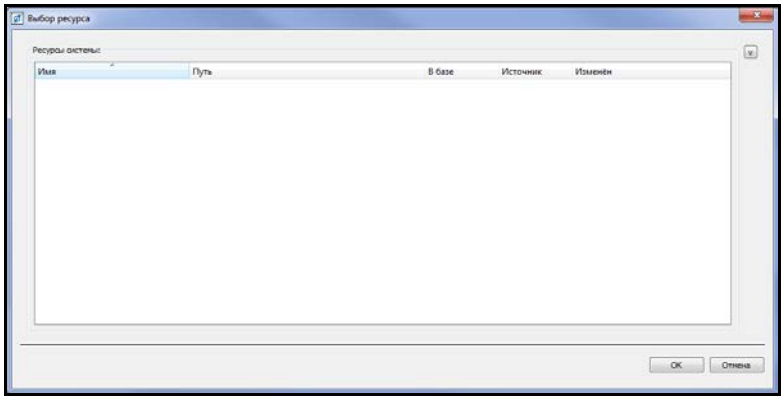

Рисунок 3.181.

Далее необходимо развернуть панель управления хранилищем для этого нажимается кнопка в виде стрелки вниз расположенная справа вверху (рис. 3.182).

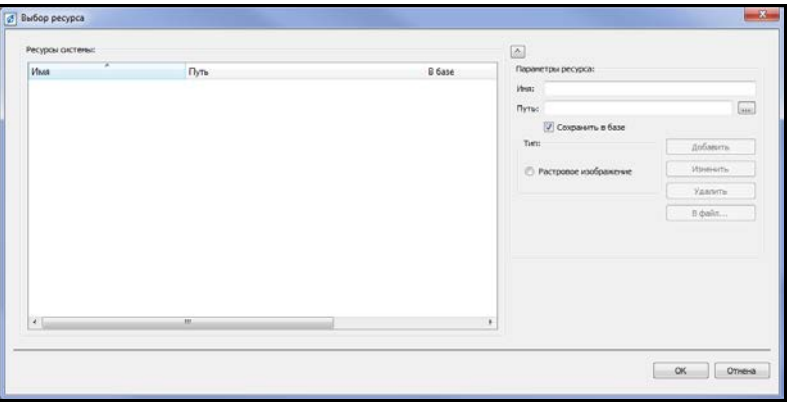

Рисунок 3.182.

Нажатием на кнопку «…» откроется окно выбора графического файла, необходимо указать путь к файлу нажать «Открыть» (рис.3.183).

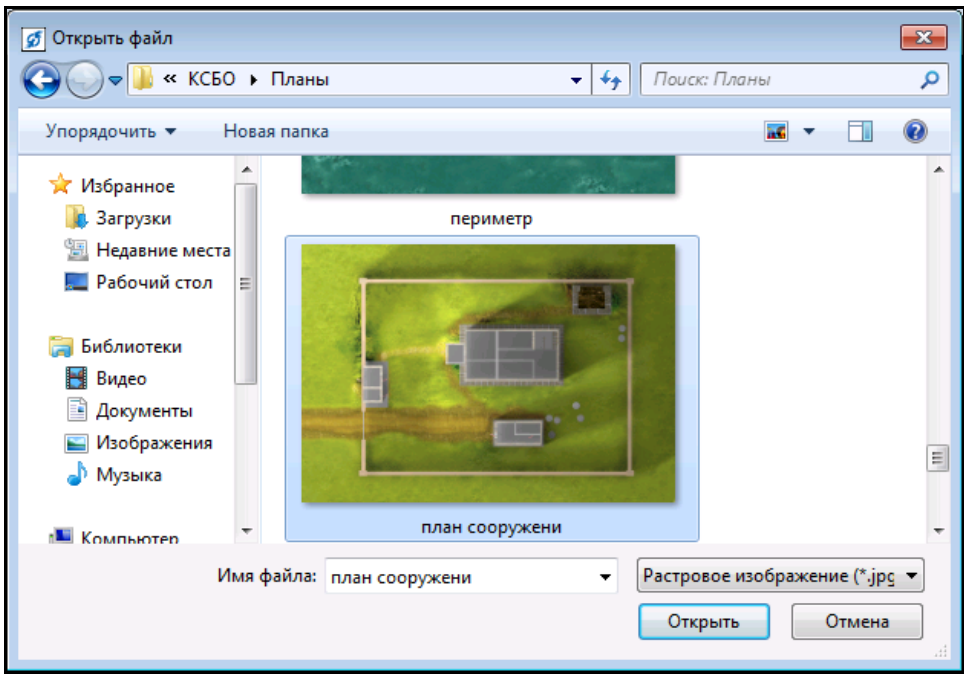

Рисунок 3.183.

В поле «Имя» указываем имя графического файла и нажимаем кнопку «Добавить» и в таблице «ресурсы системы» отобразится ранее выбранный файл, выбираем его и нажимаем кнопку «ОК» после чего в центре окна графического плана откроется выбранное растровое изображение (рис.3.184).

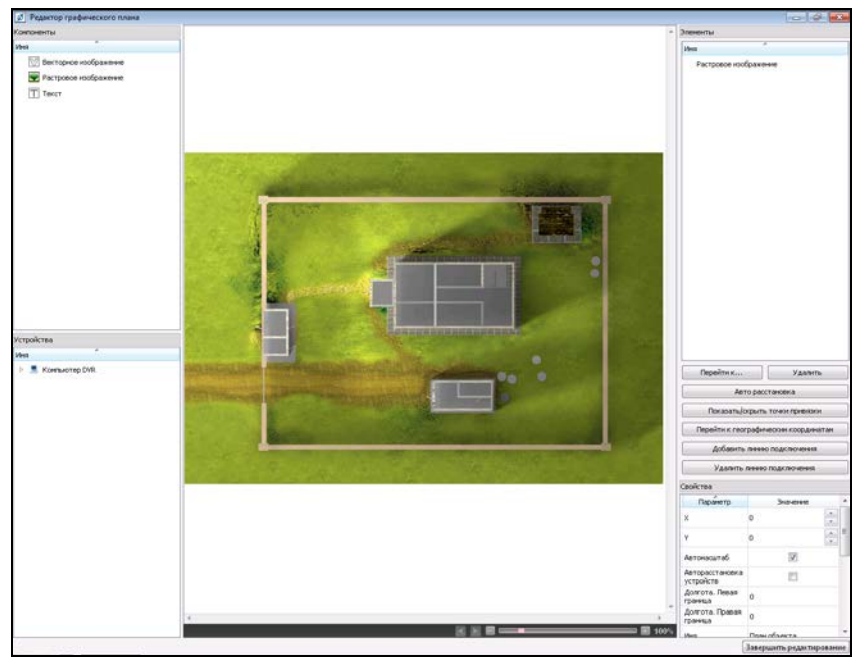

Рисунок 3.184.

В области «Устройства» расположено дерево добавленных устройств. Добавление устройств на план осуществляется по аналогии – перетаскиванием элемента на план. На примере (рис.3.185) показано расположение STS-301\_videoвидеоканала.

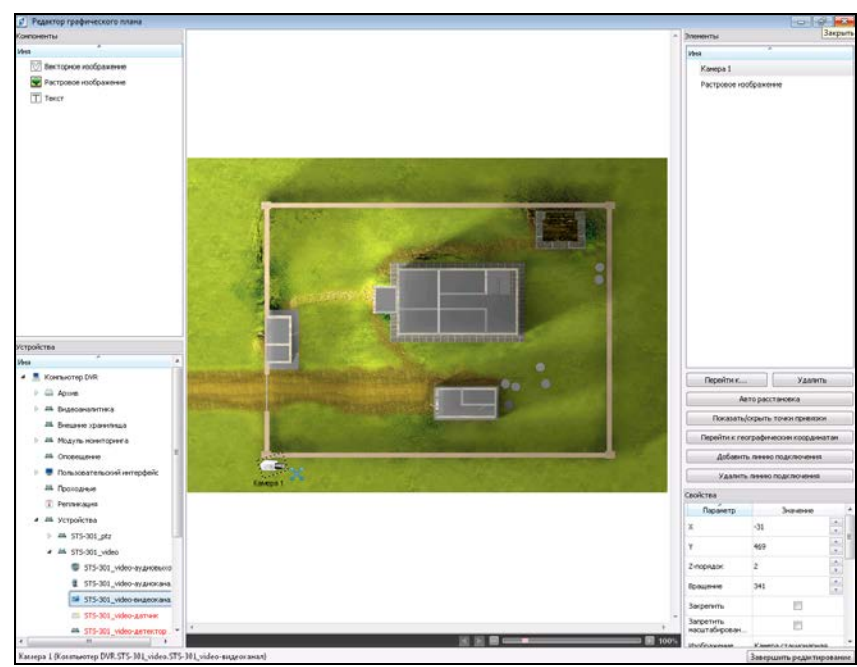

Рисунок 3.185.

В области «Элементы» изображены все компоненты и устройства, находящиеся в данный момент на графическом плане. Для того чтобы перейти к нужному элементу, выберите его в списке и нажмите кнопку «Перейти». Для удаления элемента с графического плана укажите элемент и нажмите кнопку «Удалить».

Свойства выбранного элемента можно изменить в правом нижнем поле «Свойства», такие как: изображение, цвет фона, шрифт надписи, размещение подписи, масштаб и т.д. Существует возможность устанавливать позицию, масштаб и угол поворота элемента вручную. Для этого выбрать элемент на графическом плане, при этом выбранный элемент будет обведен пунктирной рамкой с синей меткой в нижнем правом углу рамки. Для перемещения элемента нажать левой кнопкой мыши внутри пунктирной рамки и переместите его. Для вращения и изменения размера элемента зажмите левую кнопку мыши на синей метке в углу пунктирной рамки и вращайте мышью, до получения необходимого результата. Для того чтобы увеличить или уменьшить масштаб изображения, используйте колесо мыши.

Далее аналогично выносятся на графический план все необходимые устройства.

Чтобы сохранить графический план нажмите на кнопку «Завершить редактирование» в правом нижнем углу экрана.

На вкладке «Сообщения» (рис.3.186) настраиваются схемы оповещения пользователей о тревогах и схемы распространения неисправностей.

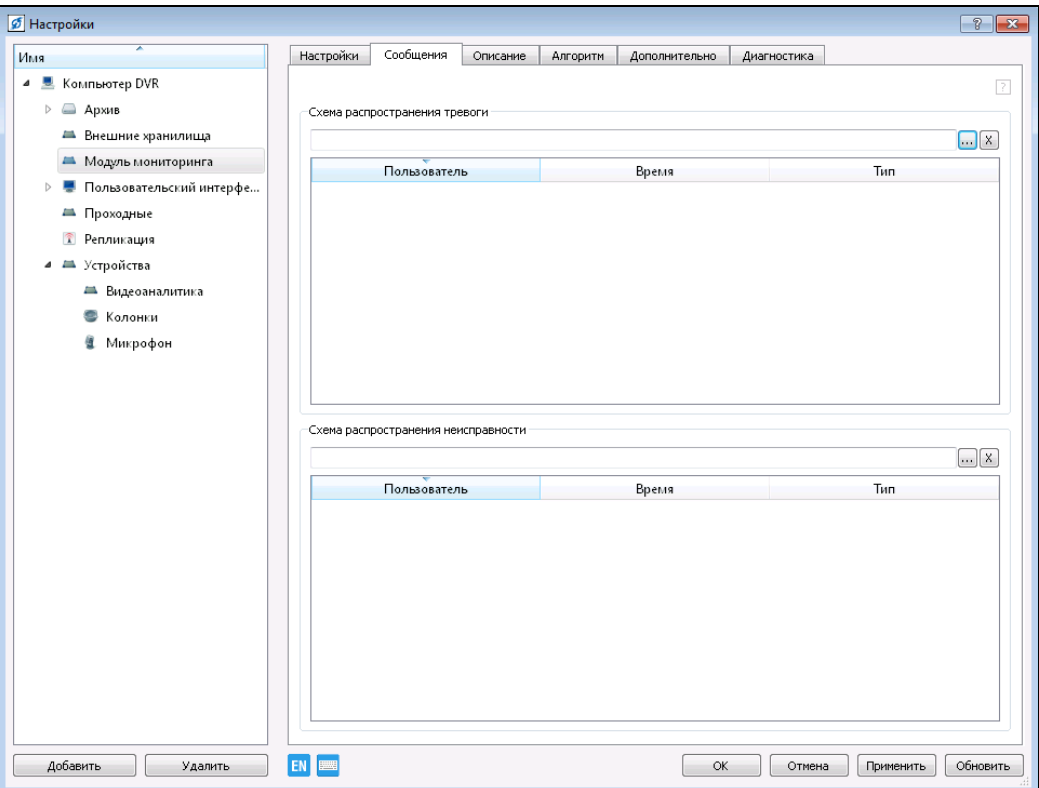

Рисунок 3.186.

Схема создается нажатием кнопки **в** области «Схема распространения тревоги». В открывшемся окне (рис.3.187) нажмите кнопки «Добавить», в области «Схемы» создается новая схема, которую можно переименовать наведя курсор на название и дважды нажав левой кнопкой мыши.

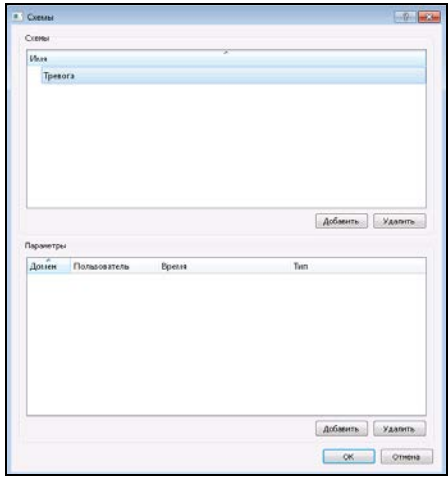

Рисунок 3.187.

Задайте пользователей, которых требуется оповещать при тревоге, а также задайте способ оповещения. Для в этого области «Параметры» (см.рис.3.187) нажмите кнопку «Добавить», в открывшемся окне (рис.3.188) в графе «Пользователь» нажатием на кнопку **выберите требуемого пользователя**. В графе время задайте время (в мсек) через которое требуется оповестить заданного пользователя о тревоге, задайте способ оповещения в графе «Тип».

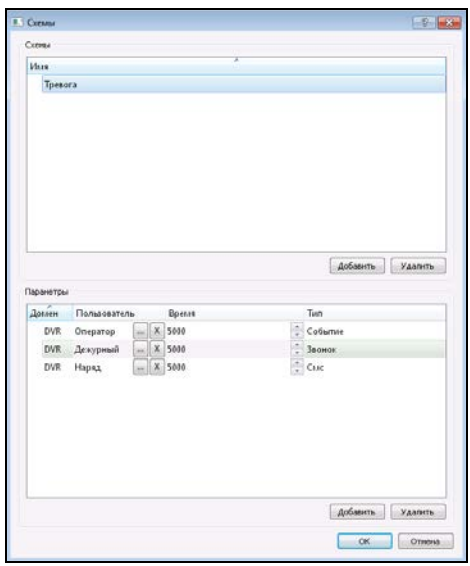

Рисунок 3.188.

В графе «Тип» возможно задать следующие способы оповещения:

− Звонок – по тревоге датчика заданному пользователю идет вызов на заданный в настройках пользователя номер телефона (необходимо добавление и настройка устройства связи «GSM-модем»);

- − СМС по тревоге датчика заданному пользователю передается смссообщение на заданный в настройках пользователя номер телефона с текстом о тревоге (необходимо добавление и настройка устройства связи «GSM-модем»);
- − Событие информационное сообщение (всплывающее окно) на мониторе рабочего места заданного пользователя.

Укажите в графе «Тип» способ оповещения и нажмите на кнопку «Ок». Специальное программное обеспечение «Синергет КСБО» позволяет при тревоге осуществить оповещение нескольких пользователей (рис.3.189).

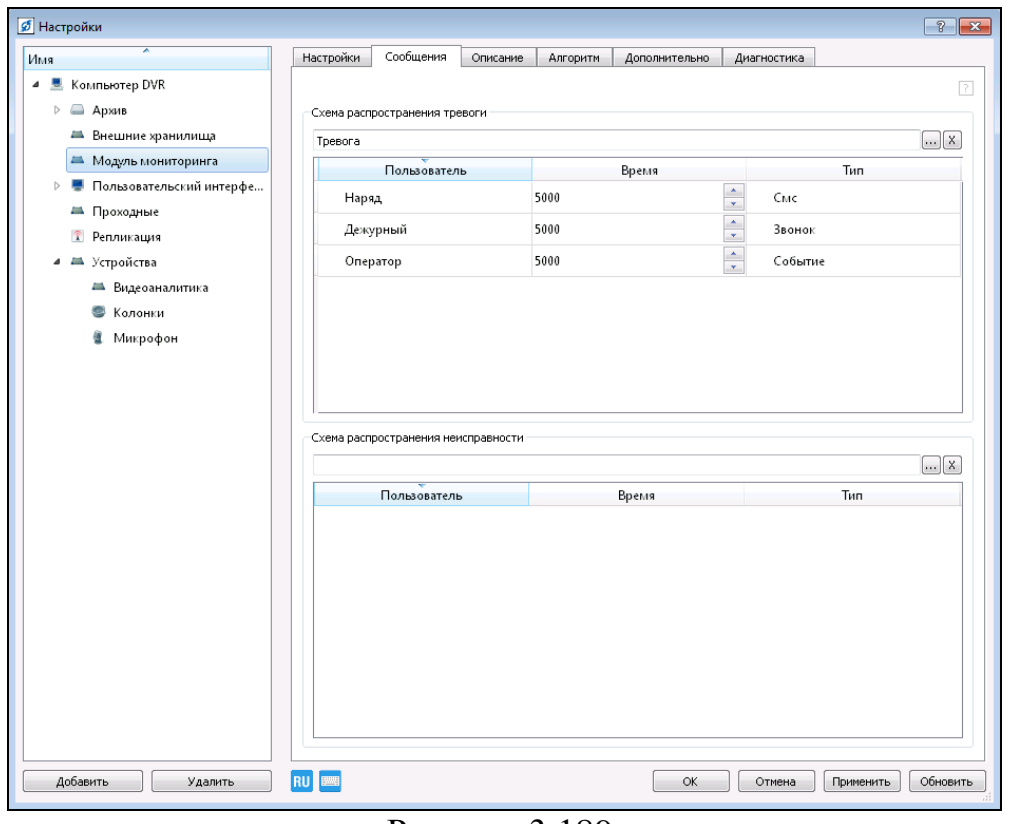

Рисунок 3.189.

Настройка сообщений при неисправности оборудования производится в модуле «Схема распространения неисправности» аналогичным образом.

Для ввода общих сведения о контролируемом объекте перейдите на вкладку «Описание» (рис.3.190).

**RU.СТВФ.50504-01 33 01 120**

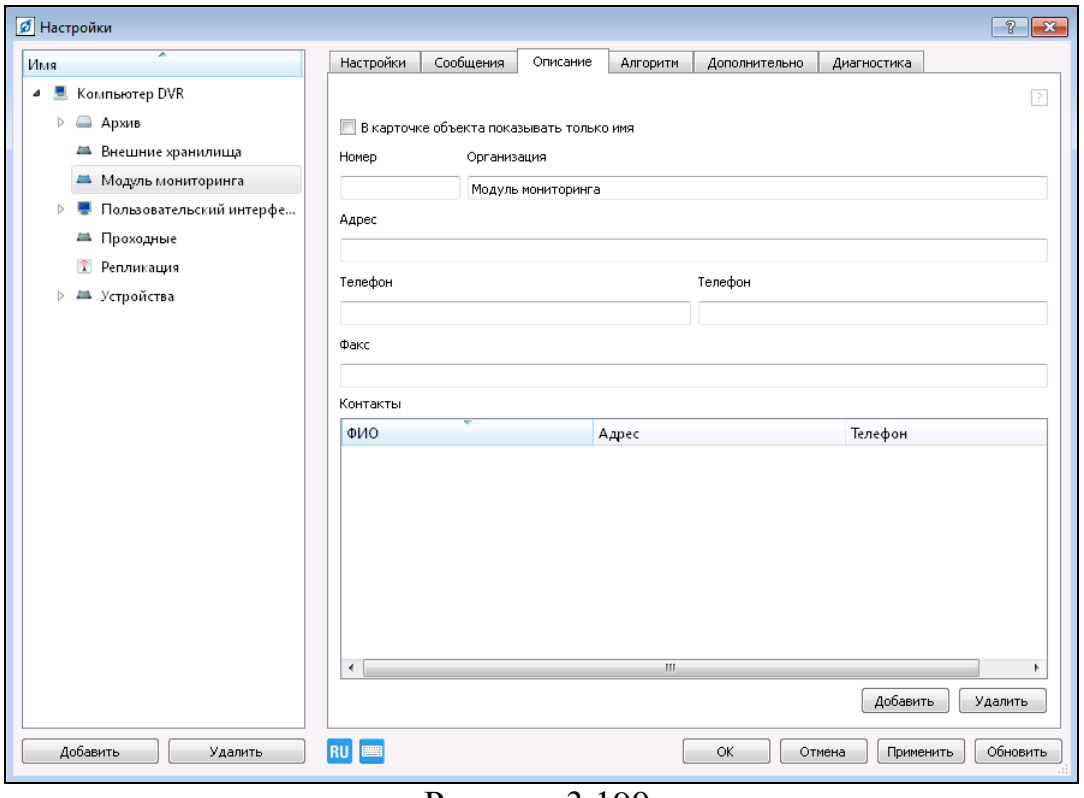

Рисунок 3.190.

Для создания алгоритмов связанных с «Модулем мониторинга» перейдите на вкладку «Алгоритмы» и нажмите на кнопку «Добавить», в открывшемся окне выберите необходимый алгоритм (рис.3.191).

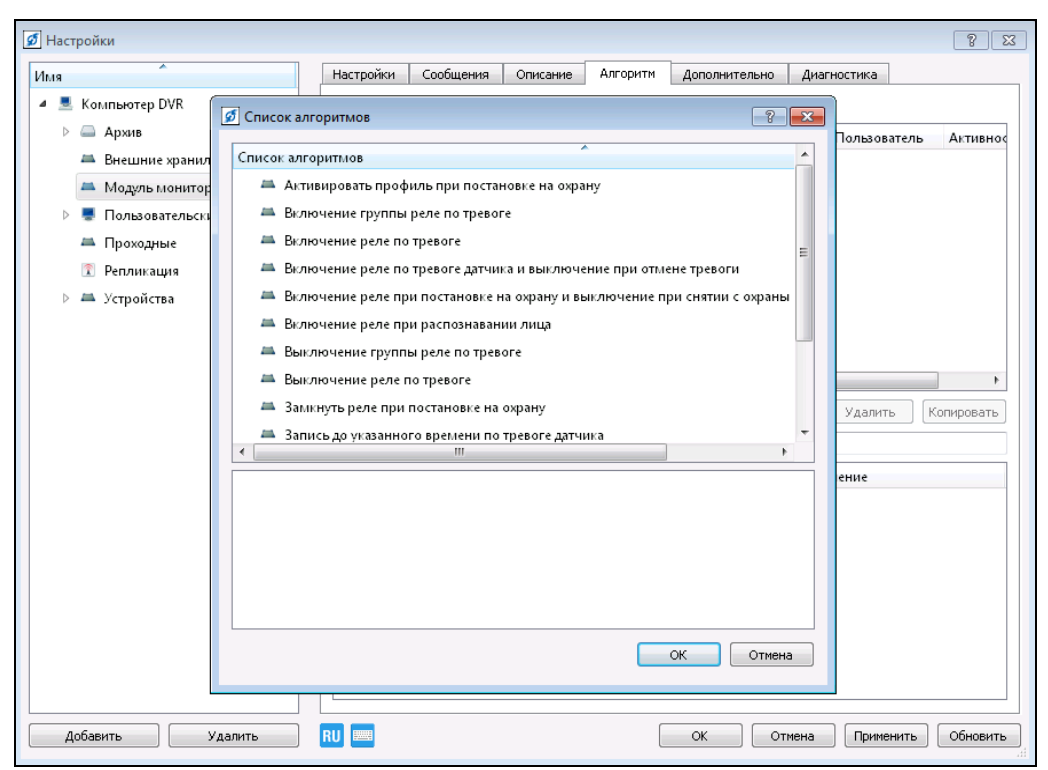

Рисунок 3.191.

#### **3.3.14. Контроль наряда**

#### **3.3.14.1. Добавление и настройка приёмно-контрольного прибора**

Для работы с модулем «Контроль наряда» могут использоваться любые приемно-контрольные приборы, с возможностью подключения проксимитисчитыватей.

Выберите пункт меню «Настройки». В открывшемся окне в дереве конфигурации выберите ветку «Устройства» и нажмите кнопку «Добавить» в нижнем левом углу окна, или нажмите на «Устройства» правой кнопкой мыши, в появившемся меню выберите «Добавить».

В открывшемся окне в разделе «Приемно-контрольные приборы» выберите необходимое устройство, например «STS-408» и нажмите кнопку «ОК».

Настройте добавленное устройство «STS-408» в соответствии с п. 3.3.10.3 настоящего Руководства.

Раскройте устройство, нажав на «>» в списке слева от пункта устройства и в списке элементов данного устройства укажите на пункт «STS408 Считыватель прокси карт 1» (рис.3.192). При необходимости назначьте имя данному элементу.

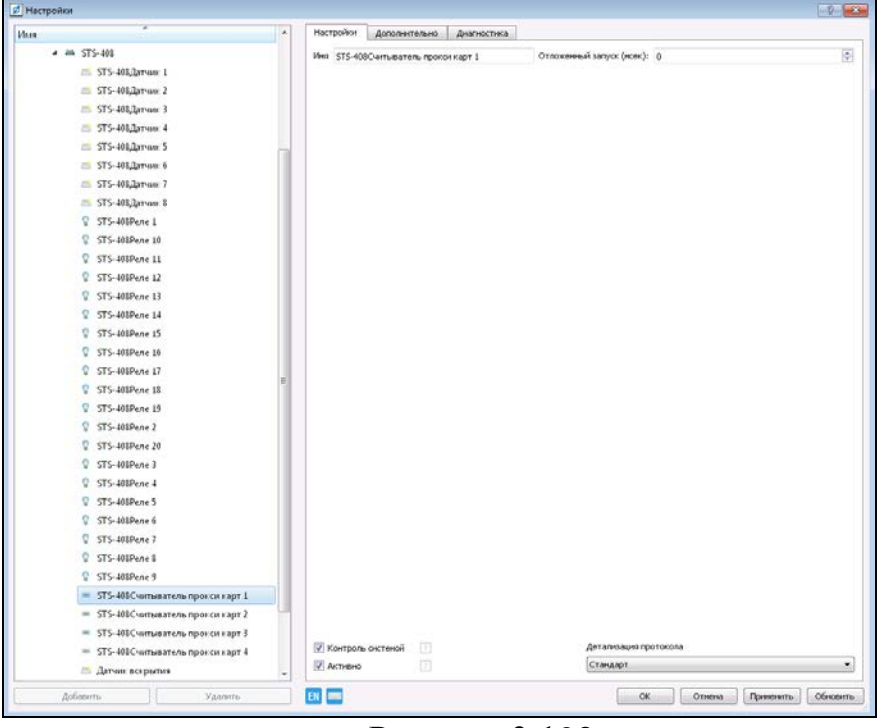

Рисунок 3.192.

#### **3.3.14.2. Настройка пропусков**

Выберите пункт меню «Настройки», перейдите на вкладку «Пропуска» (рис.3.193). На данной вкладке осуществляется создание пропусков для уже имеющихся и новых пользователей.

Выберите проксимити-считыватель, через который будет производиться регистрация пропусков, для этого в выпадающем меню «Выберите проксимитисчитыватель» укажите необходимый считыватель.

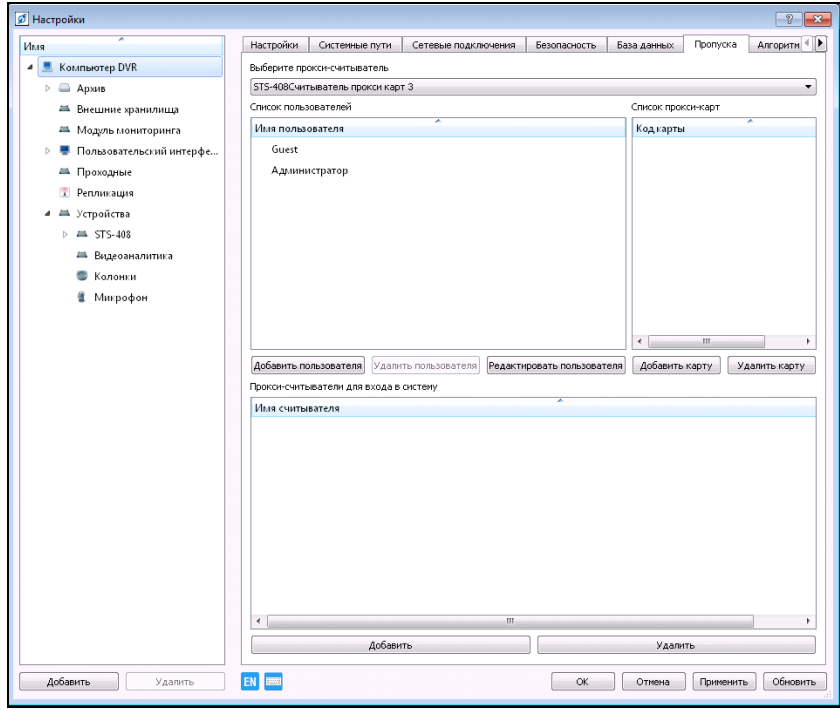

Рисунок 3.193.

Добавьте нового пользователя, для этого в области «Список пользователей» нажмите на кнопку «Добавить пользователя», при этом откроется окно рис.3.194.

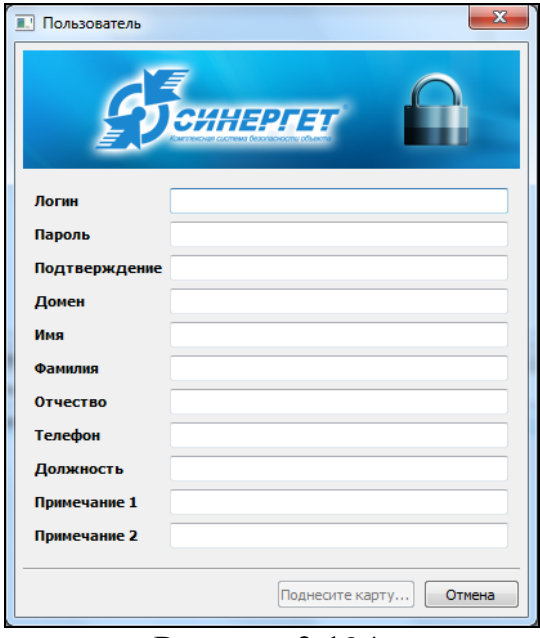

Рисунок 3.194.

В открывшемся окне введите информацию о добавляемом пользователе. Поднесите проксимити-карту к выбранному считывателю, после чего кнопка

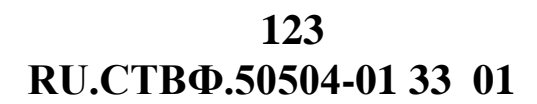

«Добавить (Код карты: … )» расположенная слева от кнопки «Отмена» станет активной (рис. 3.195).

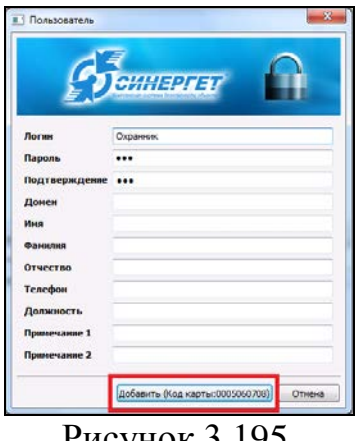

Рисунок 3.195.

Если при поднесении проксимити-карты к считывателю данная кнопка не стала активной, то необходимо проверить правильность выбора проксимитисчитывателя, через который должна производиться регистрация пропусков в выпадающем меню «Выберите проксимити-считыватель».

Для создания нового пользователя с зарегистрированной проксимити-картой нажмите на кнопку «Добавить (Код карты: … )», после чего в списке пользователей отобразился добавленный пользователь. Выделите созданного пользователя в поле «Список пользователей», при этом в поле «Список прокси-карт» отобразится номер карты добавленного пользователя (рис.3.196).

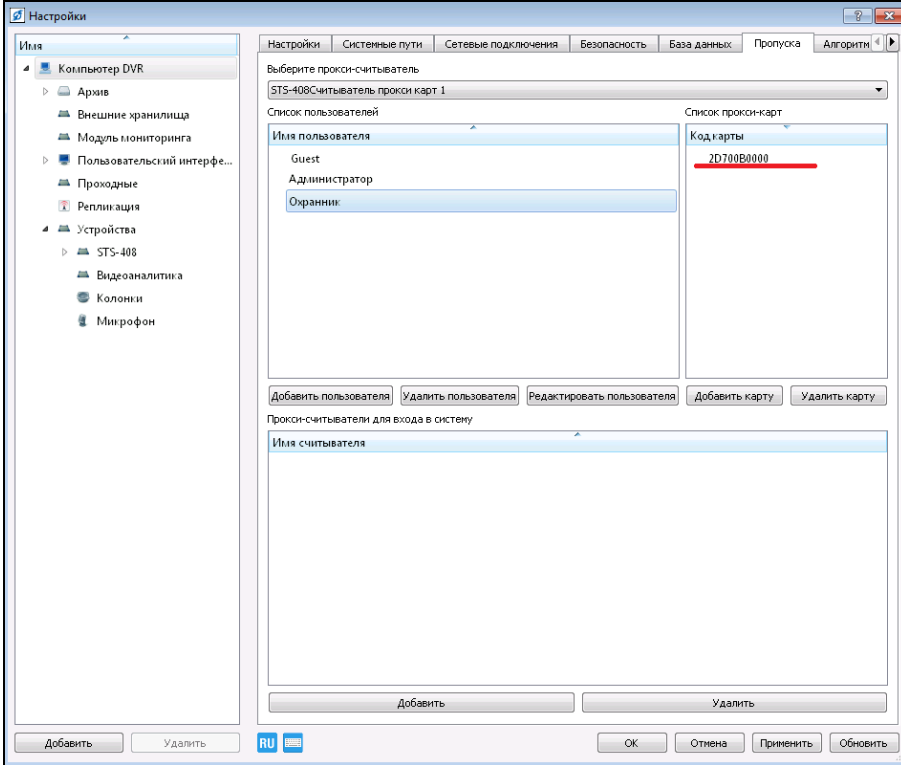

Рисунок 3.196.

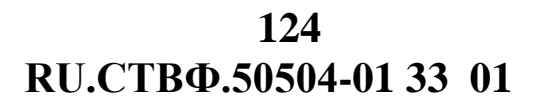

Для удаления/редактирования выделенного пользователя используются соответствующие кнопки.

При необходимости регистрации пользователю нескольких проксимити-карт нажмите на кнопку «Добавить карту» (см.рис.3.196), при этом откроется окно (рис.3.197), в котором будет предложено поднести проксимити-карту к считывателю.

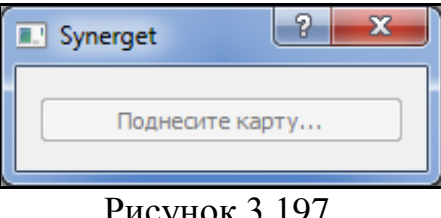

Рисунок 3.197.

Выполните предложенную операцию, и в списке проксимити-карт отобразится новый номер поднесённой карты. Для удаления проксимити-карты пользователя, необходимо выделить ее в списке карт и нажать кнопку «Удалить карту».

Для сохранения настроек нажмите кнопку «Применить».

В специальном программном обеспечении «Синергет КСБО» существует возможность входа пользователя в систему с использованием зарегистрированных на него проксимити-карт. Для реализации данной функции, в области «Проксисчитыватели для входа в систему», добавьте тот проксимити-считыватель, через который должна производиться регистрация на вход в систему (рис.3.198).

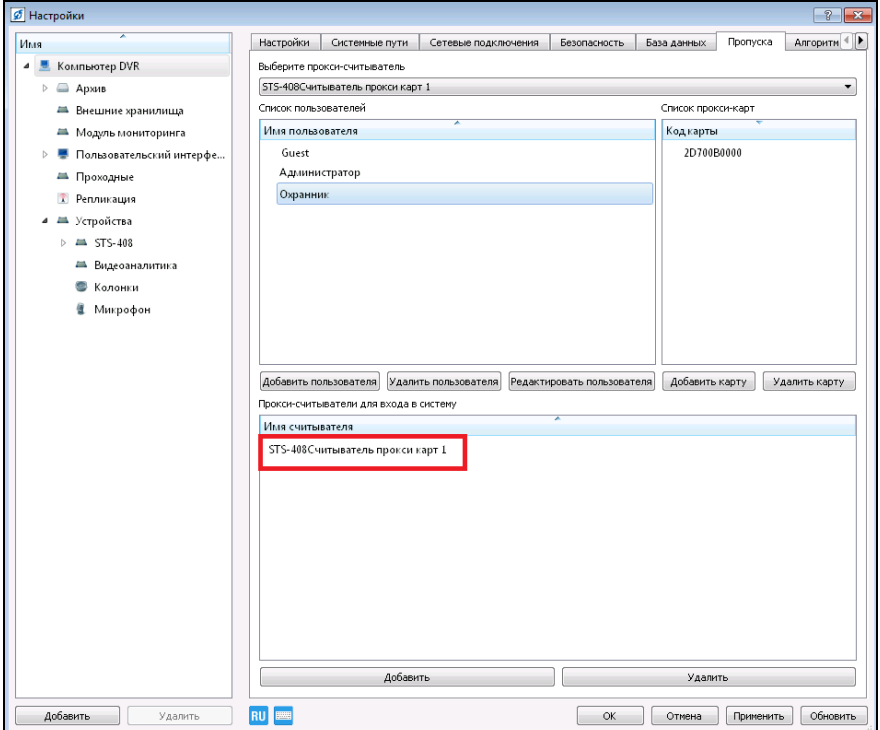

Рисунок 3.198.

Теперь, для того чтобы пользователю войти в специальное программное обеспечение «Синергет КСБО» достаточно поднести к считывателю зарегистрированную на него проксимити-карту.

#### **3.3.14.3. Добавление и настройка модуля «Контроль наряда»**

Выберите пункт меню «Настройки». В открывшемся окне в дереве конфигурации выберите ветку «Устройства» и нажмите кнопку «Добавить» в нижнем левом углу окна, или нажмите на «Устройства» правой кнопкой мыши, в появившемся меню выберите «Добавить».

В открывшемся окне в разделе «Системные устройства» выберите «Контроль наряда» и нажмите кнопку «ОК» (рис.3.199).

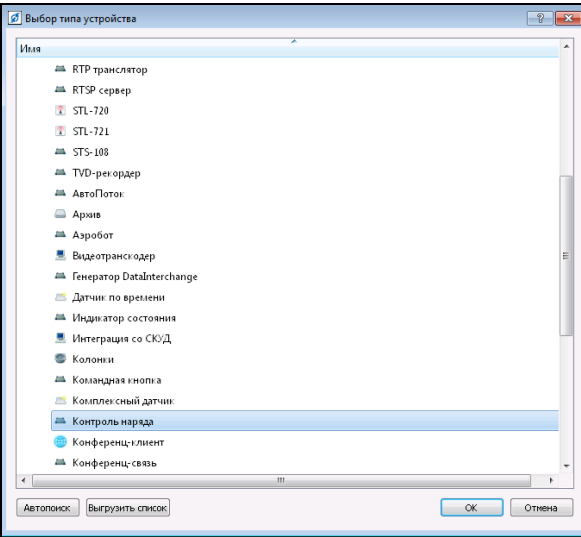

Рисунок 3.199.

Назначьте имя добавленному модулю (рис.3.200), если это необходимо.

В модуле «Контроль наряда» имеются следующие информационные поля, значения в которых отображаются только при выполнении наряда:

- − в поле параметра «Текущий наряд» отображается ФИО патрульного, осуществляющего обход в данный момент;
- − в поле «Следующая контрольная точка» отображается имя контрольной точки, к которой должен прийти патрульный в данный момент;
- − в поле «Оставшееся время» отображается значение контрольного времени прохождения контрольной точки.

**RU.СТВФ.50504-01 33 01 126**

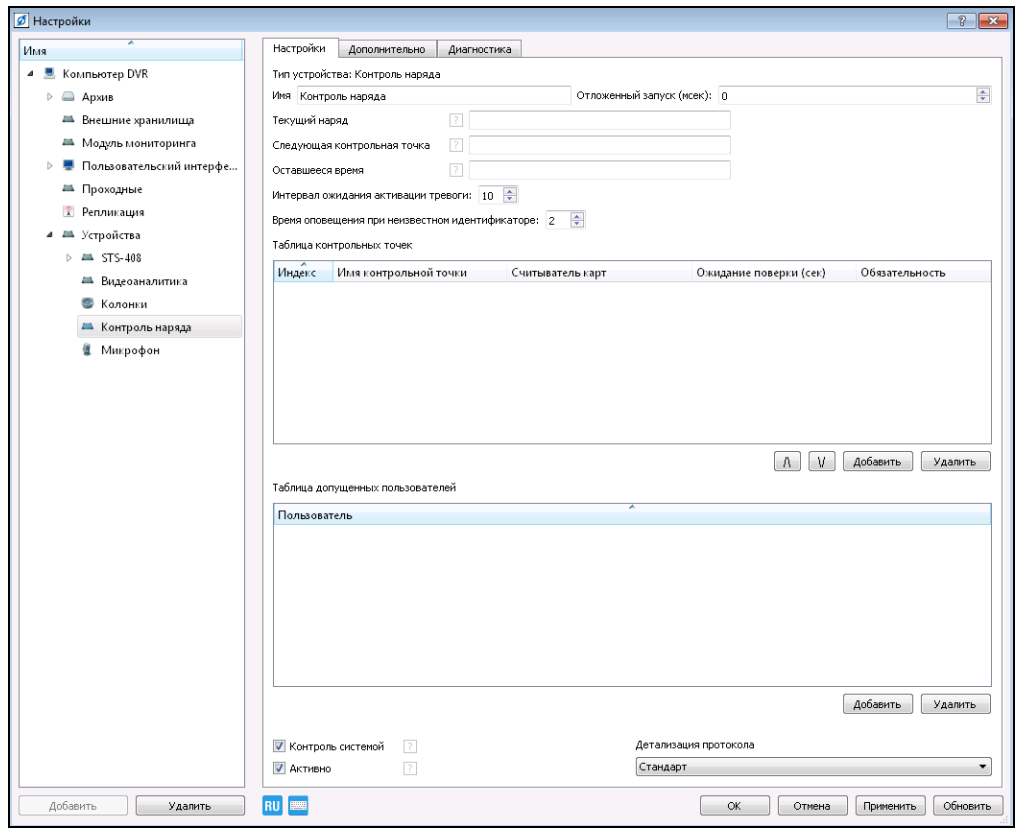

Рисунок 3.200.

В области «Таблица контрольных точек» произведите добавление и настройку контрольных точек обхода, задайте их последовательность, в зависимости от месторасположения на объекте.

Для того чтобы добавить контрольную точку нажмите на кнопку «Добавить», расположенную справа под данной областью. В открывшемся окне (рис.3.201), выберите необходимый проксимити-считыватель, из списка подобных устройств и нажмите «ОК».

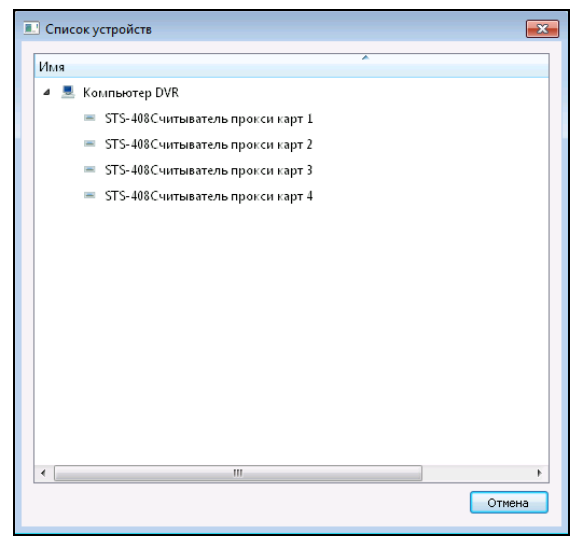

Рисунок 3.201.

**RU.СТВФ.50504-01 33 01 127**

В таблице контрольных точек отобразилась строка добавленной контрольной точки (рис.3.202).

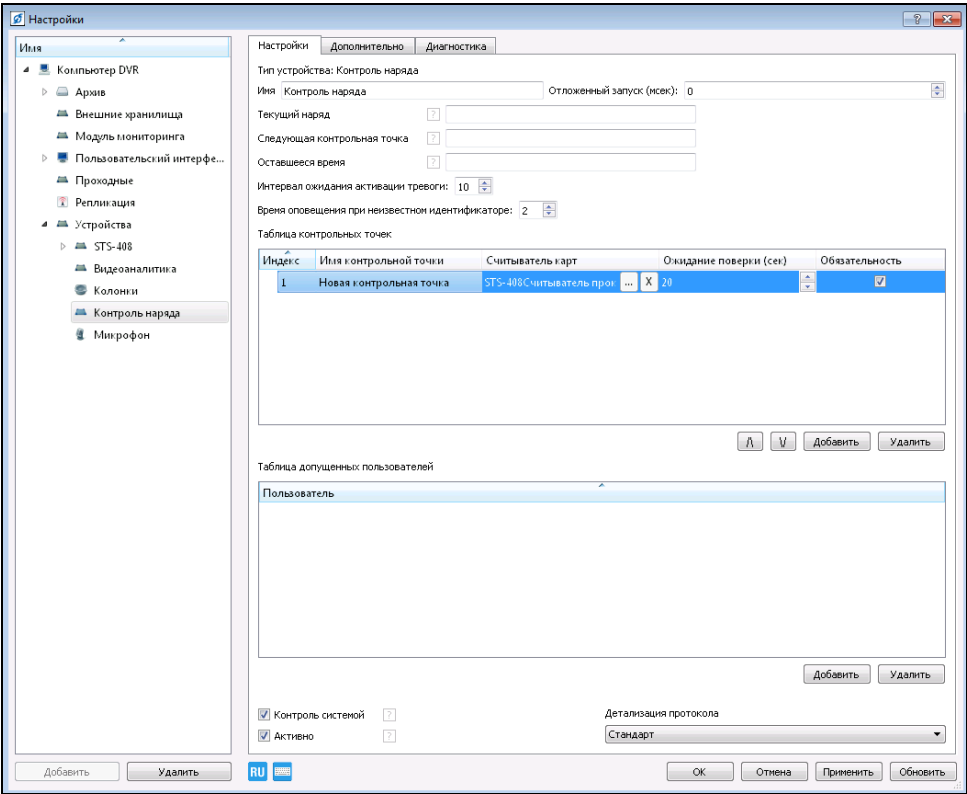

Рисунок 3.202.

«Индекс» данной контрольной точки изменить невозможно, его значение система определяет автоматически.

«Имя контрольной точки» - в данной колонке возможно указать новое имя для контрольной точки. По умолчанию имя контрольной точки указано как «Новая контрольная точка». Изменить имя контрольной точки можно двойным щелчком мыши.

«Считыватель карт» - в данной колонке системой указывается полное имя данного считывателя прокси карт. Изменить данное значение невозможно.

«Ожидание проверки (сек)» - временное значение, определяющее промежуток времени между отметкой патрульным на предыдущем прокси-считывателе и данным. По умолчанию – 20 сек. Для того чтобы изменить значение времени, нажмите на кнопки  $\exists$ , расположенные справа от строки, или нажмите на значение дважды левой кнопкой мыши, а затем введите значение вручную.

«Обязательность» - при включении данной опции происходит недопущение нарушения последовательности отметки патрульным на контрольных точках.

Добавьте необходимое количество контрольных точек (рис.3.203). Кнопки  $\boxed{\Lambda}$ , предназначены для изменения очерёдности контрольных точек, без изменения их индекса. Для того чтобы удалить контрольную точку, выделите её из списка и нажмите кнопку «Удалить».

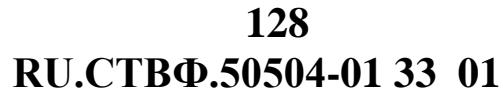

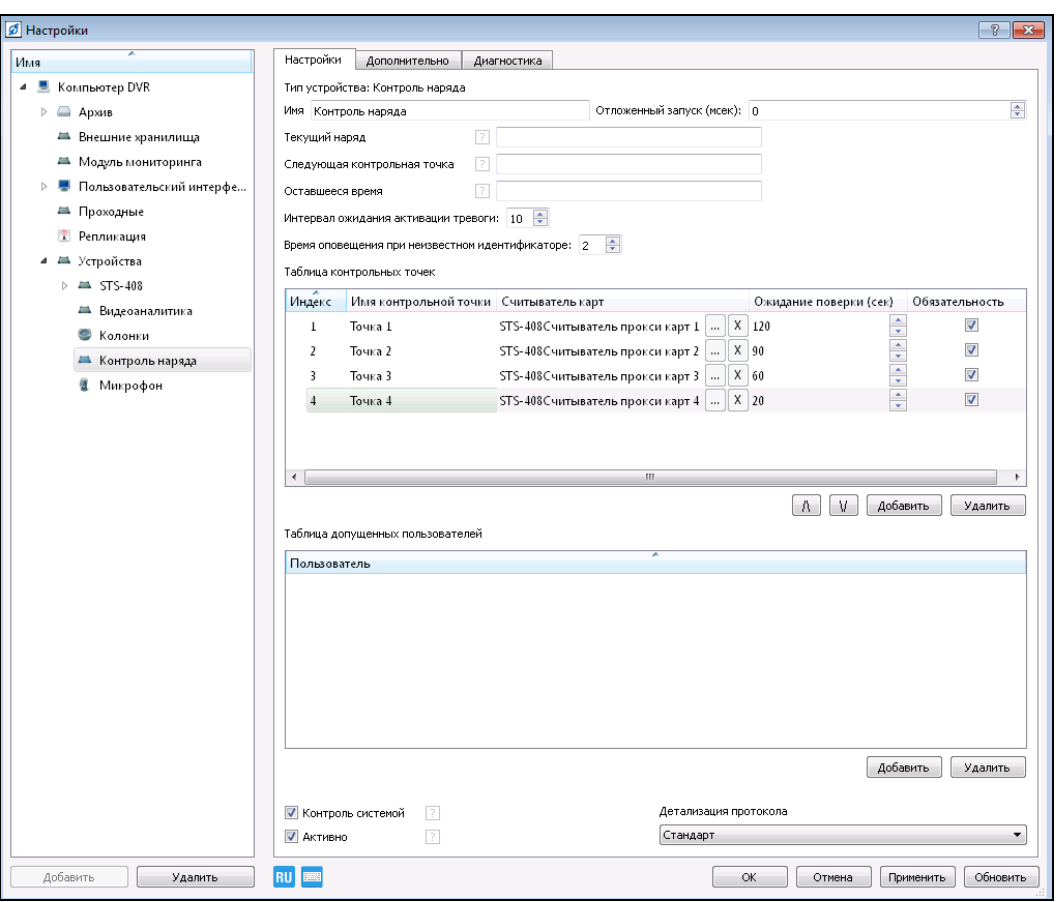

Рисунок 3.203.

В нижней области «Таблица допущенных пользователей» добавьте пользователей (патрульных), которые будут осуществлять обход по контрольным точкам. Для этого нажмите на кнопку «Добавить», расположенную справа под данной областью. В открывшемся окне (рис.3.204) укажите пользователя, который будет осуществлять патрулирование и нажмите кнопку «ОК». После выполнения всех настроек нажмите кнопку «Применить» для сохранения настроек.

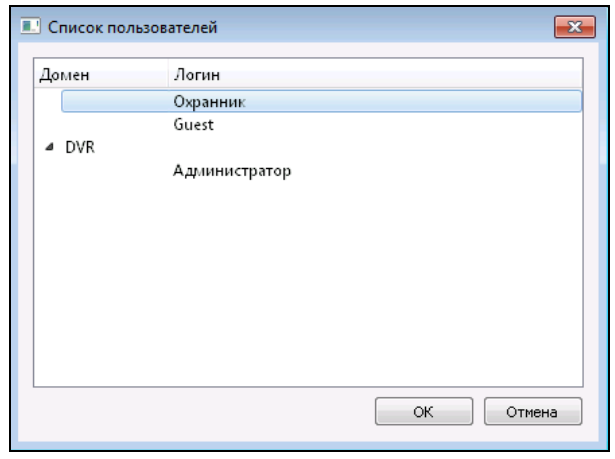

Рисунок 3.204.

Для размещения контрольных точек модуля «Контроль наряда» на графическом плане объекта необходимо в соответствии п.3.3.13. «Конфигурирование модуля мониторинга» настоящего Руководства перенести на

графический план проксимити-считыватели, соответствующих приемноконтрольных приборов.

#### **3.3.15. Настройка радиолокационного оборудования**

Добавьте в устройства системы контроллер интерфейсов STS-406 в соответствии с п.3.3.10.4. настоящего Руководства. Для «Шина 1» добавленного устройства укажите порт 5001.

Выберите пункт меню «Настройки». В открывшемся окне в дереве конфигурации выберите ветку «Устройства» и нажмите кнопку «Добавить» в нижнем левом углу окна, или нажмите на «Устройства» правой кнопкой мыши, в появившемся меню выберите «Добавить».

В открывшемся окне в разделе «Радиолокация» выберите STS-172 и нажмите кнопку «О $K$ » (рис.3.205).

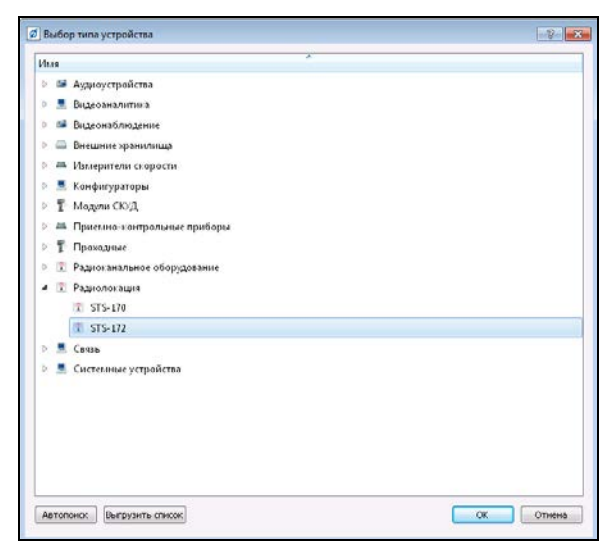

Рисунок 3.205.

Для настройки добавленного устройства выделите его в дереве устройств (рис.3.206).

В поле «Имя» задайте имя добавленному устройству, в поле «Таймаут сети» установите время допустимой задержки ожидания ответа от данного устройства, задайте значение для поля «Время видимости цели».

В блоке «Тип подключения» выберите «RS-485», в поле «Шина данных» укажите шину данных контроллера интерфейсов STS-406 – Шина 1. В поле «Код устройства» введите 1.

Осуществите добавление карты местности на графический план и привязку географических координат. Нажмите кнопку «Дизайнер» на закладке «Общие», находящейся в правой части окна настроек радиолокатора (рис.3.207).

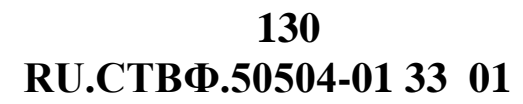

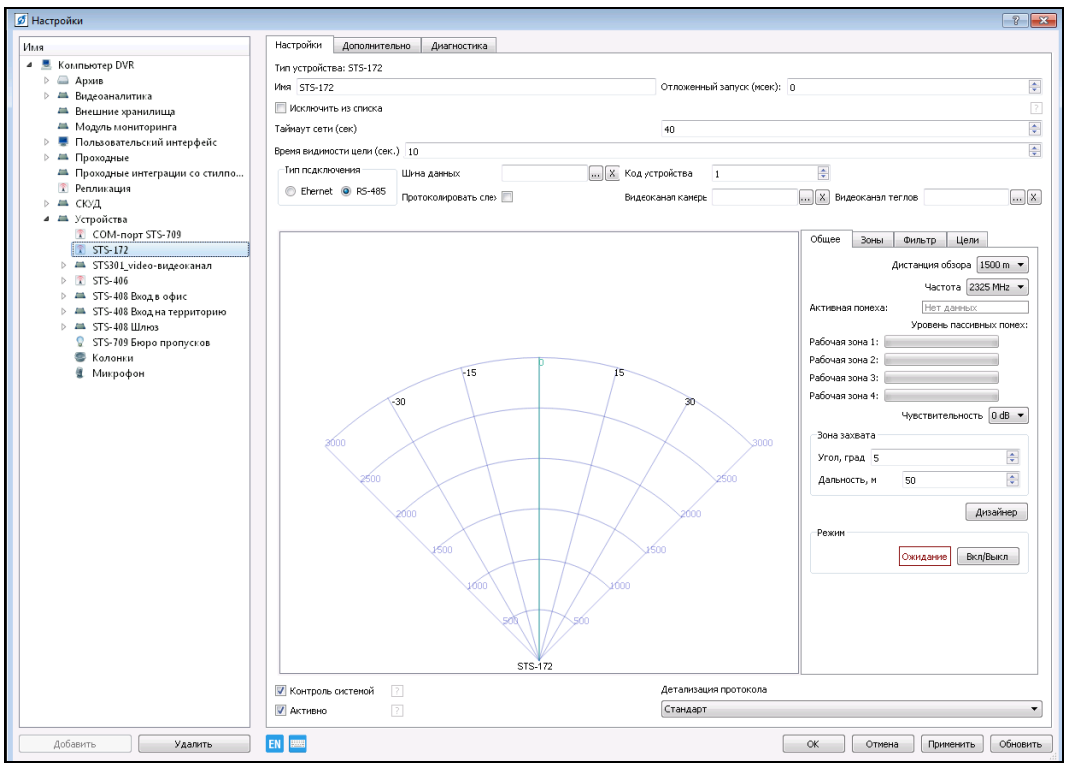

Рисунок 3.206.

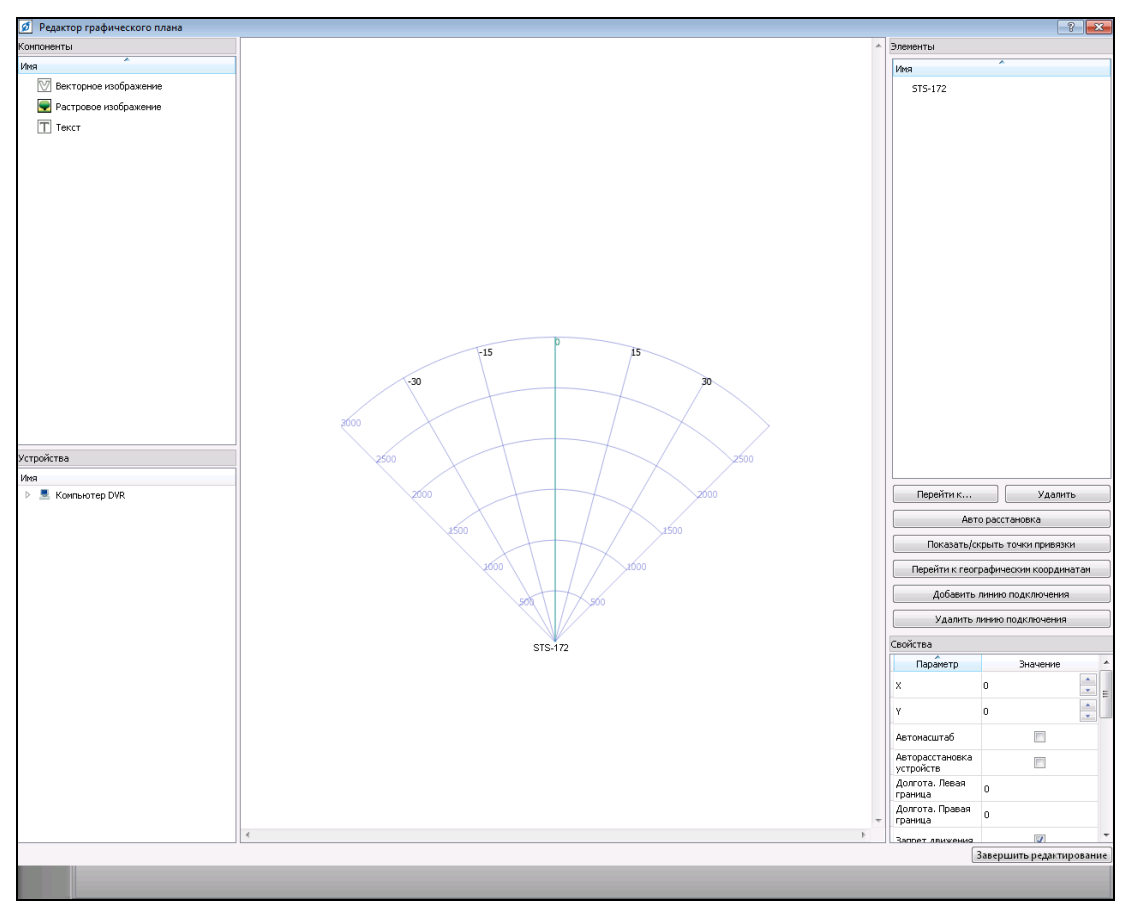

Рисунок 3.207.

Добавьте растровое изображение с картой местности или спутниковый снимок (рис.3.208).

**RU.СТВФ.50504-01 33 01 131**

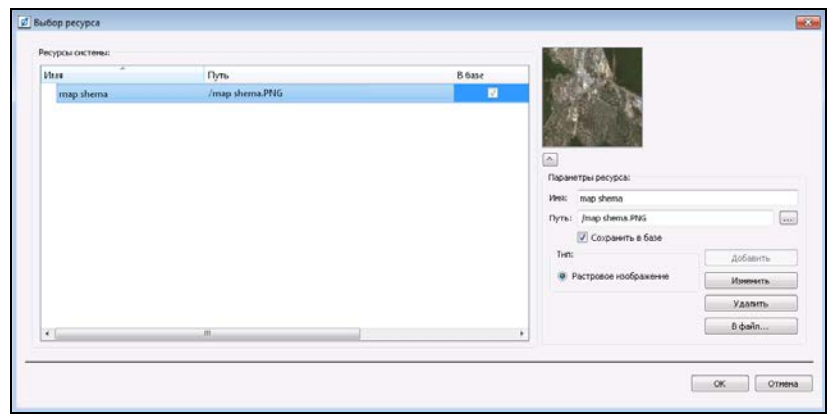

Рисунок 3.208.

Для привязки графических координат нажмите кнопку «Показать/скрыть точки привязки», которая находится в правой части окна графического редактора. После нажатия этой кнопки появится шесть точек на графическом плане, четыре из которых образуют прямоугольную область, а две просто соединены между собой (рис.3.209).

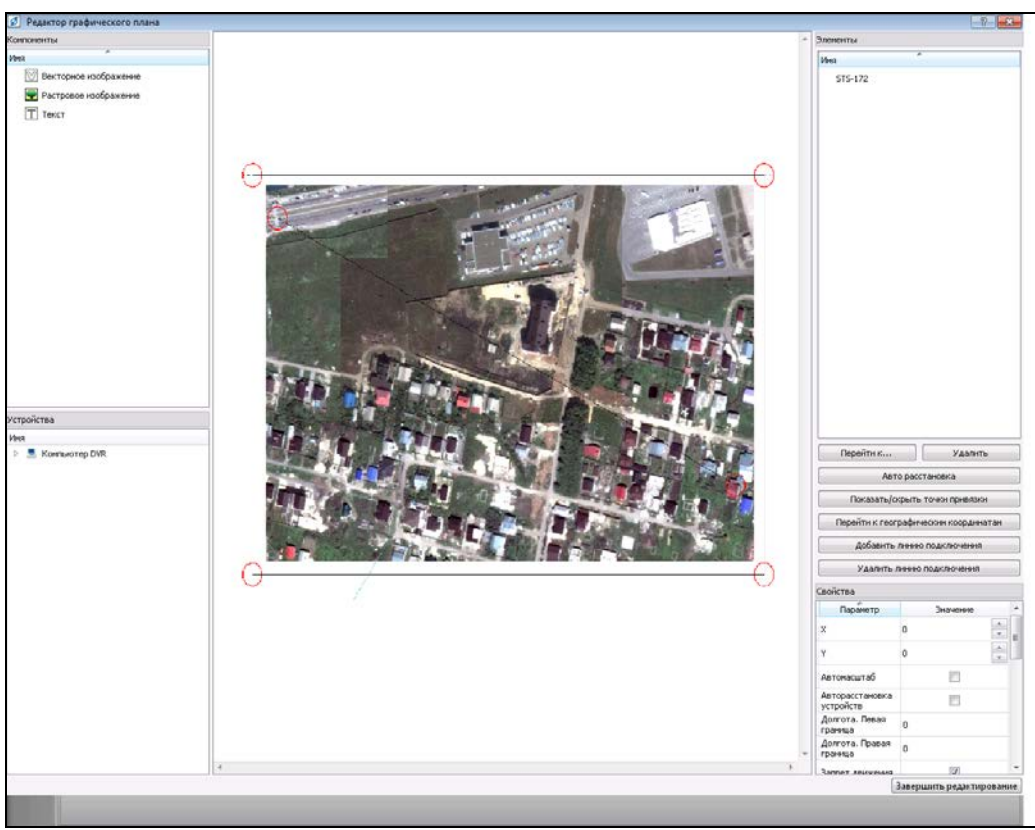

Рисунок 3.209.

Две точки, которые соединены между собой, необходимо установить на карте или спутниковом снимке на условных ориентирах, координаты которых вы знаете. При размещении точек желательно соблюдать правило, что левая точка должна находиться в верхнем левом углу, а правая в правом нижнем. При нажатии на точку в окне «Свойства», расположенном справа внизу, необходимо указать значения

широты и долготы в следующем формате 45.041402, 41.975245. Данную настройку необходимо провести для обеих точек. Четыре точки образующие прямоугольник ограничивают область автоматического выноса устройств на графический план при указании для них координат. Координаты этим точкам присвоятся автоматически после введения координат точек привязки.

Для правильного отображения детектируемых объектов на карте необходимо правильно отредактировать изображение радиолокатора:

- − установить центр сектора изображения радиолокатора в месте его предполагаемой установки на карте;
- − правильно настроить направление детекции радиолокатора;
- − подобрать размер изображения в соответствии с масштабом карты.

На изображении радиолокатора присутствует масштабная сетка, обозначающая расстояния от 0 до 3000 м с шагом в 500 метров. Сопоставляя расстояния на карте и расстояния на радиолокаторе необходимо точно подобрать размер изображения в масштабе радиолокатора. Размер изображения рекомендуется увеличивать или уменьшать растягиванием объекта в графическом редакторе (перемещение изображения в окне редактора необходимо осуществлять, удерживая клавишу Shift) (рис.3.210).Для растрового изображения рекомендуется в блоке «Свойства» отключить опции «Запрет движения» и «Запрет масштабирования». Для выхода из редактора нажмите «Завершить редактирование».

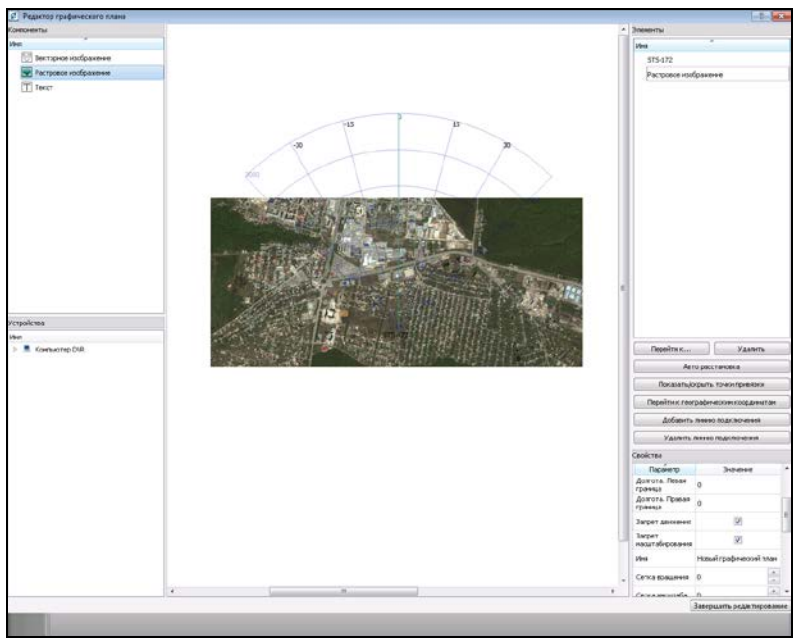

Рисунок 3.210.

Для привязки и настройки видеокамеры/тепловизора для автосопровождения детектируемых объектов, в поле «Видеоканал камеры» и «Видеоканал тепловизора» выберите канал поворотной видеокамеры и тепловизора, которые предназначены для сопровождения целей с радиолокатора (рис.3.211). Установите опцию «Протоколировать слежение» для фиксации в протоколе событий автосопровождения детектируемых объектов.

**RU.СТВФ.50504-01 33 01 133**

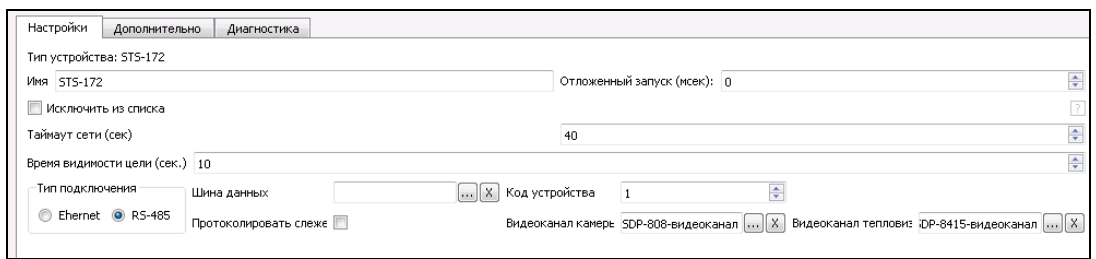

Рисунок 3.211.

Выполните привязку к географическим координатам видеокамеры. Для этого в настройках видеоканала откройте закладку «Дополнительно». Укажите географические координаты видеокамеры, здесь же необходимо указать высоту установки видеокамеры над поверхностью, а так же дальность обзора данной видеокамеры. Данные настройки необходимы для автоматической корректировки зума и угла наклона камеры относительно поверхности (рис.3.212).

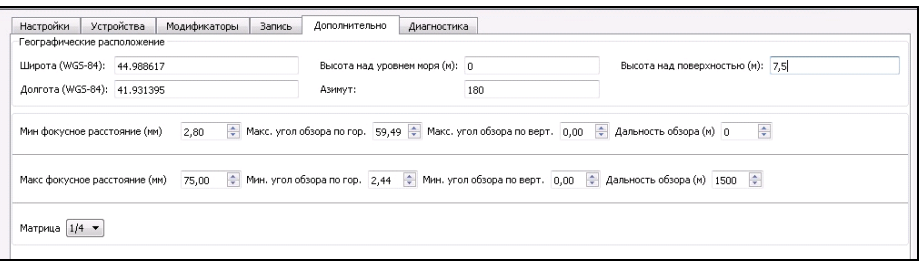

Рисунок 3.212.

Для правильного отображения цели видеокамерой необходимо отредактировать смещение направление видеокамеры в нулевом положении относительно севера. Для этого установите камеру в нулевое положение нажатием кнопки «Установить в нулевую позицию» в настройках PTZ видеокамеры. В этом положении определите, на какой угол отклонено направление отображения видеоканала относительно севера. Величину этого отклонения необходимо указать в настройках PTZ видеокамеры в поле «Смещение» (рис.3.213).

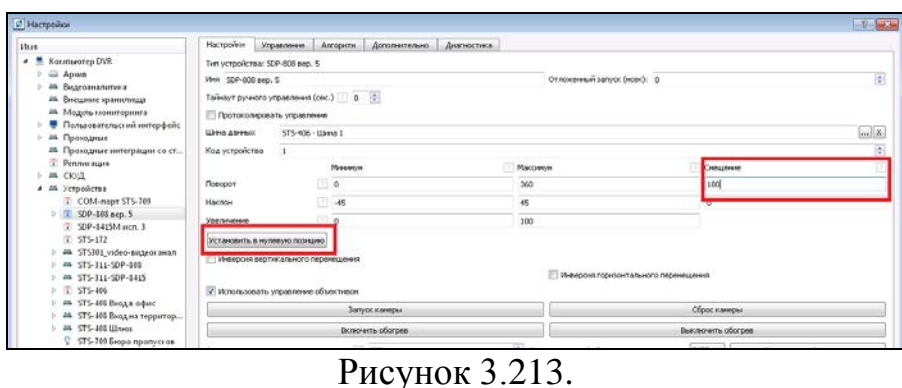

Настройте общие параметры радиолокатора на закладке «Общие», находящейся в правой части окна настроек (рис.3.214).

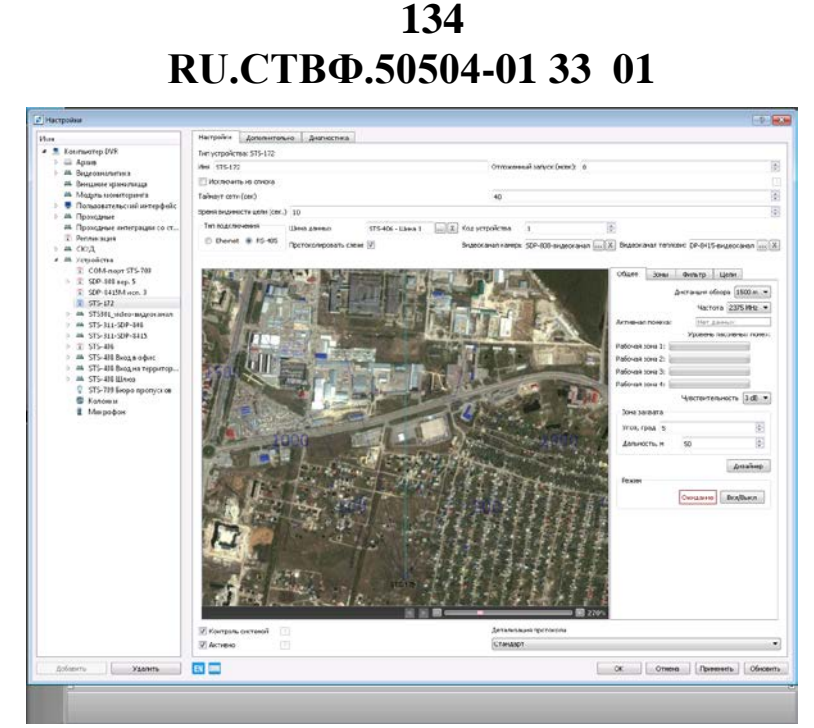

Рисунок 3.214.

В раскрывающемся списке «Дистанция обзора» выберите необходимую дистанцию применения радиолокатора. Измените значения в полях «Частота» и «Чувствительность» для более точной настройки локации. В модуле «Зона захвата» в поле «Угол» и «Дальность» задайте минимальные значения угла и дальности локации.

Для работы радиолокатора на закладке «Зоны» задайте рабочие зоны детекции. Существует возможность создавать до 4 рабочих зон детекции. Дальность рабочих зон можно задавать в пределах от 20 до 3000 м, угол рабочей зоны от -45 до 45 градусов. Также можно создавать до 4 нерабочих зон, их дальность варьируются от 20 до 3000 м, угол нерабочей зоны от -45 до 45 градусов. Если рабочая зона активна, она будет отображаться в виде зеленого сектора на локаторе. Нерабочая - в виде красного сектора (рис.3.215).

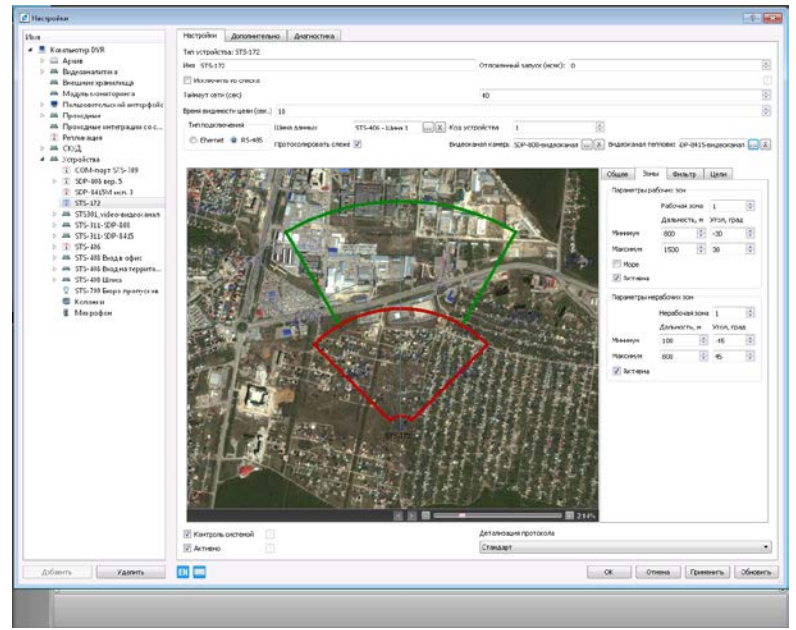

Рисунок 3.215.

На закладке «Фильтр» установите необходимые фильтры для эффективной площади рассеивания (ЭПР), дальности, угла, радиальной и тангенциальной скорости.

Для начала детекции необходимо включить радиолокатор кнопкой «Вкл/Выкл» в поле «Режим» в окне «Общие» настроек STS-172.

Для сохранения настроек и закрытия окна нажмите кнопку «ОК».

#### **3.3.16. Настройка пользовательского интерфейса**

Выберите пункт меню «Настройки». В дереве конфигурации выберите пункт «Пользовательский интерфейс».

На вкладке «Настройки» (рис.3.216) в графе «Способ активации основного действия» выберите «Щелчок левой кнопкой мыши» - это позволит открывать видеоканалы с графического плана щелчком мыши по пиктограмме устройства.

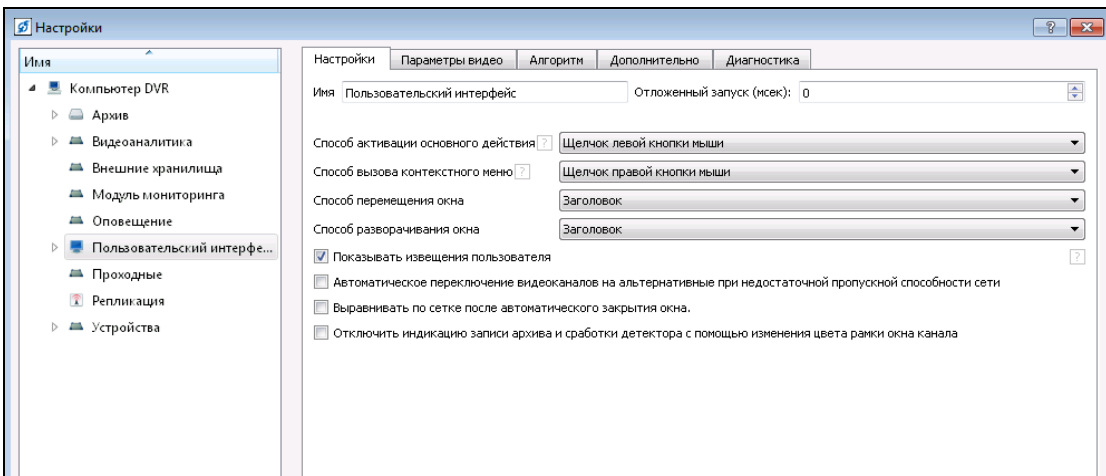

Рисунок 3.216.

На вкладке «Параметры видео» (рис.3.217) поставьте флаги напротив пунктов «Ускоренный вывод» и «Сглаживание элементов графических планов», и уберите флаг напротив «Вывод последних событий объектов графических планов».

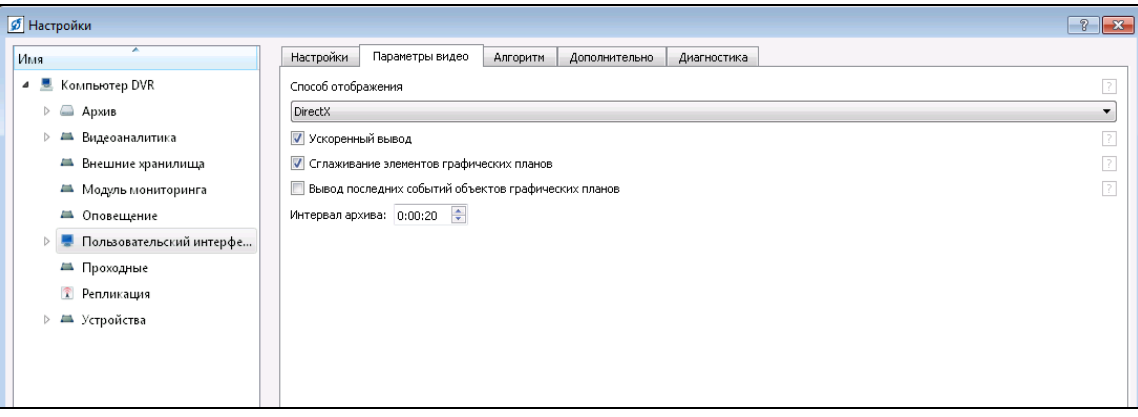

Рисунок 3.217.

#### **3.3.17. Настройка алгоритмов**

Перейдите на вкладку «Алгоритмы» (рис.3.218). Для добавления алгоритма нажмите кнопку «Добавить» после чего откроется окно рис.3.219.

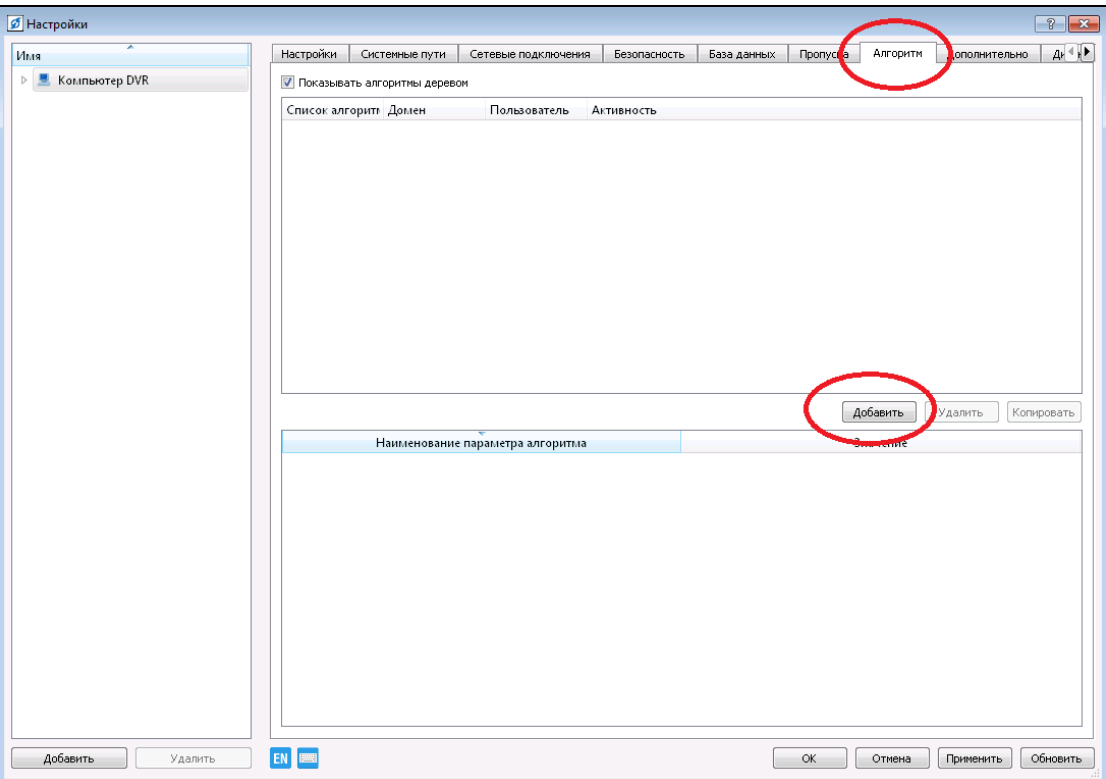

Рисунок 3.218.

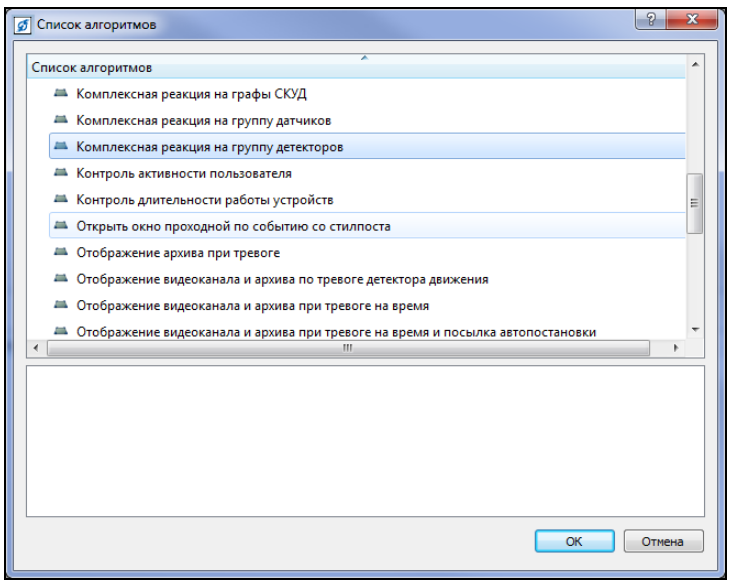

Рисунок 3.219.

В списке алгоритмов выберите алгоритм «Комплексная реакция на группу детекторов». Данный алгоритм предназначен для выполнения целого комплекса

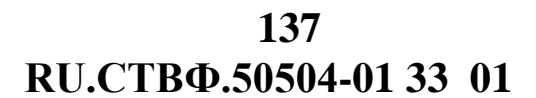

действий, при тревоге детектора(ов). Нажмите кнопку «ОК», для добавления данного алгоритма в список алгоритмов пользовательского интерфейса.

Задайте имя добавленному алгоритму, например «Комплексная реакция на сработку детекторов "Периметр 1"» (рис.3.220), для этого нажмите два раза правой кнопкой мыши на название алгоритма, введите имя и нажмите «Enter» на клавиатуре.

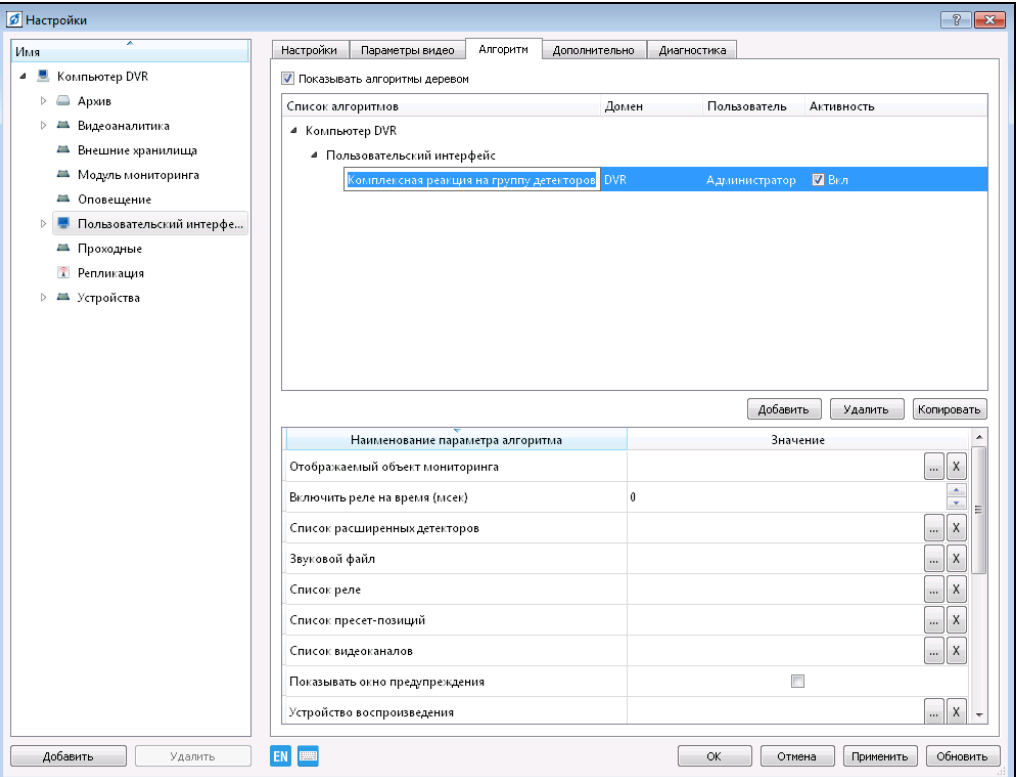

Рисунок 3.220.

В поле «Наименование параметра алгоритма» задайте требуемые параметры работы алгоритма:

«Включить реле на время» - в данном параметре укажите промежуток времени, на который замкнутся реле - данный параметр оставляем без изменений;

«Время активации автосопровождения после наведения на пресет-позицию» данный параметр оставляем без изменений.

«Звуковой файл» - параметр, где указывается путь и имя звукового файла, который проиграет, в случае срабатывания тревоги;

«Интервал до следующей тревоги» - в данном параметре значение задаем в мсек.

«Отображаемый объект мониторинга» - данный параметр оставляем без изменений.

«Показать архив за последние…» - промежуток времени, за которое будет выведен видеоархив от срабатывания тревоги.

«Показать архив на время» - количество времени, после срабатывания тревоги, после которого указанные видеоархивы закроются автоматически;

«Показать канал на время» - количество времени, после срабатывания тревоги, после которого указанные видеоканалы закроются автоматически;

«Показать архив» - при установлении флага в данном параметре указанные видеоархивы откроются при возникновении тревоги;

«Список видеоканалов» - в данном параметре указываются те видеоканалы, которые откроются автоматически при возникновении тревоги;

«Список пресет-позиций» - параметр оставляем без изменений;

«Список расширенных детекторов» - список детекторов движения, при срабатывании которых происходит групповая реакция;

«Список реле» - данный параметр оставляем без изменений;

«Устройство воспроизведения» - в данном параметре указывается устройство, через которое воспроизводится звуковые сигналы пользователю;

Нажмите «Применить» для сохранения настроек.

Для сохранения настроек и закрытия окна нажмите кнопку «ОК».

#### **3.3.18. Настройка мониторов**

В пункте «Пользовательский интерфейс» имеется модуль «Монитор» (рис.3.221). В данном модуле необходимо произвести настройки выводов каналов.

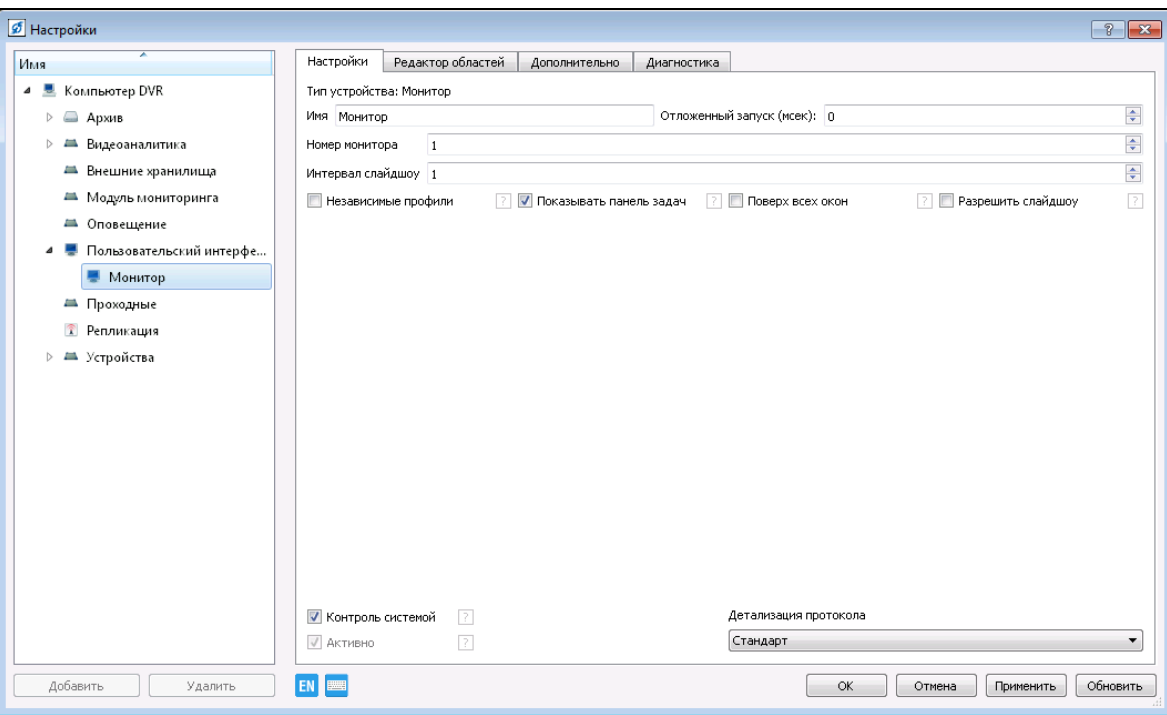

Рисунок 3.221.

Назначьте имя и номер монитора - «Монитор 1».

В том случае, если установить опцию «Разрешить слайдшоу», в поле «Интервал слайдшоу» необходимо указать промежуток времени, через который будут показываться профили. При установлении флага в опции «Независимые профили» монитор будет работать с отдельными профилями. Обязательно установите флаг в опции «Показывать панель задач», для возможности управления видимой панелью задач монитора. Для того чтобы при открытии каналов, главное окно открывалось поверх всех окон, и не перекрывалось прочими приложениями установить флаг в опции «Поверх всех окон».

Перейдите на вкладку «Редактор областей». На данной вкладке производится настройка, открывающихся окон и их размещение.

Под вкладками модуля изображена область монитора, на которой открываются окна. При необходимости разделения области на строку или на ещё одну область нажать правой кнопкой мыши на область. В открывшемся меню выберите нужную команду. Если необходимо удалить область или строку, то аналогичным образом необходимо открыть меню, и нажать на пункт «Удалить область/строку» (рис.3.222).

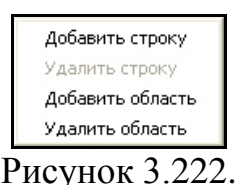

Ниже изображения области расположено меню настройки области (рис.3.223), а именно: «Название», «Высота (%)», «Максимальная высота (пикселей)», «Ширина (%)», «Максимальная высота (пикселей)», «Максимум окон». Значения данных настроек установлены по умолчанию, при необходимости измените их.

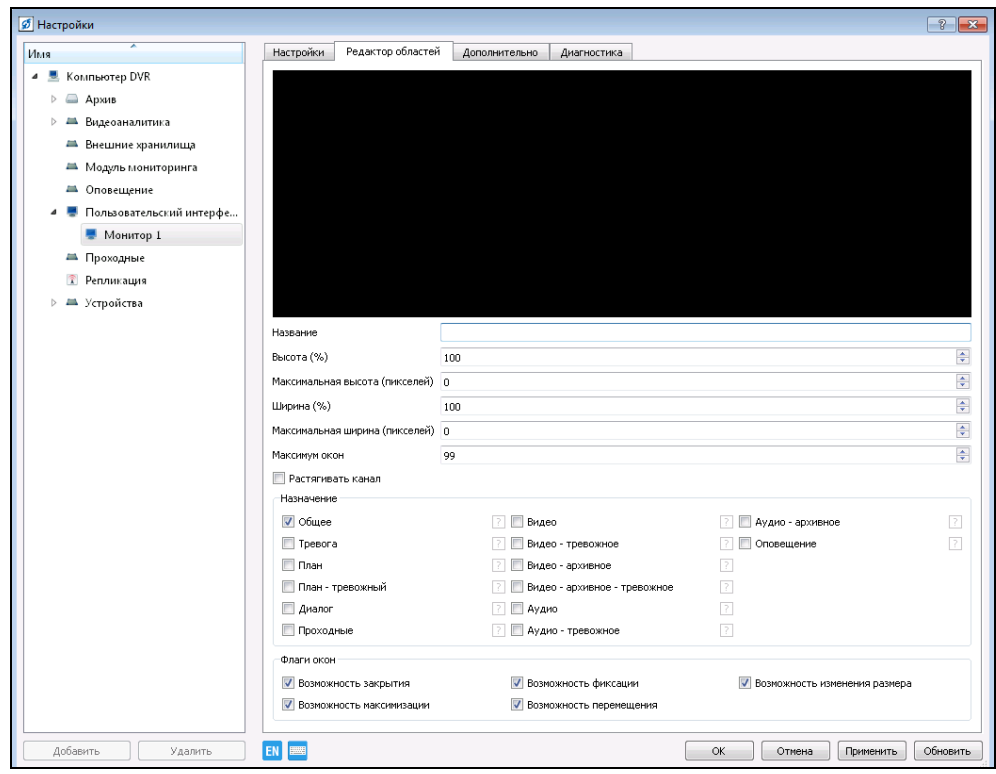

Рисунок 3.223.

Опция «Растягивать канал» позволит уменьшить или увеличить окна вручную. Далее, расположены назначения окон на область (рис.3.224).

**RU.СТВФ.50504-01 33 01 140**

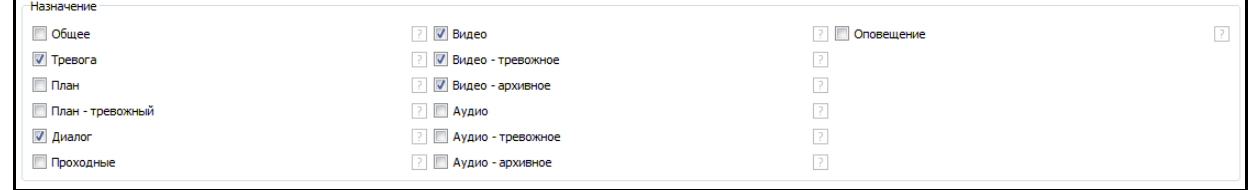

Рисунок 3.224.

Назначенные каналы будут открываться только на данной области, а именно:

- − «Аудио» принимает аудиоканалы.
- − «План» принимает графические планы объектов.
- − «Аудио архивное» принимает архивные аудиоканалы.
- − «План тревожный» принимает графические планы объектов по тревоге.
- − «Видео архивное» область архивного видео принимает архивные видеоканалы.
- − «Проходные» принимает окна проходных СКУД «Стилпост».
- − «Общее» область общего назначения, принимает окна любого типа, а также окна, которые не удалось разместить в иных областях.
- − «Видео тревожное» область тревожного видео принимает тревожные видеоканалы.
- − «Оповещение» область принимает окна оповещений пользователя.
- − «Диалог» принимает общесистемные диалоги (Протокол событий, карточка объекта, и т.д.).
- − «Аудио тревожное» принимает тревожные аудиоканалы.
- − «Видео» область видео принимает окна видеоканалов.
- − Тревожная область принимает окна с отметкой тревога.

Для возможности закрытия окон на настраиваемой области, максимизации окон, их фиксации, перемещения, изменения размеров установить флаги в данных опциях. Нажать кнопку «ОК» для сохранения настроек и закрытия окна.

Добавьте в дерево конфигурации ещё один модуль пользовательского интерфейса «Монитор». Для этого выберите пункт меню «Настройки». В дереве конфигурации укажите пункт «Пользовательский интерфейс» и нажмите кнопку «Добавить» в нижнем левом углу окна, или нажмите на «Устройства» правой кнопкой мыши, в появившемся меню выбрать «Добавить». В открывшемся окне укажите устройство «Монитор» и нажать кнопку «ОК».

По аналогии с модулем «Монитор 1» необходимо настроить добавленный модуль (рис.3.225). Назначить имя - «Монитор 2». Перейдите на вкладку «Редактор областей» отредактируйте область. Обязательно измените настройки «Назначения» (рис.3.226), а именно указать следующие каналы: «Видео – архивное», «Общее», «Видео - тревожное», «Диалог», «Видео», «Тревога».

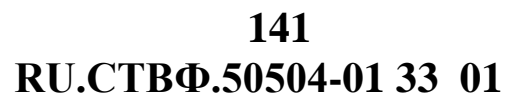

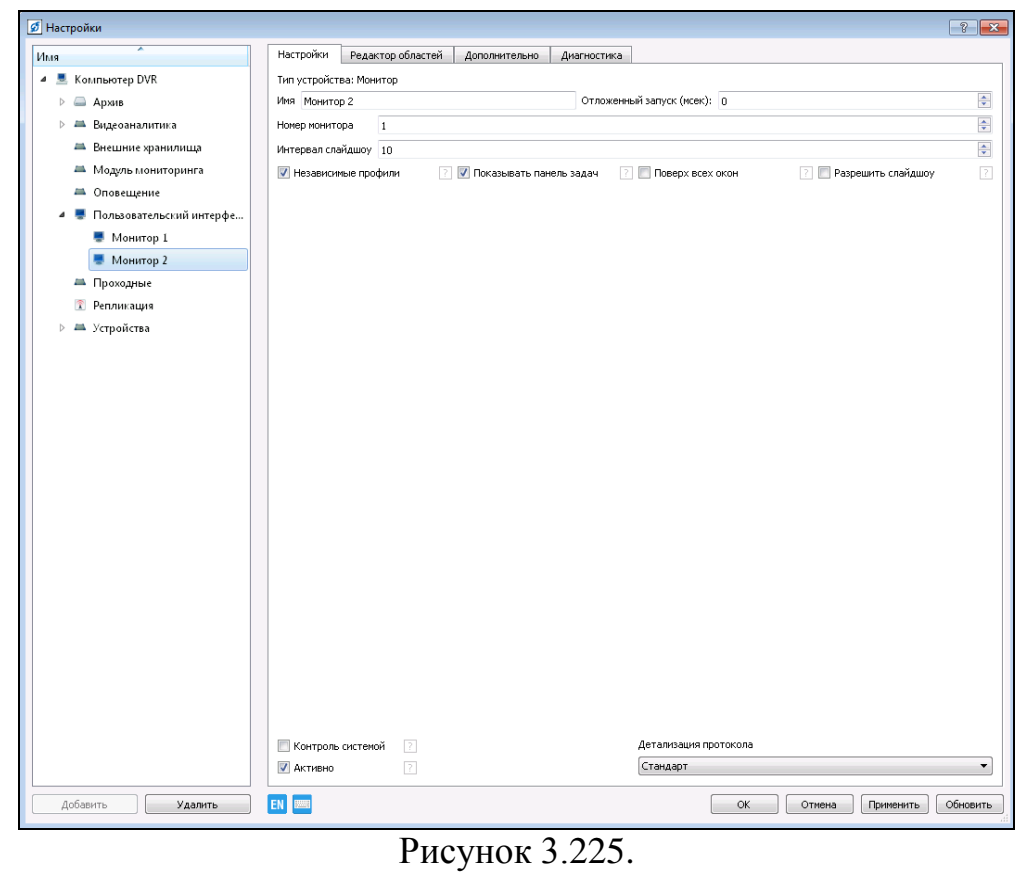

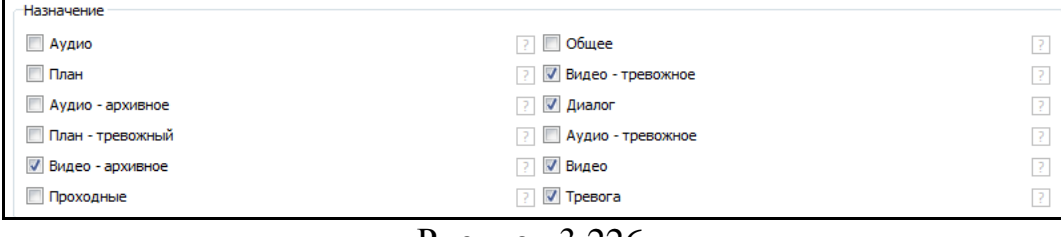

Рисунок 3.226.

## **3.3.19. Настройка Панели задач**

Для того чтобы поставить весь объект на охрану необходимо добавить данный объект на панель задач. Для этого нажмите на кнопку «е» в нижнем правом углу окна (рис.3.227).

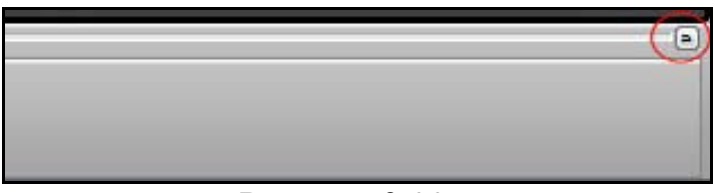

Рисунок 3.227.

Откроется окно редактора панели задач (рис.3.228)

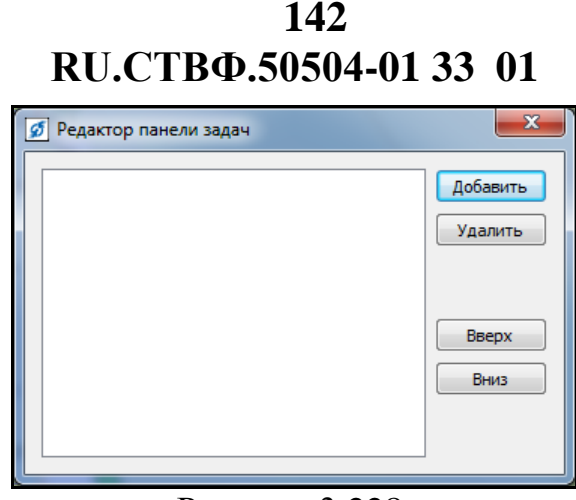

Рисунок 3.228.

В данном редакторе можно добавлять на панель задач ярлыки объектов системы. Это необходимо для работы с объектом в целом и для быстрого выполнения наиболее часто используемых операций. Добавьте «Модуль мониторинга», нажатием на соответсвующую кнопку «Добавить» и в открывшемся окне укажите устройство «Модуль мониторинга» в списке конфигуруемых устройств, нажмите «ОК». Добавленное устройство появится в списке радактора панели задач (рис.3.229).

| <b>6</b> Редактор панели задач |                     |
|--------------------------------|---------------------|
| ▒ Модуль мониторинга           | Добавить<br>Удалить |
|                                | Вверх<br>Вниз       |

Рисунок 3.229.

Кнопка «Удалить» позволит удалить устройства с панели задач. Кнопки «Вверх/Вниз» предназначены для того, чтобы выстроить определённую последовательность в расположении окон. Нажмите на <u>XX</u> для сохранения настроек и закрытия редактора панели задач. После этого на панели задач отобразится кнопка «Модуль мониторинга» (рис.3.230).

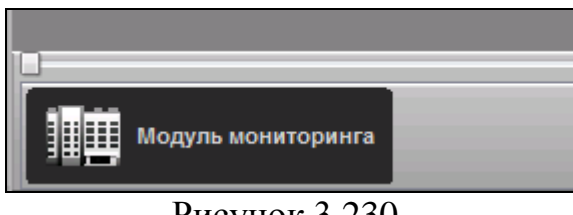

Рисунок 3.230.

Контекстное меню кнопки «Модуль мониторинга» позволяет осуществлять управление объектом в целом (рис.3.231).

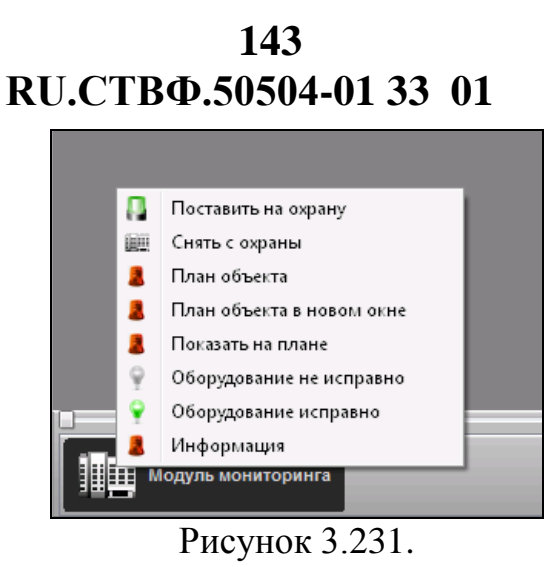

#### **3.3.20. Сетевые подключения**

#### **3.3.20.1. Создание пользователей**

Выберите пункт меню «Настройки». Перейдите на вкладку «Безопасность». Для того чтобы добавить пользователя нажмите кнопку «Добавить» (рис.3.232).

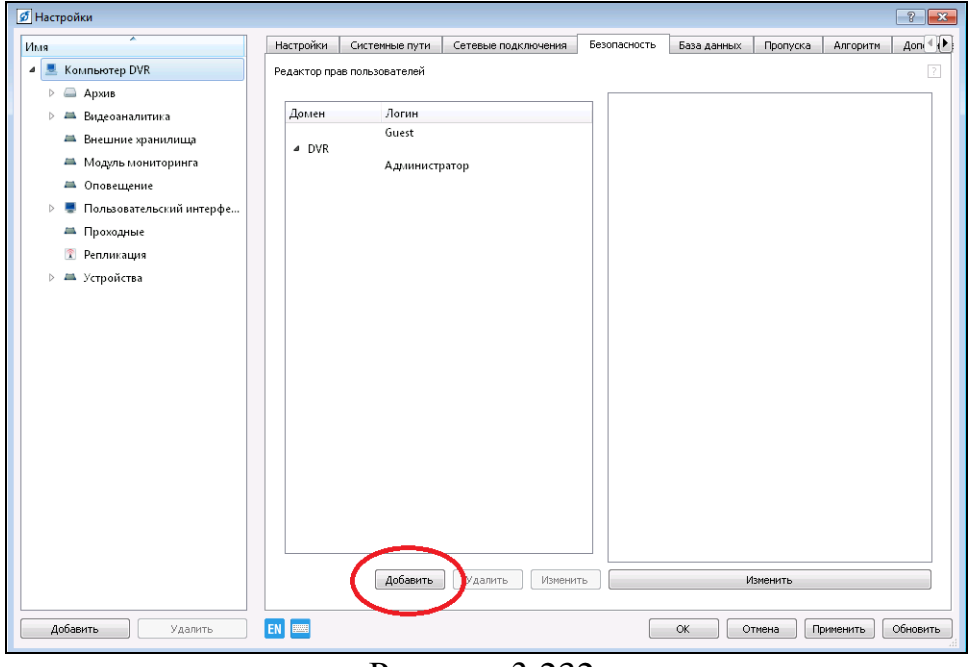

Рисунок 3.232.

Откроется окно «Пользователь» - рис. 3.233.
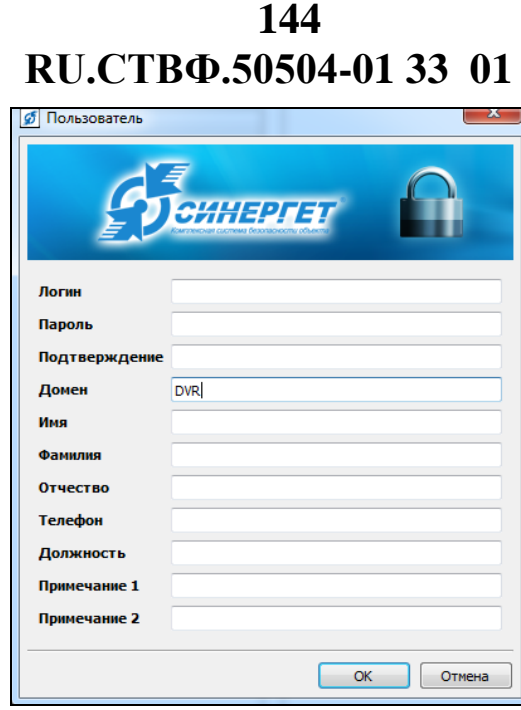

Рисунок 3.233.

В открывшемся окне введите данные пользователя, а именно: логин, пароль, подтверждение (пароля), домен (группа компьютеров, управляемых централизованно), имя, фамилия, отчество, телефон, должность, примечание 1 и примечание 2 (при необходимости) и нажмите «ОК», для сохранения данных и закрытия окна. Далее, в правой области окна «Наименование» отображается дерево устройств данного сервера, выделите добавленного пользователя «Оператор» и произведите разграничение прав доступа к устройствам системы. Для этого нажмите правой кнопкой мыши на пользователе в области «Наименование», далее в открывшемся меню (рис. 3.234) выберите необходимый пункт доступа.

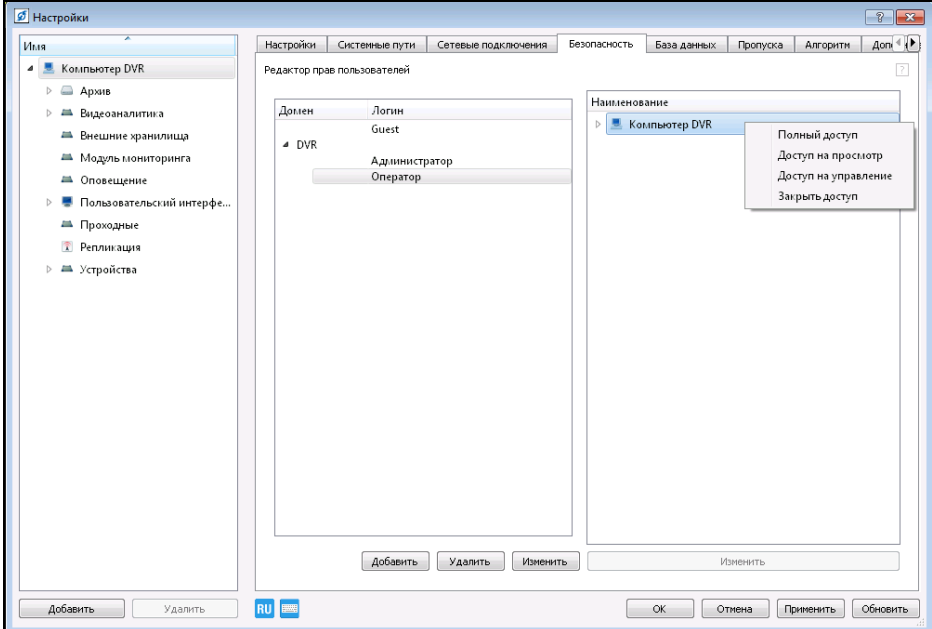

Рисунок 3.234.

Открывать и закрывать доступ можно как всему дереву устройств, так и отдельным устройствам. Для этого раскройте дерево устройств, нажатием на слева от строки.

Если дереву конфигурирования установить «Полный доступ», то к каждому устройству будет предоставлен доступ на просмотр, управление, выключение, изменение данных пользователей, изменение данных по сети и т.д. Для изменения доступа, в частности, нажмите на устройство правой кнопкой мыши и измените доступ. При этом зелёная метка, расположенная перед устройством, изменит свой цвет на красный (рис.3.235).

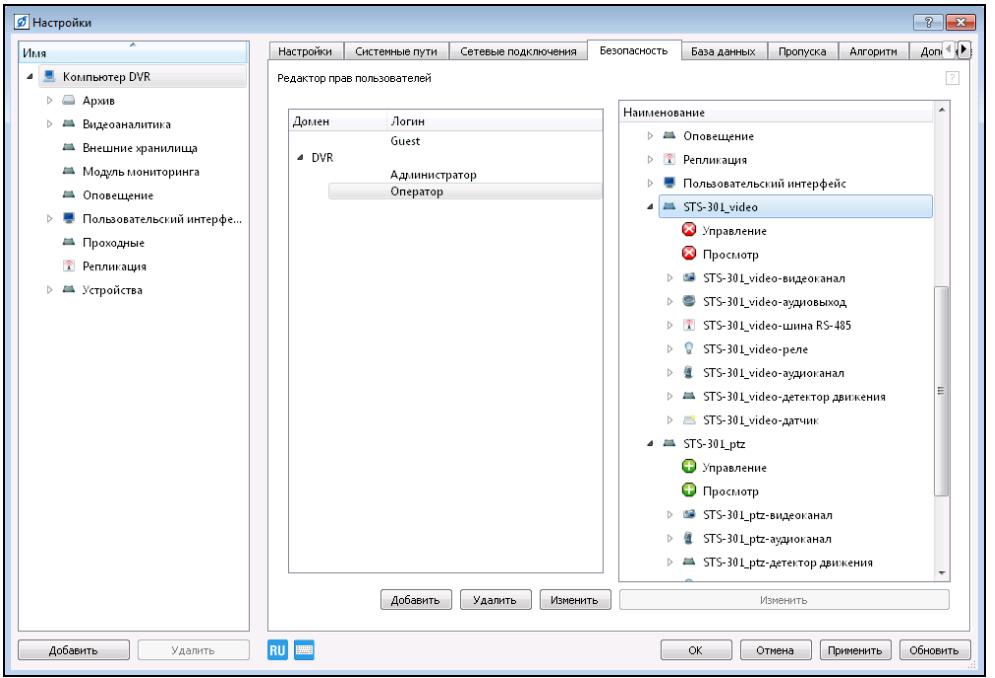

Рисунок 3.235.

Для смены пользователя необходимо выполнить следующие действия: Нажмите кнопку закрытия программы  $\boxed{\times}$  откроется окно – рис.3.236.

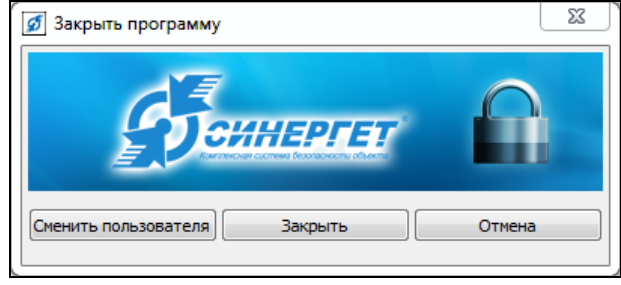

Рисунок 3.236.

Нажмите на кнопку «Сменить пользователя», при этом откроется окно – рис. 3.237.

**RU.СТВФ.50504-01 33 01 146**

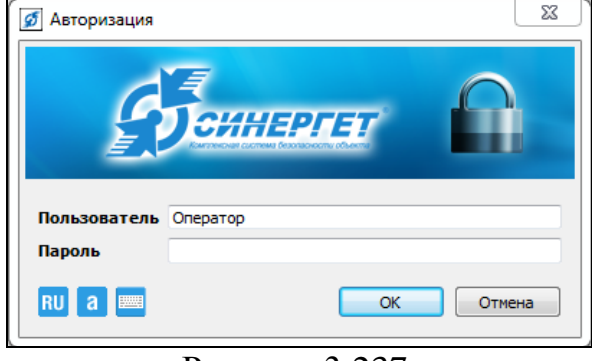

Рисунок 3.237.

Введите логин пользователя, пароль и нажмите «ОК».

## **3.3.20.2. Подключение АРМ к Серверу**

Для подключения автоматизированного рабочего места «Синергет КСБО» (далее Клиент) к серверу «Синергет КСБО» (далее Сервер) установите специальное программное обеспечение «Синергет КСБО» на автоматизированное рабочее место «Синергет КСБО», в соответствии с п. 4.2 RU.СТВФ.50504-01 32 01 «Руководства системного программиста».

На Сервере выберете пункт меню «Настройки». В дереве конфигурации выберете пункт «Репликация», перейдите на вкладку «Редактор схем». Для создания схемы репликации нажмите на кнопку «Добавить», после чего будет создана «Новая схема» репликации (рис.3.238).

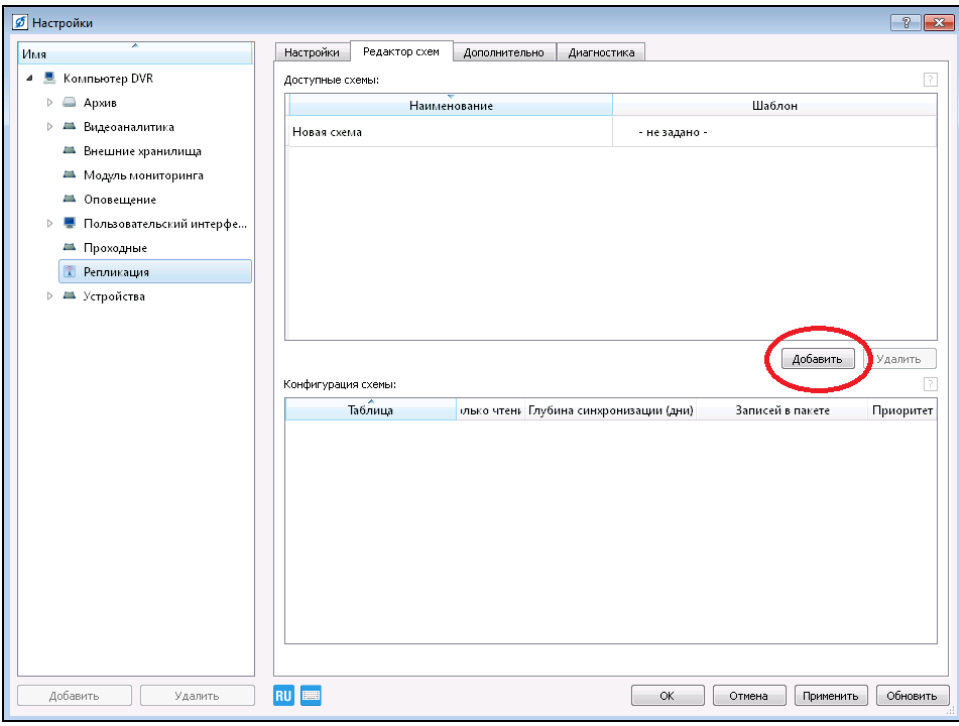

Рисунок 3.238.

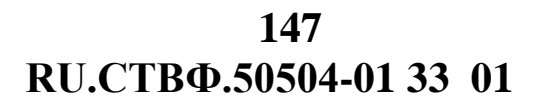

Два раза щелкните мышкой в поле «Наименование» и измените «Новая схема» на «Сервер авторизации», в поле Шаблон выберите «Пользователи чтение» (рис.3.239).

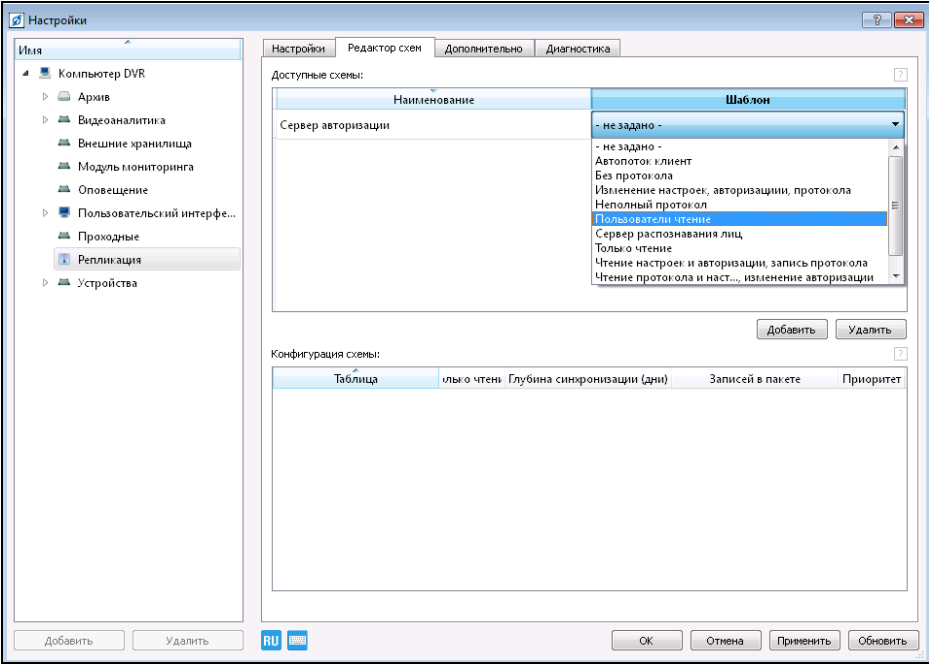

Рисунок 3.239.

Аналогичным образом создайте еще одну «Новую схему» репликации. Измените наименование «Новая схема» на «Клиент», в поле Шаблон выберите «Только чтение» (рис.3.240).

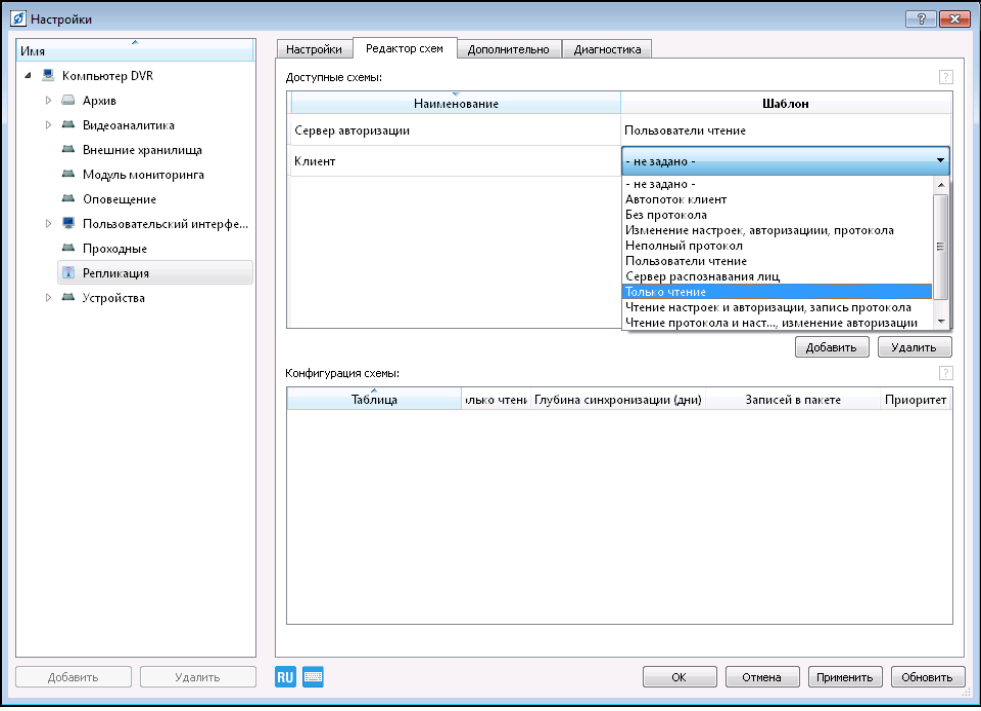

Рисунок 3.240.

Запустите специальное программное обеспечение «Синергет КСБО» на Клиенте. Выберите пункт меню «Настройки», перейдите на вкладку «Сетевые подключения». Добавьте соединение к Серверу, нажав на кнопку «Добавить». Введите в колонке «Хост» IP адрес Сервера (рис.3.241). Нажмите кнопку «Применить».

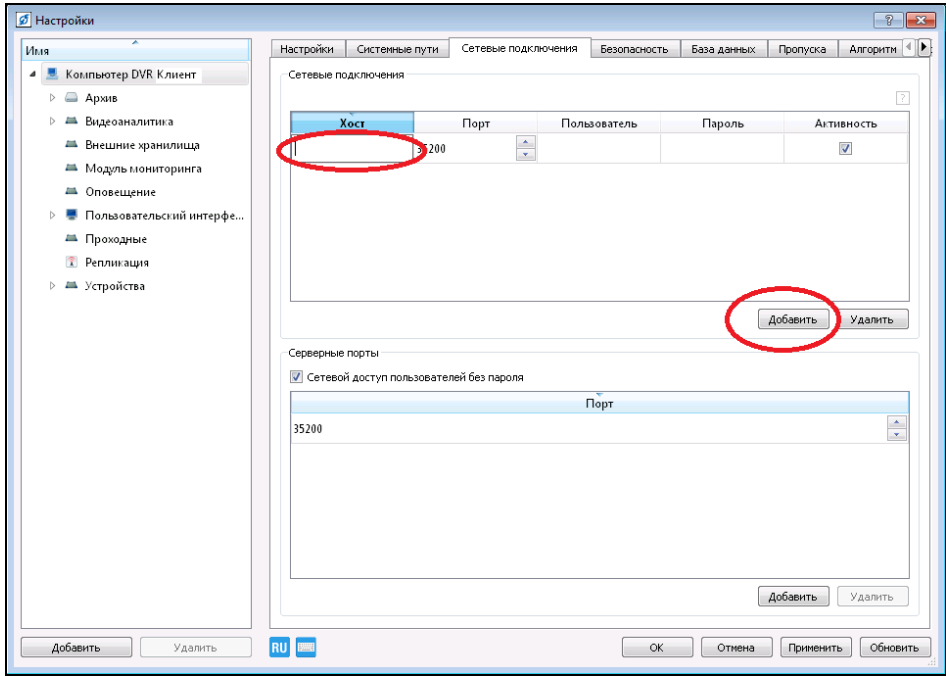

Рисунок 3.241.

На Сервере, в дереве устройств, в ветке «Репликация», во вкладке «Настройки», в поле «Связи обмена данных», появиться строка с подключением Клиента, в столбце Схема выберите «Клиент». Нажмите кнопки «Применить» и «Обновить» (рис.3.242).

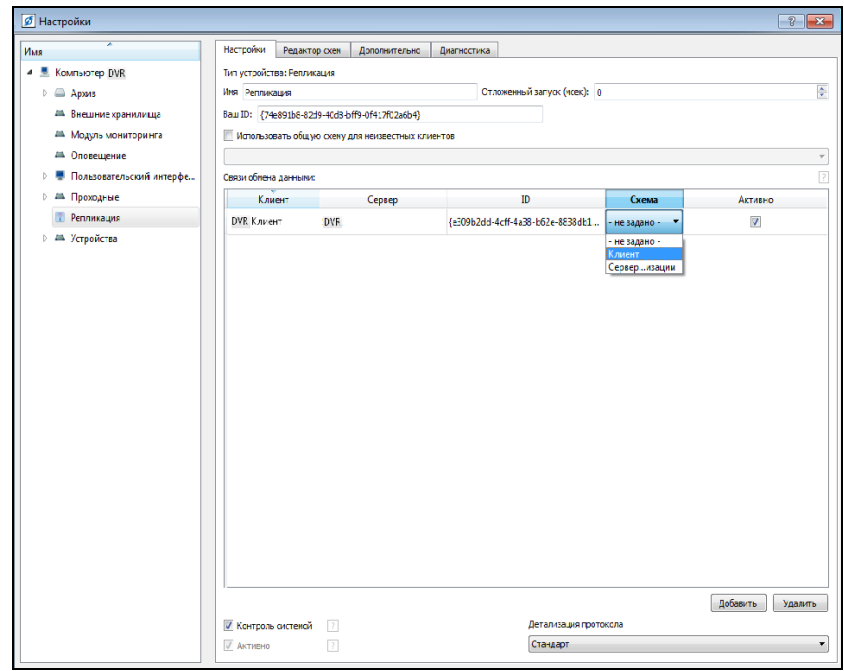

Рисунок 3.242.

Для правильной работы репликации между Сервером и Клиентом необходимо настроить синхронизацию системного времени на компьютере Сервера и Клиента. Для этого на Клиенте в меню «Настройки», в корне дерева конфигурации перейдите на вкладку «Настройки» (рис.3.243). Установите флаг в опции «Синхронизация», в конце графы «Адрес синхронизации времени» нажмите на кнопку - в открывшемся окне выберите IP-адрес сервера.

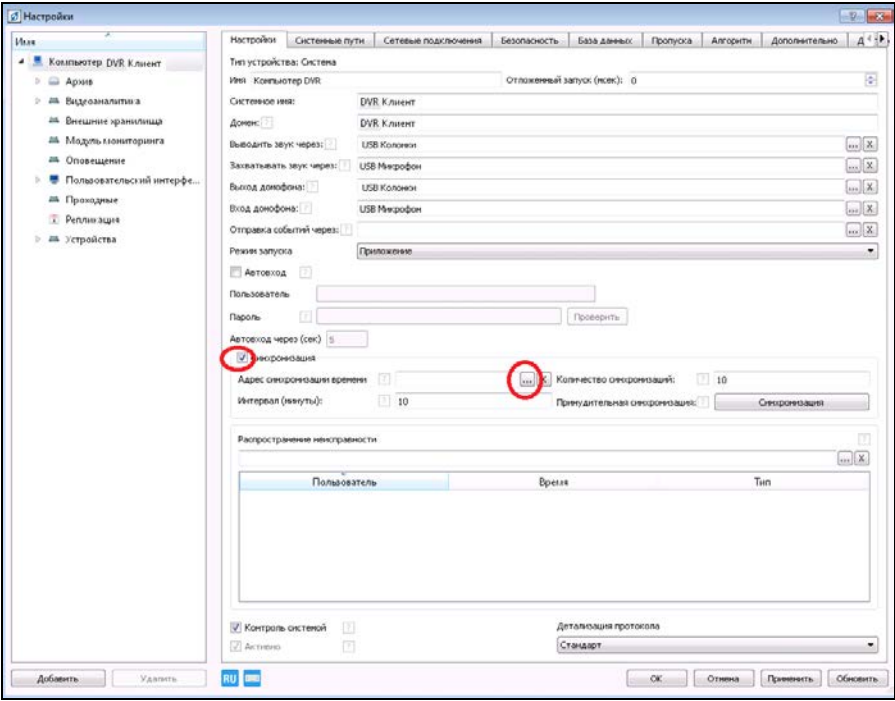

Рисунок 3.243.

Репликация может занять некоторое время (зависит от размера конфигурации).

В настройках Клиента, перейдите во вкладку «Безопасность», в списке пользователей появятся пользователи с Сервера. Пользователям с Сервера назначьте права доступа к Клиенту (см. п.3.3.20.1).

Перейдите в настройки Клиента и в поле Домен введите домен Сервера. Нажмите кнопку «Применить».

Закройте специальное программное обеспечение «Синергет КСБО» на Клиенте и запустите его снова. В окне Авторизации в поле Логин введите Администратор@Имя домена Сервера. В поле Пароль введите пароль к этому пользователю (рис.3.244).

**RU.СТВФ.50504-01 33 01 150**

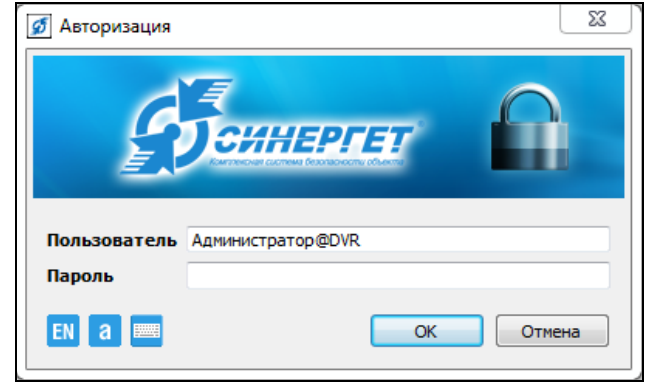

Рисунок 3.244.

Зайдите в настройки Клиента, в списке устройств появиться Сервер. Дальше Клиент можно будет запускать с логином «Оператора» или «Администратора» без указания имени домена.

#### **3.3.20.3. Резервирование**

Для обеспечения функции резервирования необходимо наличие в компьютерной сети двух серверов с установленным СПО «Синергет КСБО»: Основного и Резервного.

Выполните подключение Резервного сервера к Основному серверу в соответствии п.3.3.20.2. На Резервном сервере необходимо выбрать пункт меню «Настройки». В дереве устройств выберете ветку «Устройства» и нажмите кнопку «Добавить» в нижнем левом углу окна, или нажмите на «Устройства» правой кнопкой мыши, в появившемся меню выберите «Добавить». Добавьте в дерево устройств системное устройство «Резервирование» (рис.3.245).

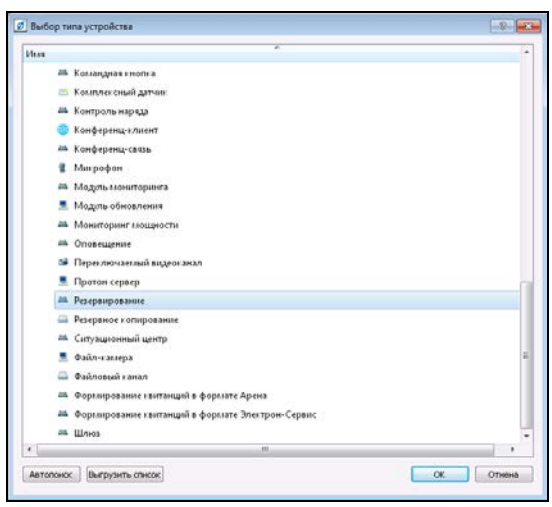

Рисунок 3.245.

В настройках назначьте имя устройству. Установите флаг в столбце «Резервирование» напротив тех устройств, с которыми предстоит работать пользователю Резервного сервера, в случае сбоя работы Основного сервера. Приоритет резервирования используется для разделения устройств одного сервера

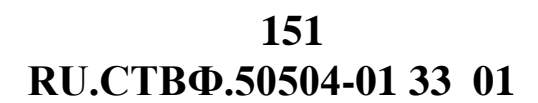

между резервными серверами и определяет порядок резервирования данного модуля данным конкретным резервным сервером по отношению к другим Резервным серверам. В столбце «Приоритет» устанавливаются значения только в том случае, если резервирование устройств производится двумя и более Резервными серверами (рис.3.246).

| Имя<br>4 М. Компьютер Rezerv               | Настройон<br>Диагностика                                     |                       |                    |
|--------------------------------------------|--------------------------------------------------------------|-----------------------|--------------------|
| <b>Ш</b> Архив                             | Иня Резервирование<br>Сетевые устройства                     | Резервирование        | Приоритет          |
| 24 Внешние хранилища                       | A Konstuertep Main                                           | E                     | $\frac{1}{2}$<br>1 |
| 24 Модуль мониторинга                      | am STS301_ptz                                                | Ø                     | 1                  |
| • Пользовательский интерфе<br>$\mathbb{N}$ | an STS301_video                                              | B                     | $\mathbf 1$        |
| <b>АК</b> Резервирование                   | <b>215 STS407</b>                                            | ø                     | T                  |
| <b>1 24 Устройства</b>                     | L SHNL-F_PTZ                                                 | <b>V</b>              | $\mathbbm{1}$      |
| • Компьютер Main<br>ь                      | Apute                                                        | 挡                     | $\mathbf{1}$       |
|                                            | <b>Konomon</b>                                               | 門                     | $\mathbf{1}$       |
|                                            | В Микрофон                                                   | 赹                     | $\mathbf{1}$       |
|                                            | 28 Модуль мониторинга                                        | 扚                     | $\mathbf{1}$       |
|                                            |                                                              |                       |                    |
|                                            | У Контроль системой<br>$\begin{array}{c} \hline \end{array}$ | Детализация протокола |                    |
|                                            | 团<br><b><i>J Активно</i></b>                                 | Стандарт              |                    |

Рисунок 3.246.

Если к Основному серверу подключено несколько Резервных серверов, то в графе «Приоритет» для каждого Резервного сервера устанавите максимально высокие значение, напротив тех устройств, работа которых имеет более важное значение, чем остальных на данном Резервном сервере.

В случае сбоя работы Основного сервера, один из Резервных серверов с наивысшим приоритетом возьмёт управление указанными устройствами на себя. В случае выхода из строя Резервного сервера, другой Резервный сервер с меньшим приоритетом перехватит управление указанными устройствами. После восстановления работы Основного сервера, управление указанными устройствами будет возвращено основному серверу.

Для сохранения настроек резервного сервера нажать кнопку «ОК».

#### **3.3.21. Организация конференц-связи**

Выполните подключение Клиента к Серверу в соответствии с п.3.3.20.2. настоящего Руководства.

На Сервере выберете пункт меню «Настройки». В дереве конфигурации выберете пункт «Устройства» и нажмите кнопку «Добавить» в нижнем левом углу

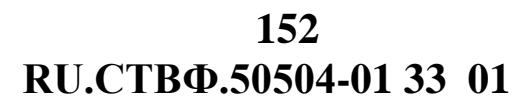

окна, или нажмите на «Устройства» правой кнопкой мыши, в появившемся меню выберите «Добавить».

В открывшемся окне в разделе «Системные устройства» выберите «Конференц-связь» и нажмите кнопку «ОК» (рис.3.247).

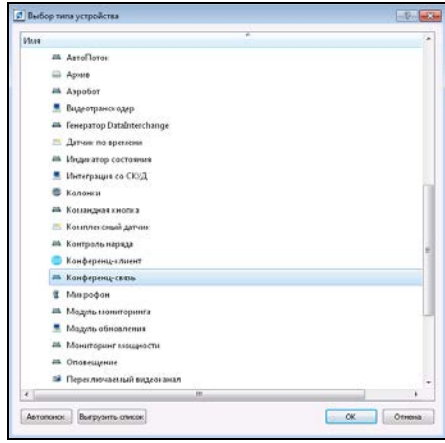

Рисунок 3.247.

Аналогичным образом добавьте на Сервере и Клиенте системное устройство «Конференц-клиент».

В настройках «Конференц-клиента» на Сервере и Клиенте назначьте ему функционально понятное имя, выберите устройства для захвата и воспроизведения звука, укажите сервер конференц-связи (рис.3.248). Для выбора вышеуказаных параметров используется кнопка **в конце соответствующих полей**.

Для сохранения настроек нажмите кнопку «ОК».

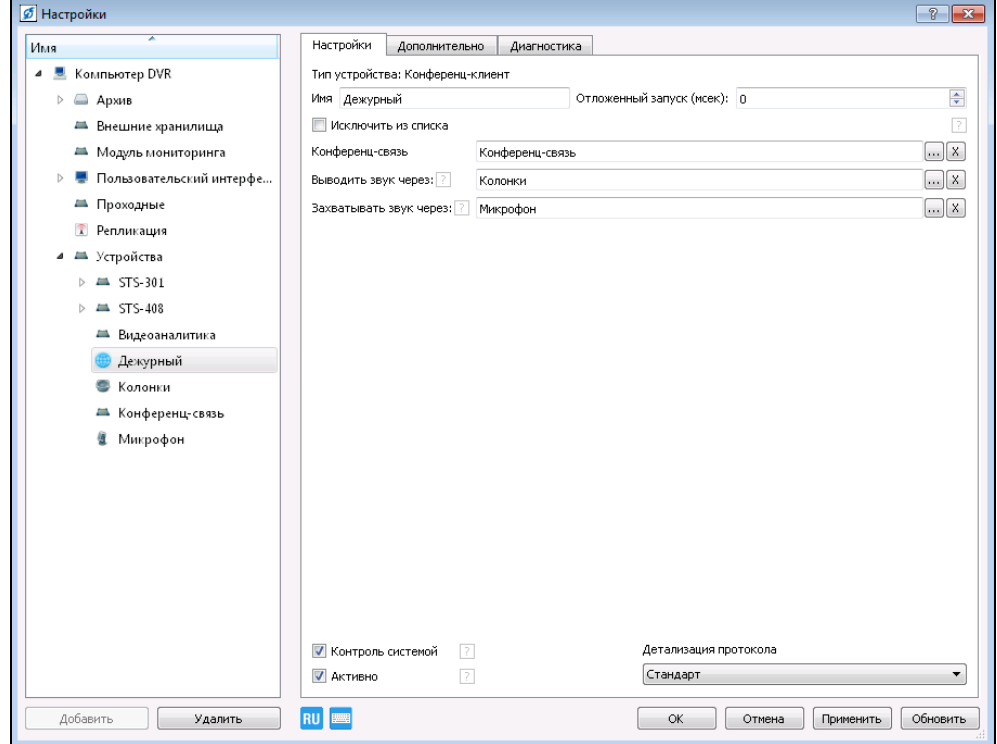

Рисунок 3.248.

Перейдите на Сервер, добавленные системные устройства «Конференц-клиент» отображаются в дереве конфигурации устройств Сервера, в ветке «Конференц-связь» (рис.3.249).

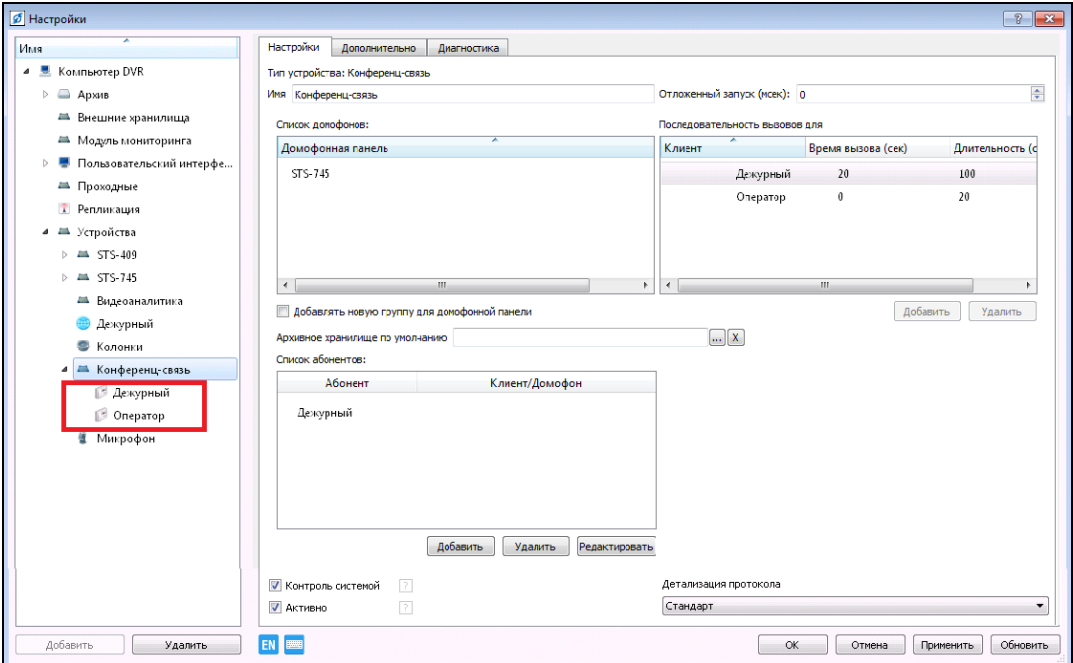

Рисунок 3.249.

В настройках системного устройства «Конференц-связь» (см.рис.3.249) в поле «Список домофонов отображаются все доступные устройства обеспечения аудиосвязи. Для каждого устройства в поле «Последовательность вызовов для» добавьте последовательность вызываемых «Конференц-клиентов», задав для каждого длительность разговора и время вызова. В поле «Список абонентов» добавьте «Конференц-клиентов», которые будут инициировать создание конференцсвязи. В поле «Архивное хранилище по умолчанию» выберите местоположение хранения аудиоархивов.

Для сохранения настроек нажмите «Применить», для закрытия окна нажмите «ОК».

#### **3.3.22. Автовход**

Выберете пункт меню «Настройки». Укажите на корень дерева конфигурации (рис. 3.250).

**RU.СТВФ.50504-01 33 01 154**

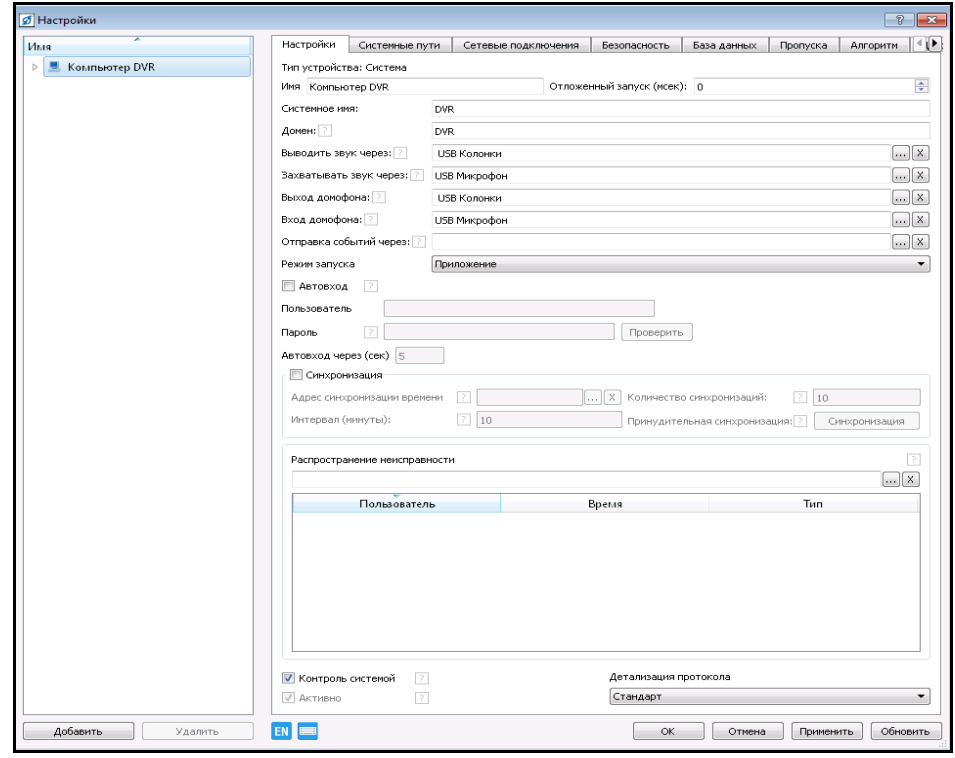

Рисунок 3.250.

Для настройки автовхода установите флаг в опции «Автовход». Далее введите имя пользователя (Оператор) в соответствующее поле. В поле «Пароль» введите значение пароля, которое будет использоваться при автоматическом входе (рис.3.251) .

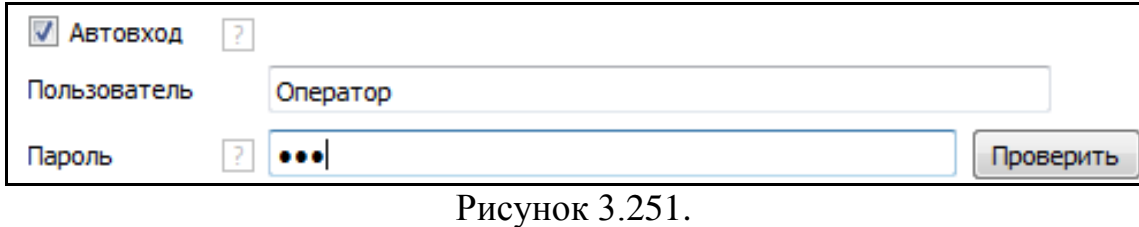

Для проверки введённых Вами данных, нажмите кнопку «Проверить». Если данные верны, то откроется окно «Авторизация прошла успешно» (рис.3.252).

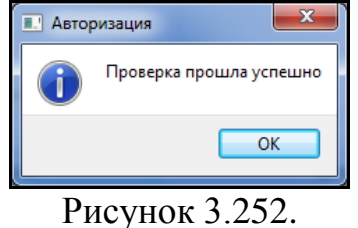

В том случае, если введённые Вами данные не верны, то откроется окно «Авторизация не прошла» (рис.3.253):

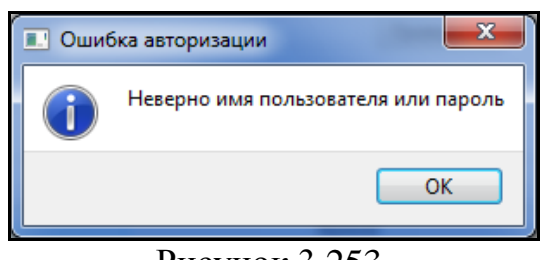

Рисунок 3.253.

Следовательно, введённые Вами данные не верны.

#### **3.3.23. Настройка локальной сети**

Для построения локальной сети физически подключенных составных частей комплексной системы обеспечения безопасности объекта «Синергет КСБО» необходимо произвести настройку всех ее сетевых устройств в операционной системе семейства Linux.

**ВНИМАНИЕ:** ДЛЯ ВСЕХ НАСТРАИВАЕМЫХ СЕТЕВЫХ УСТРОЙСТВ ЗАДАВАЕМЫЕ IP-АДРЕСА НЕ ДОЛЖНЫ СОВПАДАТЬ.

## **3.3.23.1. Настройка Сервера**

Откройте окно «Сетевые соединения» (рис.3.254).

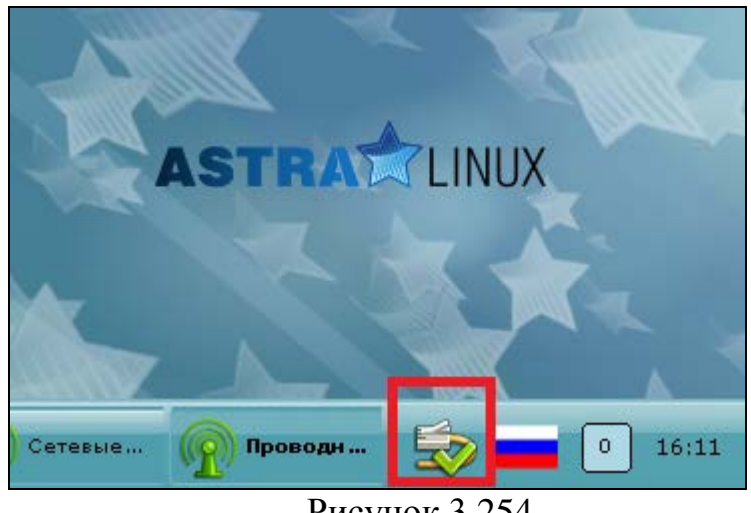

Рисунок 3.254.

В отрывшемся окне выделите необходимое сетевое соединение на нажмите на кнопку  $\ll 1$  - «Настройки» (рис. 3.255).

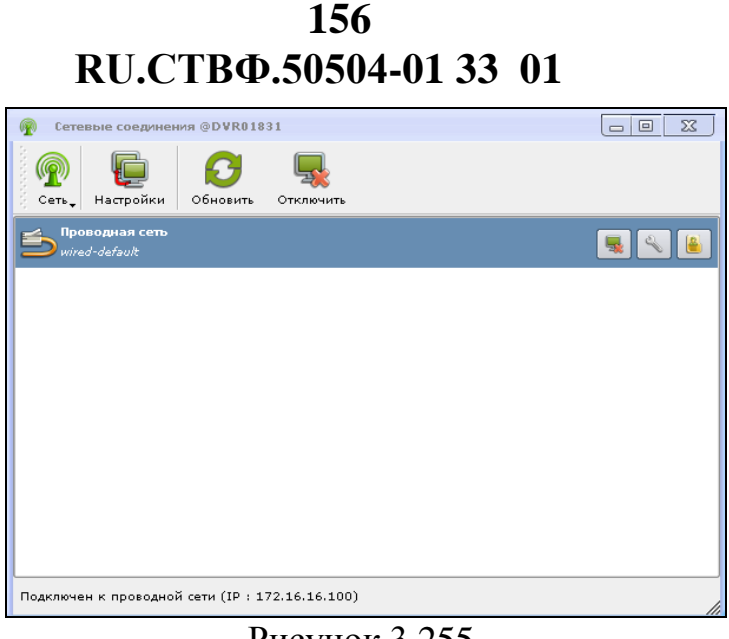

Рисунок 3.255.

В окне настроики сетевого подключения (рис.3.256) укажите IP-адрес Сервера, маску подсети, шлюз, DNS- сервер.

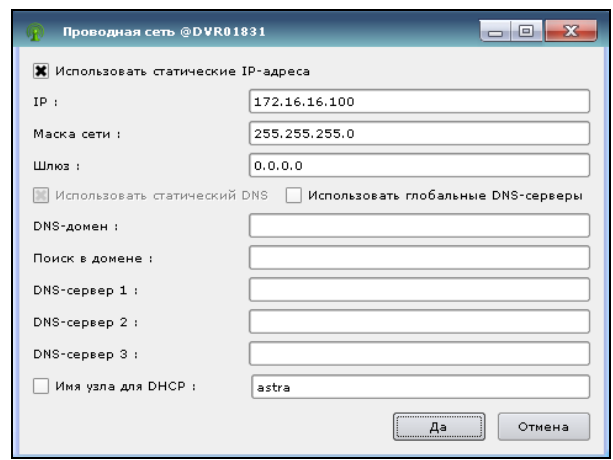

Рисунок 3.256.

#### **3.3.23.2. Настройка IP-видеосервера STS-301**

Для настройки IP-видеосервера откройте Веб-Браузер.

После открытия окна (рис.3.257) необходимо в адресной строке ввести IP-адрес указанный в паспорте устройства (предположим, что у нашего устройства IP-адрес 172.16.16.30).

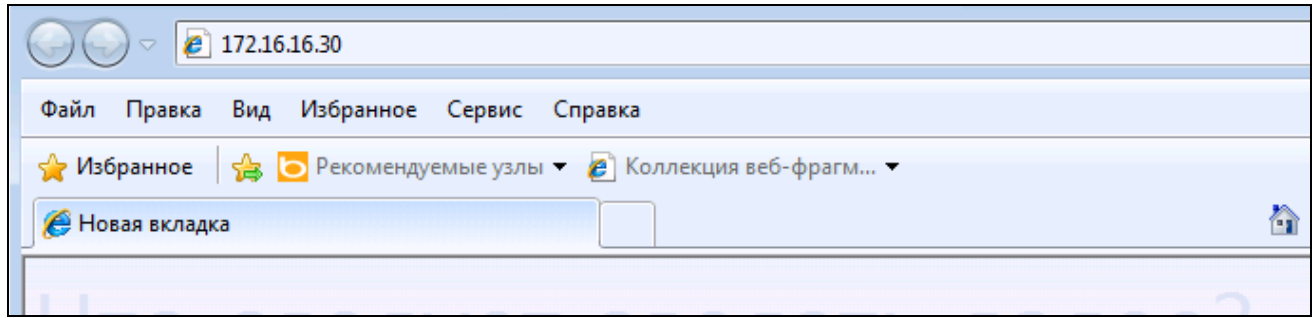

Рисунок 3.257.

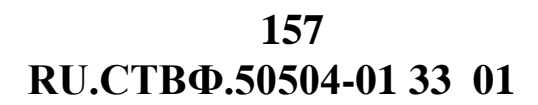

Если IP-адрес указан верно на мониторе должно появиться окно – рис.3.258.

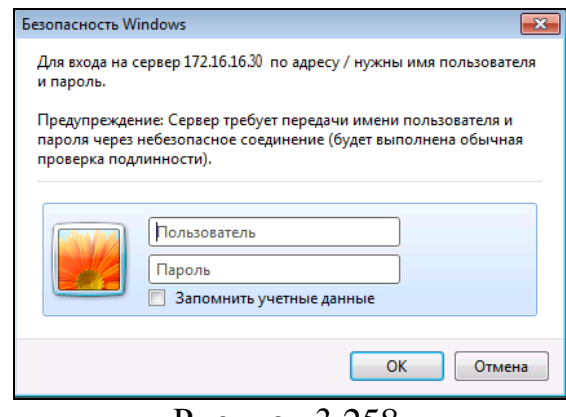

Рисунок 3.258.

В поля «Пользователь» и «Пароль» введите логин и пароль соответственно указанные в паспорте устройства. Если пароль и логин указаны верно на мониторе появится окно – рис.3.259.

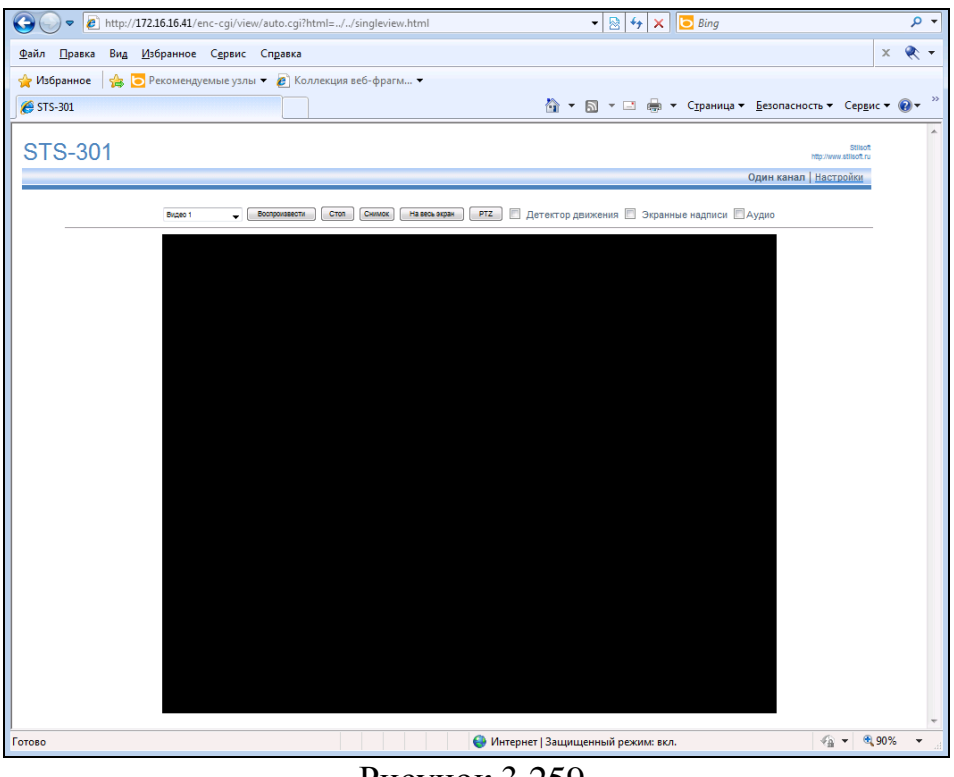

Рисунок 3.259.

В появившемся окне нажмите значок «Настройка» (рис.3.260). В открывшемся окне перейдите в раздел «Сеть», в выпадающем меню нажмите кнопку «Общие» и произведите настройку параметров в окне «Настройка IP-адреса» согласно паспорта устройства.

**RU.СТВФ.50504-01 33 01 158**

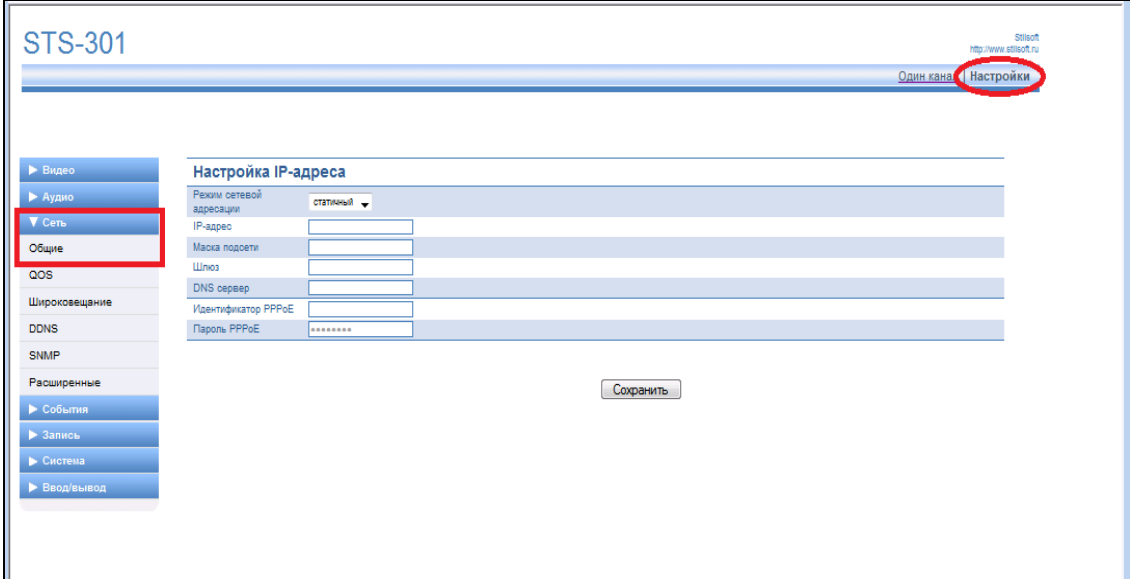

Рисунок 3.260.

После измения настройек, необходимо нажать кнопку «Сохранить». Далее перейдите в раздел «Система» (рис.3.261) в выпадающем меню нажмите кнопку «Перезагрузка» и перезагрузите устройство для применения настроек нажатием кнопки «ОК».

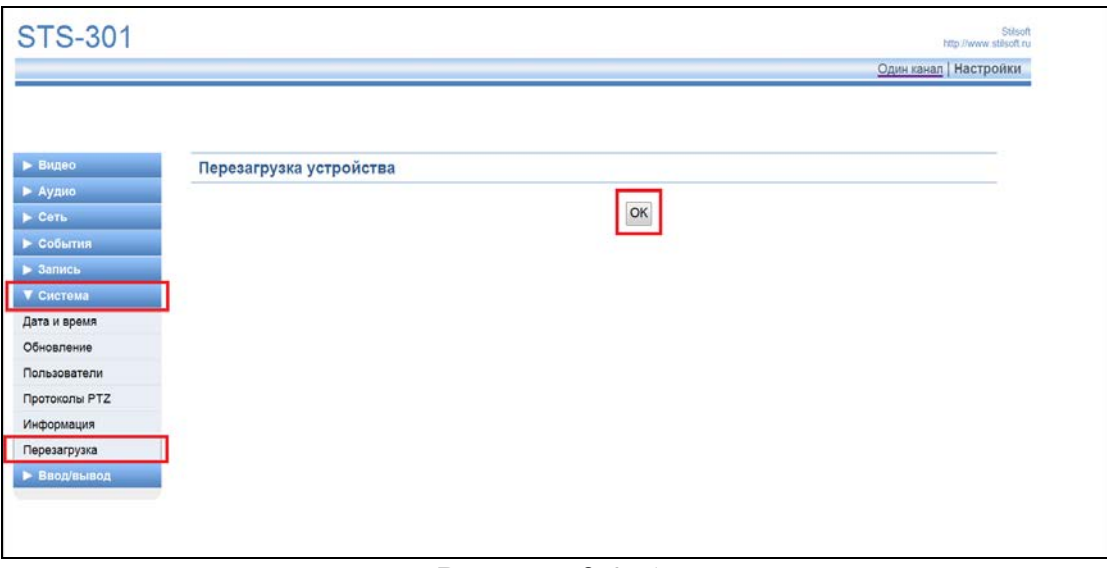

Рисунок 3.261.

# **3.3.23.3. Настройка IP-видеокамеры SDP-857**

Запустите Веб-Браузер. В адресной строке введите IP-адрес указанный в паспорте (рис.3.262).

**RU.СТВФ.50504-01 33 01 159**

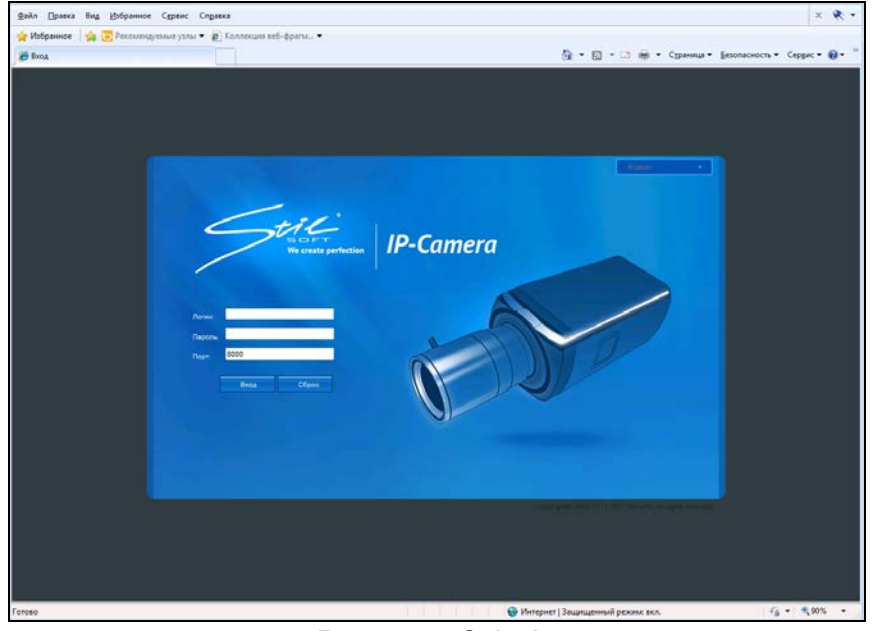

Рисунок 3.262.

Введите логин и пароль указанные в паспорте. Перейдите в раздел «Конфигурация» (рис.3.263).

| G<br>$\bullet$                                  | http://172.16.16.191/doc/ru/config.asp           |                                      | $\mathbb{R}$ 4 $\times$<br>$\overline{\phantom{a}}$ | <b>b</b> Bina                                                                        |             |                       | - م |
|-------------------------------------------------|--------------------------------------------------|--------------------------------------|-----------------------------------------------------|--------------------------------------------------------------------------------------|-------------|-----------------------|-----|
| Файл Правка                                     | Вид Избранное Сервис Справка                     |                                      |                                                     |                                                                                      |             | $\bullet$<br>$\times$ |     |
| <b>ФИзбранное</b>                               | В В Рекомендуемые узлы ▼ В Коллекция веб-фрагм ▼ |                                      |                                                     |                                                                                      |             |                       |     |
| <b>В Параметры конфигурации</b>                 |                                                  |                                      |                                                     | <sup>2</sup> → <u>5</u> → ⊡ ⊜ → Страница → Безопасность → Сервис → © → <sup>29</sup> |             |                       |     |
|                                                 |                                                  |                                      |                                                     |                                                                                      |             |                       |     |
| $\leq$ ti $\subseteq$ IP-Camera                 |                                                  |                                      |                                                     |                                                                                      |             |                       |     |
|                                                 |                                                  |                                      |                                                     |                                                                                      |             |                       |     |
| Oбsop<br>Просмотр                               | Лог                                              | Конфигурация                         |                                                     | Пользователь: admin                                                                  |             | Exit                  |     |
| (- У Параметры конфигурации                     | Конфигурация                                     |                                      |                                                     |                                                                                      |             |                       |     |
| Покальная<br>自 T Vearescan                      | Тип протокола:                                   | <b>TCP</b>                           |                                                     |                                                                                      |             |                       |     |
| В Информация                                    | Tim noroza:                                      | Основной                             |                                                     |                                                                                      |             |                       |     |
| 17 Параметры канала<br>11 Параметры сети        | Режим дисплея:                                   | Весь                                 |                                                     |                                                                                      |             |                       |     |
| № Ввод-вывод                                    | Размер пакета:                                   | 256M                                 |                                                     |                                                                                      |             |                       |     |
| <b>D</b> Tpesora<br><b>B</b> Bpack              | Исполение передачи:                              | Нормальный<br>۰                      |                                                     |                                                                                      |             |                       |     |
| <b>El</b> Пользователи<br><b>В Жесткий диск</b> | Сохранить файл в:                                | C:\Program Data\Web\RecordFiles      | O6sop                                               |                                                                                      |             |                       |     |
| C O Swoamesme                                   | Сохранить скриншот в:                            | C:\Program Data\Web\BMPCaptureFiles  | O6sop                                               |                                                                                      |             |                       |     |
| Сброс настроек<br><b>En</b> Перезагрузка        | Сохранить скриншот как:                          | C:\Program Data\Web\PlaybackPicFiles | Ofisop                                              |                                                                                      |             |                       |     |
|                                                 | Сохранить файт как:                              | C:\Program Data\Web\DownloadFiles    | O6sop                                               |                                                                                      |             |                       |     |
|                                                 |                                                  | OK                                   |                                                     |                                                                                      |             |                       |     |
|                                                 |                                                  |                                      |                                                     |                                                                                      |             |                       |     |
|                                                 |                                                  |                                      |                                                     |                                                                                      |             |                       |     |
|                                                 |                                                  |                                      |                                                     |                                                                                      |             |                       |     |
|                                                 |                                                  |                                      |                                                     |                                                                                      |             |                       |     |
|                                                 |                                                  |                                      |                                                     |                                                                                      |             |                       |     |
|                                                 |                                                  |                                      |                                                     |                                                                                      |             |                       |     |
|                                                 |                                                  |                                      |                                                     |                                                                                      |             |                       |     |
|                                                 |                                                  |                                      |                                                     |                                                                                      |             |                       |     |
|                                                 |                                                  |                                      |                                                     |                                                                                      |             |                       |     |
|                                                 |                                                  |                                      |                                                     | Copyright© 2008-2011 JSC "Stilsoft", All rights reserved.                            |             |                       |     |
| Готово                                          |                                                  |                                      | • Интернет   Защищенный режим: вкл.                 |                                                                                      | ● ● ● 90% → |                       |     |
|                                                 |                                                  |                                      |                                                     |                                                                                      |             |                       |     |

Рисунок 3.263.

Перейдите в папку «Удалённая конфигурация»>«Параметры сети» >«Настройка сети» (рис.3.264).

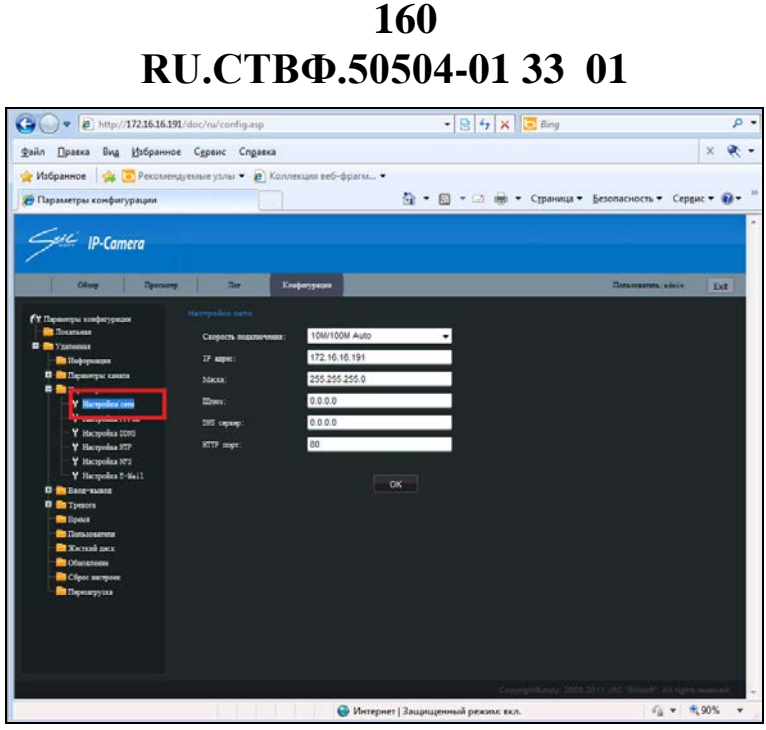

Рисунок 3.264.

В строке IP-адрес введите нужный адрес. Нажмите «Ок» и подтвердите выбор.

## **3.3.23.4. Настройка контроллера STS-403**

Для настройки и конфигурирования приемно-контрольного прибора необходимо воспользоваться программой-конфигуратором. Программаконфигуратор устанавливается на ЭВМ совместно со специальным программным обеспечением «Синергет КСБО» и располагается в папке установки специального программного обеспечения, в папке Utilities.

Запустите программу-конфигуратор stsconfig.exe, откроется окно (рис.3.265).

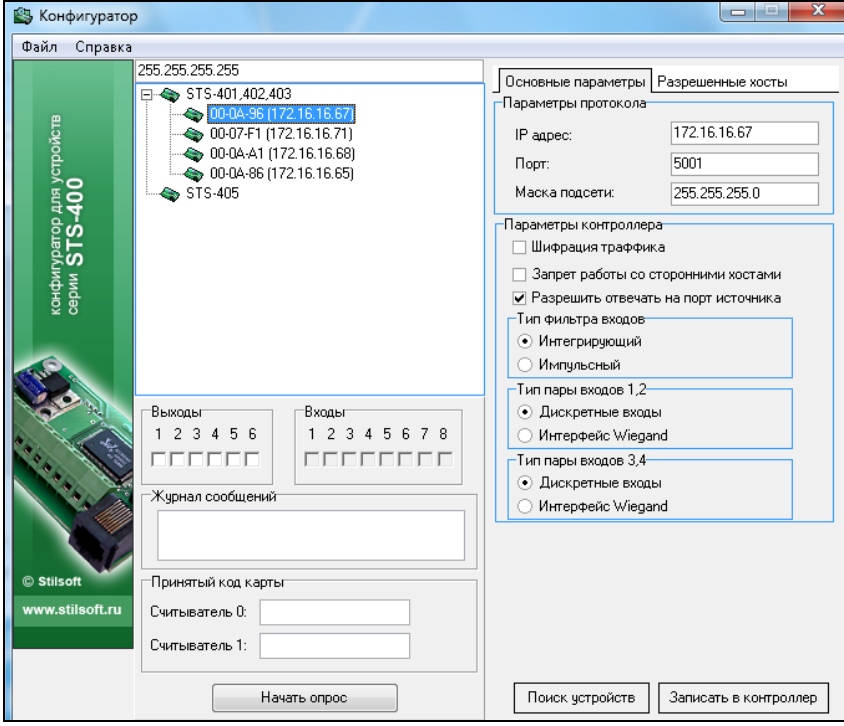

Рисунок 3.265.

В открывшемся окне выберите необходимый контроллер, или нажмите на кнопку «Поиск устройств» для отображения всех контроллеров этой серии, подключенных к Ethernet. Если компьютер, с которого производится конфигурирование и настройка контроллера имеет несколько сетевых интерфейсов, то необходимо отключить все интерфейсы кроме одного, через который осуществляется связь с устройством.

В поле «Параметры протокола» укажите новый IP адрес устройства, порт подключения и маску подсети, нажмите на кнопку «Записать в контроллер» для сохранения настроек.

#### **3.3.23.5. Настройка контроллера STS-408, STS-409**

Для настройки и конфигурирования приемно-контрольного прибора необходимо воспользоваться программой-конфигуратором. Программаконфигуратор устанавливается на ЭВМ совместно со специальным программным обеспечением «Синергет КСБО» и располагается в папке установки специального программного обеспечения, в папке Utilities.

Запустите программу-конфигуратор sts408conf.exe, откроется окно (рис.3.266).

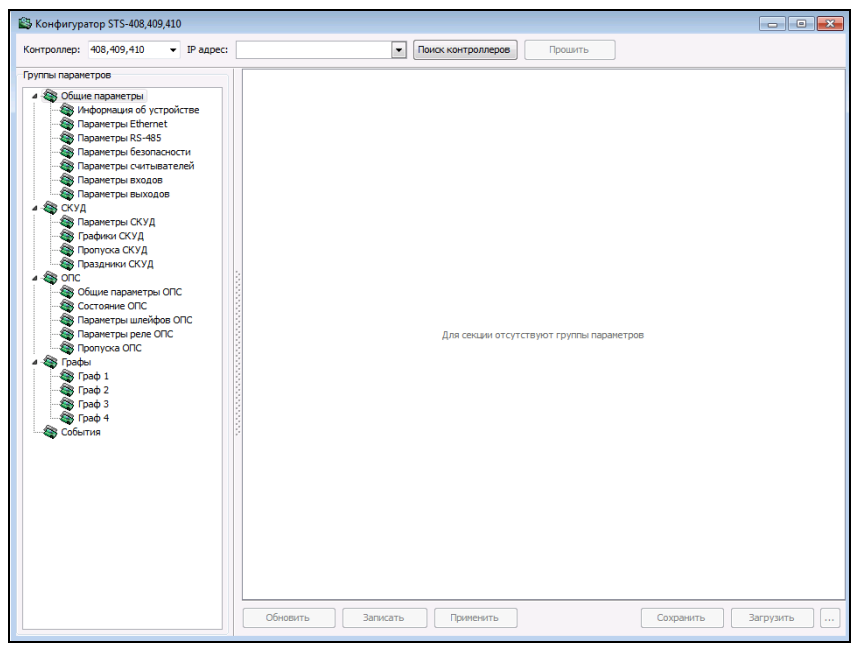

Рисунок 3.266

В открывшемся окне (рис.3.267) в поле «IP-адрес» введите IP-адрес контроллера, указанный в паспорте и нажмите клавишу Enter на клавиатуре. Если IP-адрес контроллера неизвестен, то нажмите на кнопку «Поиск контроллеров», в поле «IP-адрес» появиться IP-адрес найденного контроллера, переместите курсор в конец поля и нажмите клавишу Enter на клавиатуре.

Введите пароль для доступа к настройкам контроллера (по умолчанию пароль не установлен) и нажмите на «ОК» (рис.3.267).

**RU.СТВФ.50504-01 33 01 162**

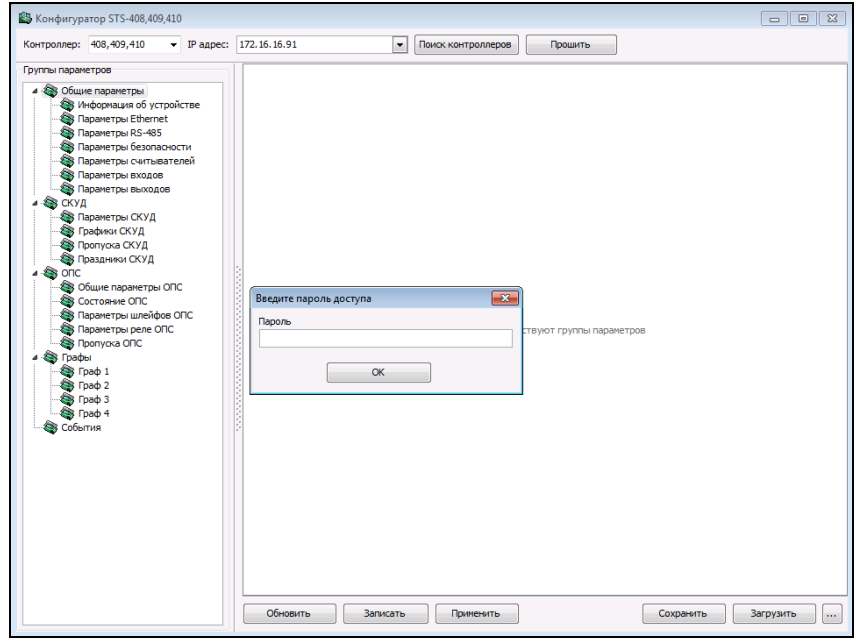

Рисунок 3.267.

После ввода пароля программа-конфигуратор осуществит чтение данных с контроллера. Закройте журнал обмена данными с контроллером (рис.3.268).

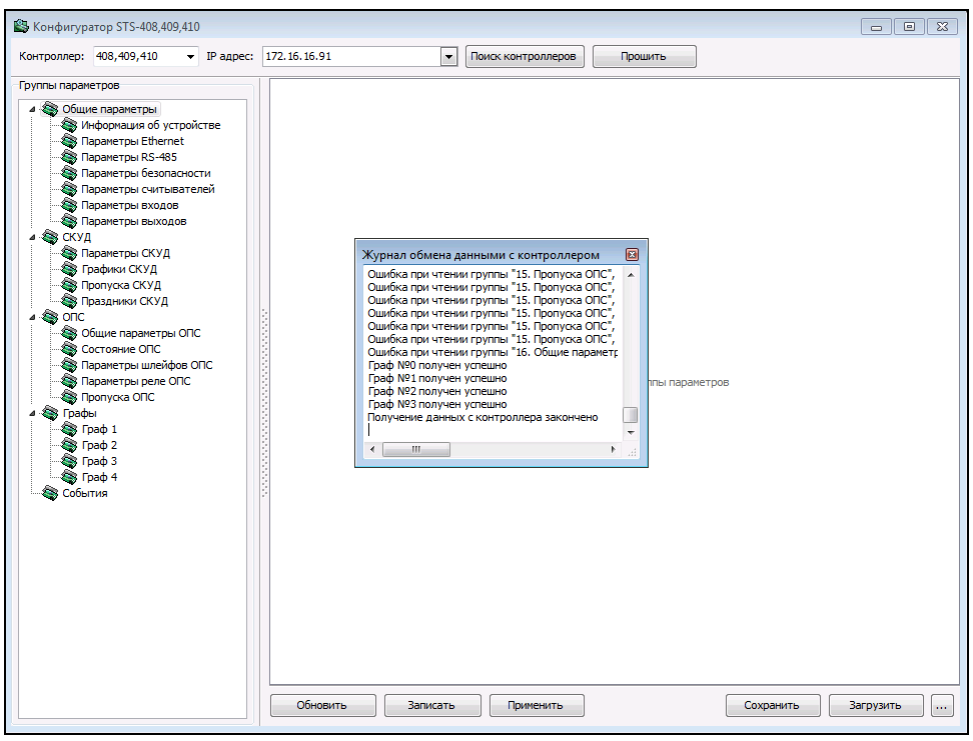

Рисунок 3.268.

В дереве «Группы параметров» выберите ветвь «Параметры Ethernet». Выберите подгруппу «IP параметры контроллера» и введите нужный IP-адрес, маску подсети и IP-адрес шлюза (рис.3.269).

| <b>ВЗ Конфигуратор STS-408,409,410</b>                                  |                                            | $-x$<br>-- 0-                      |  |
|-------------------------------------------------------------------------|--------------------------------------------|------------------------------------|--|
| $\blacktriangleright$ IP agpec: 172.16.16.91<br>Контроллер: 408,409,410 | Поиск контроллеров<br>$\blacktriangledown$ | Прошить                            |  |
| Группы параметров                                                       | : : 2. Сетевые параметры                   |                                    |  |
| <b>S</b> Общие параметры                                                | : : 1. Ethernet параметры контроллера      |                                    |  |
| <b>В Информация об устройстве</b>                                       | МАС-адрес контроллера                      | 00-1F-62-96-01-47                  |  |
| <b>S</b> Параметры Ethernet                                             | : 2. IP параметры контроллера              |                                    |  |
| <b>SS Параметры RS-485</b>                                              | <b>IP-адрес устройства</b>                 | 172.16.16.91                       |  |
| <b>В Параметры безопасности</b>                                         | Маска подсети                              | 255.255.255.0                      |  |
| <b>SE Параметры считывателей</b>                                        | <b>IP адрес шлюза</b>                      | 0.0.0.0                            |  |
| <b>В Параметры входов</b>                                               | на в нараметры хоста IVY 1                 |                                    |  |
| <b>В Параметры выходов</b><br>$\triangle$ $\triangle$ $CKYA$            | IP-адрес валиден и хост включен            |                                    |  |
| <b>S</b> Параметры СКУД                                                 | Включение запроса по пропускам СКУД        | П                                  |  |
| <b>S</b> Графики СКУД                                                   | Рассылка событий (всех типов)              | V                                  |  |
| <b>Вар Пропуска СКУД</b>                                                | <b>IP-адрес хоста</b>                      | 0.0.0.0                            |  |
| <b>В Праздники СКУД</b>                                                 | : : 4. Параметры хоста № 2                 |                                    |  |
| $\triangle$ $\triangle$ onc                                             | IP-адрес валиден и хост включен            |                                    |  |
| • Общие параметры ОПС                                                   | Включение запроса по пропускам СКУД        | $\blacksquare$                     |  |
| <b>Состояние ОПС</b>                                                    | Рассылка событий (всех типов)              | V                                  |  |
| <b>В Параметры шлейфов ОПС</b>                                          | <b>IP-адрес хоста</b>                      | 0.0.0.0                            |  |
| <b>В Параметры реле ОПС</b><br><b>S</b> Пропуска ОПС                    | : : 5. Параметры хоста № 3                 |                                    |  |
| 4 8 Графы                                                               | IP-адрес валиден и хост включен            |                                    |  |
| S Граф 1                                                                | Включение запроса по пропускам СКУД        | $\blacksquare$                     |  |
| Si Граф 2                                                               | Рассылка событий (всех типов)              | V                                  |  |
| S Граф 3                                                                | <b>IP-адрес хоста</b>                      | 0.0.0.0                            |  |
| S Foad 4                                                                | : : 6. Параметры хоста № 4                 |                                    |  |
| <b>В События</b>                                                        | IP-адрес валиден и хост включен            |                                    |  |
|                                                                         | Включение запроса по пропускам СКУД        | $\Box$                             |  |
|                                                                         | Рассылка событий (всех типов)              | V                                  |  |
|                                                                         | <b>IP-адрес хоста</b>                      | 0.0.0.0                            |  |
|                                                                         |                                            |                                    |  |
|                                                                         | Обновить<br>Записать<br>Применить          | Сохранить<br>Загрузить<br>$\ldots$ |  |

Рисунок 3.269.

Для сохранения настроек нажмите на кнопку «Записать», в открывшемся окне выберите «Текущую подгруппу» (рис.3.270).

| 83 Конфигуратор STS-408,409,410                                                                |                                                         | $\begin{array}{c c c c c c} \hline \multicolumn{3}{c }{\mathbf{C}} & \multicolumn{3}{c }{\mathbf{X}} \end{array}$ |  |
|------------------------------------------------------------------------------------------------|---------------------------------------------------------|----------------------------------------------------------------------------------------------------|--|
| $\blacktriangledown$ IP agpec: 172.16.16.91<br>Контроллер: 408,409,410                         | ۰<br>Поиск контроллеров                                 | Прошить                                                                                                    |  |
| Группы параметров                                                                              | : 2. Сетевые параметры                                  |                                                                                                    |  |
| 4 • Общие параметры                                                                            | : : 1. Ethernet параметры контроллера                   |                                                                                                    |  |
| <b>В Информация об устройстве</b><br><b>SA Параметры Ethernet</b><br><b>S</b> Параметры RS-485 | МАС-адрес контроллера                                   | 00-1F-62-96-01-47                                                                                                 |  |
|                                                                                                | : : 2. IP параметры контроллера                         |                                                                                                    |  |
|                                                                                                | <b>IP-адрес устройства</b>                              | 172, 16, 16, 91                                                                                                   |  |
| <b>S</b> Параметры безопасности<br><b>В Параметры считывателей</b>                             | Маска подсети                                           | 255.255.255.0                                                                                                    |  |
| <b>S</b> Параметры входов                                                                      | <b>IP адрес шлюза</b>                                   | 0.0.0.0                                                                                                    |  |
| <b>В Параметры выходов</b>                                                                     | : : 3. Параметры хоста № 1                              |                                                                                                    |  |
| <b>S</b> CKYA                                                                                  | IP-адрес валиден и хост включен                         | n                                                                                                    |  |
| <b>S</b> Параметры СКУД                                                                        | Включение запроса по пропускам СКУД                     | $\Box$                                                                                                    |  |
| <b>В Графики СКУД</b>                                                                          | Рассылка событий (всех типов)                           | $\overline{\mathsf{v}}$                                                                                           |  |
| <b>SA Пропуска СКУД</b>                                                                        | <b>IP-адрес хоста</b>                                   | 0.0.0.0                                                                                                    |  |
| <b>SI Праздники СКУД</b>                                                                       | : : 4. Параметры хоста № 2                              |                                                                                                    |  |
| $\triangle$ Sonc<br>• Общие параметры ОПС                                                      | IP-адрес валиден и хост включен                         | П                                                                                                    |  |
| <b>В Состояние ОПС</b>                                                                         | Включение запроса по пропускам СКУД                     | П                                                                                                    |  |
| <b>В Параметры шлейфов ОПС</b>                                                                 | Рассылка событий (всех типов)                           | $\overline{\mathsf{v}}$                                                                                           |  |
| <b>В Параметры реле ОПС</b>                                                                    | <b>IP-адрес хоста</b>                                   | 0.0.0.0                                                                                                    |  |
| <b>S</b> Пропуска ОПС                                                                          | : : 5. Параметры хоста № 3                              |                                                                                                    |  |
| <b>В</b> Графы                                                                                 | IP-адрес валиден и хост включен                         | Π                                                                                                    |  |
| S Граф 1                                                                                       | Включение запроса по пропускам СКУД                     | F                                                                                                    |  |
| $5.5$ Граф 2                                                                                   | Рассылка событий (всех типов)                           | $\overline{\mathcal{L}}$                                                                                          |  |
| S Граф 3<br>S Tpad 4                                                                           | <b>IP-адрес хоста</b>                                   | 0.0.0.0                                                                                                    |  |
| <b>В События</b>                                                                               | : : 6. Параметры хоста № 4                              |                                                                                                    |  |
|                                                                                                | IP-адрес валиден и хост включен                         |                                                                                                    |  |
|                                                                                                | Включение запроса по пропускам СКУД                     | П                                                                                                    |  |
|                                                                                                | Рассылка событий (всех типов)                           | $\overline{\mathbf{v}}$                                                                                           |  |
|                                                                                                | <b>IP-адрес хоста</b>                                   | 0.0.0.0                                                                                                    |  |
|                                                                                                | Все данные (без пропусков и графиков)<br>Текущую группу |                                                                                                    |  |
|                                                                                                | Текущую подгруппу                                       |                                                                                                    |  |
|                                                                                                | Обновить<br>Записать<br>Применить                       | Сохранить<br>Загрузить                                                                                            |  |

Рисунок 3.270.

Для применения сохраненных настроек к контроллеру нажмите на кнопку «Применить» (рис.3.271).

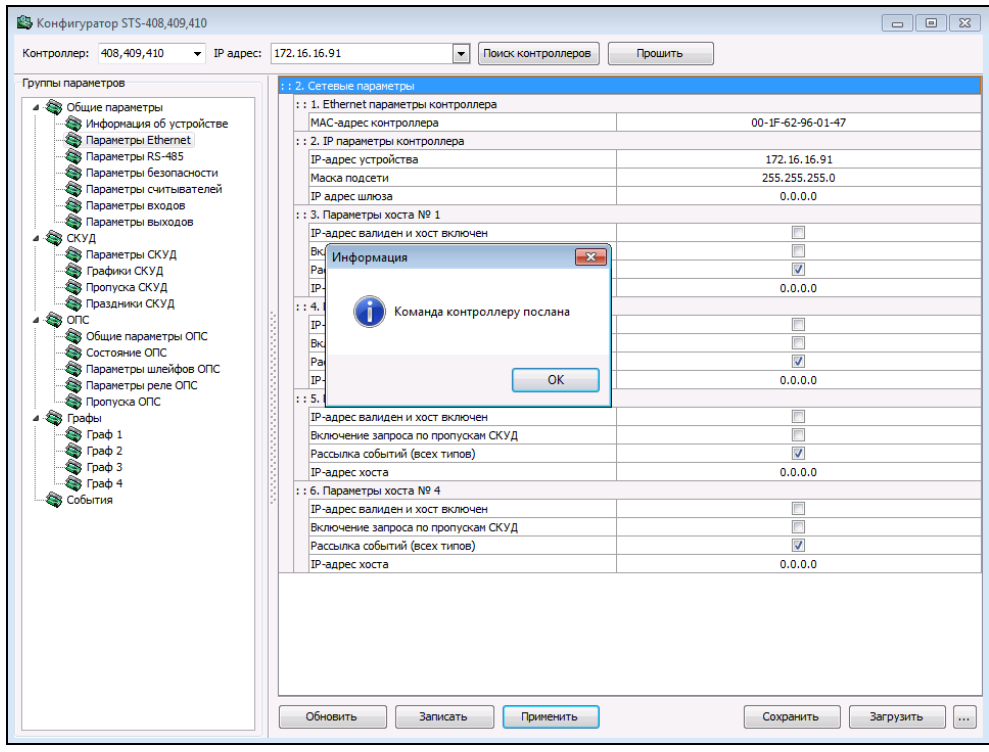

Рисунок 3.271.

#### **3.3.23.6. Настройка устройства связи STS-406**

Перед тем как добавить устройство связи, его необходимо настроить при помощи Web-интерфейса. Для настройки устройства откройте Веб-Браузер. В адресной строке наберите IP-адрес подключенного STS-406, указанный в паспорте на устройство, откроется окно информации устройства STS-406 (рис.3.272).

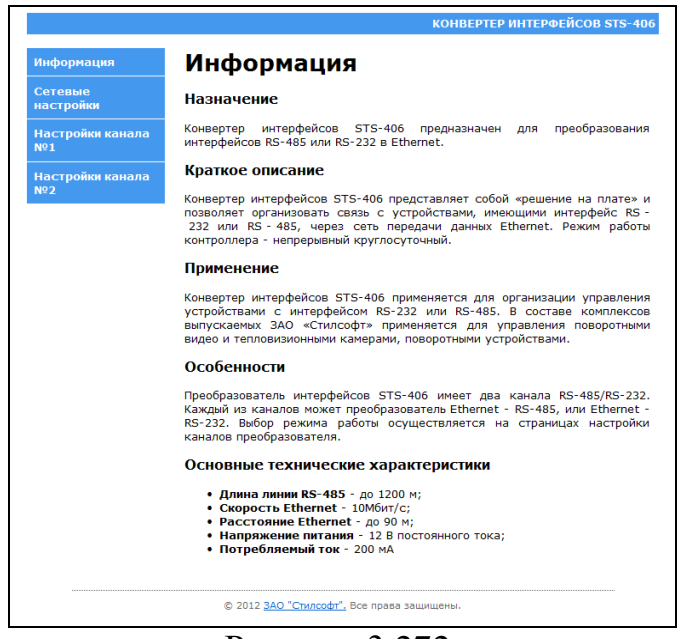

Рисунок 3.272.

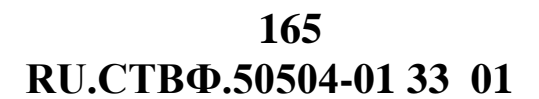

В окно информации браузер заходит без запроса авторизации, далее, при переходе на любую страницу настройки будет выедено окно авторизации, в котором будет необходимо указать логин и пароль от устройства STS-406 указанный в паспорте на устройство (рис.3.273).

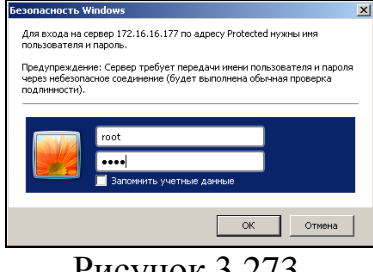

Рисунок 3.273.

На странице «Сетевые настройки» настройте сетевые параметры текущего устройства STS-406 (рис.3.274).

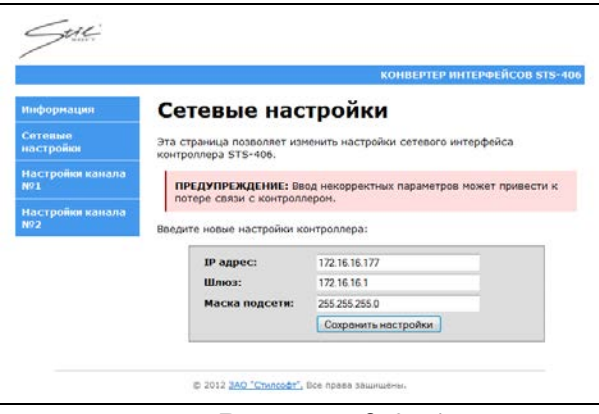

Рисунок 3.274.

IP-адрес: 172.16.16.91 Шлюз: 172.16.16.1 Маска подсети: 255.255.255.0

Произведите настройку каналов, для этого перейдите на страницу «Настройки канала №1» и задайте следующие параметры (рис.3.275):

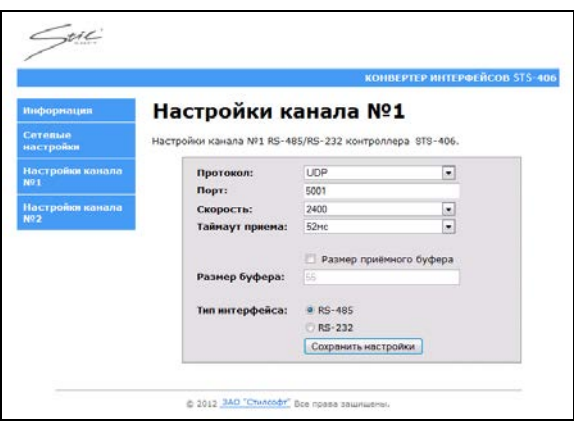

Рисунок 3.275.

Протокол:UDP Порт:5001 Скорость:2400 Таймаут приема:52мс Тип интерфейса выбран RS-485

Нажмите «Сохранить настройки».

На втором канале настраиваются следующие параметры (рис.3.276):

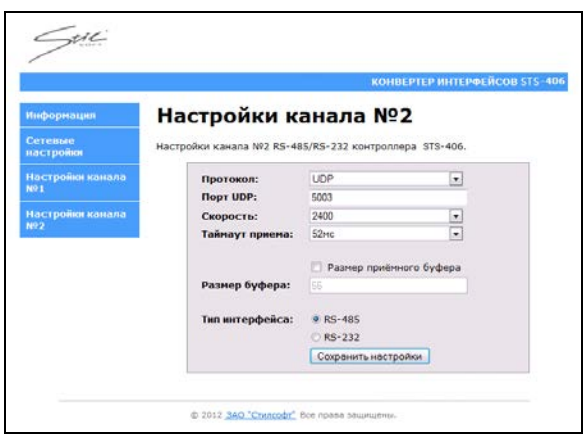

Рисунок 3.276.

Протокол:UDP Порт:5003 Скорость:2400 Таймаут приема:52мс Тип интерфейса выбран RS-485

Нажмите «Сохранить настройки».

# **4. ВХОДНЫЕ И ВЫХОДНЫЕ ДАННЫЕ**

## **4.1. Организация используемой входной информации**

Входная информация в формате JPEG, MJPEG, MPEG4 передается по сети по протоколу RTSP/RTP.

#### **4.2. Организация используемой выходной информации**

Выходная информация может быть реализована в виде архивных видеоданных в avi-файл.

# **RU.СТВФ.50504-01 33 01 167 ПЕРЕЧЕНЬ ТЕРМИНОВ И СОКРАЩЕНИЙ**

**АРМ** – автоматизированная рабочая станция.

**Датчик** - охранный, охранно-пожарный извещатель, детектор движения.

**КСБО** - комплексная система обеспечения безопасности объекта.

**Обход** – упорядоченная группа предустановленных позиций поворотной видеокамеры, используемая для циклического перехода по этим позициям, с заданным временем наблюдения (простоя) на текущей предустановленной позиции.

**Панель задач** – набор пиктограмм в нижней части основного окна специального программного обеспечения «Синергет КСБО» связанные с объектами системы и имеющие индивидуальное выпадающее меню.

**ПКП** – приемно-контрольный прибор.

**Профиль** – предустановленное расположение и размер окон видеоканалов, графических планов и содержание «панели задач» в основном окне специального программного обеспечения «Синергет КСБО».

**Режим без ОС** – режим работы специального программного обеспечения, в котором запрещен доступ к запуску любого программного обеспечения на уровне интерфейса операционной системы, перезагрузке и выключению компьютера посредством стандартного интерфейса, просмотру содержимого файловой системы и рабочего стола.

**Сервер –** сервер с установленным специальным программным обеспечением «Синергет КСБО».

**Сертификат** – запись в реестре операционной системе хранящая количество доступных для запуска модулей программного обеспечения, количество подключений АРМ к Серверу.

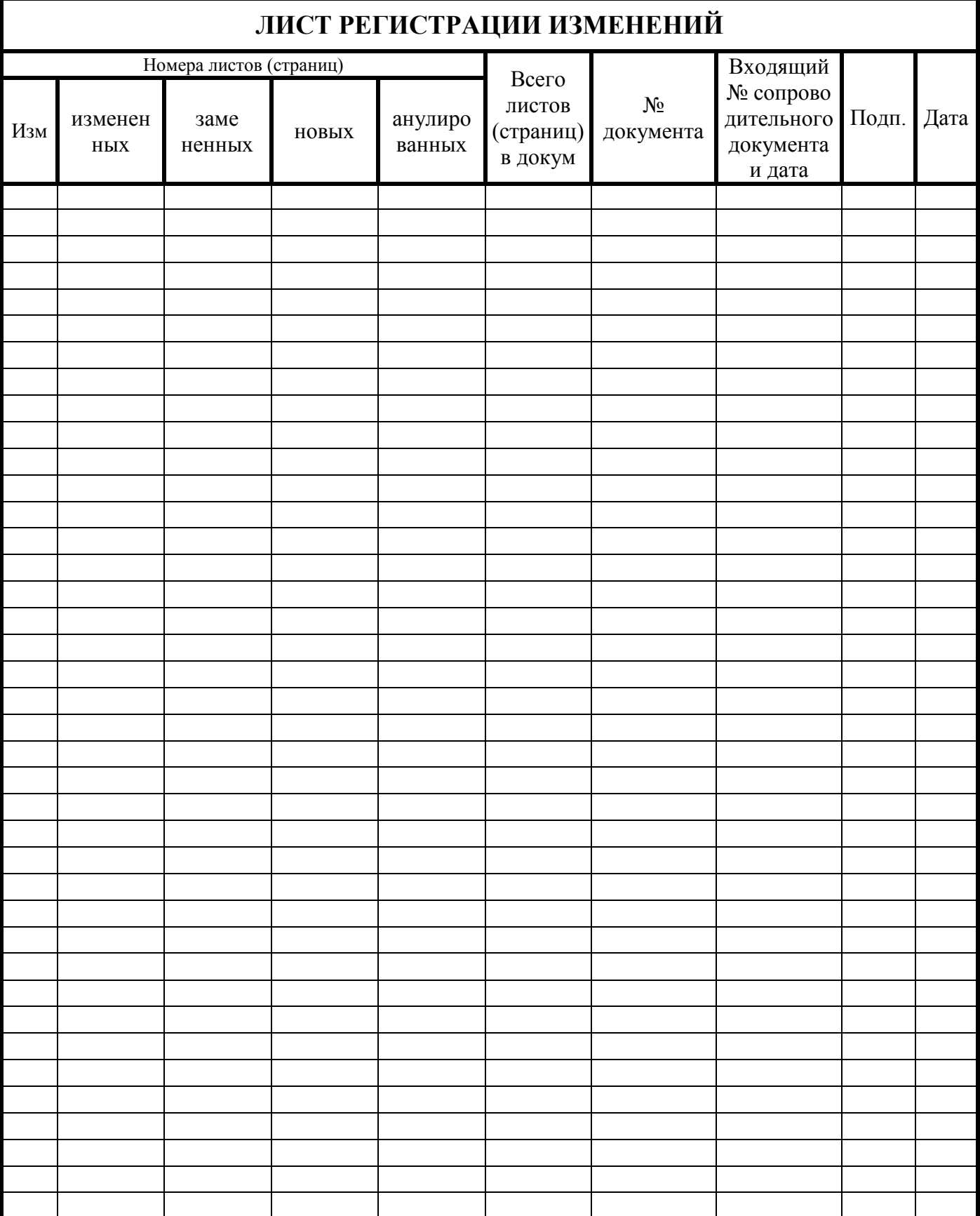